**BECKHOFF** New Automation Technology

# Documentation | EN BX5200

# Bus Terminal Controller for DeviceNet

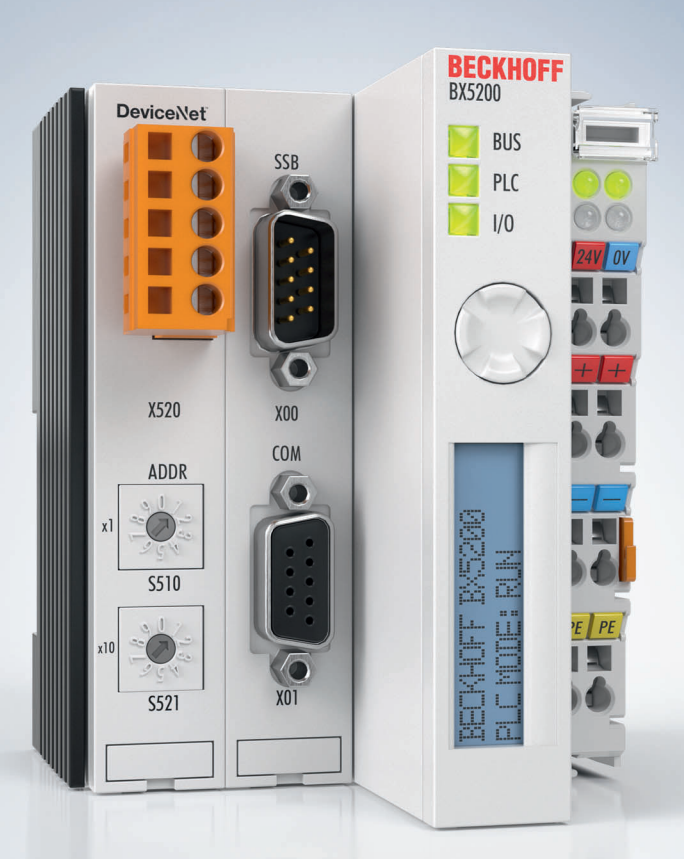

# **Table of contents**

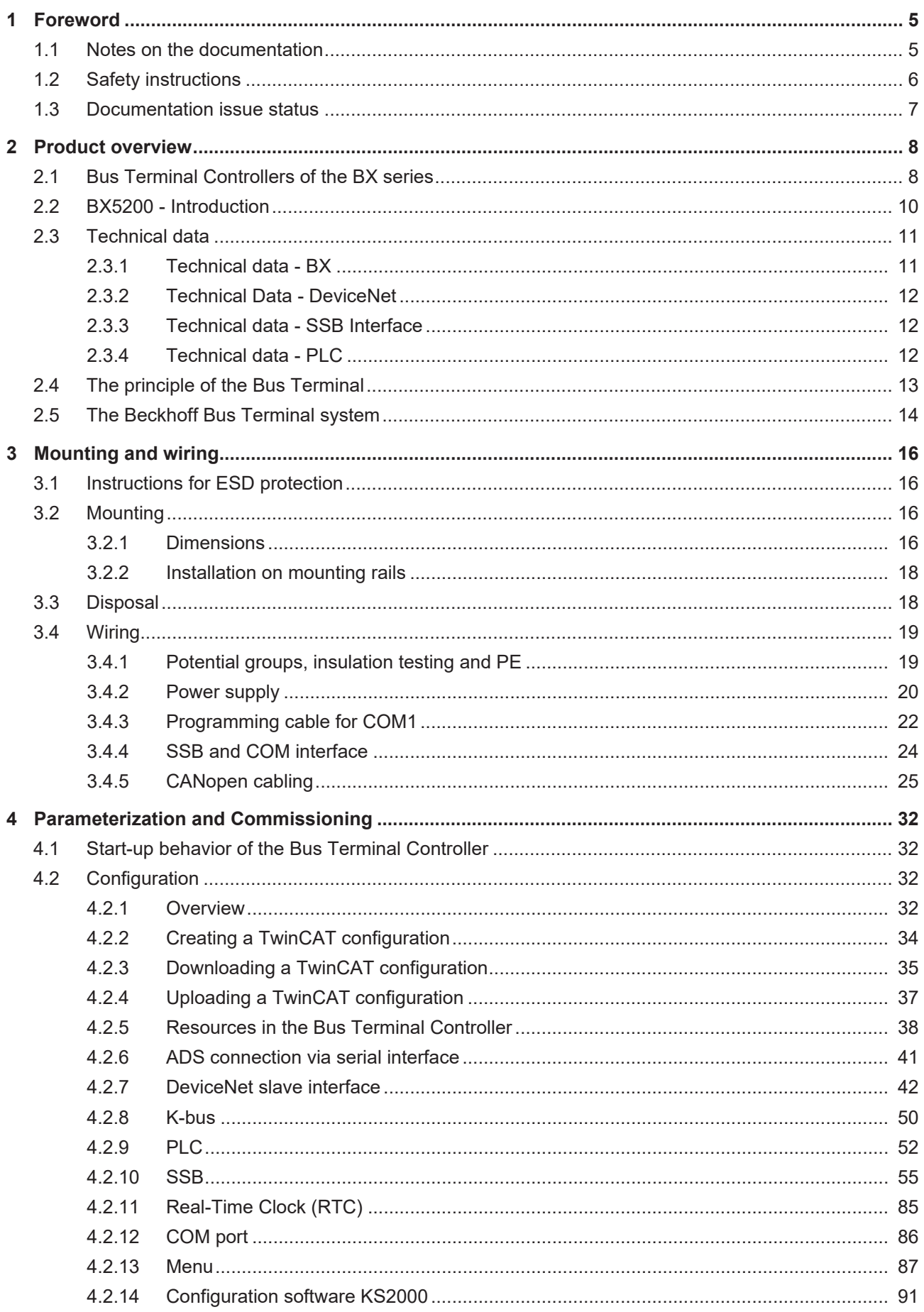

# **BECKHOFF**

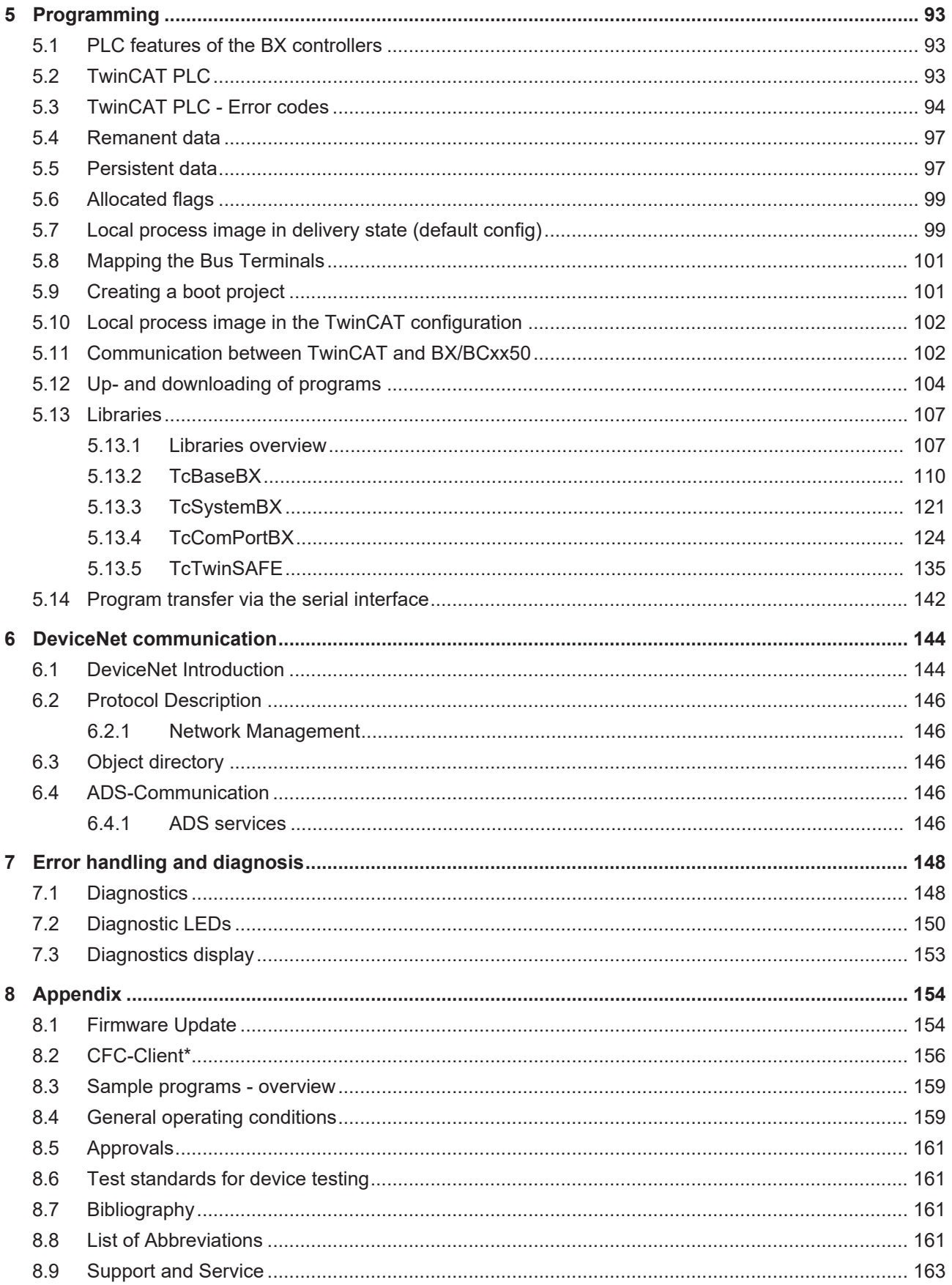

# <span id="page-4-0"></span>**1 Foreword**

# <span id="page-4-1"></span>**1.1 Notes on the documentation**

#### **Intended audience**

This description is only intended for the use of trained specialists in control and automation engineering who are familiar with the applicable national standards.

It is essential that the documentation and the following notes and explanations are followed when installing and commissioning these components.

It is the duty of the technical personnel to use the documentation published at the respective time of each installation and commissioning.

The responsible staff must ensure that the application or use of the products described satisfy all the requirements for safety, including all the relevant laws, regulations, guidelines and standards.

#### **Disclaimer**

The documentation has been prepared with care. The products described are, however, constantly under development.

We reserve the right to revise and change the documentation at any time and without prior announcement.

No claims for the modification of products that have already been supplied may be made on the basis of the data, diagrams and descriptions in this documentation.

#### **Trademarks**

Beckhoff®, TwinCAT®, TwinCAT/BSD®, TC/BSD®, EtherCAT®, EtherCAT G®, EtherCAT G10®, EtherCAT P®, Safety over EtherCAT®, TwinSAFE®, XFC®, XTS® and XPlanar® are registered trademarks of and licensed by Beckhoff Automation GmbH. Other designations used in this publication may be trademarks whose use by third parties for their own purposes could violate the rights of the owners.

#### **Patent Pending**

The EtherCAT Technology is covered, including but not limited to the following patent applications and patents: EP1590927, EP1789857, EP1456722, EP2137893, DE102015105702 with corresponding applications or registrations in various other countries.

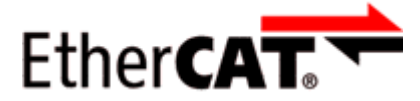

EtherCAT® is registered trademark and patented technology, licensed by Beckhoff Automation GmbH, Germany.

#### **Copyright**

© Beckhoff Automation GmbH & Co. KG, Germany.

The reproduction, distribution and utilization of this document as well as the communication of its contents to others without express authorization are prohibited.

Offenders will be held liable for the payment of damages. All rights reserved in the event of the grant of a patent, utility model or design.

# <span id="page-5-0"></span>**1.2 Safety instructions**

#### **Safety regulations**

Please note the following safety instructions and explanations! Product-specific safety instructions can be found on following pages or in the areas mounting, wiring, commissioning etc.

#### **Exclusion of liability**

All the components are supplied in particular hardware and software configurations appropriate for the application. Modifications to hardware or software configurations other than those described in the documentation are not permitted, and nullify the liability of Beckhoff Automation GmbH & Co. KG.

#### **Personnel qualification**

This description is only intended for trained specialists in control, automation and drive engineering who are familiar with the applicable national standards.

#### **Description of instructions**

In this documentation the following instructions are used. These instructions must be read carefully and followed without fail!

 **DANGER**

#### **Serious risk of injury!**

Failure to follow this safety instruction directly endangers the life and health of persons.

 **WARNING**

#### **Risk of injury!**

Failure to follow this safety instruction endangers the life and health of persons.

 **CAUTION**

#### **Personal injuries!**

Failure to follow this safety instruction can lead to injuries to persons.

### *NOTE*

#### **Damage to environment/equipment or data loss**

Failure to follow this instruction can lead to environmental damage, equipment damage or data loss.

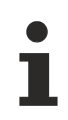

### **Tip or pointer**

This symbol indicates information that contributes to better understanding.

# <span id="page-6-0"></span>**1.3 Documentation issue status**

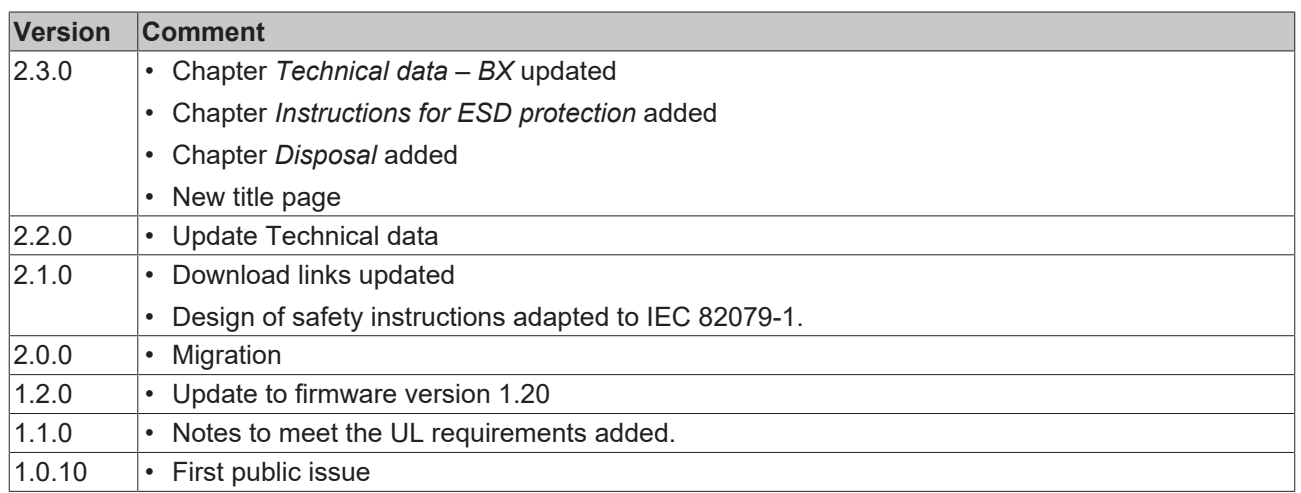

#### **Firmware BX5200**

The BX Controller displays its firmware version for about 3 seconds when it is switched on. For updating the firmware you need a serial cable, the KS2000 configuration software, or the firmware update program.

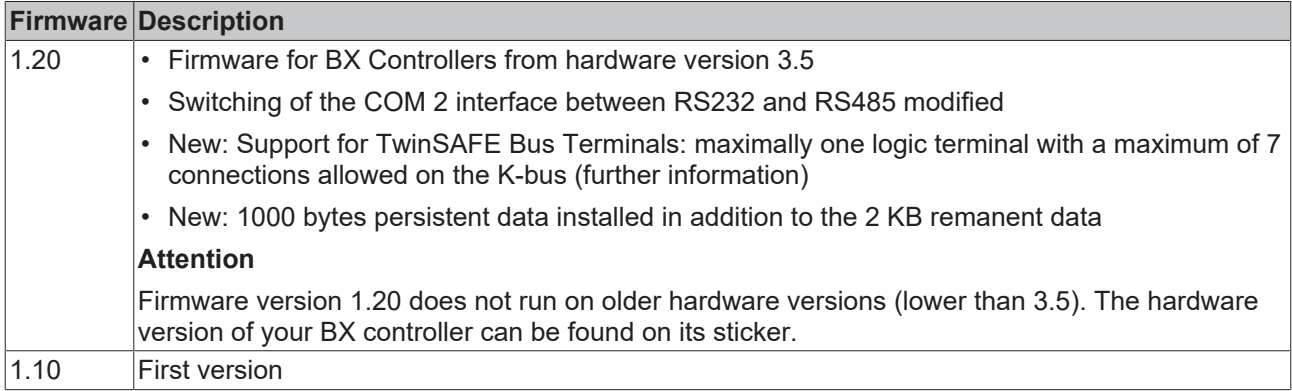

# <span id="page-7-0"></span>**2 Product overview**

## <span id="page-7-1"></span>**2.1 Bus Terminal Controllers of the BX series**

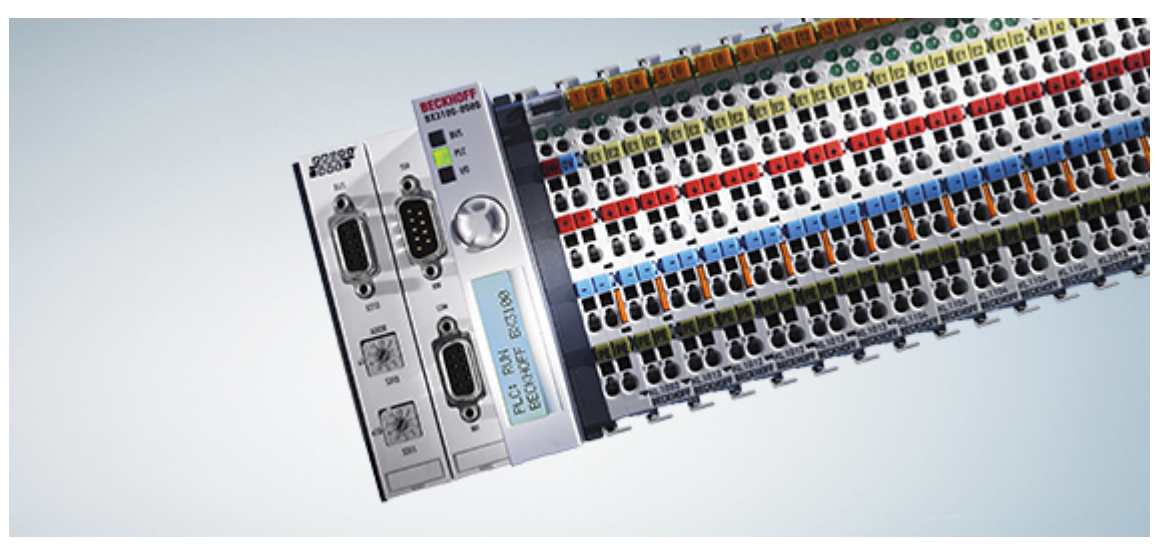

#### Fig. 1: Bus Terminal Controllers of the BX series

The Bus Terminal Controllers of the BX series (BX controllers) offer a high degree of flexibility. In terms of the equipment and performance range, the BX series is positioned between the BC series Bus Terminal controller and the CX1000 Embedded PC. The concept of a stand-alone controller in combination with a link to a higher-level fieldbus system is based on the BC series. The housing design originates from the CX1000. The main features distinguishing the BC and BX series are the larger memory and the expanded interfaces of the BX series.

The BX controllers consist of a programmable IEC 61131-3 controller, a connection to the higher-level fieldbus system and the K-bus interface for connecting the Beckhoff Bus Terminals. In addition, the BX controllers have two serial interfaces: one for programming, the other for free utilization. The device itself includes an illuminated LC display (2 rows with 16 characters each) with joystick switch and a real-time clock. Further peripheral devices, e.g. displays, can be connected via the integrated Beckhoff Smart System Bus (SSB).

The Bus Terminals are connected on the right side of the BX controller, as usual. The comprehensive range of different I/Os enables any input signal to be read and any output signal that may be required to be generated. The BX controllers can be used for a wide range of automation tasks, from garage door control to autonomous temperature control at injection molding machines. The BX controllers are also eminently suitable for a modular machine concept. Within a network, the BX controllers can exchange data with other machine components via the fieldbus interfaces. The real-time clock also enables decentralized applications, for which the day of the week or the time play an important role.

The areas of application of this series are similar to that of the BC series, but due to the larger memory the BX can execute significantly more complex and larger programs and can manage more data locally (e.g. history and trend data recording), which are then successively fetched over the fieldbus.

#### **Bus Terminal and end terminal required**

To operate a BX controller, at least one Bus Terminal with process image and the end terminal must be connected to its K-bus.

#### **Fieldbus interface**

The variants of the BX series Bus Terminal Controllers differ in terms of their fieldbus interfaces. Additionally, two serial interfaces are integrated for programming and for the connection of further serial devices. Five different versions cover the main fieldbus systems:

• [BX3100](http://www.beckhoff.de/bx3100): PROFIBUS DP

- [BX5100](http://www.beckhoff.de/bx5100): CANopen
- [BX5200](http://www.beckhoff.de/bx5200): DeviceNet
- [BX8000](http://www.beckhoff.de/bx8000): RS232 or RS485 (without fieldbus interface)
- [BX9000](http://www.beckhoff.de/bx9000): Ethernet ModbusTCP/ADS-TCP/UDP

#### **Programming**

The BX controllers are programmed based on the effective IEC 61131-3 standard. As with all other Beckhoff controllers, the TwinCAT automation software is the basis for parameterization and programming. Users therefore have the familiar TwinCAT tools available, e.g. PLC programming interface, System Manager and TwinCAT Scope. Data is exchanged optionally via the serial port (COM1) or via the fieldbus through Beckhoff PC FCxxxx fieldbus cards.

#### **Configuration**

The configuration is also carried out using TwinCAT. The fieldbus interface, the SSB bus and the real-time clock can be configured and parameterized via the System Manager. The System Manager can read all connected devices and Bus Terminals. After the parameterization, the configuration is saved on the BX via the serial interface. The configuration thus created can be accessed again later.

# <span id="page-9-0"></span>**2.2 BX5200 - Introduction**

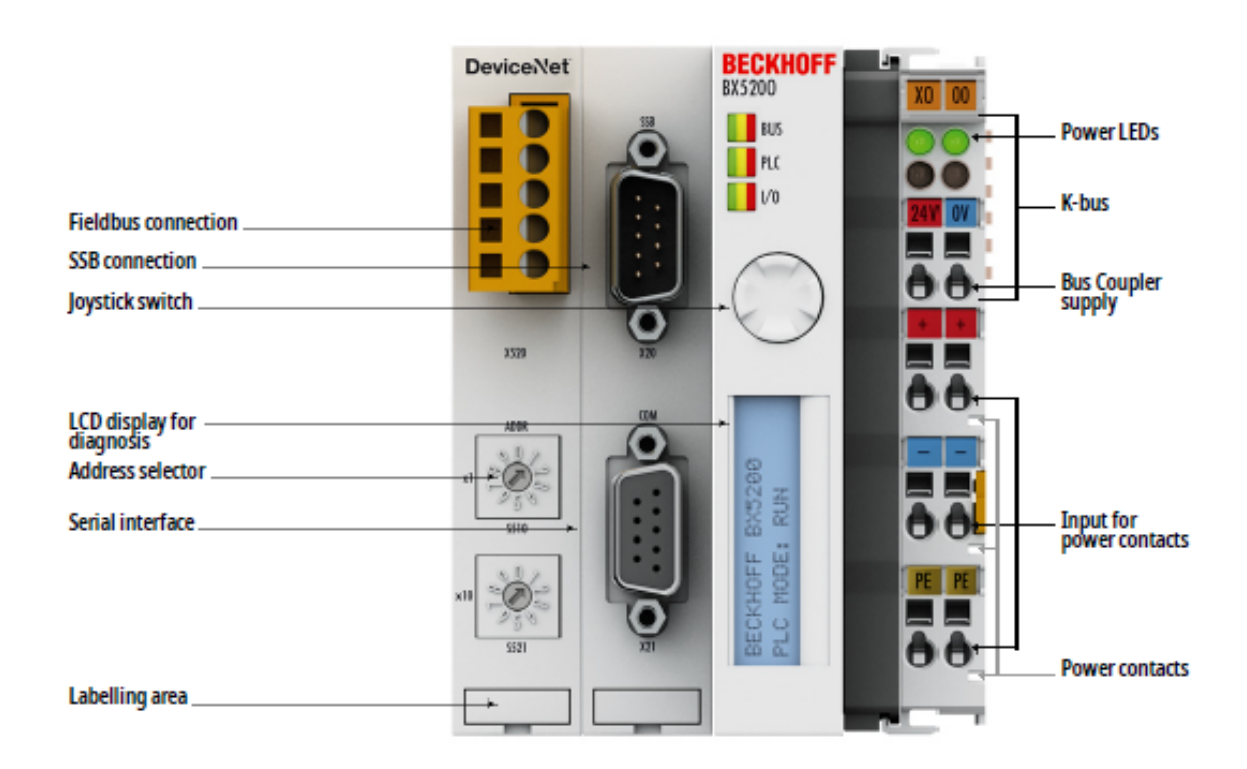

#### Fig. 2: BX5200

The BX5200 Bus Terminal Controller has a DeviceNet slave interface. It has automatic baud rate detection up to 500 kbaud and an address selection switch for address assignment. Up to 512 byte of input and 512 byte of output can be exchanged with the controller.

One unit consists of the BX5200 Bus Terminal Controller with up to 64 Bus Terminals and a bus end terminal. With the terminal bus extension system, the connection of up to 255 Bus Terminals is possible. The controller is programmed via the COM1 or via the DeviceNet interface of the FC510x PC Fieldbus Card.

# <span id="page-10-0"></span>**2.3 Technical data**

## <span id="page-10-1"></span>**2.3.1 Technical data - BX**

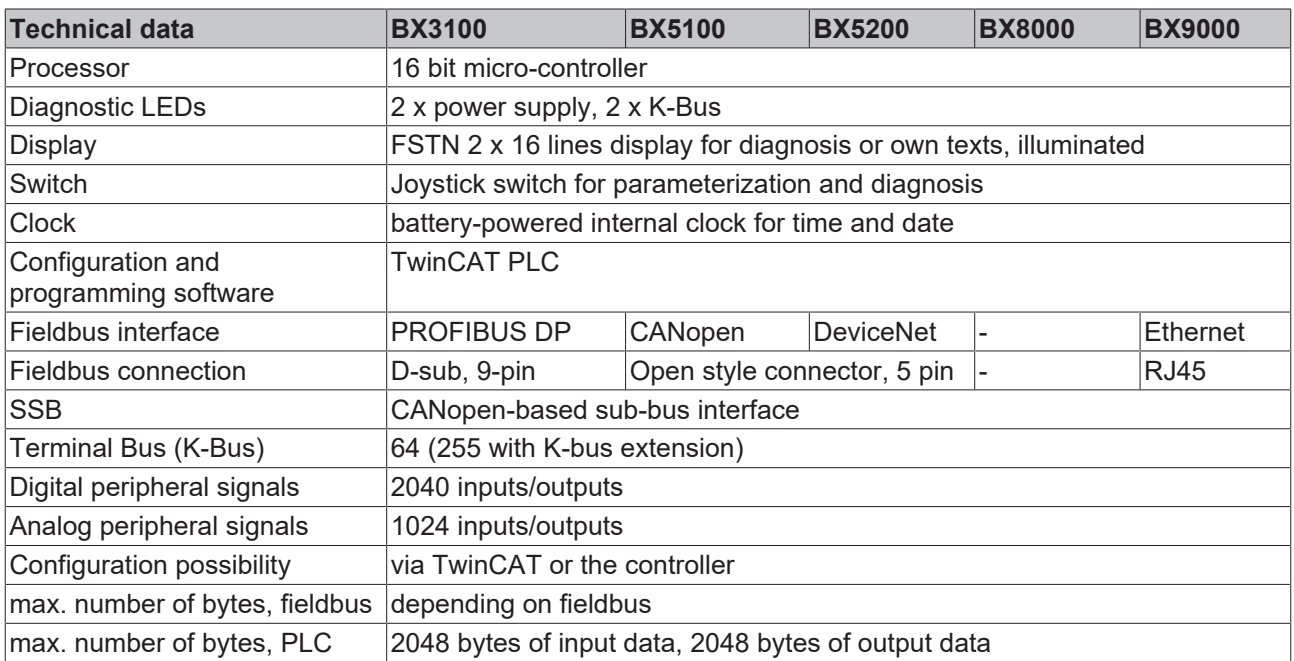

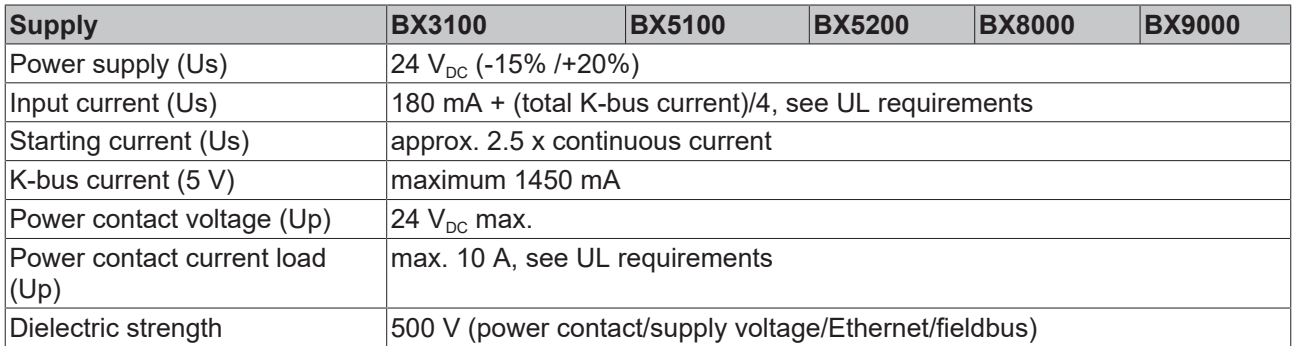

### **CAUTION**

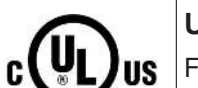

### **UL requirements**

For power supplies of the BX Controller (Us) und the Power Contacts (Up) use a 4 A fuse or an *NEC Class 2*-compliant power supply to meet the UL requirements!

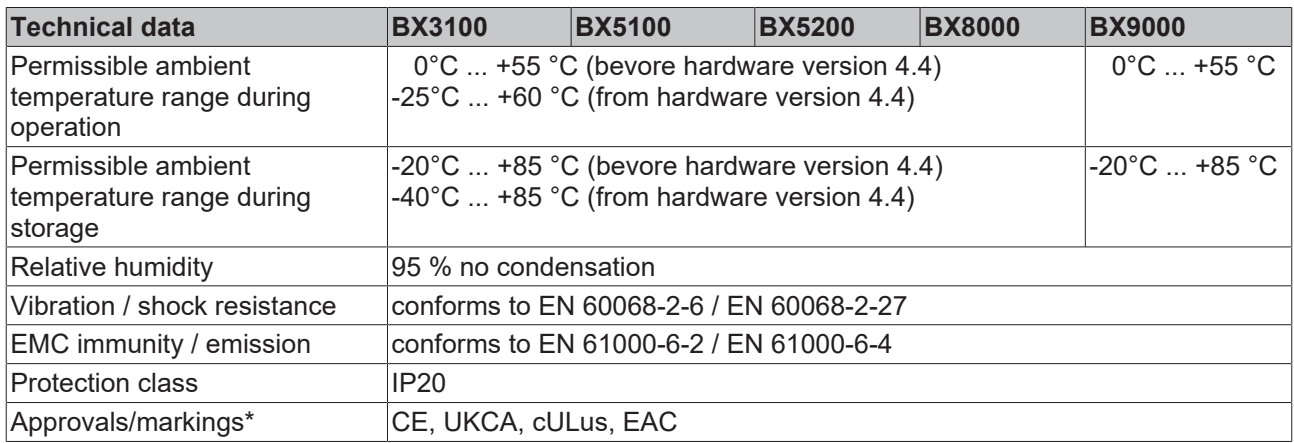

\*) Real applicable approvals/markings see type plate on the side (product marking).

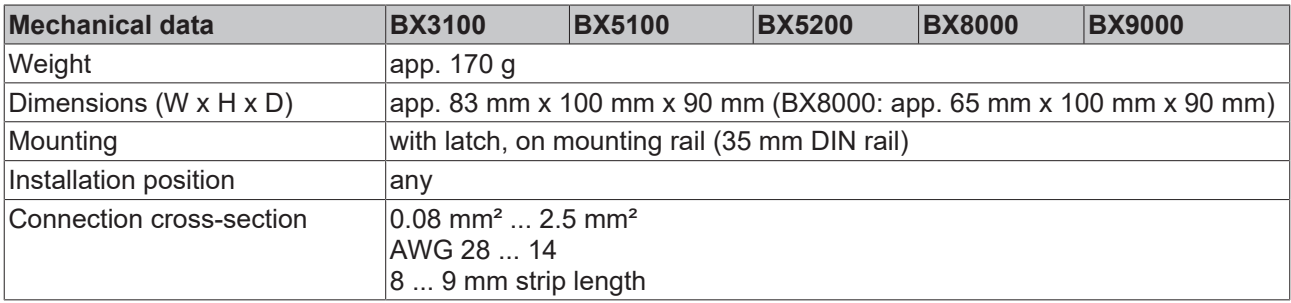

## <span id="page-11-0"></span>**2.3.2 Technical Data - DeviceNet**

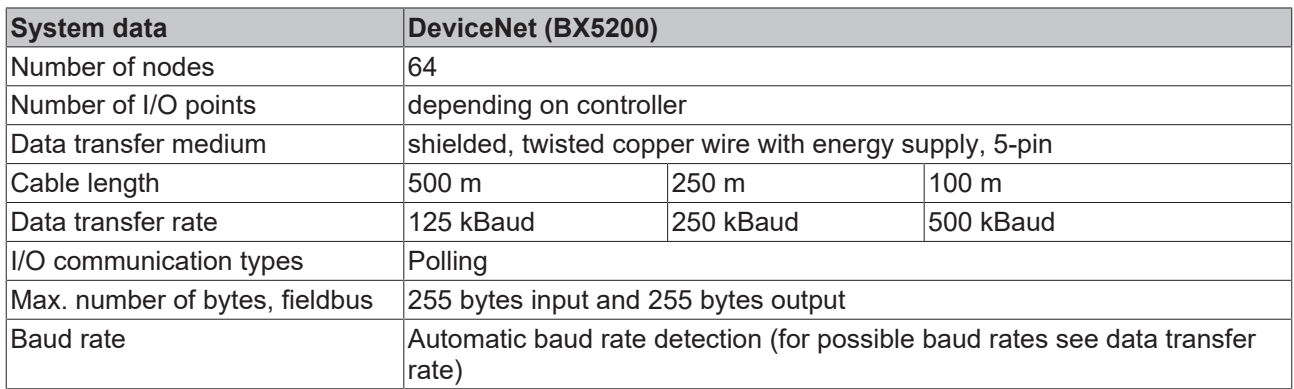

## <span id="page-11-1"></span>**2.3.3 Technical data - SSB Interface**

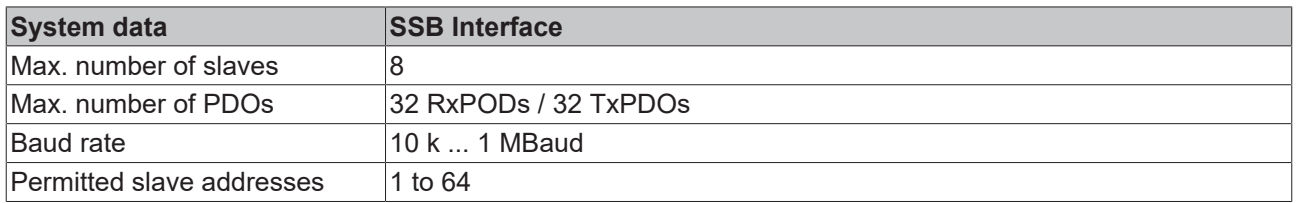

# <span id="page-11-2"></span>**2.3.4 Technical data - PLC**

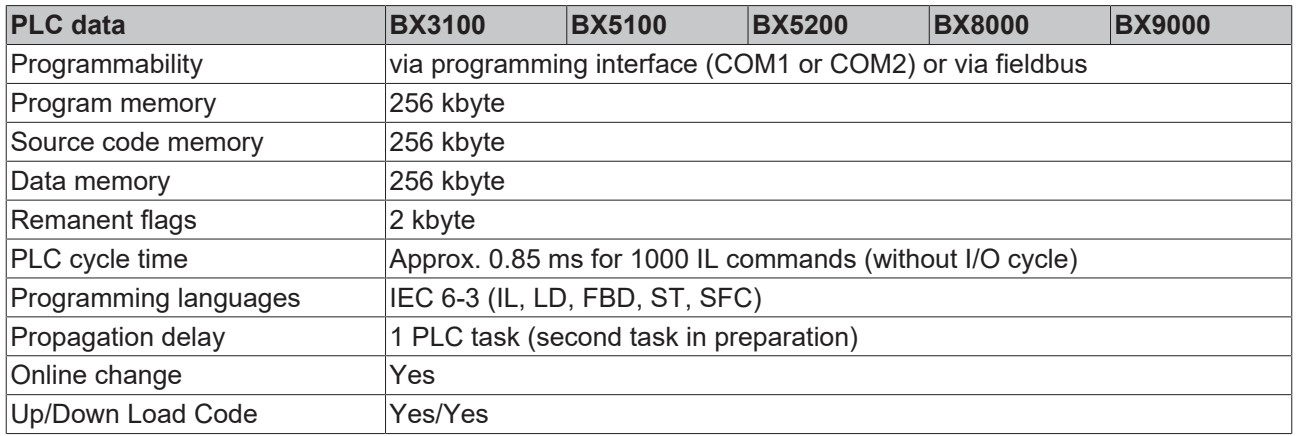

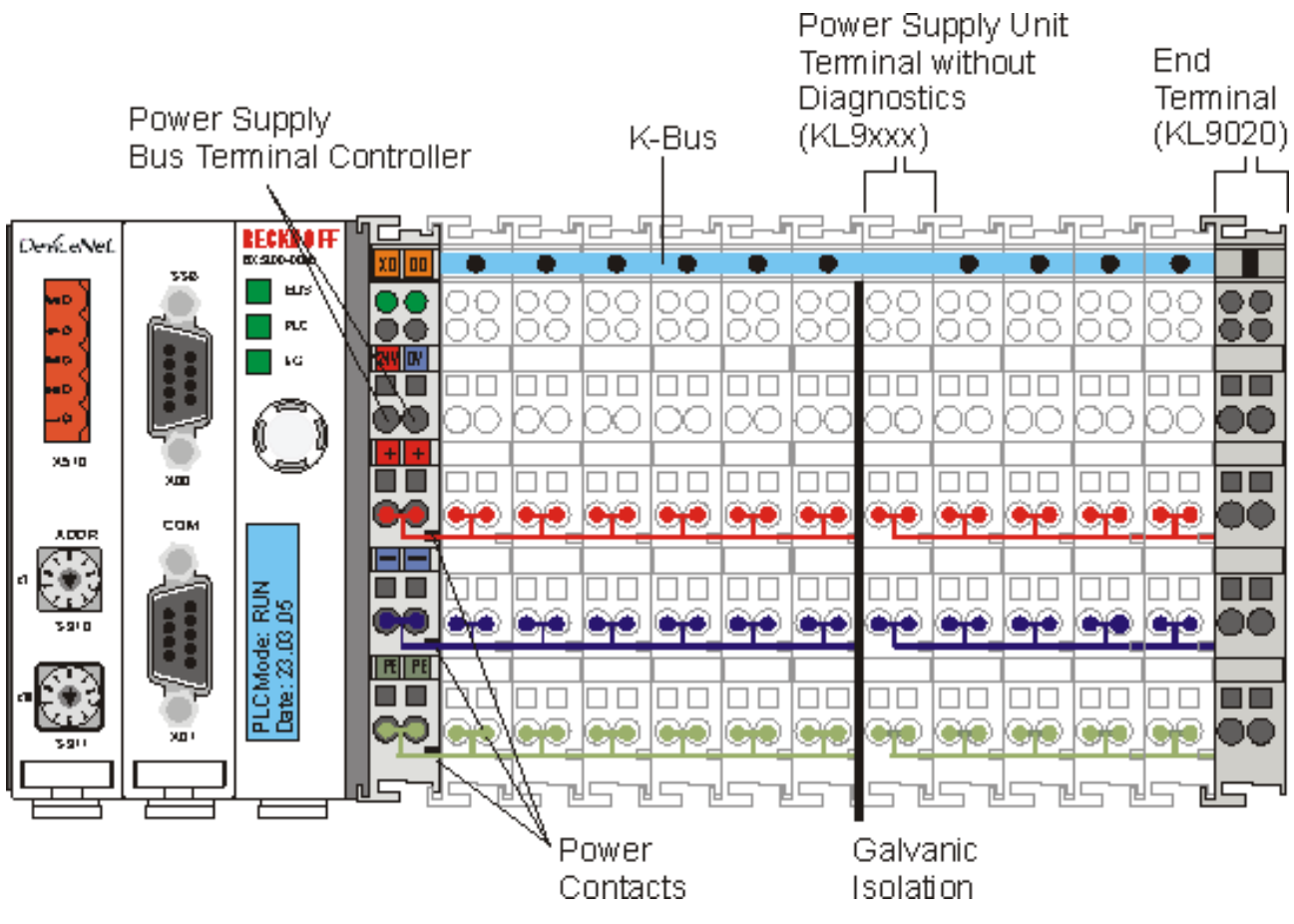

Fig. 3: The principle of the Bus Terminal

# <span id="page-12-0"></span>**2.4 The principle of the Bus Terminal**

# <span id="page-13-0"></span>**2.5 The Beckhoff Bus Terminal system**

#### **Up to 256 Bus Terminals, with 1 to 16 I/O channels per signal form**

The Bus Terminal system is the universal interface between a fieldbus system and the sensor / actuator level. A unit consists of a Bus Coupler as the head station, and up to 64 electronic series terminals, the last one being an end terminal. Up to 255 Bus Terminals can be connected via the K-Bus extension. For each technical signal form, terminals are available with one, two, four or eight I/O channels, which can be mixed as required. All the terminal types have the same mechanical construction, so that difficulties of planning and design are minimized. The height and depth match the dimensions of compact terminal boxes.

#### **Decentralized wiring of each I/O level**

Fieldbus technology allows more compact forms of controller to be used. The I/O level does not have to be brought to the controller. The sensors and actuators can be wired decentrally, using minimum cable lengths. The controller can be installed at any location within the plant.

#### **Industrial PCs as controllers**

The use of an Industrial PC as the controller means that the operating and observing element can be implemented in the controller's hardware. The controller can therefore be located at an operating panel, in a control room, or at some similar place. The Bus Terminals form the decentralized input/output level of the controller in the control cabinet and the subsidiary terminal boxes. The power sector of the plant is also controlled over the bus system in addition to the sensor/actuator level. The Bus Terminal replaces the conventional series terminal as the wiring level in the control cabinet. The control cabinet can have smaller dimensions.

#### **Bus Couplers for all usual bus systems**

The Beckhoff Bus Terminal system unites the advantages of a bus system with the possibilities of the compact series terminal. Bus Terminals can be driven within all the usual bus systems, thus reducing the controller parts count. The Bus Terminals then behave like conventional connections for that bus system. All the performance features of the particular bus system are supported.

#### **Mounting on standardized mounting rails**

The installation is standardized thanks to the simple and space-saving mounting on a standardized mounting rail (EN 60715, 35 mm) and the direct wiring of actuators and sensors, without cross connections between the terminals. The consistent labelling scheme also contributes.

The small physical size and the great flexibility of the Bus Terminal system allow it to be used wherever a series terminal is also used. Every type of connection, such as analog, digital, serial or the direct connection of sensors can be implemented.

#### **Modularity**

The modular assembly of the terminal strip with Bus Terminals of various functions limits the number of unused channels to a maximum of one per function. The presence of two channels in one terminal is the optimum compromise of unused channels and the cost of each channel. The possibility of electrical isolation through potential feed terminals also helps to keep the number of unused channels low.

#### **Display of the channel state**

The integrated LEDs show the state of the channel at a location close to the sensors and actuators.

#### **K-Bus**

The K-Bus is the data path within a terminal strip. The K-Bus is led through from the Bus Coupler through all the terminals via six contacts on the terminals' side walls. The end terminal terminates the K-Bus. The user does not have to learn anything about the function of the K-Bus or about the internal workings of the terminals and the Bus Coupler. Many software tools that can be supplied make project planning, configuration and operation easy.

#### **Potential feed terminals for isolated groups**

The operating voltage is passed on to following terminals via three power contacts. You can divide the terminal strip into arbitrary isolated groups by means of potential feed terminals. The potential feed terminals play no part in the control of the terminals, and can be inserted at any locations within the terminal strip.

Up to 64 Bus Terminals can be used in a terminal block, with optional K-Bus extension for up to 256 Bus Terminals. This count does include potential feed terminals, but not the end terminal.

#### **Bus Couplers for various fieldbus systems**

Various Bus Couplers can be used to couple the electronic terminal strip quickly and easily to different fieldbus systems. It is also possible to convert to another fieldbus system at a later time. The Bus Coupler performs all the monitoring and control tasks that are necessary for operation of the connected Bus Terminals. The operation and configuration of the Bus Terminals is carried out exclusively by the Bus Coupler. Nevertheless, the parameters that have been set are stored in each Bus Terminal, and are retained in the event of voltage drop-out. Fieldbus, K-Bus and I/O level are electrically isolated.

If the exchange of data over the fieldbus is prone to errors or fails for a period of time, register contents (such as counter states) are retained, digital outputs are cleared, and analog outputs take a value that can be configured for each output when commissioning. The default setting for analog outputs is 0 V or 0 mA. Digital outputs return in the inactive state. The timeout periods for the Bus Couplers correspond to the usual settings for the fieldbus system. When converting to a different bus system it is necessary to bear in mind the need to change the timeout periods if the bus cycle time is longer.

#### **The interfaces**

A Bus Coupler has six different methods of connection. These interfaces are designed as plug connectors and as spring-loaded terminals.

# <span id="page-15-0"></span>**3 Mounting and wiring**

# <span id="page-15-1"></span>**3.1 Instructions for ESD protection**

#### *NOTE*

#### **Destruction of the devices by electrostatic discharge possible!**

The devices contain components at risk from electrostatic discharge caused by improper handling.

- Please ensure you are electrostatically discharged and avoid touching the contacts of the device directly.
- Avoid contact with highly insulating materials (synthetic fibers, plastic film etc.).
- Surroundings (working place, packaging and personnel) should by grounded probably, when handling with the devices.
- Each assembly must be terminated at the right hand end with a KL9010 bus end terminal, to ensure the protection class and ESD protection.

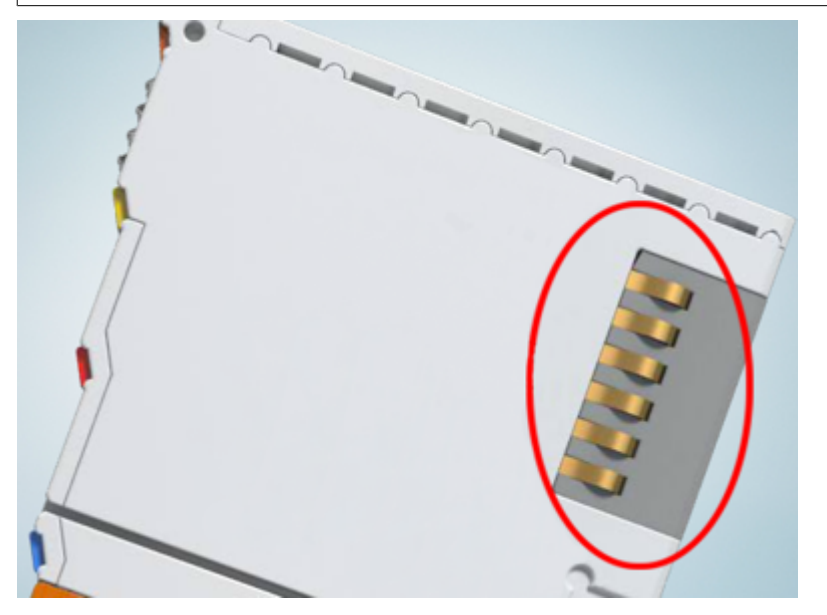

Fig. 4: Spring contacts of the Beckhoff I/O components

## <span id="page-15-2"></span>**3.2 Mounting**

#### **WARNING**

#### **Risk of injury through electric shock and damage to the device!**

De-energize the Bus Terminal I/O system before you start installation, disassembly or wiring of the components!

## <span id="page-15-3"></span>**3.2.1 Dimensions**

The Beckhoff Bus Terminal system is characterized by low physical volume and high modularity. When planning a project it must be assumed that at least one Bus Coupler and a number of Bus Terminals will be used. The dimensions of the Bus Terminal Controllers are independent of the fieldbus system.

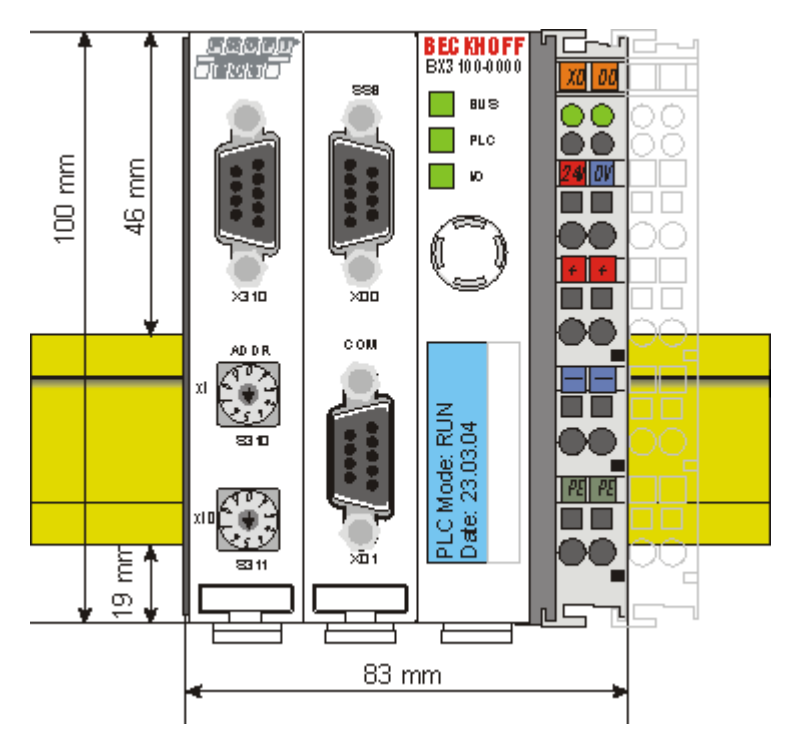

Fig. 5: BX3100, BX5100, BX5200, BX9000

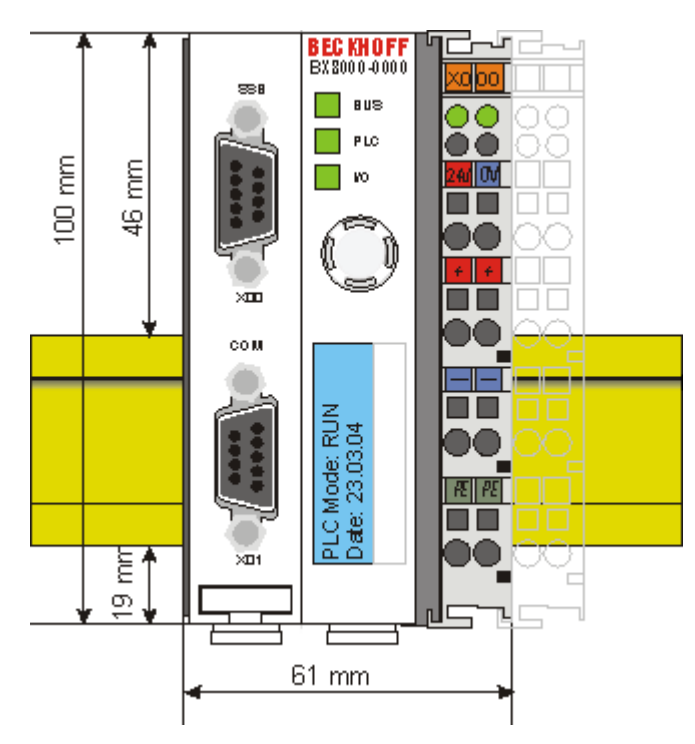

#### Fig. 6: BX8000

The overall width of the fieldbus station is the width of the Bus Terminal Controller plus the widths of the individual Bus Terminals (including the KL9010 bus end terminal). Depending on design, the Bus Terminals are 12 mm or 24 mm wide. The height is 100 mm.

The BX series Bus Terminal Controllers are up to 83 mm wide and 91 mm deep.

#### **Pay attention to the total depth**

Note that a Bus Terminal Controller with DIN rail and connected plug connectors is usually higher than the specified value of 91 mm. Example: BX3100 + ZB3100 + DIN rail = 105 mm

## <span id="page-17-0"></span>**3.2.2 Installation on mounting rails**

#### **Mounting**

1. The white pull-tabs on the underside of the BX controller are connected to a latching mechanism. Pull the tabs downwards before pushing the BX controller onto the mounting rail.

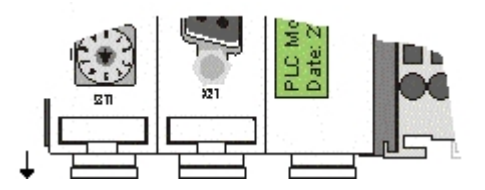

Fig. 7: Released BX controller

*NOTE*

### **Avoid damaging the display during the installation!**

Avoid pressing on the display when you push the BX controller onto the mounting rail, in order to avoid damaging the display.

- 2. Now press the BX controller onto the mounting rail.
- 3. Once it has snapped onto the mounting rail, push the tabs back into their initial position.

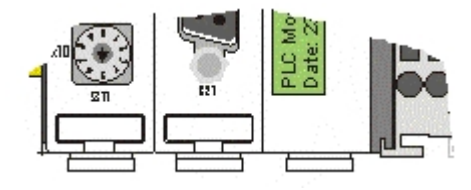

Fig. 8: Latched BX controller

#### **Disassembly**

- 1. First release all pull tabs on the underside of the BX controller.
- 2. Then pull the orange tab next to the power supply for the power contacts.

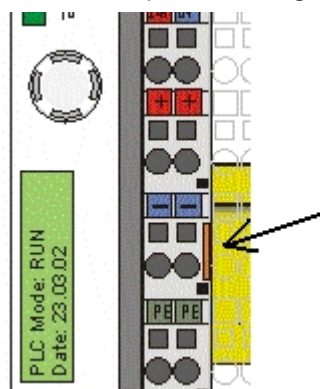

Fig. 9: Disassembly

# <span id="page-17-1"></span>**3.3 Disposal**

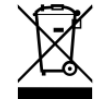

Products marked with a crossed-out wheeled bin shall not be discarded with the normal waste stream. The device is considered as waste electrical and electronic equipment. The national regulations for the disposal of waste electrical and electronic equipment must be observed.

# <span id="page-18-0"></span>**3.4 Wiring**

### **WARNING**

**Risk of injury through electric shock and damage to the device!**

De-energize the Bus Terminal I/O system before you start installation, disassembly or wiring of the components!

## <span id="page-18-1"></span>**3.4.1 Potential groups, insulation testing and PE**

#### **Potential groups**

A Beckhoff Bus Terminal block usually has three different potential groups:

- The fieldbus interface is electrically isolated (except for individual Low Cost couplers) and forms the first potential group.
- Bus Coupler / Bus Terminal Controller logic, K-bus and terminal logic form a second electrically isolated potential group.
- The inputs and outputs are supplied via the power contacts and form further potential groups.

Groups of I/O terminals can be consolidated to further potential groups via potential supply terminals or separation terminals.

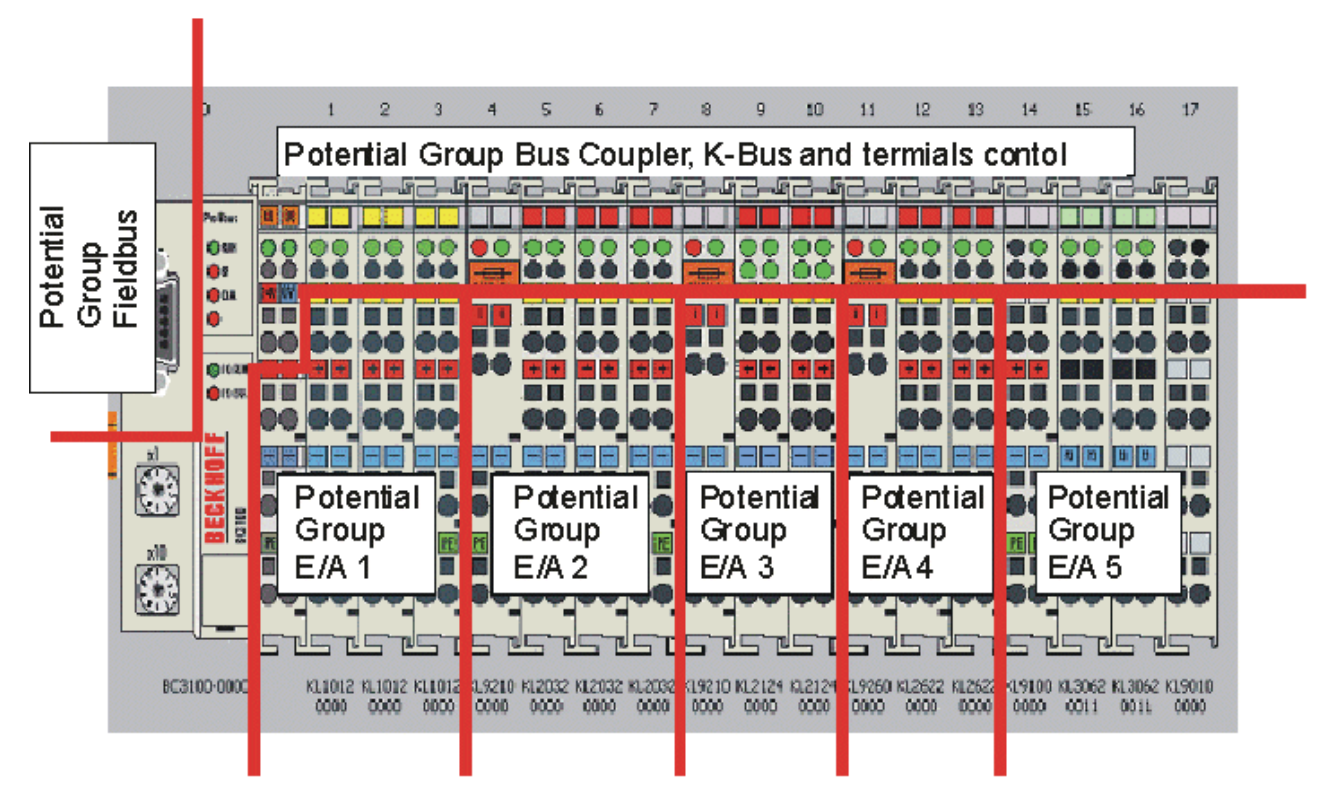

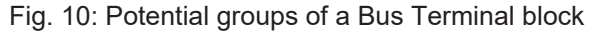

#### **Insulation testing**

The connection between Bus Coupler / Bus Terminal Controller and Bus Terminals is realized automatically by latching the components. The transfer of the data and the supply voltage for the intelligent electronics in the Bus Terminals is performed by the K-bus. The supply of the field electronics is performed through the power contacts. Plugging together the power contacts creates a supply rail. Since some Bus Terminals (e.g. analog Bus Terminals or 4-channel digital Bus Terminals) are not looped through these power contacts or not completely the Bus Terminal contact assignments must be considered.

The potential feed terminals interrupt the power contacts, and represent the start of a new supply rail. The Bus Coupler / Bus Terminal Controller can also be used for supplying the power contacts.

#### **PE power contacts**

The power contact labelled PE can be used as a protective earth. For safety reasons this contact mates first when plugging together, and can ground short-circuit currents of up to 125 A.

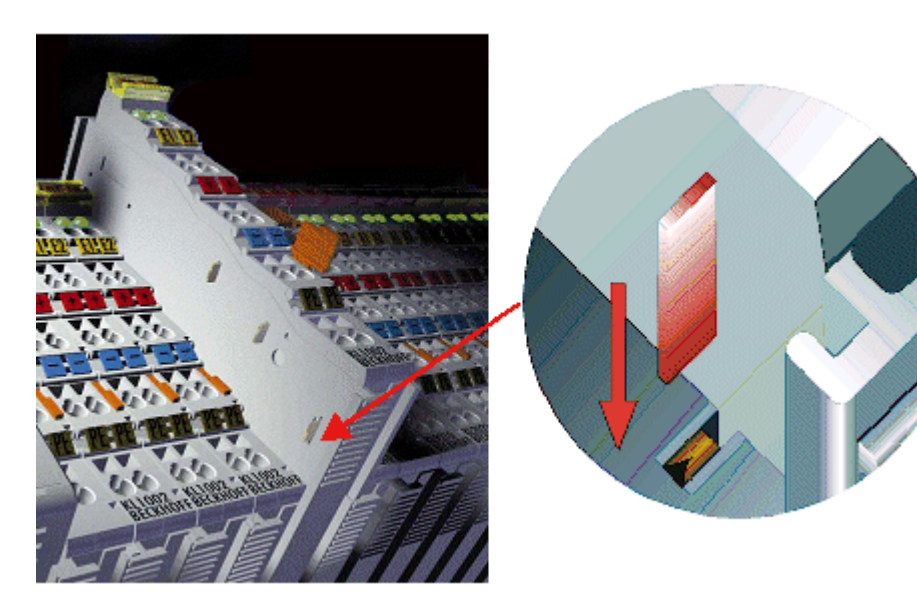

Fig. 11: Power contact on the left

It should be noted that, for reasons of electromagnetic compatibility, the PE contacts are capacitively coupled to the mounting rail. This can both lead to misleading results and to damaging the terminal during insulation testing (e.g. breakdown of the insulation from a 230 V power consuming device to the PE conductor). The PE supply line at the Bus Coupler / Bus Terminal Controller must be disconnected for an insulation test. In order to uncouple further feed locations for the purposes of testing, the feed terminals can be pulled at least 10 mm out from the connected group of other terminals. In that case, the PE conductors do not have to be disconnected.

The power contact with the label PE must not be used for other potentials.

## <span id="page-19-0"></span>**3.4.2 Power supply**

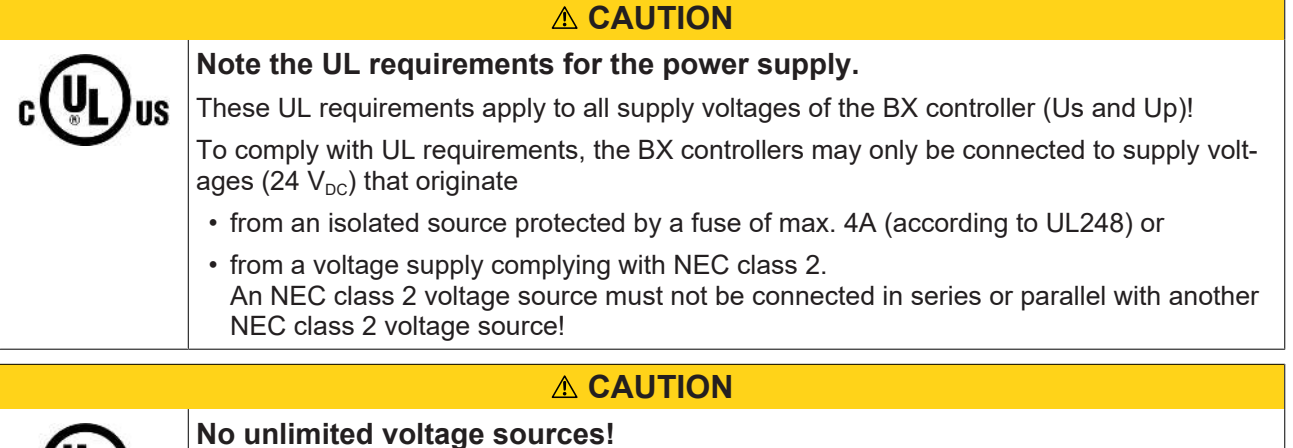

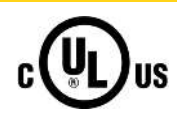

#### **No unlimited voltage sources!**

In order to comply with UL requirements, the BX controllers must not be connected to unlimited voltage sources!

# **BECKHOFF**

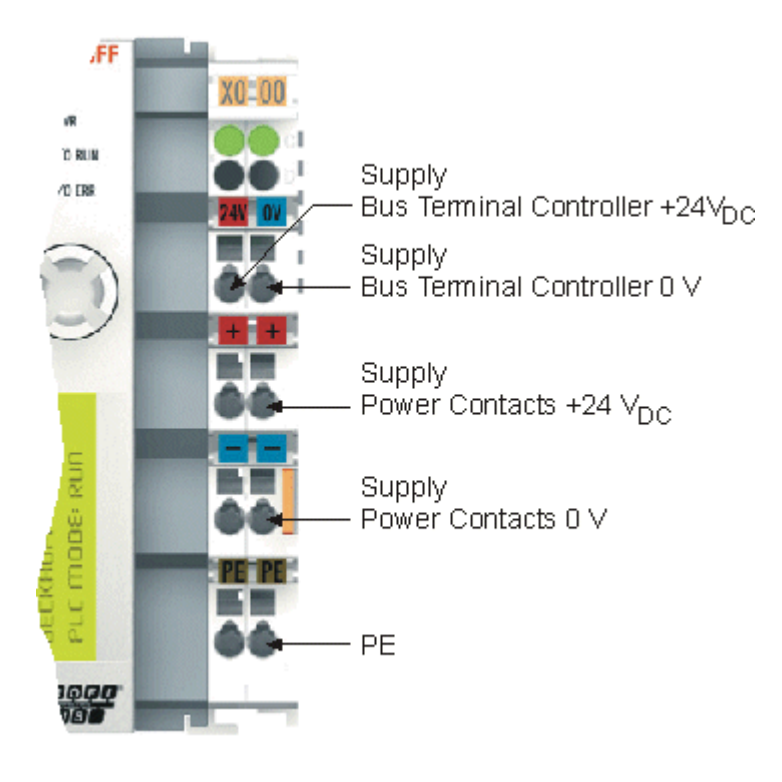

Fig. 12: Terminal points for the Bus Terminal Controller supply

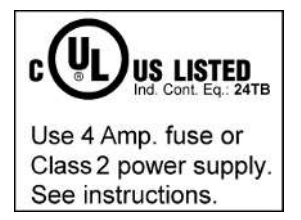

Fig. 13: UL marking of the BX Controller

#### **Supply of Bus Terminal Controller and Bus Terminals (Us)**

The Bus Terminal Controller requires a supply voltage of 24  $V_{DC}$ .

The BX controller is connected via the upper terminal points labelled *24 V* and *0 V*. This voltage supplies the Bus Terminal Controller electronics, and the Bus Terminal electronics via the K-bus. It is galvanically separated from the field level voltage.

#### **Power contacts supply (Up)**

The bottom six connections with spring-loaded terminals can be used to feed the supply for the peripherals. The spring-loaded terminals are joined in pairs to a power contact. The feed for the power contacts has no connection to the voltage supply for the BX electronics. The design of the feed permits voltages of up to 24 V.

The spring-loaded terminals are designed for wires with cross-sections from 0.08 mm $^2$  to 2.5 mm $^2$ .

The assignment in pairs and the electrical connection between feed terminal contacts allows the connection wires to be looped through to various terminal points. The current load from the power contact must not exceed 10 A for long periods. The current carrying capacity between two spring-loaded terminals is identical to that of the connecting wires.

#### **Power contacts**

On the right hand face of the Bus Terminal Controller there are three spring contacts for the power contact connections. The spring contacts are hidden in slots so that they cannot be accidentally touched. By attaching a Bus Terminal the blade contacts on the left hand side of the Bus Terminal are connected to the spring contacts. The tongue and groove guides on the top and bottom of the Bus Terminal Controllers and of the Bus Terminals guarantees that the power contacts mate securely.

## <span id="page-21-0"></span>**3.4.3 Programming cable for COM1**

You can use a 1:1 cable for programming the BX Controllers (socket/plug, and only connect the pins listed below). On the BX side you need a nine-pin connector, and on the PC side usually a nine-pin socket. The wiring is 1:1, and the necessary pins can be found in the table below. The length of the cable should not exceed 5 meters!

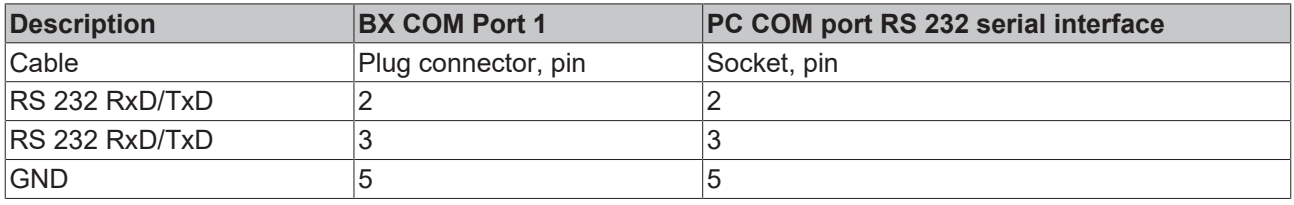

*NOTE*

#### **All pins that are not listed in the table are reserved**

Please note that pins that are not listed are not freely available at this [COM port \[](#page-23-0) $\blacktriangleright$  [24\]](#page-23-0), but are reserved for other signals.

#### **ZK1000-0030**

The programming cable can be used to program the BX controller via the COM 1 interface and connect another serial device at the COM 2 interface. Once installed, make sure the maximum overall height of the plug connector is not exceeded.

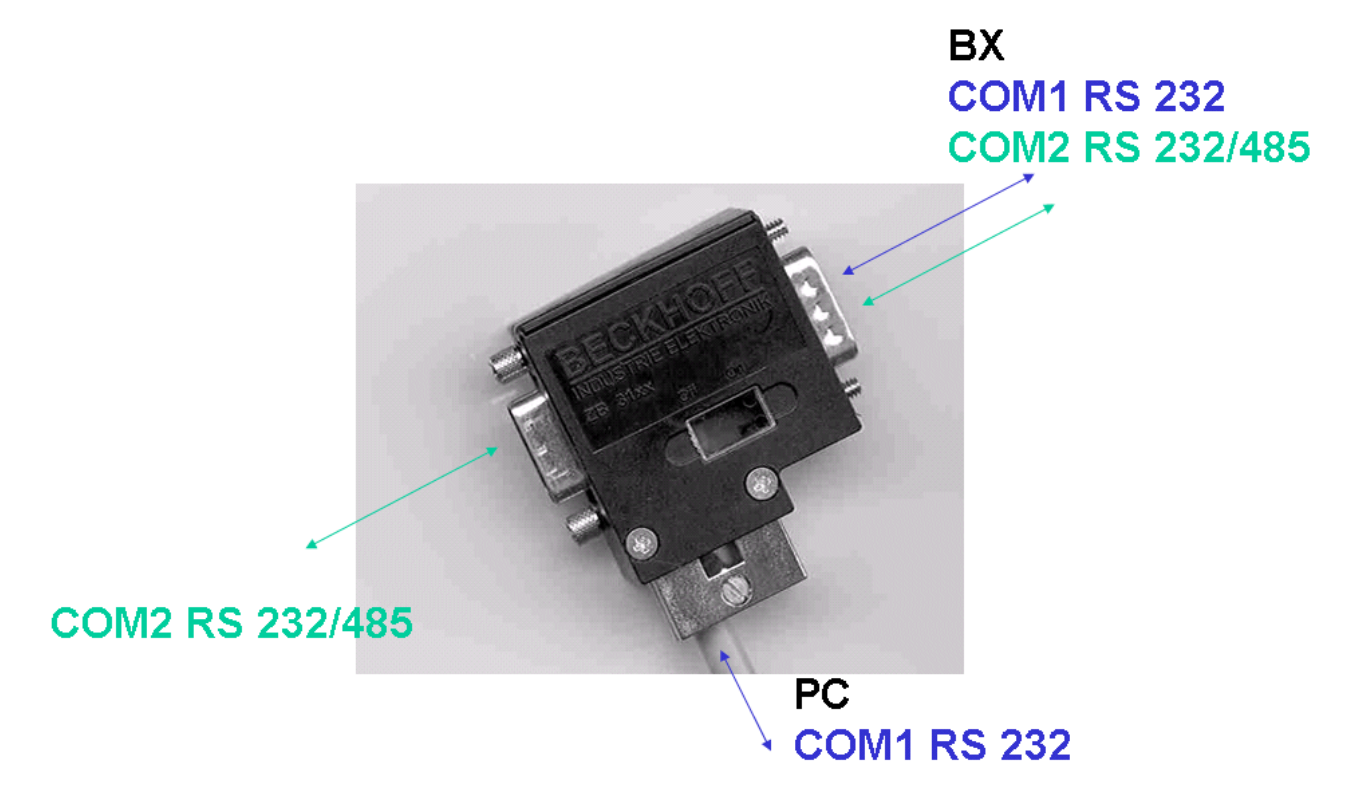

Fig. 14: Programming cable ZK1000-0030 - COM 1 and COM 2

# **BECKHOFF**

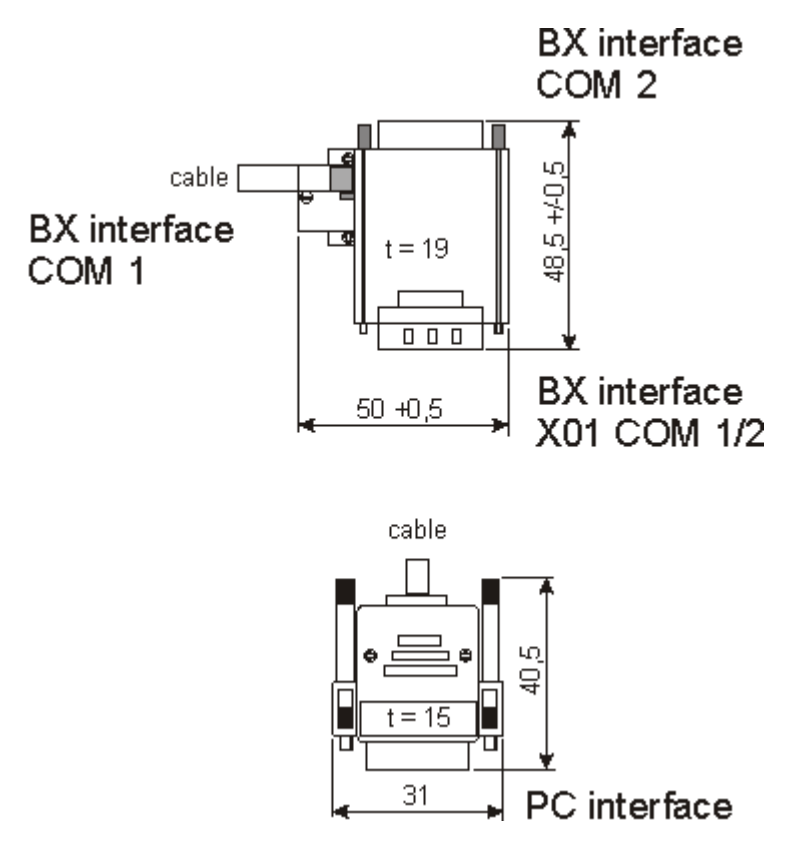

Fig. 15: Programming cable ZK1000-0030 - plug connector dimensions

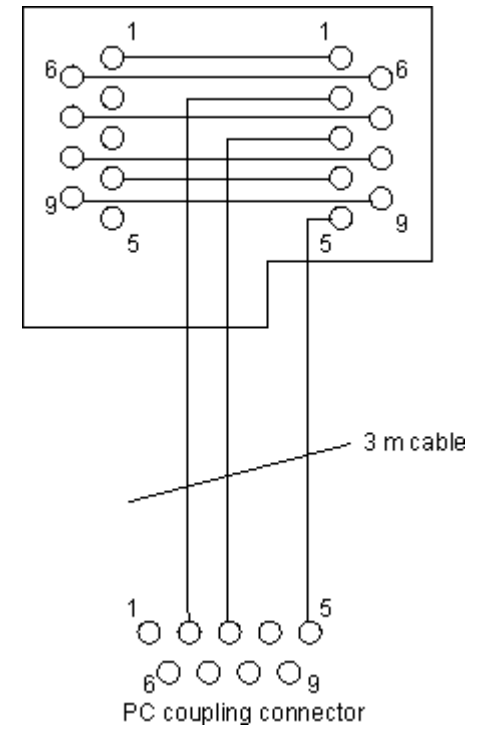

Fig. 16: Programming cable ZK1000-0030 - Pinning

## <span id="page-23-0"></span>**3.4.4 SSB and COM interface**

The basic BX controller module the COM1, COM2 and SSB (Smart System Bus) interfaces. A D-sub socket is used for COM1 and COM2. A special programming cable (ZK1000-0030) for connecting the two interfaces is available from Beckhoff. The COM2 interface is intended for the connection of serial devices. For the COM2 interface, you can choose between RS232 or RS485.

[Libraries \[](#page-112-0) $\blacktriangleright$  [113\]](#page-112-0) are available for the serial COM2 interface.

#### **SSB interface**

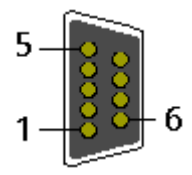

Fig. 17: SSB interface

#### **SSB interface assignment (plug connector X00)**

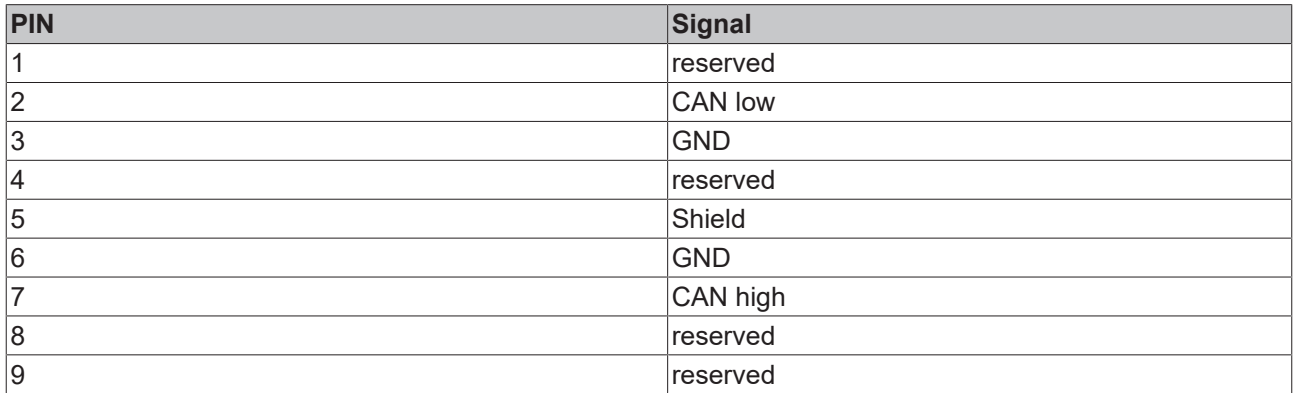

#### **COM1 (RS 232) and COM2 (RS 232/485) interface**

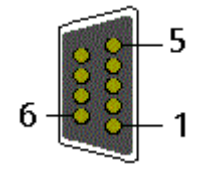

Fig. 18: COM1 (RS 232) and COM2 (RS 232/485) interface

#### **COM interface assignment (socket X01)**

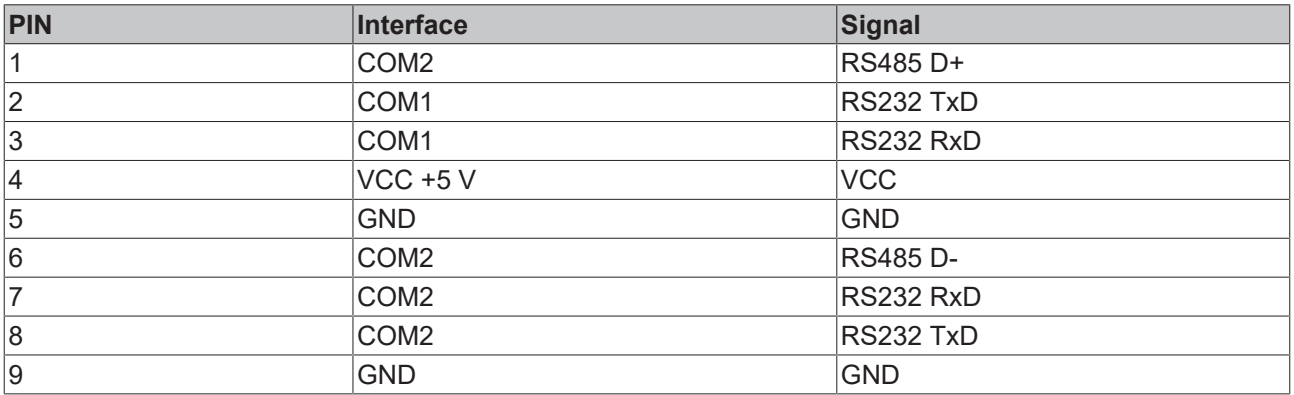

## <span id="page-24-0"></span>**3.4.5 CANopen cabling**

Notes related to checking the CAN wiring can be found in the  $Trouble School (1) 66$  section.</u>

### **3.4.5.1 CAN topology**

CAN is a 2-wire bus system, to which all participating devices are connected in parallel (i.e. using short drop lines). The bus must be terminated at each end with a 120 (or 121) Ohm terminating resistor to prevent reflections. This is also necessary even if the cable lengths are very short!

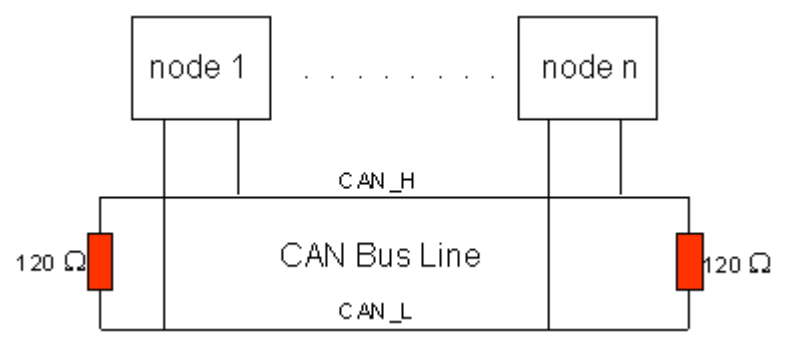

Fig. 19: Termination of the bus with a 120 Ohm termination resistor

Since the CAN signals are represented on the bus as the difference between the two levels, the CAN leads are not very sensitive to incoming interference (EMI): Both leads are affected, so the interference has very little effect on the difference.

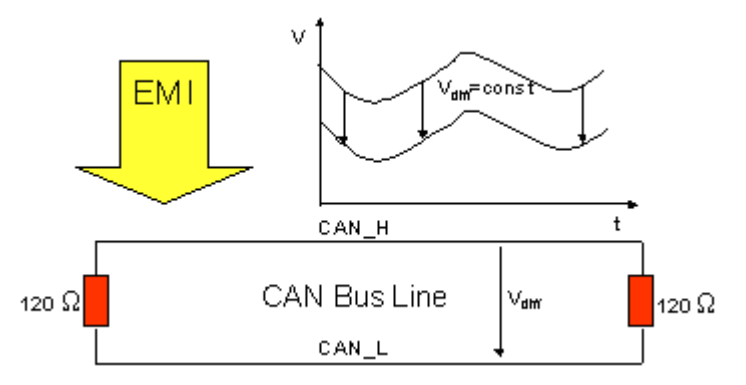

Fig. 20: Insensitivity to incoming interference

### **3.4.5.2 Bus length**

The maximum length of a CAN bus is primarily limited by the signal propagation delay. The multi-master bus access procedure (arbitration) requires signals to reach all the nodes at effectively the same time (before the sampling within a bit period). Since the signal propagation delays in the CAN connecting equipment (transceivers, opto-couplers, CAN controllers) are almost constant, the line length must be chosen in accordance with the baud rate:

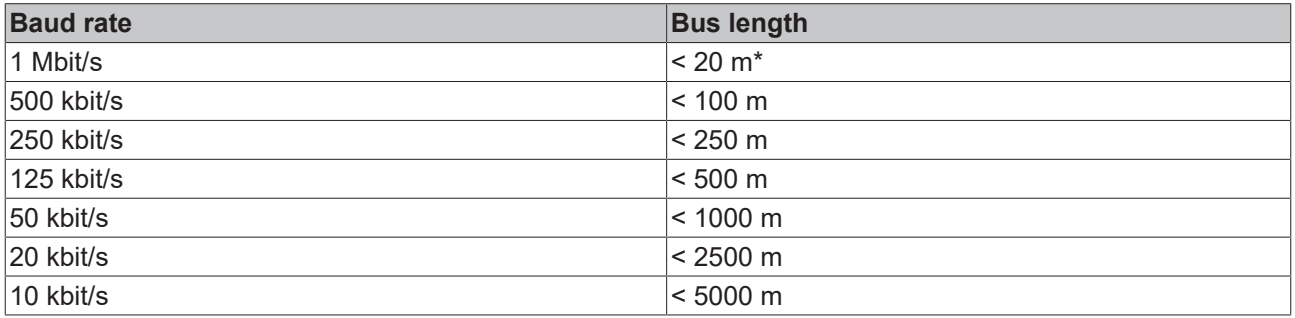

\*) A figure of 40 m at 1 Mbit/s is often found in the CAN literature. This does not, however, apply to networks with optically isolated CAN controllers. The worst case calculation for opto-couplers yields a figure 5 m at 1 Mbit/s - in practice, however, 20 m can be reached without difficulty.

It may be necessary to use repeaters for bus lengths greater than 1000 m.

### **3.4.5.3 Drop lines**

Drop lines must always be avoided as far as possible, since they inevitably cause reflections. The reflections caused by drop lines are not however usually critical, provided they have decayed fully before the sampling time. In the case of the bit timing settings selected in the Bus Couplers it can be assumed that this is the case, provided the following drop line lengths are not exceeded:

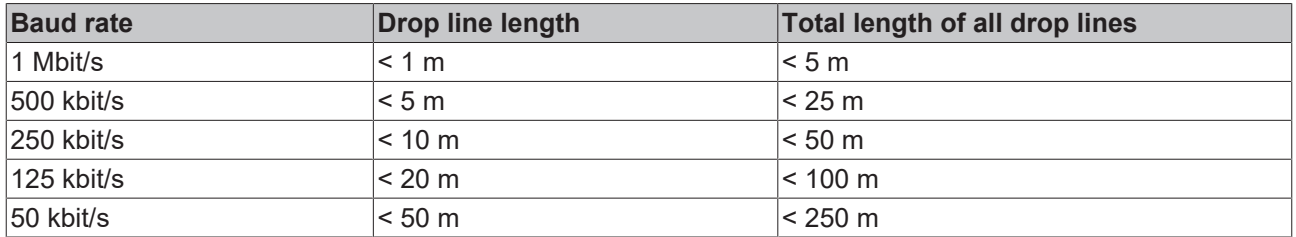

Drop lines must not have terminating resistors.

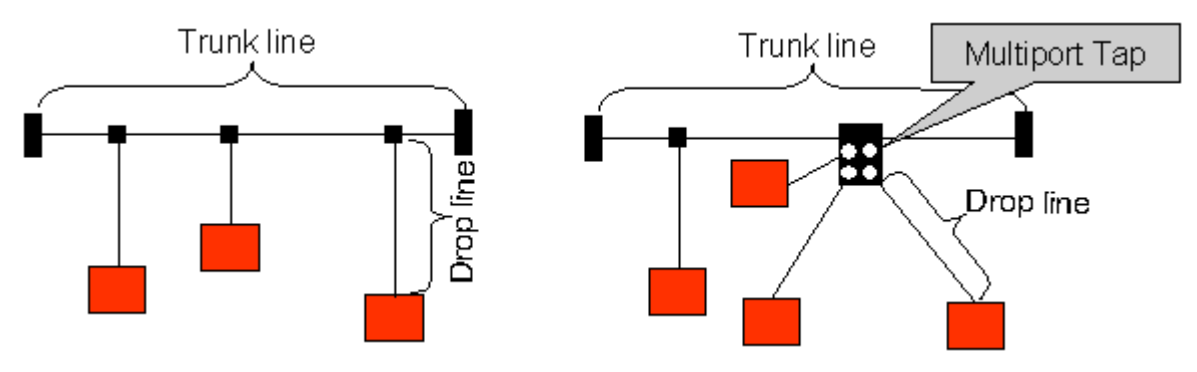

Fig. 21: Sample topology of drop lines

### **3.4.5.4 Star Hub (Multiport Tap)**

Shorter drop line lengths must be maintained when passive distributors ("multiport taps"), such as the Beckhoff ZS5052-4500 Distributor Box. The following table indicates the maximum drop line lengths and the maximum length of the trunk line (without the drop lines):

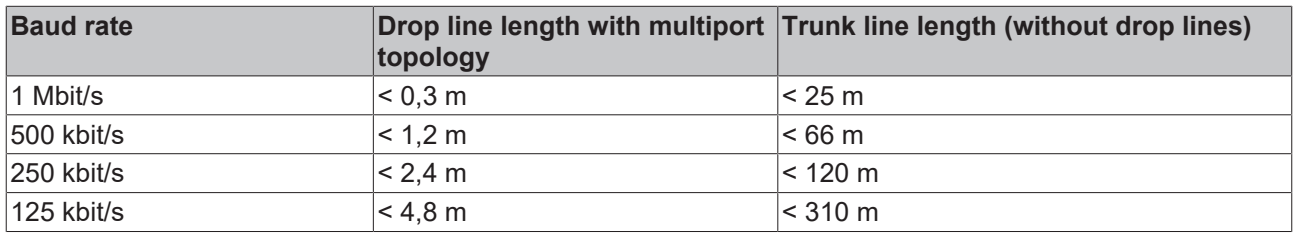

### **3.4.5.5 CAN cable**

Screened twisted-pair cables (2x2) with a characteristic impedance of between 108 and 132 Ohm is recommended for the CAN wiring. If the CAN transceiver's reference potential (CAN ground) is not to be connected, the second pair of conductors can be omitted. (This is only recommended for networks of small physical size with a common power supply for all the participating devices).

# **RECKHOFF**

#### **ZB5100 CAN Cable**

A high quality CAN cable with the following properties is included in Beckhoff's range:

- 2 x 2 x 0.25 mm² (AWG 24) twisted pairs, cable colors: red/black + white/black
- double screened
- braided screen with filler strand (can be attached directly to pin 3 of the 5-pin connection terminal)
- flexible (minimum bending radius 35 mm when bent once, 70 mm for repeated bending)
- characteristic impedance (60 kHz): 120 ohm
- conductor resistance < 80 Ohm/km
- sheath: grey PVC, outside diameter 7.3 +/- 0.4 mm
- Weight: 64 kg/km.
- printed with "Beckhoff ZB5100 CAN-BUS 2x2x0.25" and meter marking (length data every 20cm)

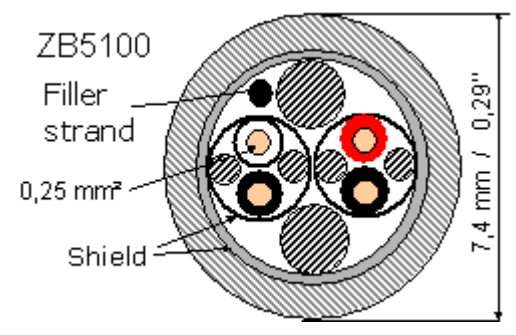

Fig. 22: Structure of CAN cable ZB5100

#### **ZB5200 CAN/DeviceNet Cable**

The ZB5200 cable material corresponds to the DeviceNet specification, and is also suitable for CANopen systems. The ready-made ZK1052-xxxx-xxxx bus cables for the Fieldbus Box modules are made from this cable material. It has the following specification:

- 2 x 2 x 0.34 mm² (AWG 22) twisted pairs
- double screened, braided screen with filler strand
- characteristic impedance (1 MHz): 126 ohm
- Conductor resistance 54 Ohm/km
- sheath: grey PVC, outside diameter 7.3 mm
- printed with "InterlinkBT DeviceNet Type 572" as well as UL and CSA ratings
- stranded wire colors correspond to the DeviceNet specification
- UL recognized AWM Type 2476 rating
- CSA AWM I/II A/B 80°C 300V FT1
- corresponds to the DeviceNet "Thin Cable" specification

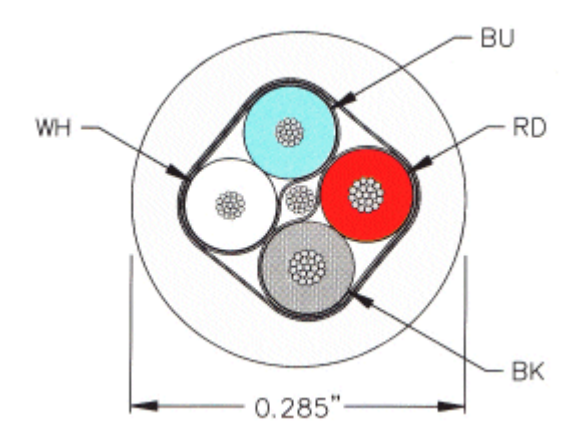

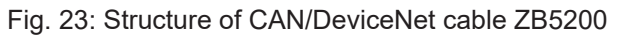

### **3.4.5.6 Shielding**

The screen is to be connected over the entire length of the bus cable, and only galvanically grounded at one point, in order to avoid ground loops.

The design of the screening, in which HF interference is diverted through R/C elements to the mounting rail assumes that the rail is appropriately earthed and free from interference. If this is not the case, it is possible that HF interference will be transmitted from the mounting rail to the screen of the bus cable. In that case the screen should not be attached to the couplers - it should nevertheless still be fully connected through.

Notes related to checking the CAN wiring can be found in the [Trouble Shooting \[](#page-65-0) $\blacktriangleright$  [66\]](#page-65-0) section.

### **3.4.5.7 Cable colors**

Suggested method of using the Beckhoff CAN cable on Bus Terminal and Fieldbus Box:

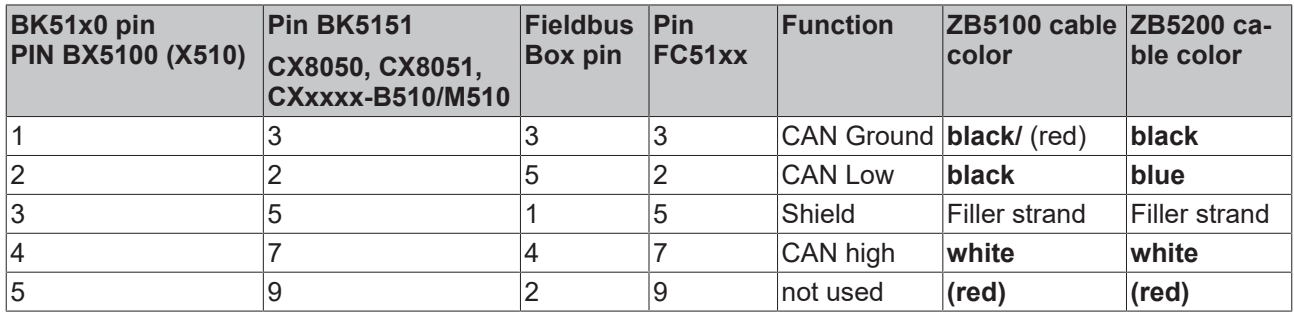

### **3.4.5.8 BK5151, FC51xx, CX with CAN interface and EL6751: D-sub, 9 pin**

The CANbus cable is connected to the FC51x1, FC51x2 CANopen cards and in the case of the EL6751 CANopen master/slave terminal via 9-pin Sub-D sockets with the following pin assignment.

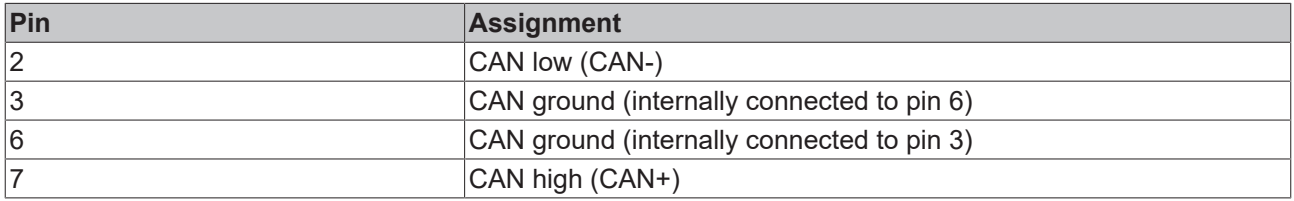

The unlisted pins are not connected.

The mounting rail contact spring and the plug shield are connected together.

Note: an auxiliary voltage of up to 30  $V_{DC}$  may be connected to pin 9. Some CAN devices use this to supply the transceiver.

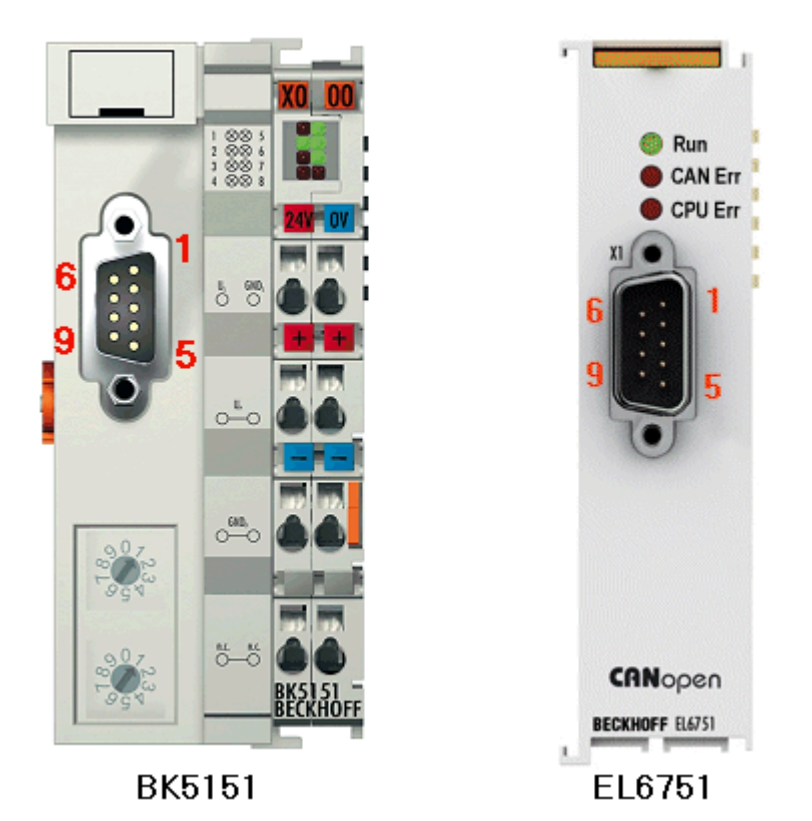

Fig. 24: BK5151, EL6751 pin assignment

### **FC51x2:**

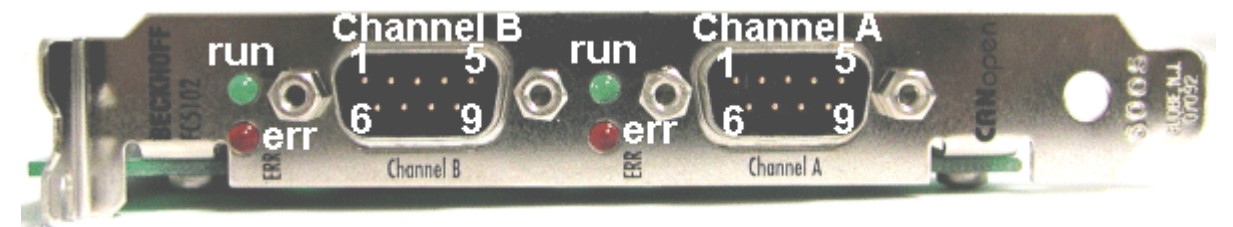

Fig. 25: FC51x2

## **3.4.5.9 BK51x0/BX5100: 5-pin open style connector**

The BK51x0/BX5100 (X510) Bus Couplers have a recessed front surface on the left hand side with a five pin connector.

The supplied CANopen socket can be inserted here.

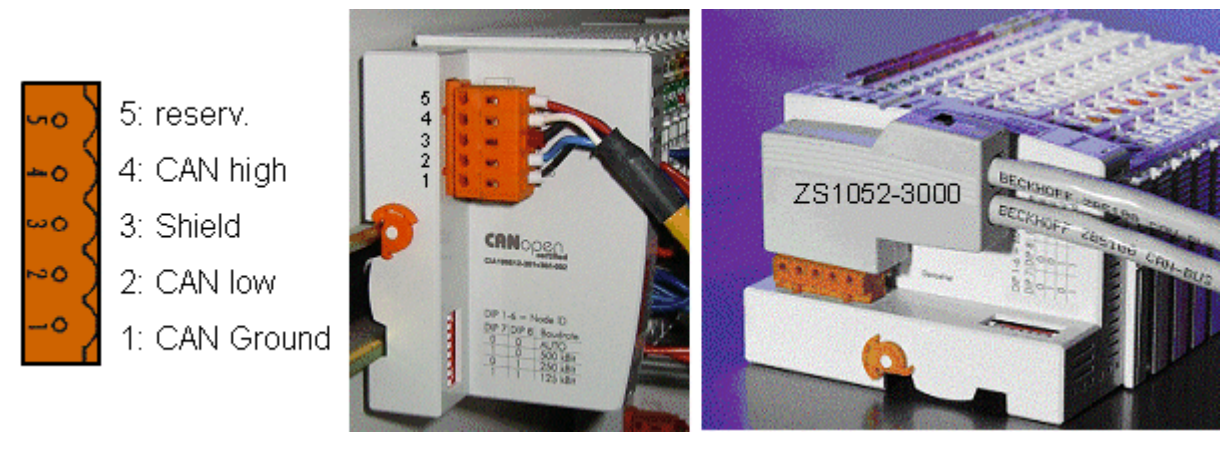

Fig. 26: BK51x0/BX5100 socket assignment

The left figure shows the socket in the BK51x0/BX5100 Bus Coupler. Pin 5 is the connection strip's top most pin. Pin 5 is not used. Pin 4 is the CAN high connection, pin 2 is the CAN low connection, and the screen is connected to pin 3 (which is connected to the mounting rail via an R/C network). CAN-GND can optionally be connected to pin 1. If all the CAN ground pins are connected, this provides a common reference potential for the CAN transceivers in the network. It is recommended that the CAN GND be connected to earth at one location, so that the common CAN reference potential is close to the supply potential. Since the CANopen BK51X0/BX5100 Bus Couplers provide full electrical isolation of the bus connection, it may in appropriate cases be possible to omit wiring up the CAN ground.

#### **ZS1052-3000 Bus Interface Connector**

The ZS1052-3000 CAN Interface Connector can be used as an alternative to the supplied connector. This makes the wiring significantly easier. There are separate terminals for incoming and outgoing leads and a large area of the screen is connected via the strain relief. The integrated terminating resistor can be switched externally. When it is switched on, the outgoing bus lead is electrically isolated - this allows rapid wiring fault location and guarantees that no more than two resistors are active in the network.

### **3.4.5.10 LC5100: Bus connection via spring-loaded terminals**

In the low cost LC5100 Coupler, the CAN wires are connected directly to the contact points 1 (CAN-H, marked with C+) and 5 (CAN-L, marked with C-). The screen can optionally be connected to contact points 4 or 8, which are connected to the mounting rail via an R/C network.

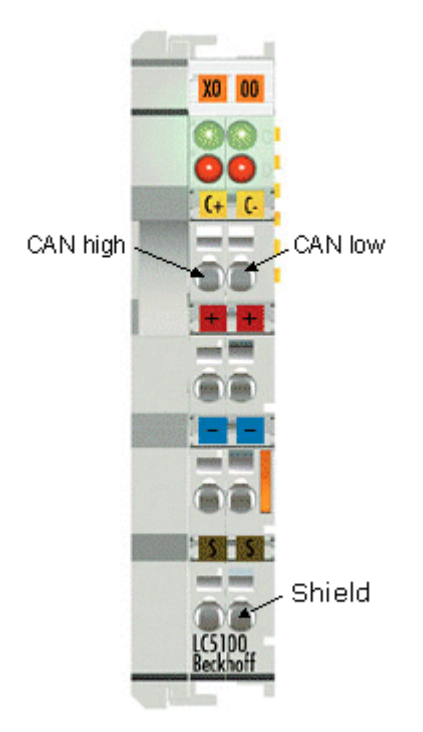

Fig. 27: LC5100

### *NOTE*

### **Risk of device damage!**

On account of the lack of electrical isolation, the CAN driver can be destroyed or damaged due to incorrect cabling. Always carry out the cabling in the switched-off condition. First connect the power supply and then the CAN. Check the cabling and only then switch on the voltage.

### **3.4.5.11 Fieldbus Box: M12 CAN socket**

The IPxxxx-B510, IL230x-B510 and IL230x-C510 Fieldbus Boxes are connected to the bus using 5-pin M12 plug-in connectors.

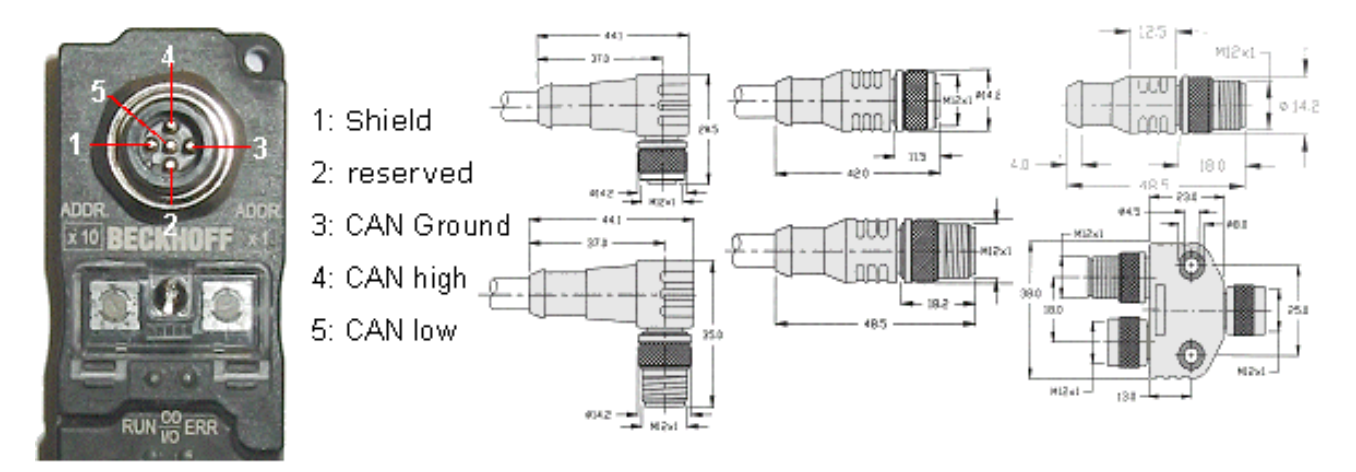

Fig. 28: Pin assignment: M12 plug, fieldbus box

Beckhoff offer plugs for field assembly, passive distributor's, terminating resistors and a wide range of preassembled cables for the Fieldbus Box system. Details be found in the catalogue, or under [www.beckhoff.de](http://www.beckhoff.de).

# <span id="page-31-0"></span>**4 Parameterization and Commissioning**

# <span id="page-31-1"></span>**4.1 Start-up behavior of the Bus Terminal Controller**

When the Bus Terminal Controller is switched on it checks its state, configures the K-bus, creates a configuration list based on the connected Bus Terminals and starts its local PLC.

The I/O LEDs flash when the Bus Terminal Controller starts up. If the system is in an error-free state, the I/O LEDs should stop flashing after approx. 2-3 seconds. In the event of a fault the error type determines which LED flashes (see chapter *Diagnostic LEDs*).

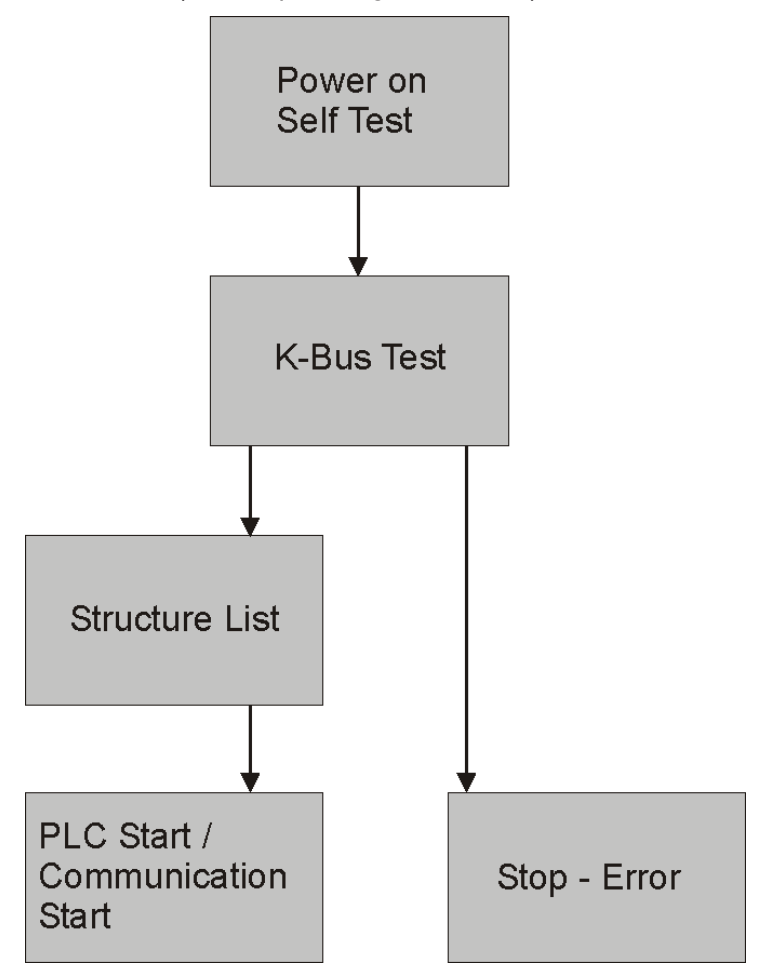

Fig. 29: **Start-up behavior of the Bus Terminal Controller**

# <span id="page-31-2"></span>**4.2 Configuration**

### <span id="page-31-3"></span>**4.2.1 Overview**

#### **Configuration types**

The Bus Terminal controllers of the BCxx50, BCxx20 and BXxx00 series can be configured in two different ways: DEFAULT CONFIG or TwinCAT CONFIG.

#### **DEFAULT-CONFIG**

Bus Terminals are mapped in the order they are inserted, i.e. first the complex Bus Terminals followed by the digital Bus Terminals.

The complex Bus Terminals are mapped as follows:

- Word Alignment
- complex representation

#### **CAUTION**

**The process image depends on the connected terminals!**

The process image changes when a terminal is added or removed!

The data of the fieldbus slaves interface are referred to as PLC variables. The PLC variables have addresses from %QB1000 and %IB1000

The DEFAULT CONFIG (without PLC program) can also be used for writing and testing of the Connected Bus Terminals. To this end, the Bus Terminal Controller must be scanned in the System Manager, and FreeRun mode must be enabled (to use this function, no PLC program may be active on the Bus Terminal Controller).

#### **TWINCAT-CONFIG**

In the TwinCAT CONFIG the Bus Terminals and PLC variables can be freely linked as required (TwinCAT System Manager file required). The configuration is transferred to the coupler via the System Manager and ADS.

The following is required for the TwinCAT configuration (TC file):

- Via the fieldbus (PROFIBUS, CANopen, Ethernet) PROFIBUS: (BC3150, BX3100)
	- PC with FC310x from version 2.0 and TwinCAT 2.9 build 1000
	- BX3100 with CIF60 or CP5412
	- TwinCAT 2.9 build 946 (**NOTE:** with PROFIBUS cards from Hilscher only one ADS communication is permitted, i.e. either System Manager or PLC Control) CANopen: (BC5150, BX5100)
	- PC with FC510x from version 1.76 TwinCAT build 1030 DeviceNet: (BC5250, BX5200)
	- on request Ethernet: (BC9050, BC9020, BC9120, BX9000)
	- PC with TwinCAT 2.10 build 1322
- Via the serial ADS TwinCAT 2.9 build 1010
	- BX3100 version 1.00
	- BX5100 version 1.00
	- BX5200 version 1.10
	- BX8000 version 1.00
	- BC3150, BC5150, BC5250, BC9050, BC9020, BC9120 from firmware B0
	- For BC8150 from TwinCAT 2.10 build 1243

BCxx50 and BXxx00 can be parameterized via the System Manager of the TwinCAT program.

- Variable I/O mapping
- Type-specific PROFIBUS data (BC3150 and BX3100 only)
- RTC (real-time clock) (BX series only)
- SSB (Smart System Bus) (BX series only)
- PLC settings
- K-Bus settings

The configuration can be transferred to the BCxx50 or BXxx00 via fieldbus ADS protocol or serial ADS protocol.

The TwinCAT configuration can be used to link variables, I/Os and data. The following is possible:

- PLC K-BUS
- PLC fieldbus (e.g. PROFIBUS slave interface to PLC)
- K-bus fieldbus (only for BX controllers)
- Support for TwinSAFE terminals (only BX controllers from firmware 1.17)

In addition, the TwinCAT configuration can be used to parameterize special behavior, for example whether data are preserved or set to "0" in the event of a fieldbus error. The real-time clock can be set via a tab in the system manager.

#### **Work steps**

- 1. Setting the fieldbus address
- 2. Open the System Manager and create a TC file
- 3. Configure fieldbus data in the TC file
- 4. Save the TC file
- 5. Opening a new system manager, creating a PC file and reading in saved TX file
- 6. Creating a link to a PLC task
- 7. Saving the configuration
- 8. Starting the TwinCAT system
- 9. Open the TC file in the System Manager, complete the configuration and transfer it to the BCxx50, BCxx20 or BXxx00
- 10. Transfer the program to BCxx50, BCxx20 or BXxx00
- 11. Creating a boot project

### <span id="page-33-0"></span>**4.2.2 Creating a TwinCAT configuration**

 $\frac{1}{2}$ 

In order to configure a Bus Terminal Controller of the BCxx50, BCxx20, BXxx00 or BC9191 series, create a BX file in the System Manager. To simplify matters, files for the basic units have already been prepared. Open the corresponding Bus Terminal Controller with *New from Template*.

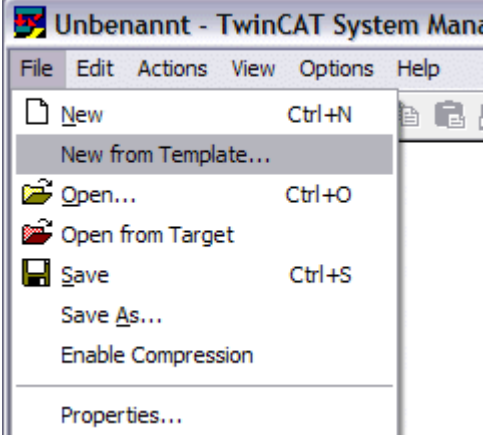

Fig. 30: Creating a TwinCAT configuration

Select the corresponding Bus Terminal Controller.

| ОK<br>Cancel |
|--------------|
|              |

Fig. 31: Selecting the Bus Terminal Controller

All Bus Terminal Controller components are now available:

- Fieldbus interface
- [K-bus interface \[](#page-49-0) $\triangleright$  [50\]](#page-49-0)
- [PLC program \[](#page-51-1) $\triangleright$  [52\]](#page-51-1)
- [SSB \[](#page-54-1) $\blacktriangleright$  [55\]](#page-54-1) (only Bus Terminal Controllers of the BX series)

Please refer to the relevant chapter for device configuration.

## <span id="page-34-0"></span>**4.2.3 Downloading a TwinCAT configuration**

The TwinCAT configuration is loaded into the Bus Terminal Controller via ADS protocol.

#### **Serial ADS protocol**

(all Bus Terminal Controllers of the BXxx00 and BCxx50 series)

Enter the serial ADS connection, as described in the chapter Serial ADS  $[41]$  $[41]$ .

#### **ADS protocol via the fieldbus**

(BC3150, BC5150, BC9x20, BC9050, BX3100, BX5100, BX9000, BC9191 only)

A prerequisite is that TwinCAT operates as master and is engaged in data exchange, i.e. the physical and fieldbus configuration must be complete, and data exchange must take place between the master (e.g. fieldbus master card) and the Bus Terminal Controller.

#### **Choose Target System**

Select the Bus Terminal Controller onto which the configuration is to be loaded. Use the function key F8 to open the dialog for downloading your file to the corresponding device.

| Edit<br>File    | Actions View Options<br>Help                                                                                                    |                |  |
|-----------------|----------------------------------------------------------------------------------------------------|----------------|--|
|                 | <b>B</b> enerate Mappings                                                                                                    | Ctrl+M         |  |
| SY:             | √ Check Configuration                                                                                                    | Ctrl+H         |  |
|                 | PL di Activate Configuration                                                                                                    | Ctrl+Shift-F4  |  |
| EZ I/C          | Set/Reset TwinCAT to Run Mode                                                                                                    | Ctrl+F4        |  |
| Ļ.              | <b>VP</b> , Set/Reset TwinCAT to Config Mode Shift-F4                                                                                                    |                |  |
| $\oplus$<br>o A | $\begin{array}{cc} \color{blue}\uparrow \color{black} \uparrow \color{blue}\uparrow \color{black} \uparrow \color{black} \uparrow \color{black} \uparrow \color{black} \uparrow \color{black} \end{array}$ Reload Devices | F4             |  |
|                 | <mark>및</mark> Choose Target System                                                                                                    | F <sub>8</sub> |  |
|                 | Read Target Server Versions                                                                                                    |                |  |
|                 | Update Bus Coupler/IP Link Firmware                                                                                                    |                |  |
|                 | <u>rre</u><br>面目 Access Bus Coupler/IP Link Register                                                                                                    |                |  |
|                 | Update EtherCAT FPGA via LPTx                                                                                                    |                |  |
|                 | Export XML Description                                                                                                    | Ctrl+E         |  |
|                 | Import XML Description                                                                                                    | Ctrl+I         |  |
|                 | Check Variable Links                                                                                                    |                |  |

Fig. 32: Downloading a TwinCAT configuration

Select the corresponding Bus Terminal Controller.

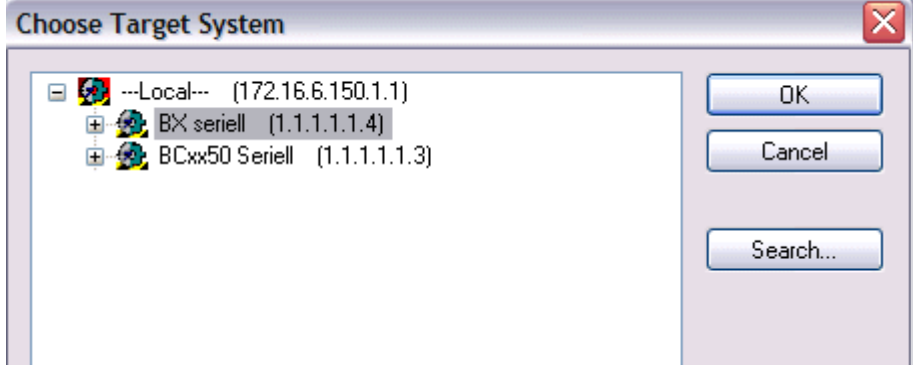

Fig. 33: Selecting the Bus Terminal Controller

The state of the Bus Terminal Controller is shown at the bottom right of the System Manager.

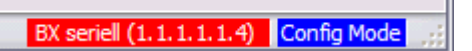

Fig. 34: State of the Bus Terminal Controller

In *Config mode / FreeRun* the configuration can now be downloaded to Bus Terminal Controller. If the Bus Terminal Controller is in *Stop mode*, ADS communication is not yet activated. In this case, it is not possible to download the configuration.

To activate the TwinCAT configuration select Ctrl+Shift+F4 or *Activate Configuration*.

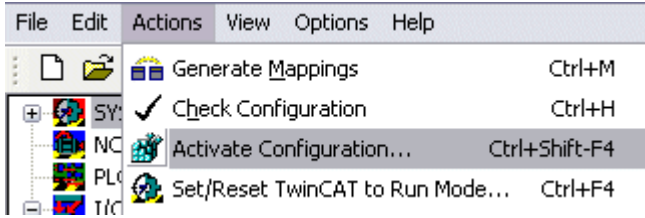

Fig. 35: Activating the TwinCAT configuration
The current configuration is loaded onto the Bus Terminal Controller. The display will show *Store Config*, and the BUS and I/O LED will flash. Once the configuration is successfully loaded onto Bus Terminal Controller, *TwinCAT Config* should appear in the display of a BXxx00. The corresponding program can now be transferred to the Bus Terminal Controller (program-download via the fieldbus).

## **4.2.4 Uploading a TwinCAT configuration**

The TwinCAT configuration is loaded into the Bus Terminal Controller via ADS protocol.

## **Serial ADS protocol**

(all Bus Terminal Controllers of the BCxx50, BCxx20 and BXxx00 series)

Enter the serial ADS connection, as described in the chapter [Serial ADS \[](#page-40-0) $\blacktriangleright$  [41\]](#page-40-0).

## **ADS protocol via the fieldbus**

(BC3150, BC5150, BC9x20, BC9050, BX3100, BX5100, BX9000, BC9191 only)

A prerequisite is that TwinCAT operates as master and is engaged in data exchange, i.e. the physical and fieldbus configuration must be complete, and data exchange must take place between the master (e.g. fieldbus card) and the Bus Terminal Controller.

#### **Choose Target System**

Select the Bus Terminal Controller onto which the configuration is to be loaded. Use the function key [F8] to open the dialog for downloading your file to the corresponding device.

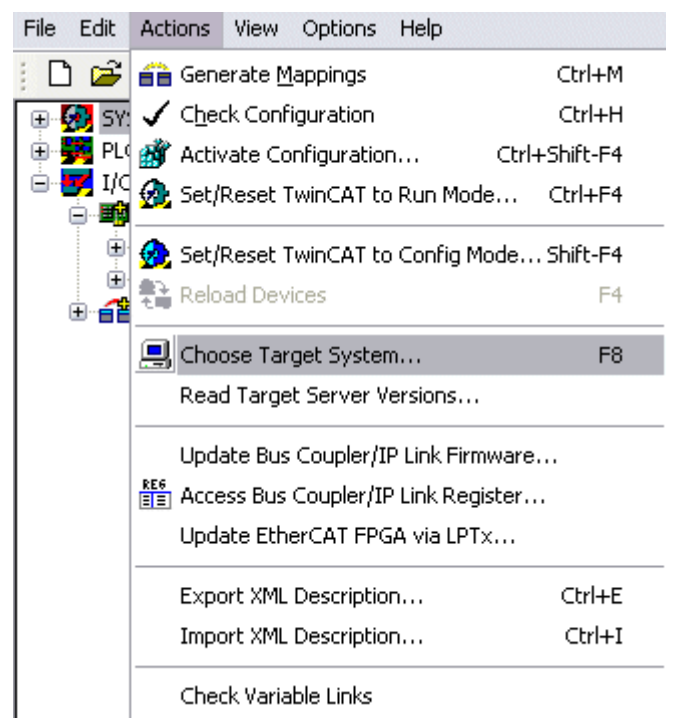

Fig. 36: Choose Target System

Select the corresponding Bus Terminal Controller.

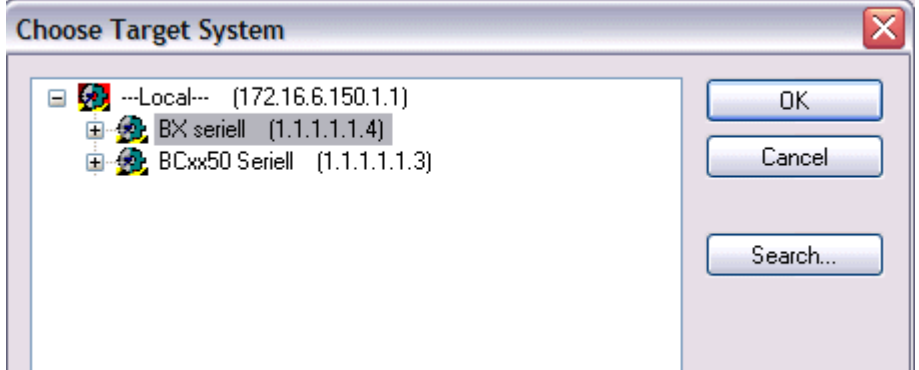

Fig. 37: Selecting the Bus Terminal Controller

The state of the Bus Terminal Controller is shown at the bottom right of the System Manager.

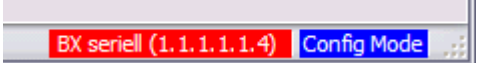

Fig. 38: State of the Bus Terminal Controller

Click on the red folder. The TwinCAT configuration will now be uploaded.

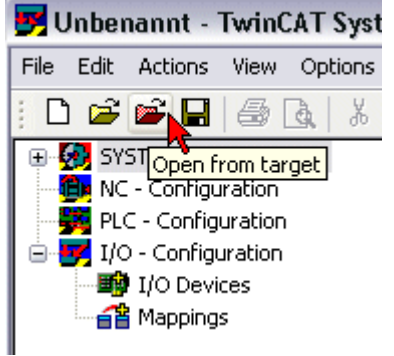

Fig. 39: Uploading the TwinCAT configuration

## **4.2.5 Resources in the Bus Terminal Controller**

The memory resources assigned in the Bus Terminal Controller are shown in the System Manager in the *Resources* tab of the Bus Terminal Controller.

## **Mapping code**

The mapping code is required for calculating the TwinCAT configuration (see Figure *Memory for the code mapping*). The percentages are added here. In the example from Fig. *Memory for code mapping*, 8% of the memory is allocated to the mapping calculation.

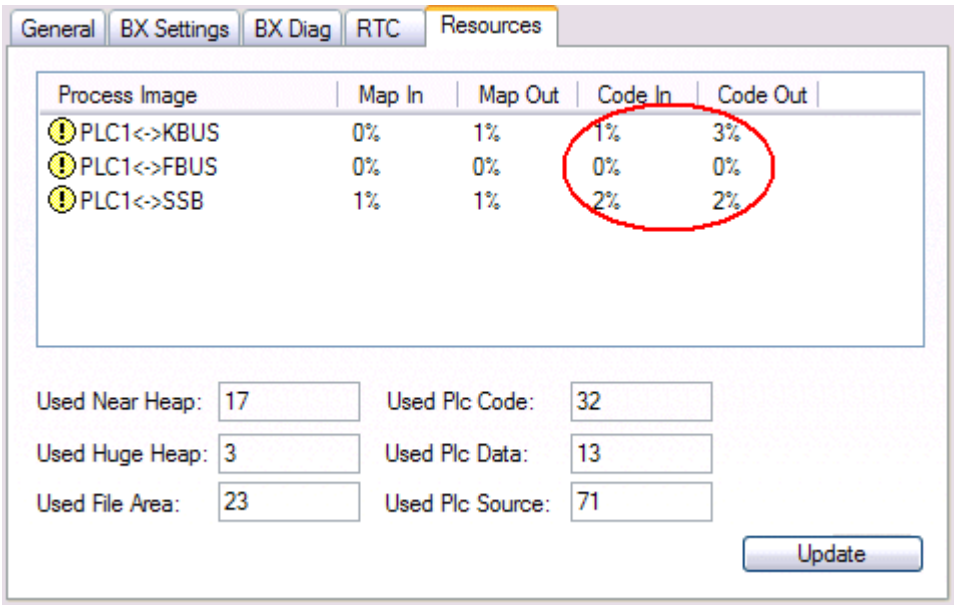

Fig. 40: Memory for code mapping

#### **Data memory mapping**

Data memory for mapping. The values are to be considered individually, i.e. each value can be up to 100%.

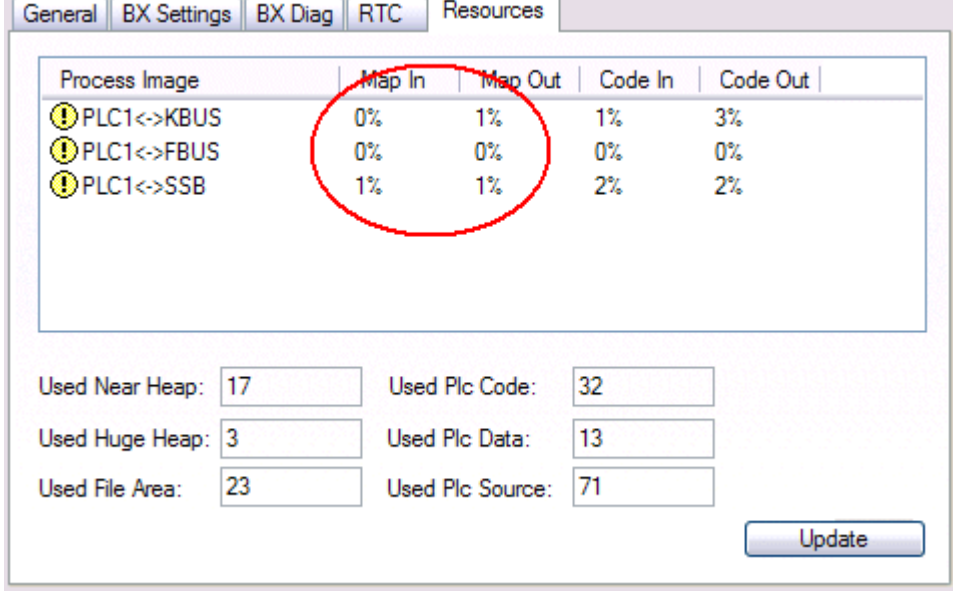

Fig. 41: Data memory mapping

#### **Used code and data memory**

- Fig. *Code and data memory* (1) "Used PLC code" in %.
- Fig. *Code and data memory* (2) "Used PLC data" in %.
- Fig. *Code and data memory* (3) "Used PLC source" in %.

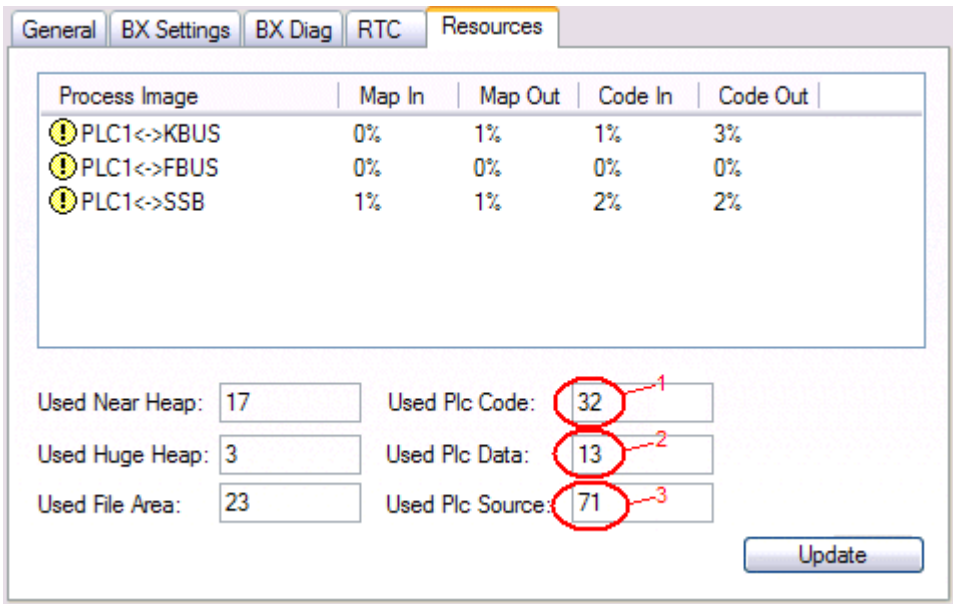

Fig. 42: Code and data memory

#### **Other memory**

Fig. *Other Memory* (1) "Used Near Heap" is required for the COM interface and SSB. % values.

Fig. *Other Memory* (2) "Used Huge Heap" is required for the ADS communication. % values. This value should be less than 30 %.

Fig. *Other Memory* (3) "Used File Area" is required for the TwinCAT configuration, the TSM file and the 16 kbyte flash access. % values.

| Process Image             | Map In | Map Out        | Code In | Code Out |
|---------------------------|--------|----------------|---------|----------|
| <b>OPLC1&lt;&gt;KBUS</b>  | 0%     | 1%             | 1%      | $3\%$    |
| <b>OPLC1&lt;-&gt;FBUS</b> | 0%     | 0%             | 0%      | 0%       |
| <b>OPLC1&lt;-&gt;SSB</b>  | 1%     | 1%             | 2%      | 2%       |
|                           |        |                |         |          |
| Used Near Heap<br>17      |        | Used Plc Code: | 32      |          |
| -2<br>3<br>Used Huge Heap |        | Used Plc Data: | 13      |          |

Fig. 43: Other memory

## <span id="page-40-0"></span>**4.2.6 ADS connection via serial interface**

(from firmware version 1.xx or 0.99x, Bus Terminal Controllers of the BX series and for all BCxx50)

From TwinCAT 2.9 build 1020 (TwnCAT level PLC, NC or NCI)

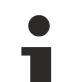

## **Use only a serial connection**

To ensure trouble-free operation of the ADS link via the serial interface, only a serial connection to the BX controller is allowed.

After successful configuration via the System Manager, close the System Manager before starting programming.

## **AMS Net ID in delivery state (default)**

#### **For BX9000**

The default AMS Net ID is 172.16.21.20.1.1. If the IP address of the BX9000 is changed, the AMS Net ID of the BX9000 also changes. There is a menu option for displaying the current AMS Net ID. Example: If you change the IP address to 10.2.3.7, the AMS Net ID changes to 10.2.3.7.1.1.

#### **For BC9050, BC9020, BC9120**

The default AMS Net ID is 172.16.xxx.[DIP switch].1.1. If the IP address of the BX9xxx is changed, the AMS Net ID of the BX9xxx also changes. Example: If you change the IP address to 10.2.3.7, the AMS Net ID changes to 10.2.3.7.1.1. BC9050: DEFAULT 172.16.21.[DIP-Switch].1.1 BC9020: DEFAULT 172.16.22.[DIP-Switch].1.1 BC9120: DEFAULT 172.16.23.[DIP-Switch].1.1

## **Initializing the ADS connection**

Enter the Bus Terminal Controller in the remote connection under TwinCAT. Click on the TwinCAT icon and open the features menu. The following settings can be made under the >AMS Remote< tab.

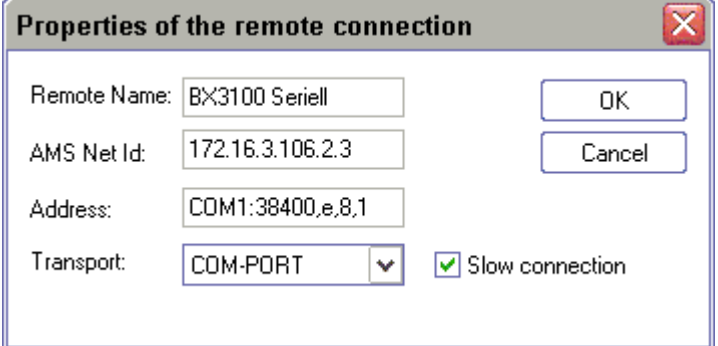

Fig. 44: Properties of the remote connection

Remote Name: Any AMS-Net-ID: 1.1.1.1.1.1 (Default) Address: COM Port: Baud rate, parity, data bits, stop bits Transport: Select "COM port"

When the Bus Terminal Controller is switched on, the default AMS Net ID is always "1.1.1.1.1.1.1" (except all Ethernet Controllers).

The AMS Net ID can be changed as required. Please note that the new AMS Net ID cannot be changed again in this way.

If you need to change the new AMS Net ID again, you have to restart the Bus Terminal Controller, so that the AMS Net ID is reset to the default AMS Net ID, "1.1.1.1.1.1". You can now change the AMS Net ID again.

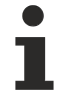

## **Strings can only be entered at the second call**

No strings can be entered under address when the dialog is first called (see above). Enter the name, AMS Net ID and transport type and close the dialog. With the second call you can enter your COM port.

The communication starts when TwinCAT is in Config mode (TwinCAT icon is blue) or RUN mode (TwinCAT icon is green). The COM interface remains open until a TwinCAT stop occurs (TwinCAT icon is red). It is then available again for other programs. No error message is issued if the COM interface is used by another program during a TwinCAT restart (e.g. by the KS2000 configuration software).

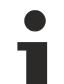

## **AMS Net ID after ADS connection via the fieldbus**

If you have addressed the Bus Terminal Controller with an ADS connection via the fieldbus before the serial ADS was used, the AMS Net ID was automatically changed by the System Manager. In this case a new serial ADS connection is only possible, if the AMS Net ID is adjusted.

## **BX series: reading the AMS Net ID**

The current AMS Net ID can be read from the menu via the display of BX series Bus Terminal Controller.

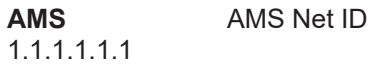

## **4.2.7 DeviceNet slave interface**

## **4.2.7.1 DeviceNet slave interface EDS file**

## **BX5200**

 EDS file BX5200.eds (for controllers other than TwinCAT) [\(https://infosys.beckhoff.com/content/1033/](https://infosys.beckhoff.com/content/1033/bx5200/Resources/zip/3602701067.zip) [bx5200/Resources/zip/3602701067.zip\)](https://infosys.beckhoff.com/content/1033/bx5200/Resources/zip/3602701067.zip)

 EDS file BX5200S.eds [\(https://infosys.beckhoff.com/content/1033/bx5200/Resources/](https://infosys.beckhoff.com/content/1033/bx5200/Resources/zip/3602705419.zip) [zip/3602705419.zip](https://infosys.beckhoff.com/content/1033/bx5200/Resources/zip/3602705419.zip))

For TwinCAT both EDS files must be copied into the directory *TwinCAT\IO\DeviceNet* .

 Image for BX5200.ico [\(https://infosys.beckhoff.com/content/1033/bx5200/Resources/](https://infosys.beckhoff.com/content/1033/bx5200/Resources/ico/4007122315.ico) [ico/4007122315.ico](https://infosys.beckhoff.com/content/1033/bx5200/Resources/ico/4007122315.ico))

## **BC5250**

 EDS file BC5250.eds (for controllers other than TwinCAT) ([https://infosys.beckhoff.com/content/1033/](https://infosys.beckhoff.com/content/1033/bx5200/Resources/zip/3602707595.zip) [bx5200/Resources/zip/3602707595.zip\)](https://infosys.beckhoff.com/content/1033/bx5200/Resources/zip/3602707595.zip)

 EDS file BC5250S.eds ([https://infosys.beckhoff.com/content/1033/bx5200/Resources/](https://infosys.beckhoff.com/content/1033/bx5200/Resources/zip/4007126667.zip) [zip/4007126667.zip](https://infosys.beckhoff.com/content/1033/bx5200/Resources/zip/4007126667.zip))

For TwinCAT both EDS files must be copied into the directory *TwinCAT\IO\DeviceNet* .

 Image for BC5250.ico ([https://infosys.beckhoff.com/content/1033/bx5200/Resources/](https://infosys.beckhoff.com/content/1033/bx5200/Resources/zip/3602707595.zip) [zip/3602707595.zip](https://infosys.beckhoff.com/content/1033/bx5200/Resources/zip/3602707595.zip))

## **4.2.7.2 DeviceNet slave interface**

There are two types of configuration. In the default configuration (delivery state) the DeviceNet data of the DeviceNet Slave interface map from the address 1000 of the BX5200/BC5250 and the first 8 bytes are activated. The length of the DeviceNet data and the characteristics of the local controller can be edited via the function blocks.

In the TwinCAT configuration, any required configuration can be created via the System Manager and variables can be connected in any required combination via the DeviceNet slave interface.

## **Default Configuration**

In this configuration, the DeviceNet data are mapped as follows:

#### **DeviceNet data**

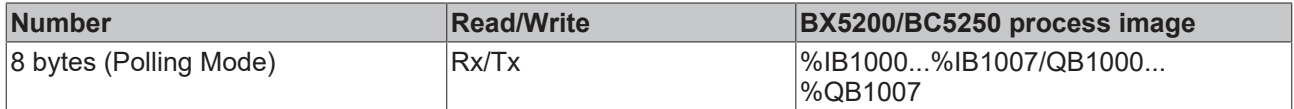

If it is required to send or receive more/less than 8 bytes of data, the default setting must be changed by means of the function block (see DeviceNet-specific function blocks).

#### **Characteristics of DeviceNet communication**

The following characteristics can be set. Mixed operation of the DeviceNet communication types is not possible.

#### **Polling**

The master module ("scanner") sends the output data cyclically to the assigned devices and receives the input data in a response telegram.

## **Change-of-State**

Telegrams are sent as soon as their contents have changed.

## **Cyclic**

The modules send the data automatically after a cycle time has elapsed.

## **Strobed**

The scanner requests the input data using a broadcast telegram to all the devices.

## **4.2.7.3 TwinCAT configuration**

The TwinCAT configuration enables free, address-independent mapping of the PLC data to the CAN slave interface.

## **TwinCAT configuration**

For the configuration you need the TwinCAT System Manager and an ADS connection to the BX/BCxx50.

The ADS connection can be established via the serial interface (see serial ADS).

## **4.2.7.4 Address**

The address of the DeviceNet Slave interface is set via two rotary selection switches. The default setting is 11. All addresses from 0 to 63 are permitted. Each address may only occur once in the network. The address is edited when the BX Controller is switched off. The switches can be set to the required position using a screwdriver. Ensure that the switches engage correctly. The lower switch is the 10-multiplier, the upper switch is the 1-multiplier. The changed address is active as soon as the BX Controller is switched on again.

## **Example**

You want to set address 34.

- lower rotary selection switch S311: 3
- upper rotary selection switch S310: 4

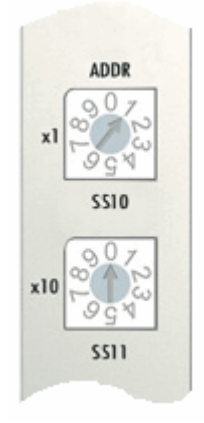

Fig. 45: Setting the node ID

## **4.2.7.5 Baud rate**

## **Auto-Baud-Rate**

In order for automatic baud rate detection to function, it is necessary for a number of valid telegrams to be present on the bus at the desired baud rate. The RUN and CAN ERR LEDs blink in rapid alternation while the baud rate search is in progress. Once a baud rate was detected and accepted, the Bus Terminal Controller continues with the initialization.

A software reset does not lead to a new baud rate search. The previously active baud rate is maintained.

## **4.2.7.6 Master parameterization**

## **Configuration at a Rockwell/Allen Bradley controller**

The BX5200 and BC5250 have two configuration types. In the default configuration, the coupler is supplied and has the following DeviceNet characteristics:

- AutoBaud
- 8 bytes inputs DN (from address %IB1000) these are then the outputs on the master
- 8 bytes outputs DN (from address %QB1000) these are then the inputs on the master

If it is necessary to change the preset data, a special library is required.

In the TwinCAT configuration, it is possible with the aid of the System Manager to set the DN Slave-specific characteristics. The library is not to be used for the default configuration.

The EDS file and the icon file are always integrated in the RSNetworx with the EDS wizard:

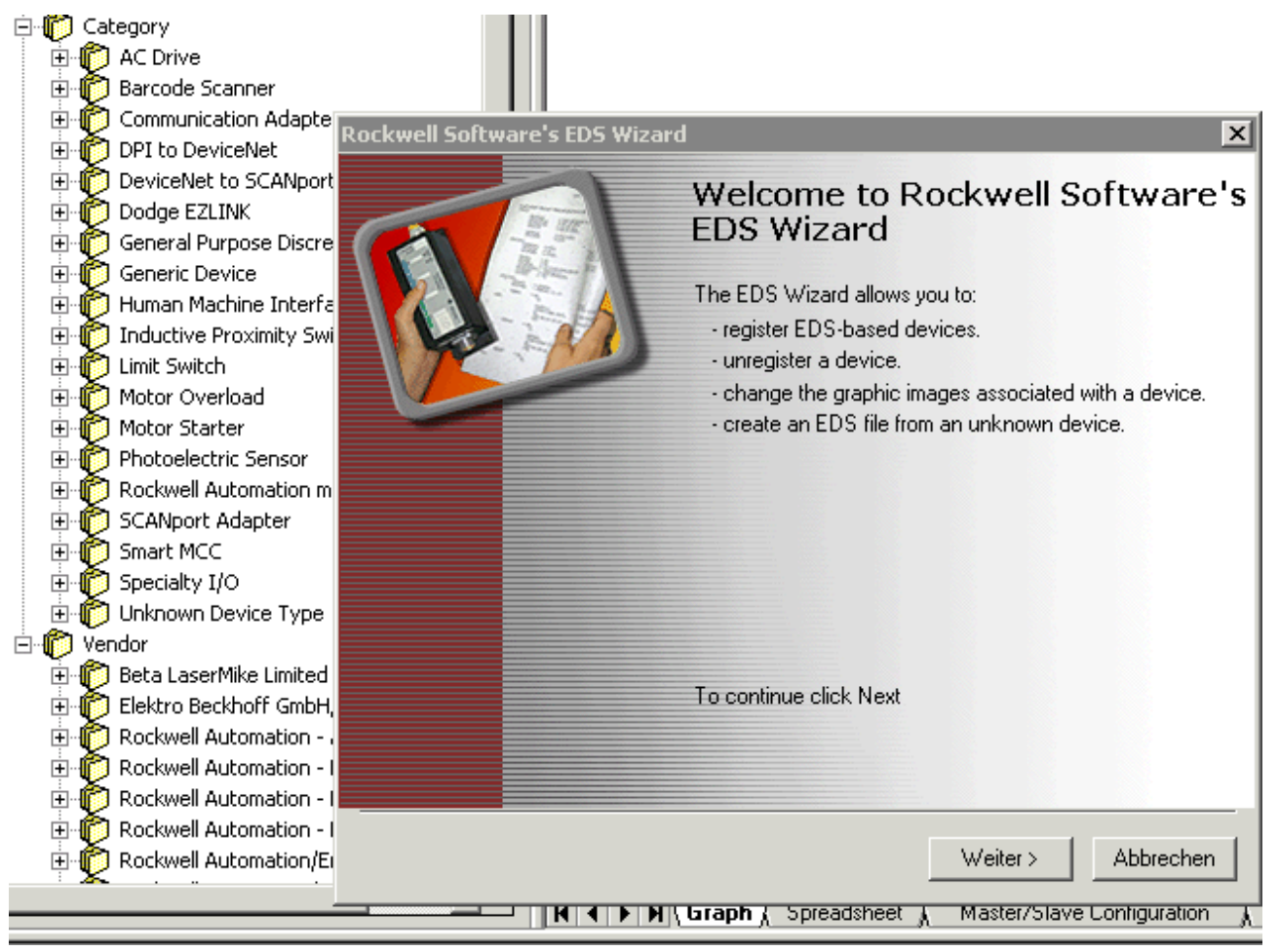

Fig. 46: EDS Wizard

Finally the DeviceNet network is searched with the Network-Browse for the nodes within the network. If the BC/BX are correctly connected to the network with the correct baud rate, they are recognized and correspondingly displayed:

## **RECKHOFF**

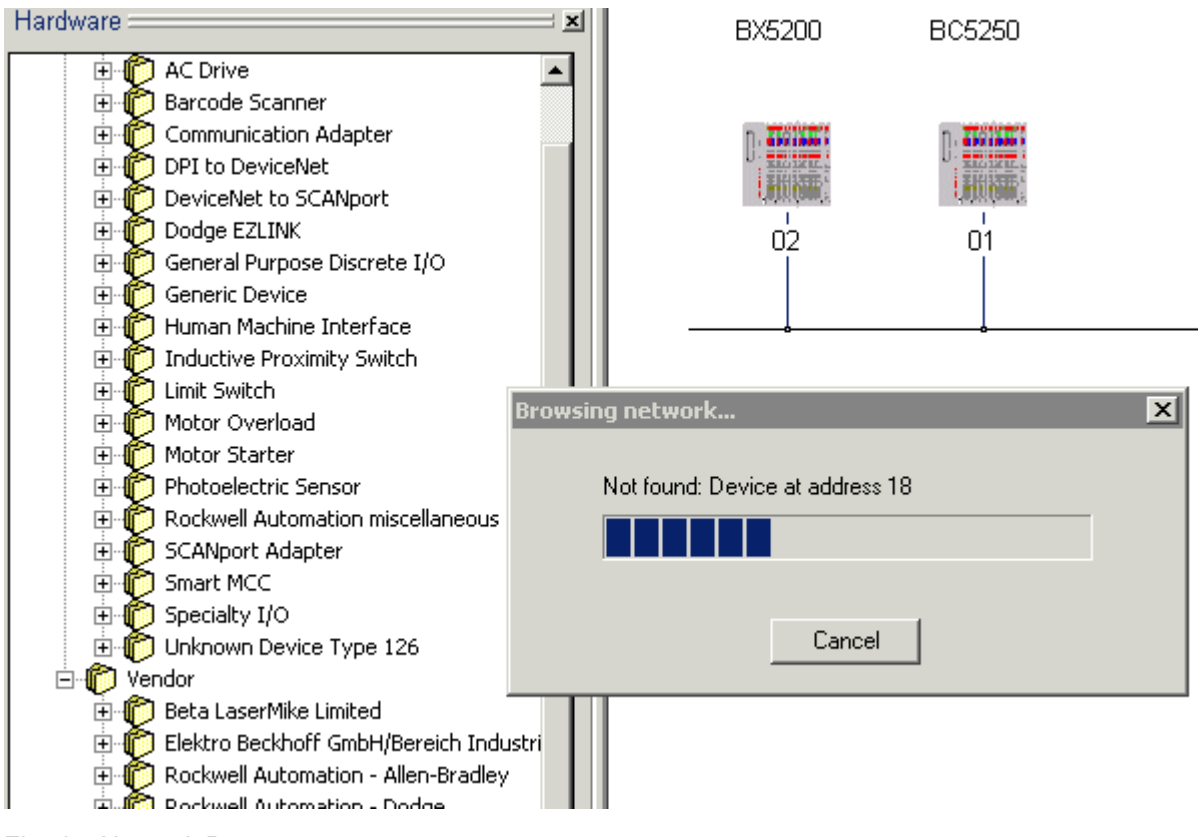

Fig. 47: Network Browse

Double-clicking the icon opens the configuration dialog for the units.

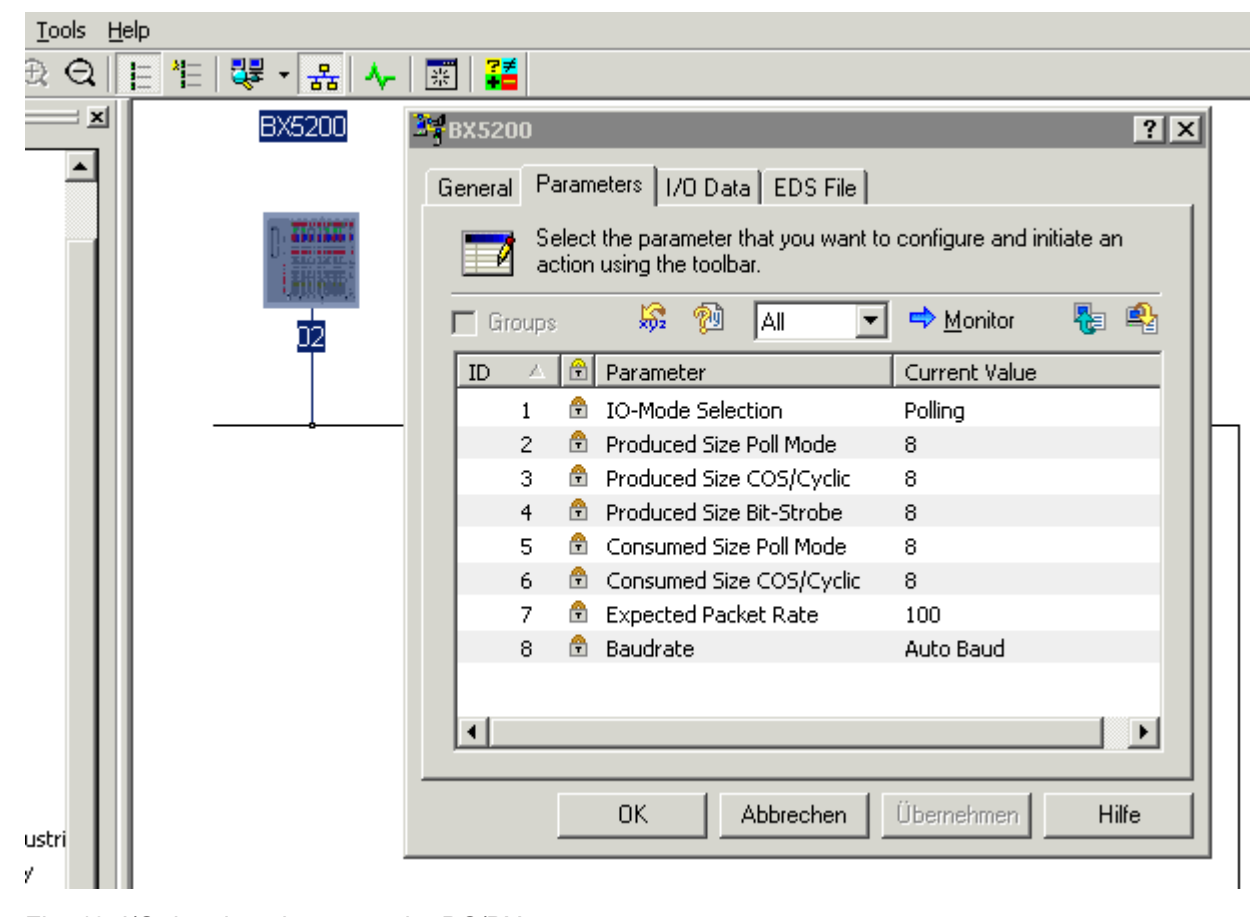

Below Parameter appear the I/O data lengths that are currently set at the BC/BX.

Fig. 48: I/O data lengths set on the BC/BX

**Contract Contract** 

The produced and consumed data should always be considered from the point of view of the network, i.e. BC/BX produce data for DeviceNet and consume data from DeviceNet.

- The data produced are thus the input data of the master, i.e. data that are sent from the BC/BX to the master: BC/BX Produced Size = Input Size Scanner
- The data consumed are the output data of the master, i.e. data that are sent from the master to the slave: BC/BX Consumed Size = Output Size Scanner

A double-click on the Scanner/DeviceNet Master icon opens the configuration dialog. The recognized modules appear in the *Available Devices* list and must now be added to the Scanlist.

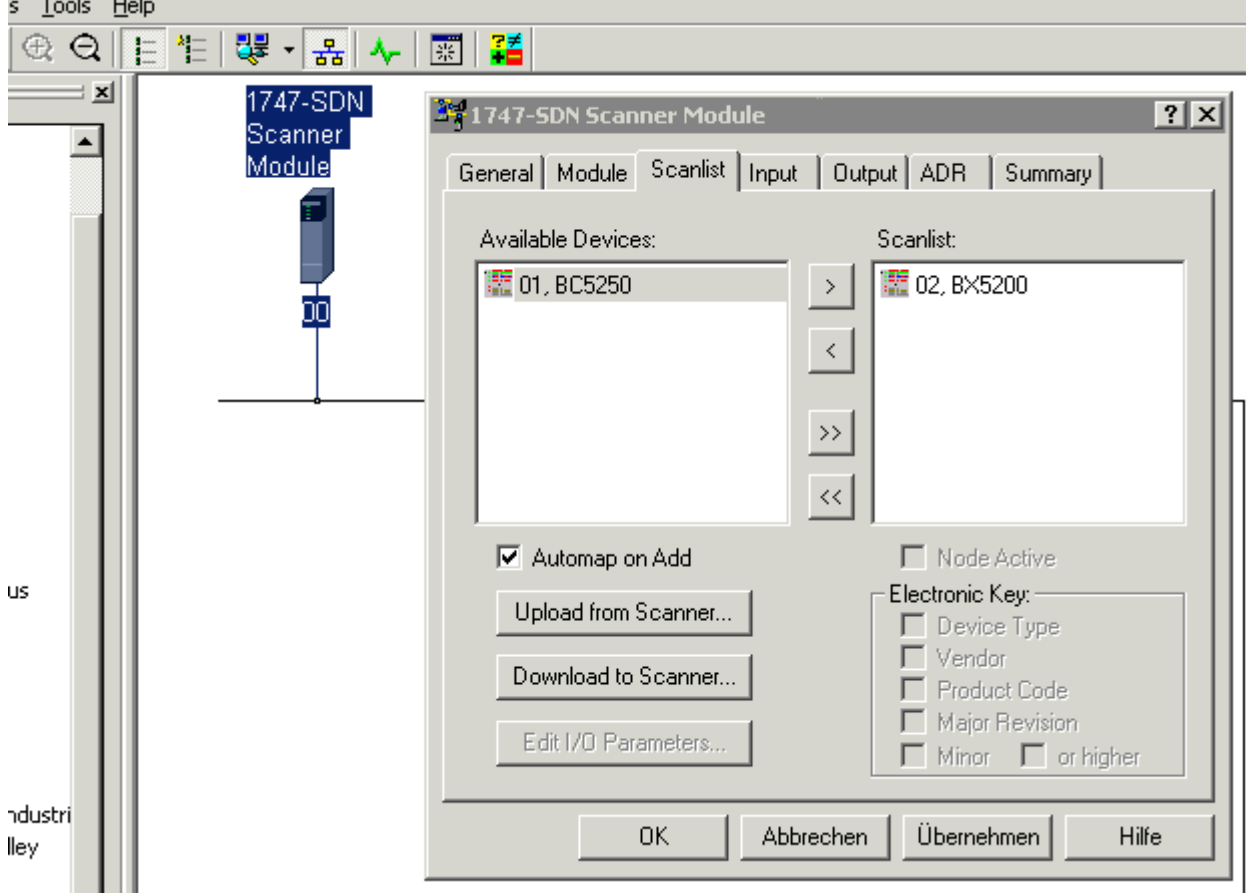

Fig. 49: Adoption of the detected modules into the scan list

A double-click on the icon of the device to be configured opens the dialog for setting the I/O data lengths

# RECKHO

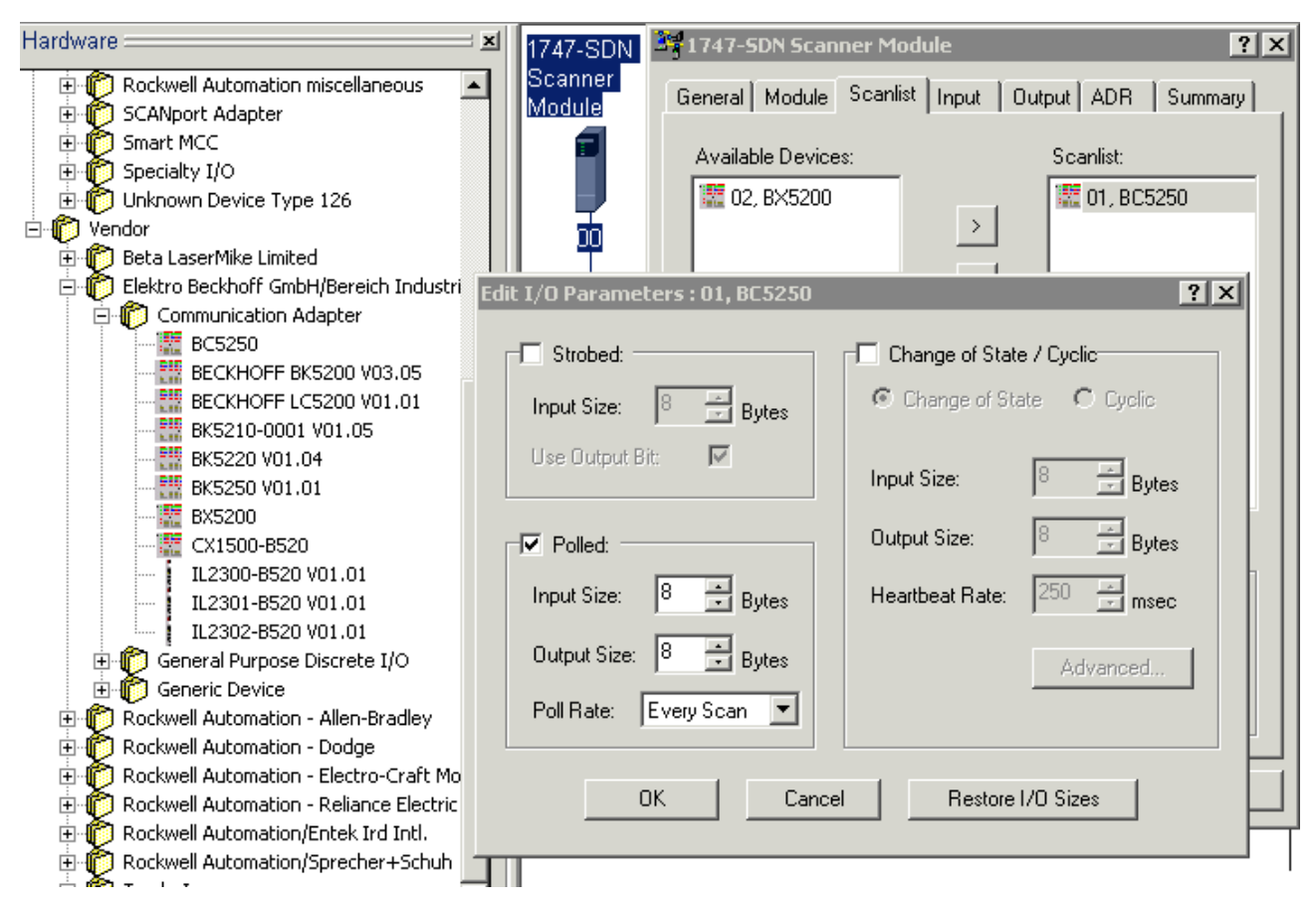

Fig. 50: Setting of the I/O data lengths

- BC/BX Produced-Size = Input-Size
- BC/BX Consumed-Size = Output-Size

Furthermore, it must be ensured that the I/O operation mode selected here corresponds to the I/O mode selection.

The Interscan Delay, that is the time between each I/O cycle, must be selected according to the requirements of the BC/BX with respect to the size of the PLC program and the I/O data lengths.

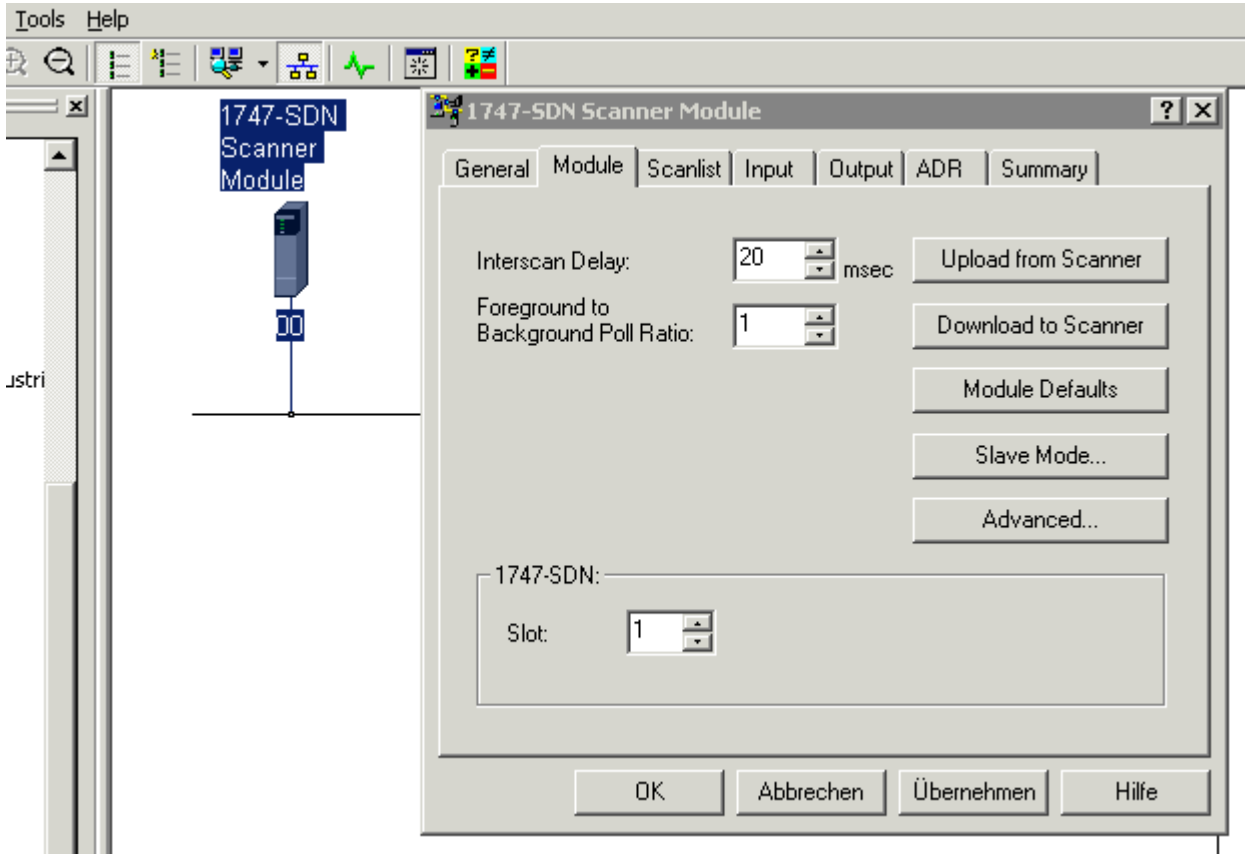

Fig. 51: Selection of the interscan delay

юō

If there are components in the network that require a fast I/O cycle, the I/O cycle can be set to Background under Poll Rate in the I/O parameter settings. More detailed information about this can be obtained from the scanner manual.

÷.

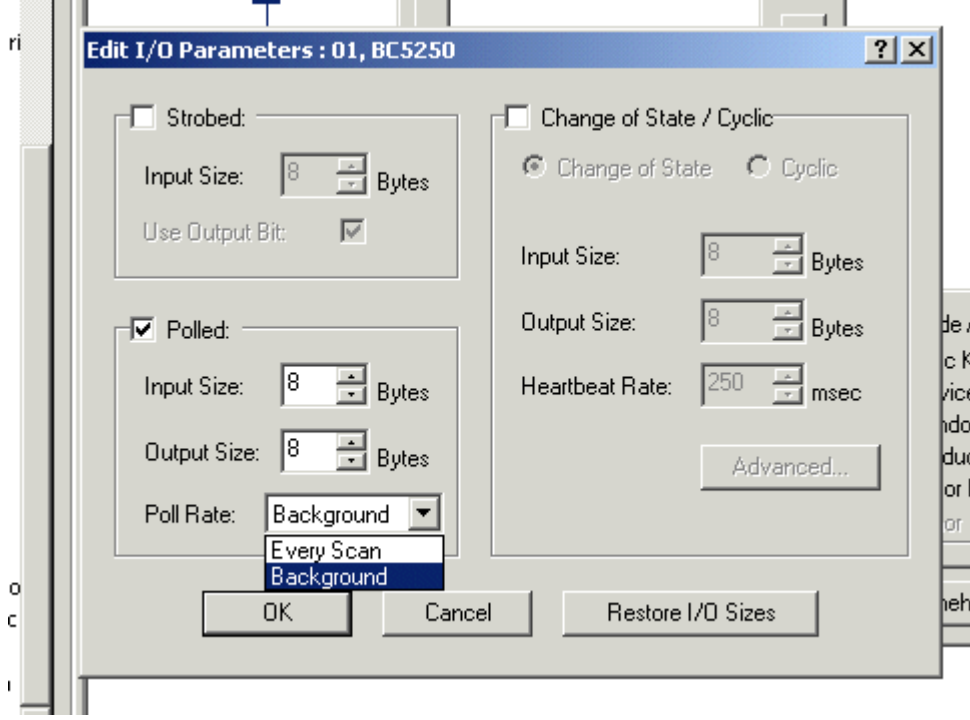

٠.

Fig. 52: Setting the poll rate

 $\sim$  0.000  $\pm$  0.000  $\pm$ 

## <span id="page-49-0"></span>**4.2.8 K-bus**

## **Bus Terminal and end terminal required**

To operate a Bus Terminal Controller of the BC or BX series, at least one Bus Terminal with process image and the end terminal must be connected to the K-bus.

## **BX Settings tab**

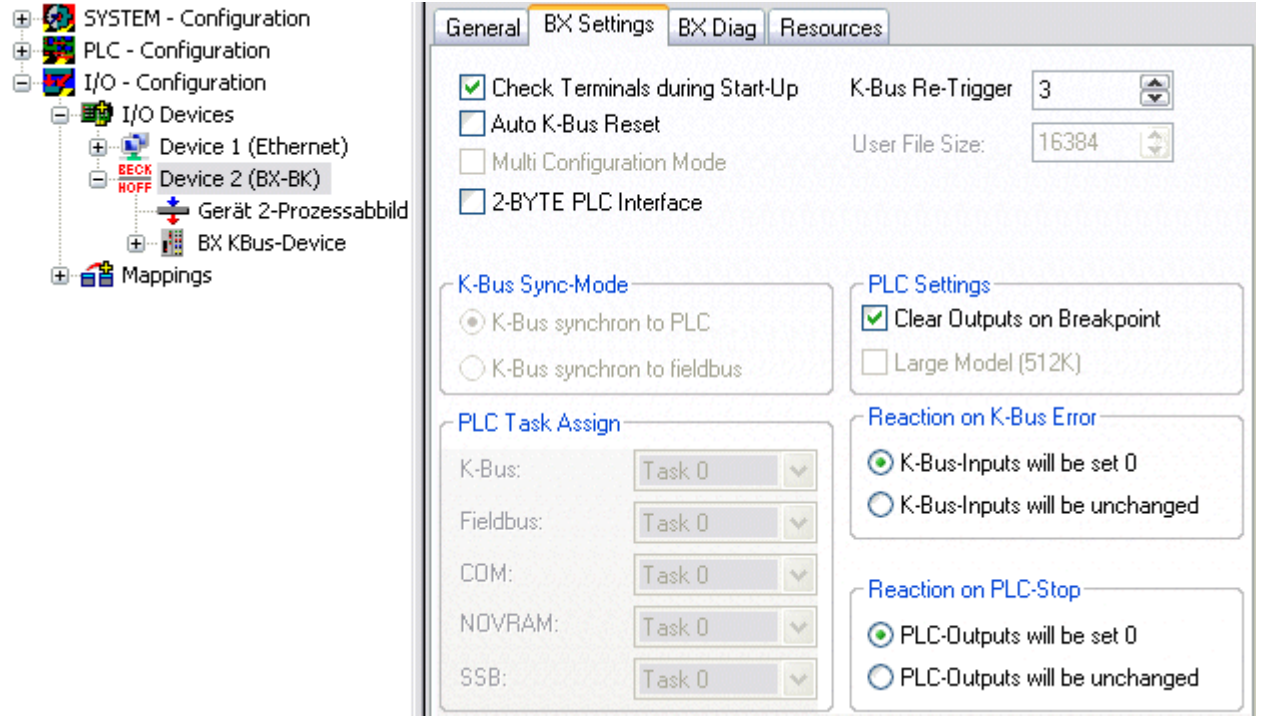

Fig. 53: BX Settings tab

## **Check Terminals during Start-up**

When a boot project is created, the current Bus Terminal configuration is stored. The connected Bus Terminals are checked when the Bus Terminal Controller restarts. If this option is selected, the Bus Terminal Controller does not enter into data exchange. The PLC project will not be started.

## **Auto K-Bus Reset**

Once a K-bus error has been rectified, the Bus Terminal Controller automatically resumes the data exchange.

## **CAUTION**

## **Once a K-Bus error has been rectified, the outputs become active again immediately!**

Ensure that the outputs are reactivated immediately and that analog outputs retain their programmed value, if this is not dealt with in your PLC project.

## **Clear Outputs on Breakpoint**

If breakpoints are set in PLC Control, the K-Bus is no longer processed, i.e. the outputs are set to a safe state (zero).

## **K-Bus Sync Mode**

Writing and reading of the Bus Terminals can take place synchronously with task 1 or the fieldbus.

## **K-Bus Re-Trigger**

If the processor is busy dealing with the PLC project or the SSB, the K-Bus cannot be processed for a certain amount of time. This leads to triggering of the Bus Terminal watchdog and dropping of the outputs. The Bus Terminal Controller is set such that the K-bus watchdog is re-triggered 3 times after 85 ms. The K-Bus watchdog would then be activated.

K-Bus Re-Trigger 0: 100 ms

K-Bus Re-Trigger 1: 2 x 85 ms = 170 ms K-Bus Re-Trigger 2:  $3 \times 85$  ms = 255 ms K-Bus Re-Trigger 3:  $4 \times 85$  ms = 340 ms

## **Reaction on K-Bus Error**

In the event of a K-Bus error, the K-Bus inputs are set to "0" or retain their last state.

#### **Response on PLC-Stop**

The user can set the behavior of the fieldbus output data in the event of the PLC project being stopped. The master will use these data as input data. In the event of a PLC stop, the data can be set to "0" or remain unchanged.

## **BX Diag tab**

Display of the cycle time for task 1, K-bus, fieldbus processing and the SSB load.

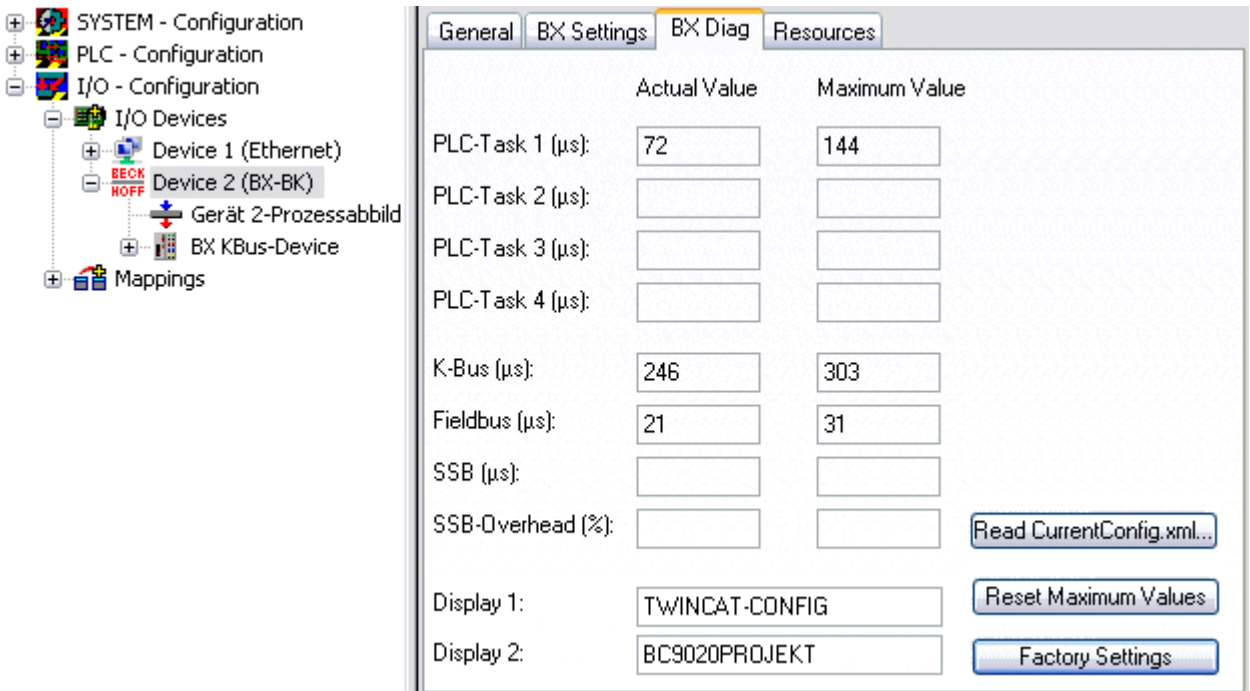

#### Fig. 54: BX Diag tab

*Factory Settings*: the Bus Terminal Controller is set to its delivery. These settings are reactivated via Restart System or by switching the system off and on again (display shows DEFAULT-CONFIG). *Reset Maximum Values*: resets the maximum values

## **K-Bus variables**

白…醋 Box 2 (CX1100-KB) Ė<sup>...</sup><sup>Si</sup> Inputs of PloInterface **O**<sup>†</sup> KBus-State 由… <sup>●</sup>↓ Dutputs 由 Term 2 (KL1032) 由 ■ Term 3 (KL1032)

**PLC interface:** Not supported (only included for moving CX or BX projects)

**K-bus state:** see Diagnostics

## **4.2.9 PLC**

## **4.2.9.1 Inserting a PLC project**

For variable mapping, configuration has to be specified in the system manager. This is where the link between PLC and hardware is specified. The variables can process and link bit, byte, word or data structures. Automatic addressing via the System Manager is possible, but should be checked for offset.

## **Word alignment, byte orientation**

With data structures, ensure that the Bus Terminal Controller saves the data in word alignment and the System Manager operates byte-oriented (see [Data structures \[](#page-101-0)[}](#page-101-0) [102\]](#page-101-0))

A valid project has to be compiled and saved in PLC Control. These data are saved as a \*.tpy file. For inserting a PLC project, right-click on *PLC - Configuration*. Select your current PLC project.

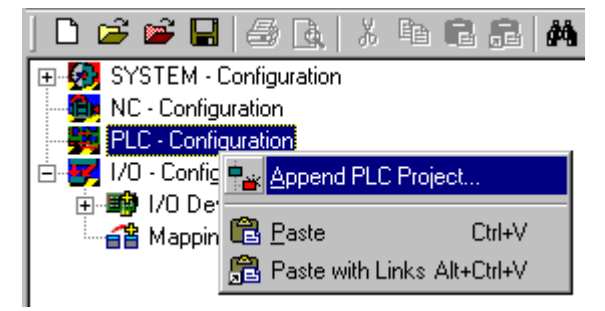

Fig. 55: Selecting the PLC project

Link the PLC variable with the hardware (e.g. digital Bus Terminal).

## **BECKHOFF**

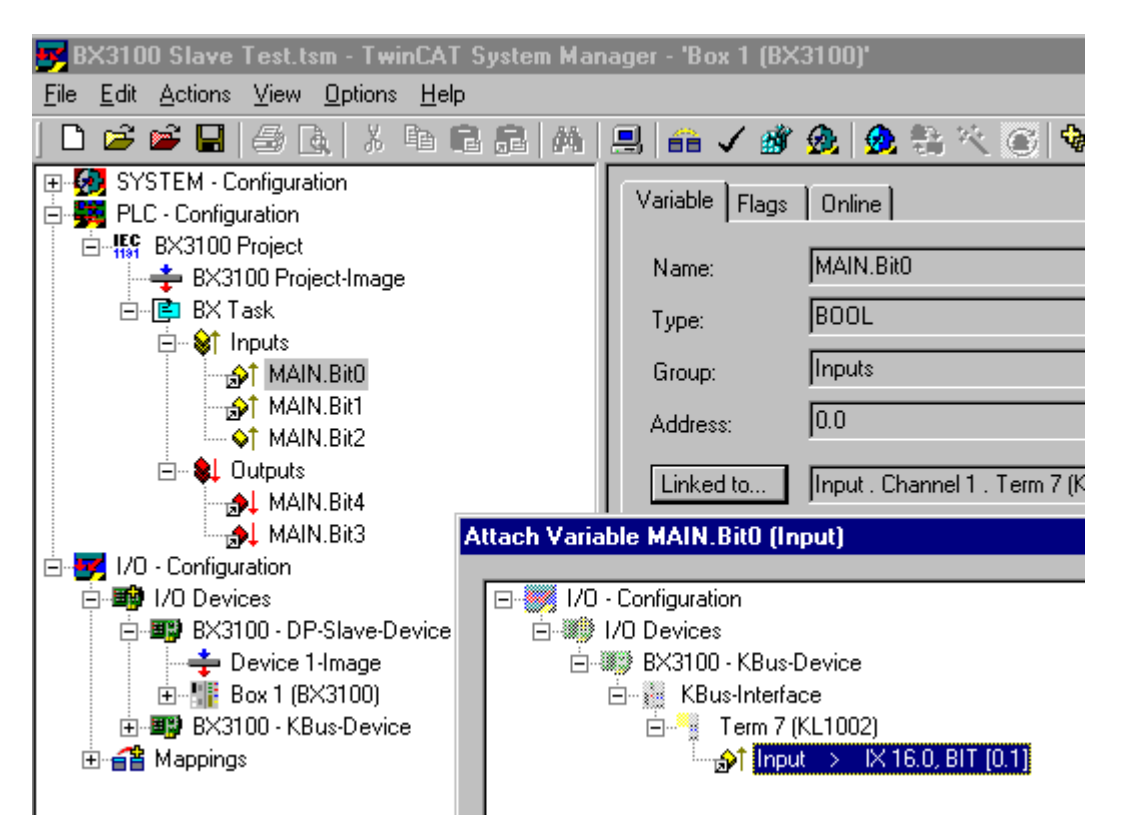

Fig. 56: Connecting PLC variable and hardware

Once all links have been created, activate the configuration *Actions/Activate Configuration* (Ctrl+Shift+F4) and start TwinCAT *Set/Reset TwinCAT to Run Mode*. Ensure that you have selected the correct target system (bottom right in the System Manager window).

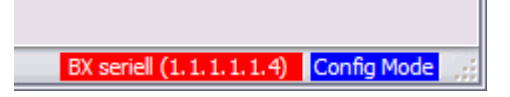

Fig. 57: Target system display

## **4.2.9.2 Measuring the PLC cycle time**

The task time is set in PLC Control. The default setting is 20 ms.

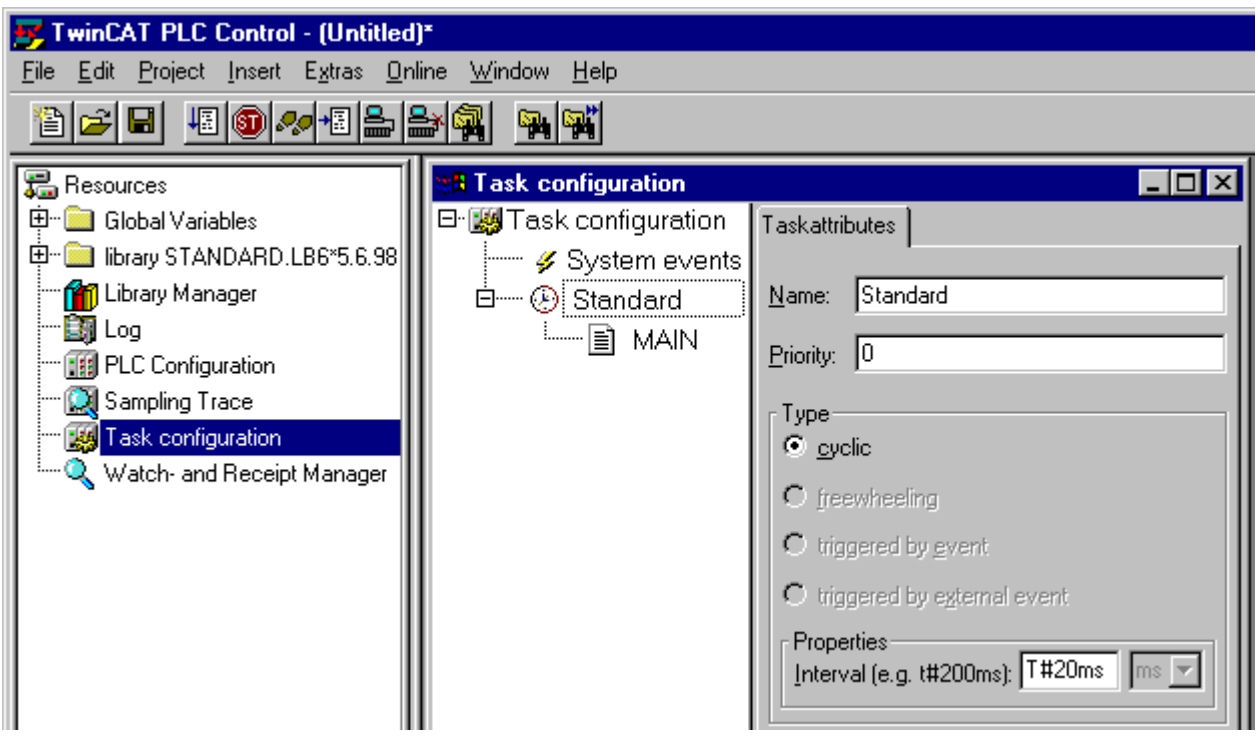

Fig. 58: Setting the task time

In the default setting, the PLC program is called every 20 ms, as long as the general cycle time is less than 20 ms. To determine the load of your system, the PLC cycle time can be measured in the System Manager. In order to ensure trouble-free operation, the set task time should be 20-30 % higher than the measured total cycle time. A precise cycle time breakdown can be found under [K-Bus tab \[](#page-49-0) $\blacktriangleright$  [50\]](#page-49-0) description. The total cycle time is displayed with the TcBase library (see TcBase.lbx or TcBaseBCxx50.lbx).

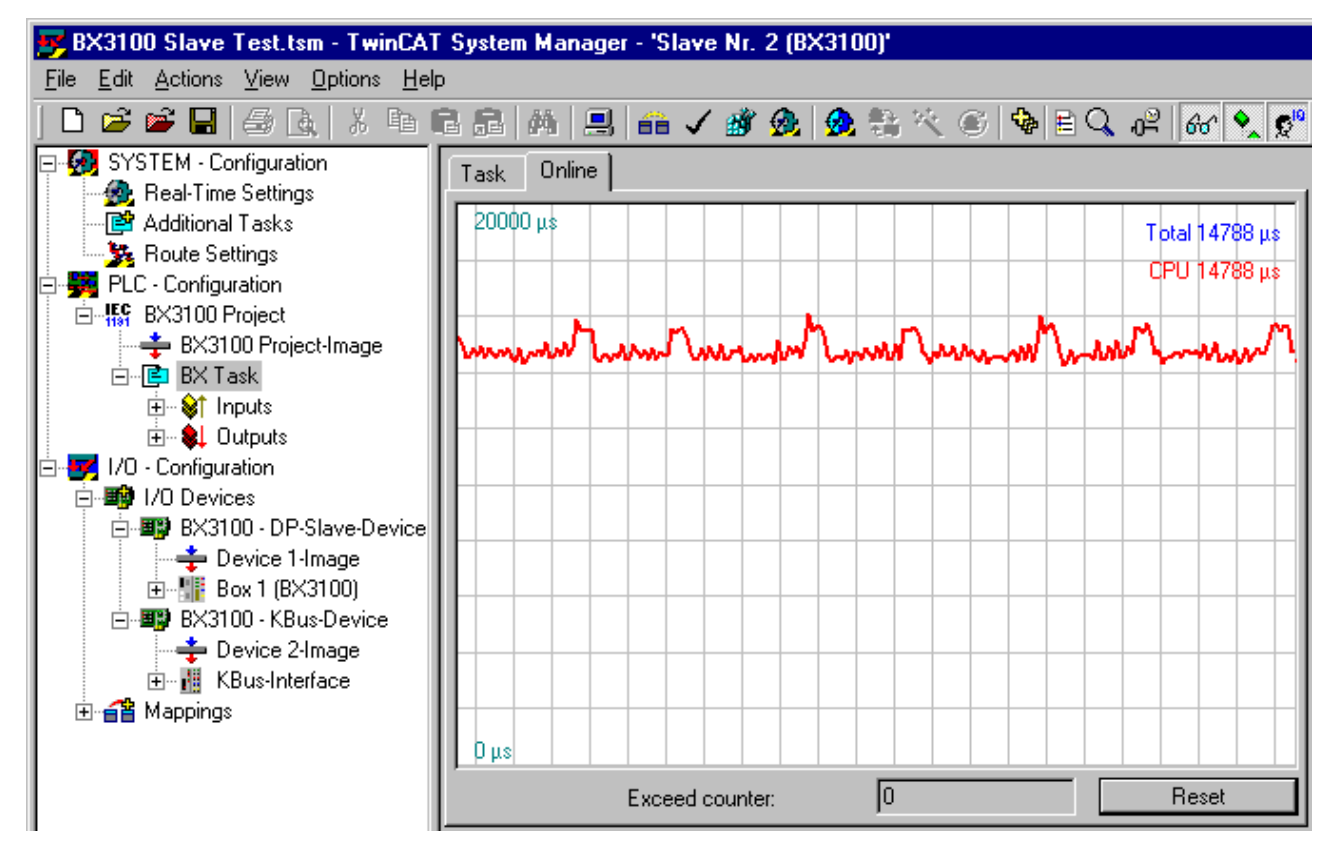

Fig. 59: Displaying the PLC cycle time

## **4.2.10 SSB**

## **4.2.10.1 SSB overview**

The SSB (Smart System Bus) is a sub-bus system based on CANopen. It is a CANopen master with limited functionality. CANopen slaves may be connected to this interface for reading or writing distributed I/Os. Parameterization SDOs (service data objects) can be sent to the slave via a start-up window.

## **Configuration**

The SSB is configured via the TwinCAT System Manager (see TwinCAT config). The configuration is then loaded onto the BX controller via ADS.

## **Technical data**

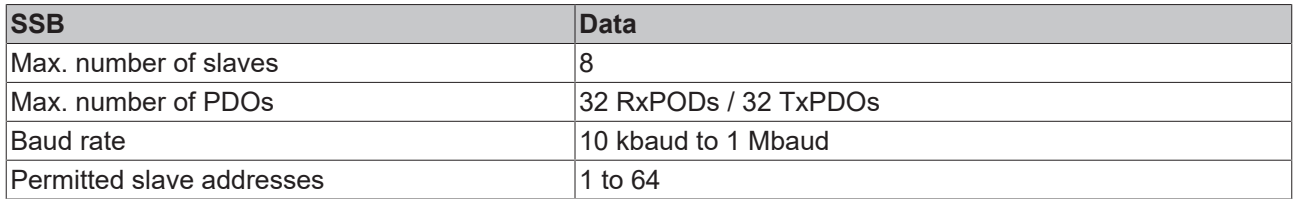

#### **Sync telegram**

The sync telegram is transferred depending on the PLC task time. If a task time of 20 ms is set, the sync telegram is also sent every 20 ms (asynchronous with the PLC run time). The sync telegram is only generated when a device requires it and is configured accordingly. Sync telegrams are supported from firmware 1.12.

## **Guarding**

Guarding is supported and is sent after a configurable interval.

## **4.2.10.2 CANopen cabling**

Notes related to checking the CAN wiring can be found in the [Trouble Shooting \[](#page-65-0) $\blacktriangleright$  [66\]](#page-65-0) section.

## **4.2.10.2.1 CAN topology**

CAN is a 2-wire bus system, to which all participating devices are connected in parallel (i.e. using short drop lines). The bus must be terminated at each end with a 120 (or 121) Ohm terminating resistor to prevent reflections. This is also necessary even if the cable lengths are very short!

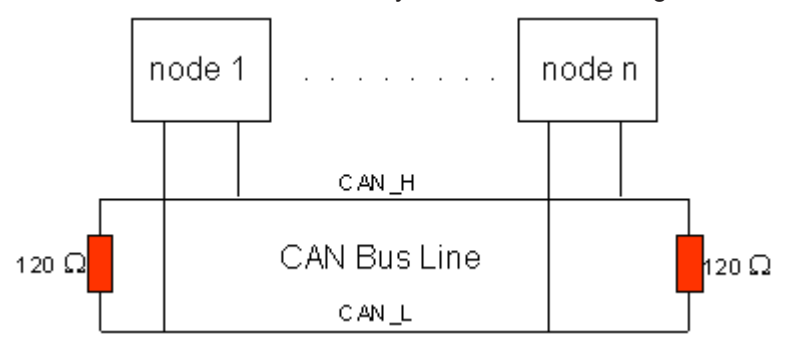

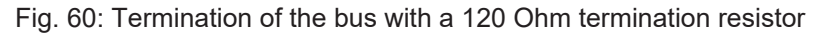

Since the CAN signals are represented on the bus as the difference between the two levels, the CAN leads are not very sensitive to incoming interference (EMI): Both leads are affected, so the interference has very little effect on the difference.

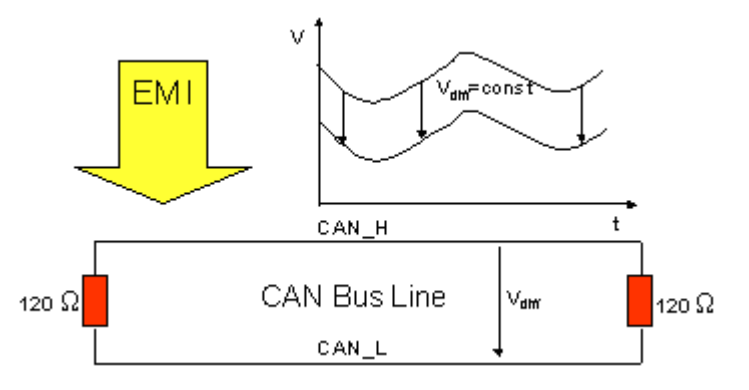

Fig. 61: Insensitivity to incoming interference

## **4.2.10.2.2 Bus length**

The maximum length of a CAN bus is primarily limited by the signal propagation delay. The multi-master bus access procedure (arbitration) requires signals to reach all the nodes at effectively the same time (before the sampling within a bit period). Since the signal propagation delays in the CAN connecting equipment (transceivers, opto-couplers, CAN controllers) are almost constant, the line length must be chosen in accordance with the baud rate:

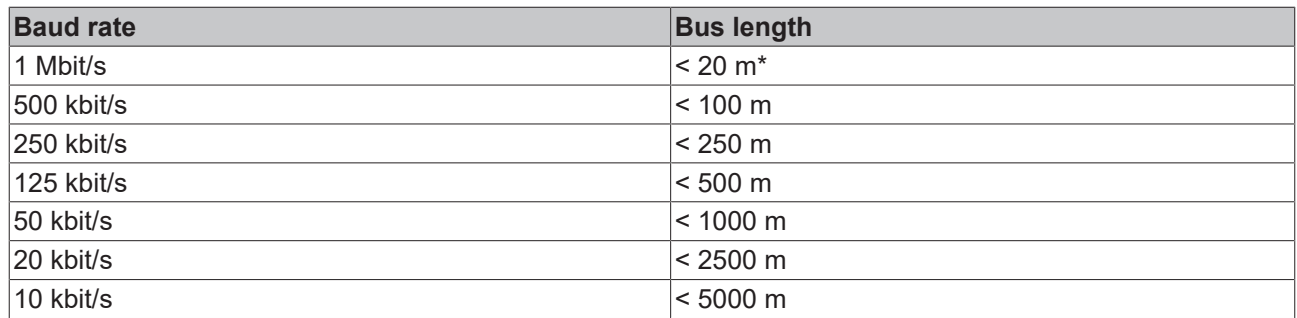

\*) A figure of 40 m at 1 Mbit/s is often found in the CAN literature. This does not, however, apply to networks with optically isolated CAN controllers. The worst case calculation for opto-couplers yields a figure 5 m at 1 Mbit/s - in practice, however, 20 m can be reached without difficulty.

It may be necessary to use repeaters for bus lengths greater than 1000 m.

## **4.2.10.2.3 Drop lines**

Drop lines must always be avoided as far as possible, since they inevitably cause reflections. The reflections caused by drop lines are not however usually critical, provided they have decayed fully before the sampling time. In the case of the bit timing settings selected in the Bus Couplers it can be assumed that this is the case, provided the following drop line lengths are not exceeded:

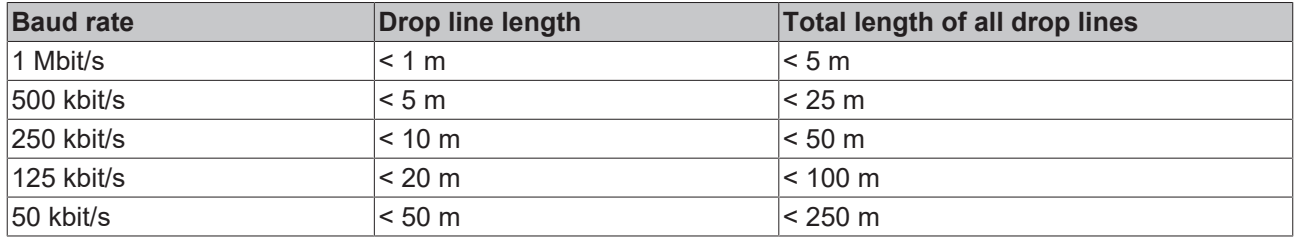

Drop lines must not have terminating resistors.

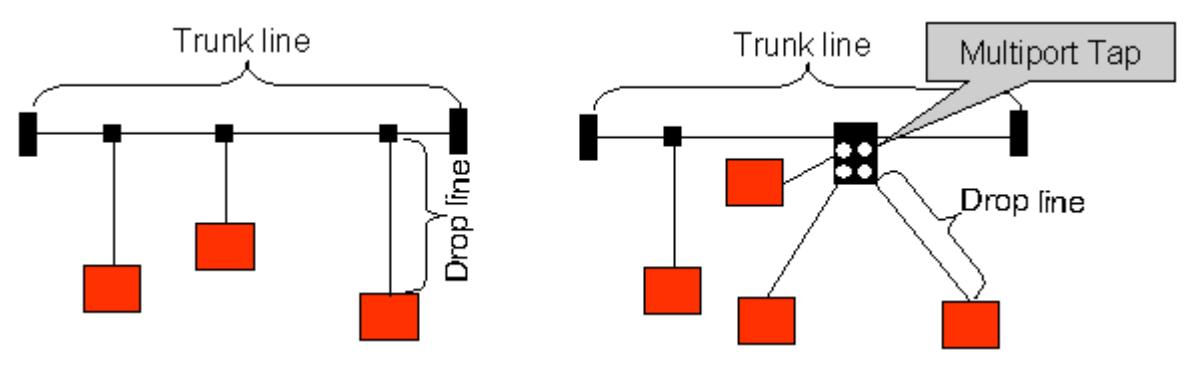

Fig. 62: Sample topology of drop lines

## **4.2.10.2.4 Star Hub (Multiport Tap)**

Shorter drop line lengths must be maintained when passive distributors ("multiport taps"), such as the Beckhoff ZS5052-4500 Distributor Box. The following table indicates the maximum drop line lengths and the maximum length of the trunk line (without the drop lines):

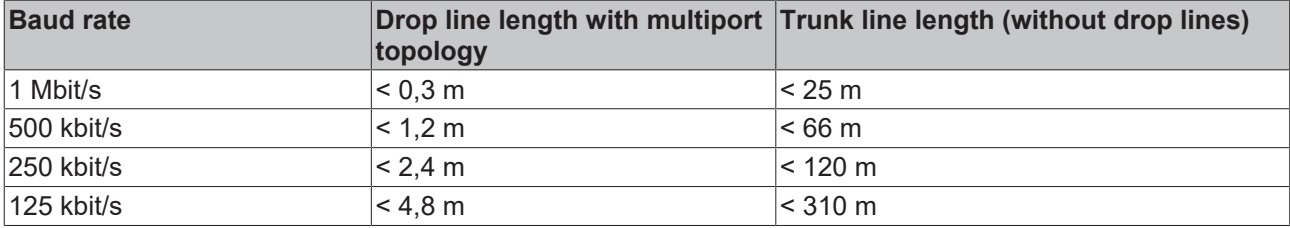

## **4.2.10.2.5 CAN cable**

Screened twisted-pair cables (2x2) with a characteristic impedance of between 108 and 132 Ohm is recommended for the CAN wiring. If the CAN transceiver's reference potential (CAN ground) is not to be connected, the second pair of conductors can be omitted. (This is only recommended for networks of small physical size with a common power supply for all the participating devices).

## **ZB5100 CAN Cable**

A high quality CAN cable with the following properties is included in Beckhoff's range:

- 2 x 2 x 0.25 mm² (AWG 24) twisted pairs, cable colors: red/black + white/black
- double screened
- braided screen with filler strand (can be attached directly to pin 3 of the 5-pin connection terminal)
- flexible (minimum bending radius 35 mm when bent once, 70 mm for repeated bending)
- characteristic impedance (60 kHz): 120 ohm
- conductor resistance < 80 Ohm/km
- sheath: grey PVC, outside diameter 7.3 +/- 0.4 mm
- Weight: 64 kg/km.
- printed with "Beckhoff ZB5100 CAN-BUS 2x2x0.25" and meter marking (length data every 20cm)

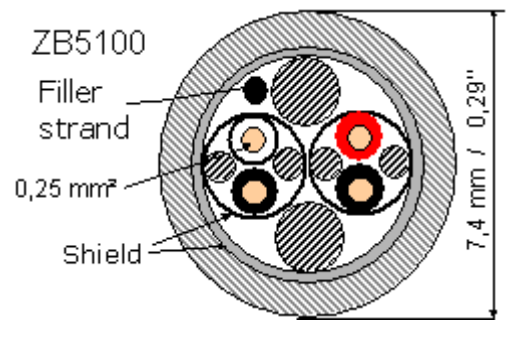

Fig. 63: Structure of CAN cable ZB5100

## **ZB5200 CAN/DeviceNet Cable**

The ZB5200 cable material corresponds to the DeviceNet specification, and is also suitable for CANopen systems. The ready-made ZK1052-xxxx-xxxx bus cables for the Fieldbus Box modules are made from this cable material. It has the following specification:

- 2 x 2 x 0.34 mm² (AWG 22) twisted pairs
- double screened, braided screen with filler strand
- characteristic impedance (1 MHz): 126 ohm
- Conductor resistance 54 Ohm/km
- sheath: grey PVC, outside diameter 7.3 mm
- printed with "InterlinkBT DeviceNet Type 572" as well as UL and CSA ratings
- stranded wire colors correspond to the DeviceNet specification
- UL recognized AWM Type 2476 rating
- CSA AWM I/II A/B 80°C 300V FT1
- corresponds to the DeviceNet "Thin Cable" specification

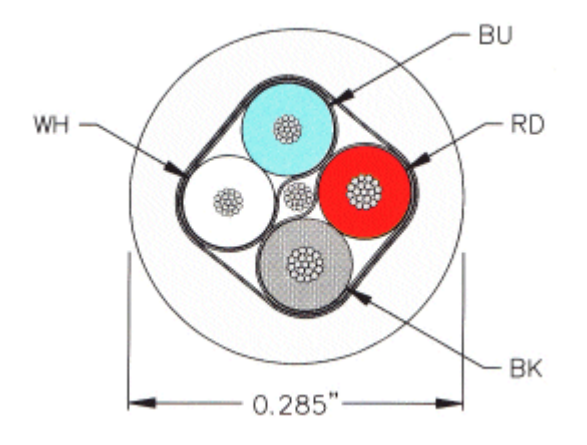

Fig. 64: Structure of CAN/DeviceNet cable ZB5200

## **4.2.10.2.6 Shielding**

The screen is to be connected over the entire length of the bus cable, and only galvanically grounded at one point, in order to avoid ground loops.

The design of the screening, in which HF interference is diverted through R/C elements to the mounting rail assumes that the rail is appropriately earthed and free from interference. If this is not the case, it is possible that HF interference will be transmitted from the mounting rail to the screen of the bus cable. In that case the screen should not be attached to the couplers - it should nevertheless still be fully connected through.

Notes related to checking the CAN wiring can be found in the [Trouble Shooting \[](#page-65-0) $\blacktriangleright$  [66\]](#page-65-0) section.

## **4.2.10.2.7 Cable colors**

Suggested method of using the Beckhoff CAN cable on Bus Terminal and Fieldbus Box:

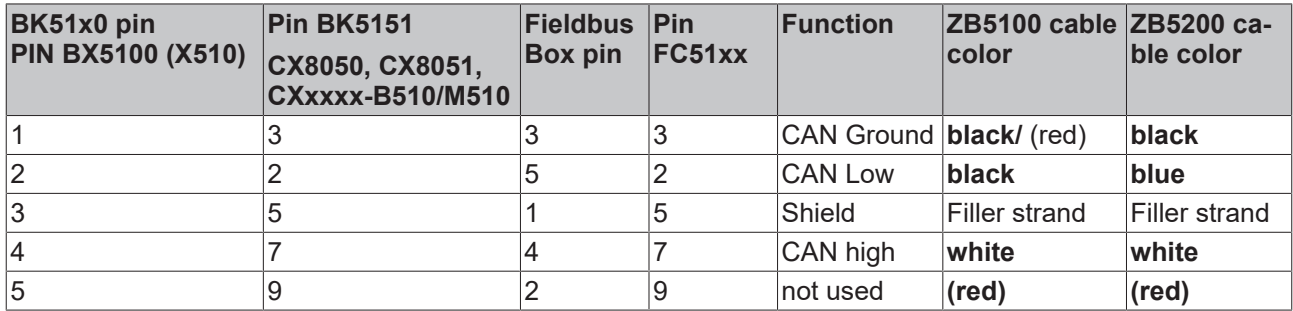

## **4.2.10.2.8 BK5151, FC51xx, CX with CAN interface and EL6751: D-sub, 9 pin**

The CANbus cable is connected to the FC51x1, FC51x2 CANopen cards and in the case of the EL6751 CANopen master/slave terminal via 9-pin Sub-D sockets with the following pin assignment.

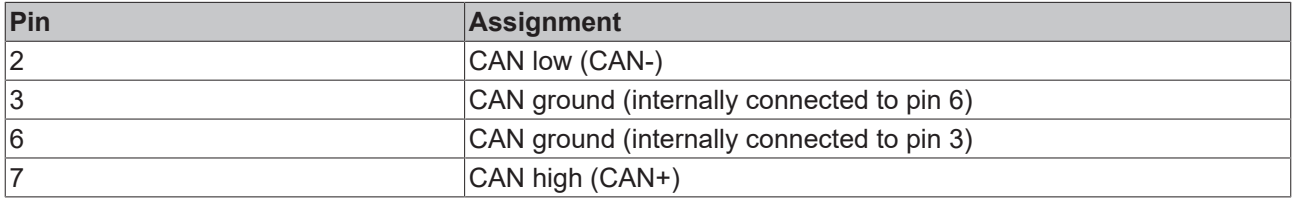

The unlisted pins are not connected.

The mounting rail contact spring and the plug shield are connected together.

Note: an auxiliary voltage of up to 30  $V_{DC}$  may be connected to pin 9. Some CAN devices use this to supply the transceiver.

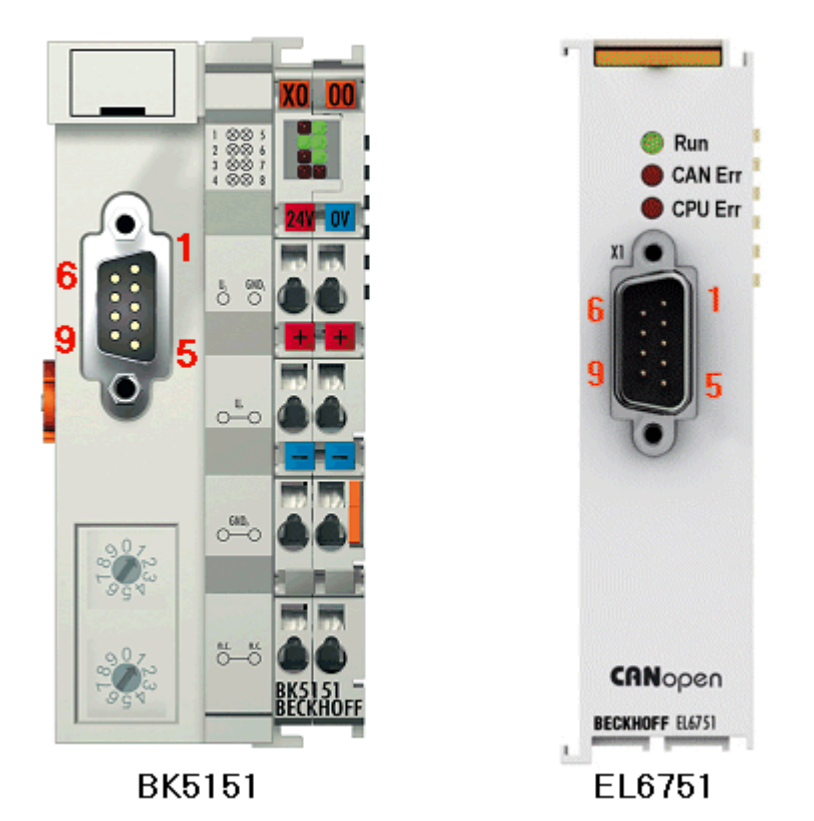

Fig. 65: BK5151, EL6751 pin assignment

## **FC51x2:**

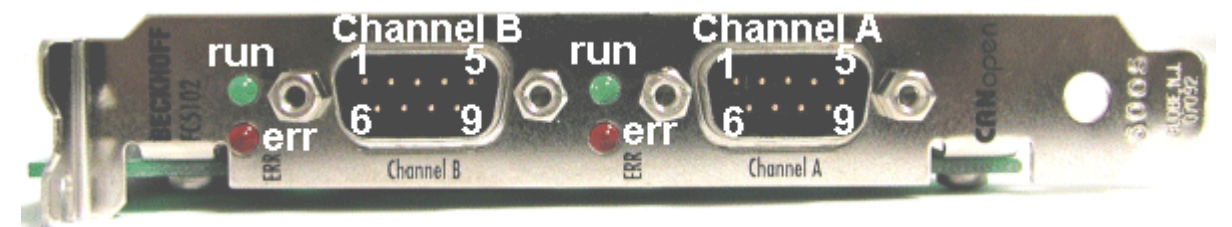

Fig. 66: FC51x2

60 Version: 2.3.0 BX5200

## **BECKHOFF**

## **4.2.10.2.9 BK51x0/BX5100: 5-pin open style connector**

The BK51x0/BX5100 (X510) Bus Couplers have a recessed front surface on the left hand side with a five pin connector.

The supplied CANopen socket can be inserted here.

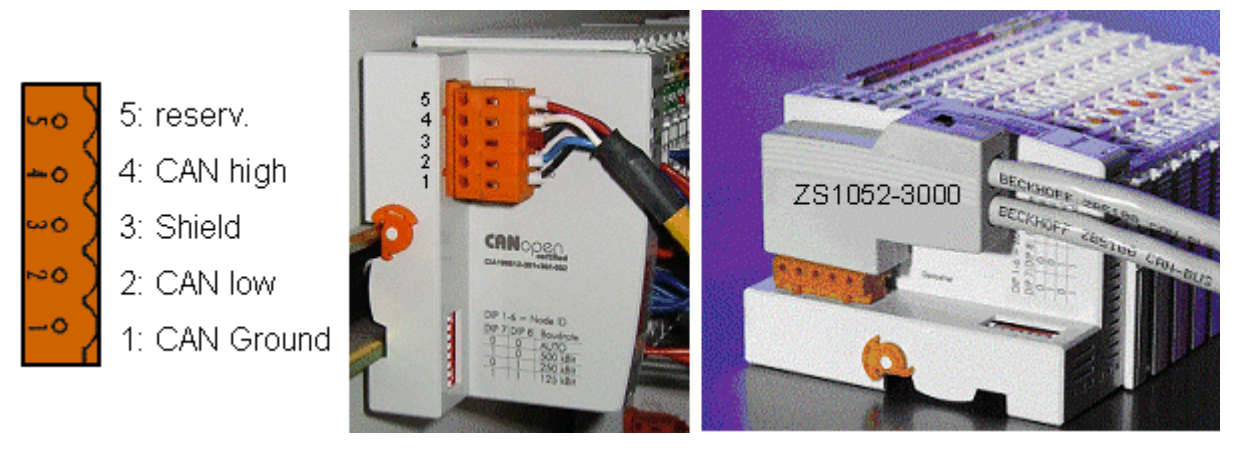

Fig. 67: BK51x0/BX5100 socket assignment

The left figure shows the socket in the BK51x0/BX5100 Bus Coupler. Pin 5 is the connection strip's top most pin. Pin 5 is not used. Pin 4 is the CAN high connection, pin 2 is the CAN low connection, and the screen is connected to pin 3 (which is connected to the mounting rail via an R/C network). CAN-GND can optionally be connected to pin 1. If all the CAN ground pins are connected, this provides a common reference potential for the CAN transceivers in the network. It is recommended that the CAN GND be connected to earth at one location, so that the common CAN reference potential is close to the supply potential. Since the CANopen BK51X0/BX5100 Bus Couplers provide full electrical isolation of the bus connection, it may in appropriate cases be possible to omit wiring up the CAN ground.

## **ZS1052-3000 Bus Interface Connector**

The ZS1052-3000 CAN Interface Connector can be used as an alternative to the supplied connector. This makes the wiring significantly easier. There are separate terminals for incoming and outgoing leads and a large area of the screen is connected via the strain relief. The integrated terminating resistor can be switched externally. When it is switched on, the outgoing bus lead is electrically isolated - this allows rapid wiring fault location and guarantees that no more than two resistors are active in the network.

## **4.2.10.2.10 LC5100: Bus connection via spring-loaded terminals**

In the low cost LC5100 Coupler, the CAN wires are connected directly to the contact points 1 (CAN-H, marked with C+) and 5 (CAN-L, marked with C-). The screen can optionally be connected to contact points 4 or 8, which are connected to the mounting rail via an R/C network.

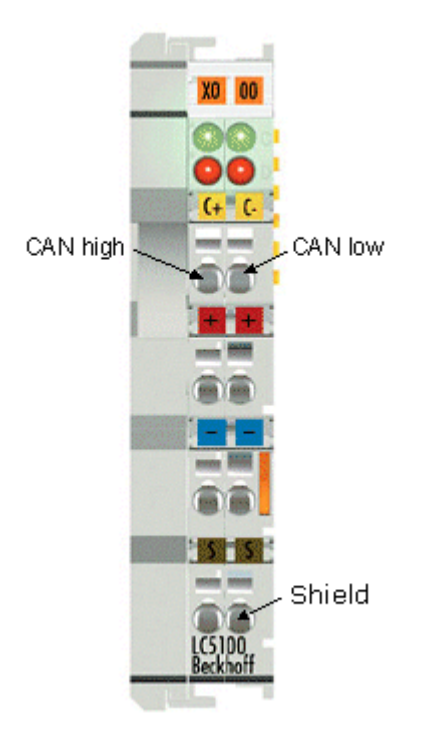

Fig. 68: LC5100

## *NOTE*

## **Risk of device damage!**

On account of the lack of electrical isolation, the CAN driver can be destroyed or damaged due to incorrect cabling. Always carry out the cabling in the switched-off condition. First connect the power supply and then the CAN. Check the cabling and only then switch on the voltage.

## **4.2.10.2.11 Fieldbus Box: M12 CAN socket**

The IPxxxx-B510, IL230x-B510 and IL230x-C510 Fieldbus Boxes are connected to the bus using 5-pin M12 plug-in connectors.

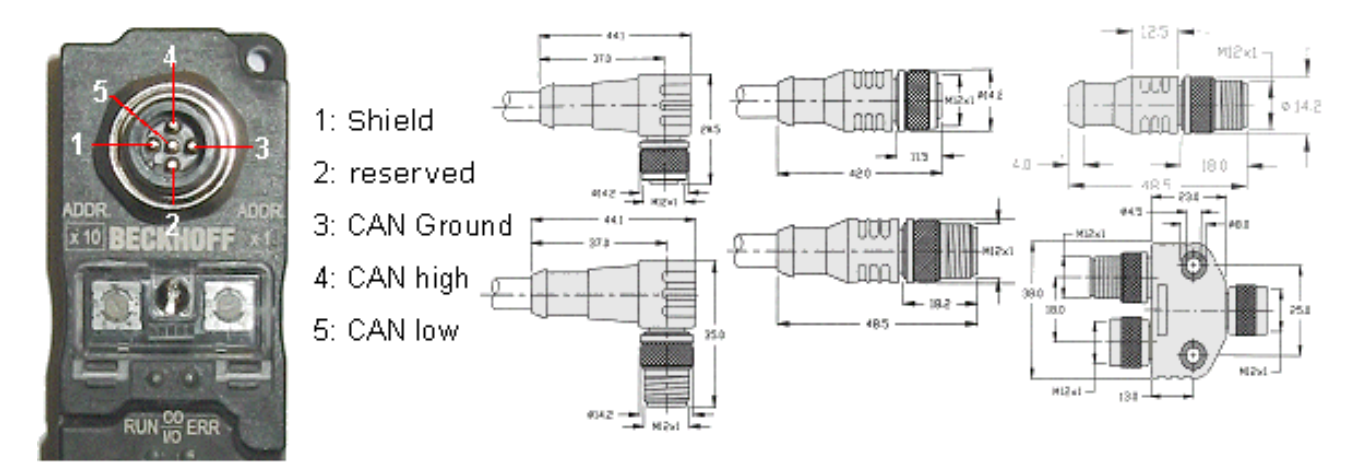

Fig. 69: Pin assignment: M12 plug, fieldbus box

Beckhoff offer plugs for field assembly, passive distributor's, terminating resistors and a wide range of preassembled cables for the Fieldbus Box system. Details be found in the catalogue, or under [www.beckhoff.de](http://www.beckhoff.de).

## **4.2.10.3 SSB configuration**

The SSB is configured in the system manager. Open your existing configuration, in which you have already configured the PLC project, the K-bus and the higher-level fieldbus, or open a new configuration. Under I/O devices (left mouse button) a further device can now be appended.

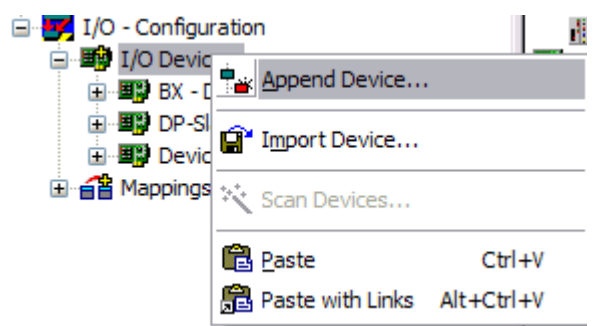

Fig. 70: Adding a further device

Select the CANopen Master SSB and confirm with OK.

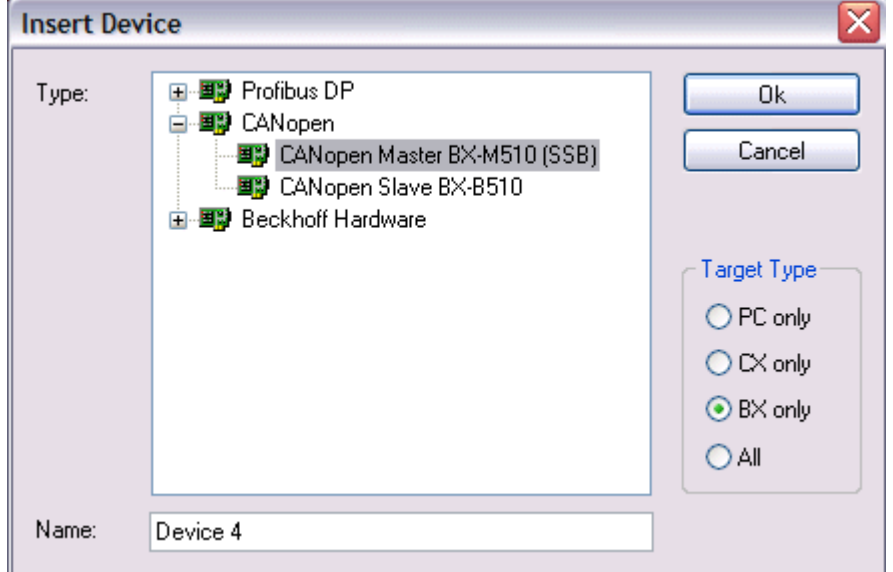

Fig. 71: Selecting the CANopen master SSB

With the left mouse button, a CANopen node can now be selected on the SSB device.

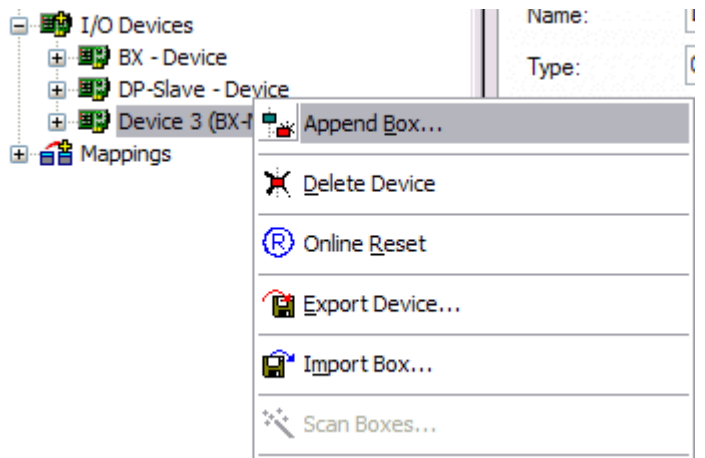

Fig. 72: Adding a CANopen device

All Beckhoff CAN nodes are available, as well as a general CANopen node for CANopen devices from other manufacturers.

## **RECKHOFF**

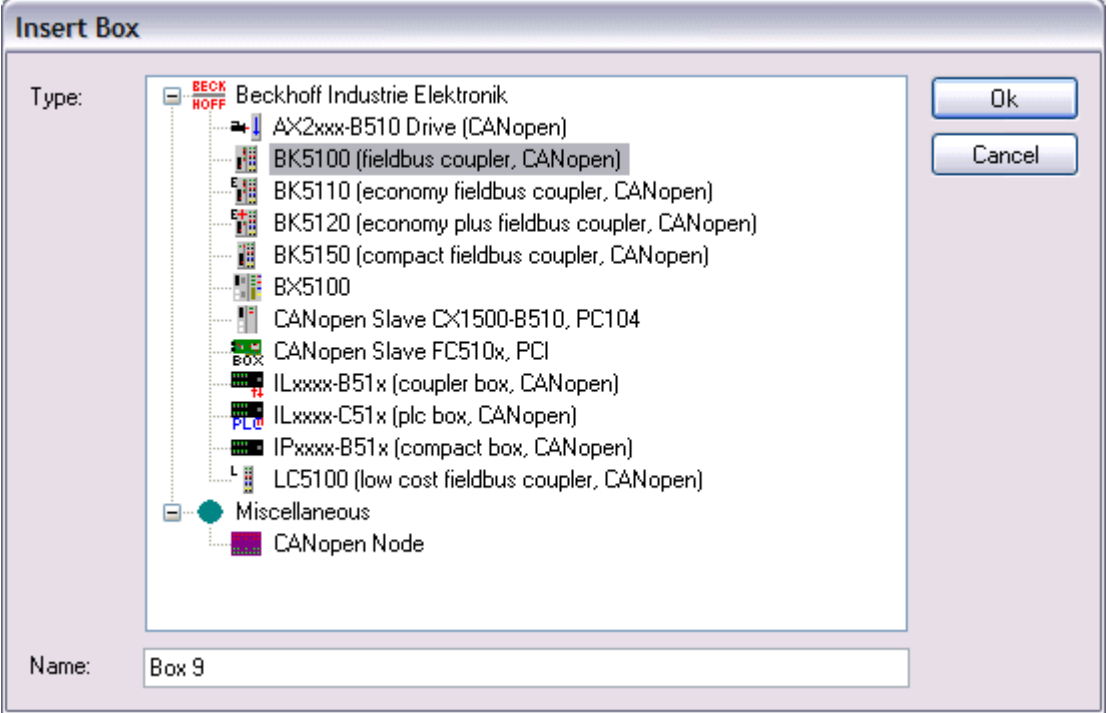

## Fig. 73: Selecting a CANopen node

Now link the PLC variables with your CAN node. Once the configuration is complete, load it into the BX.

## **4.2.10.4 SSB - SDO communication**

CANopen SDO communication (Service Data Object) is used to read or write any parameters in the CANopen bus node's object directory. The SSB uses the SDO communication for configuring the communication parameters during start-up.

## **Downloading Application-Specific Parameters when Starting Up**

The appropriate parameters are to be entered here in the System Manager for the corresponding node in tab "SDO". The objects that result from the configuration under CAN node appear in square brackets. Any desired number of object directory entries can then be inserted.

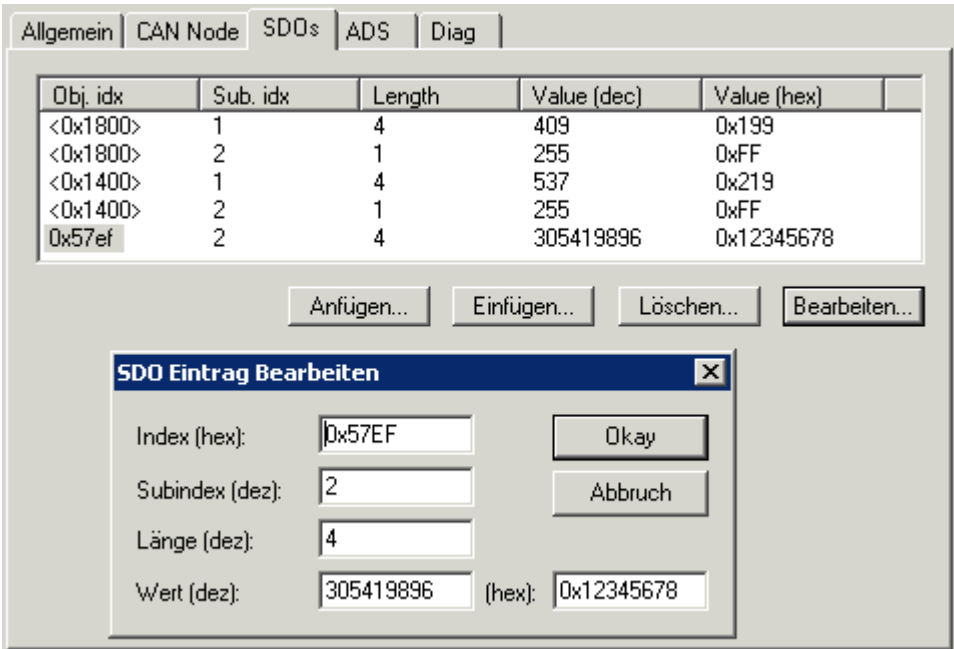

Fig. 74: Adding/editing object directory entries

The SSB expects a positive acknowledgement of the parameter download from the respective bus device. If it was not possible to write a parameter (the bus device has aborted the SDO) the card then attempts to read the corresponding value back and to compare it with the value that was to be written. This is because it could, for instance, be a read-only value, and therefore already correctly configured within the bus device. If they agree with one another, the card moves onto the next parameter entry.

## **4.2.10.5 SDO communication from the PLC**

ADS blocks are used for SDO communication from the PLC. These blocks can be used for sending SDO telegrams and receiving the response of the slave (ADSWRITE/ADSREAD).

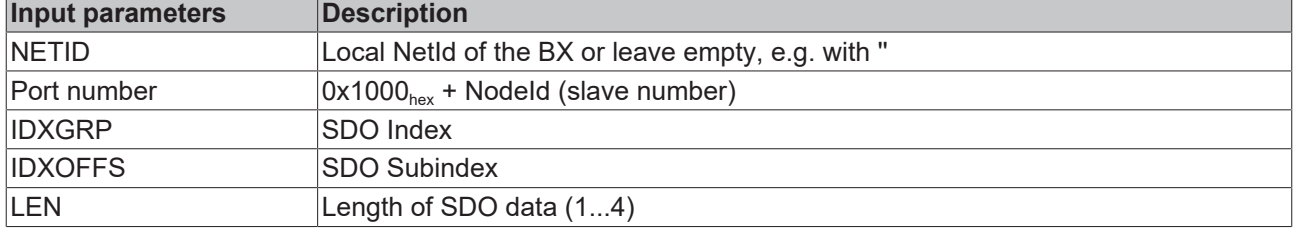

Download BX ([https://infosys.beckhoff.com/content/1033/bx5200/Resources/zip/3207257611.zip\)](https://infosys.beckhoff.com/content/1033/bx5200/Resources/zip/3207257611.zip)

## **Setting individual or all nodes to pre-operational or operational state**

The ADSWRTCTL function block can be used for setting individual CANopen nodes or all slaves to preoperational or operational state.

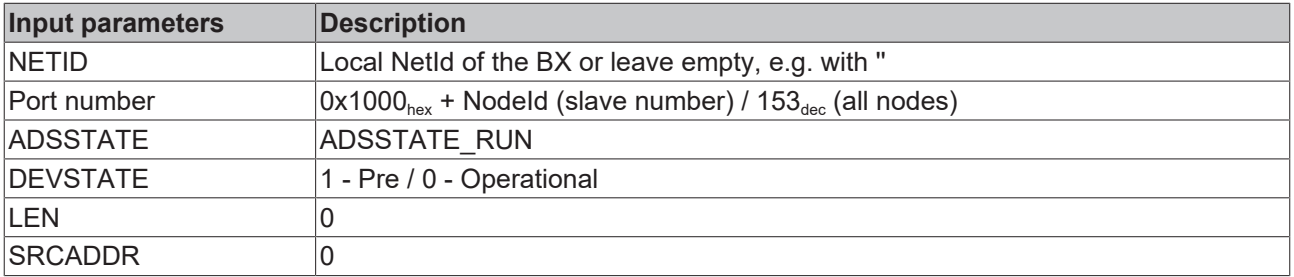

Download BX ([https://infosys.beckhoff.com/content/1033/bx5200/Resources/zip/3207259787.zip\)](https://infosys.beckhoff.com/content/1033/bx5200/Resources/zip/3207259787.zip)

#### **Restarting the SSB interface**

The ADSWRTCTL function block can be used to stop and restart the SSB. It should be stopped first before restarting it.

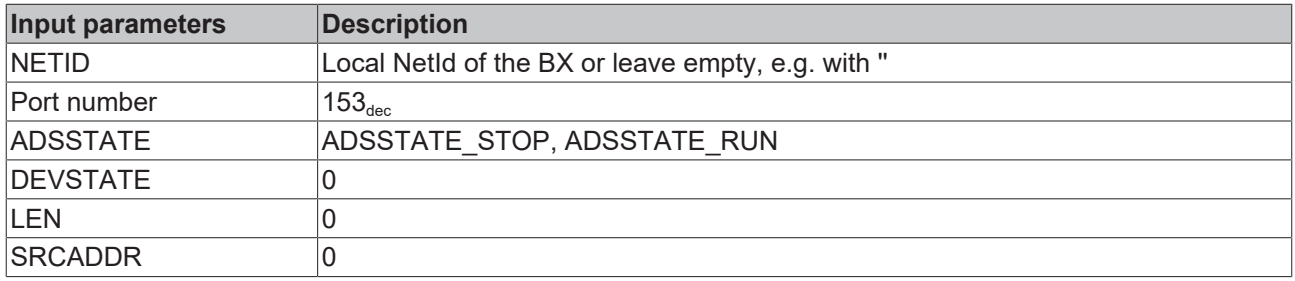

or

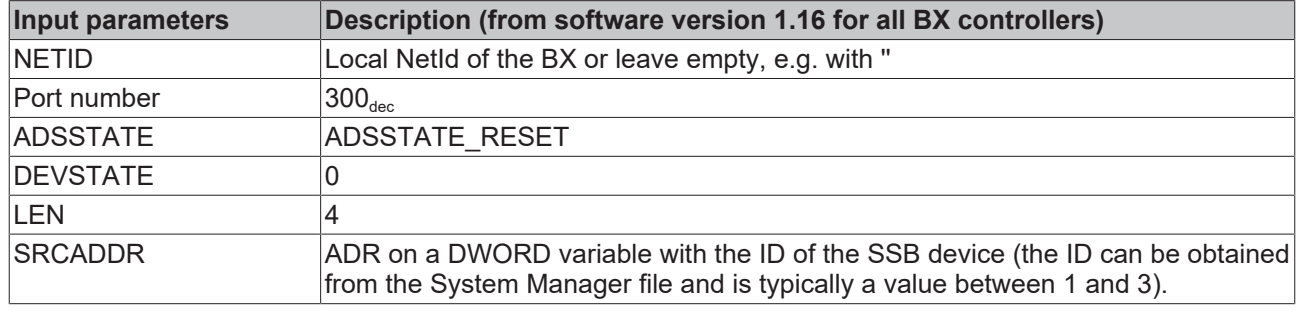

## <span id="page-65-0"></span>**4.2.10.6 CANopen Trouble Shooting**

#### **Error Frames**

One sign of errors in the CAN wiring, the address assignment or the setting of the baud rate is an increased number of error frames: the diagnostic LEDs then show *Warning Limit exceeded* or *Bus-off state entered*.

## **Error Frames**

Warning limit exceeded, passive error or bus-off state are indicated first of all at those nodes that have detected the most errors. These nodes are not necessarily the cause for the occurrence of error frames!

If, for instance, one node contributes unusually heavily to the bus traffic (e.g. because it is the only one with analog inputs, the data for which triggers event-driven PDOs at a high rate), then the probability of its telegrams being damaged increases. Its error counter will, correspondingly, be the first to reach a critical level.

## **Node ID / Setting the Baud Rate**

Care must be taken to ensure that node addresses are not assigned twice: there may only be one sender for each CAN data telegram.

## **Test 1**

Check node addresses. If the CAN communication functions at least some of the time, and if all the devices support the boot up message, then the address assignment can also be examined by recording the boot up messages after the devices are switched on. This will not, however, recognize node addresses that have been swapped.

## **Test 2**

Check that the same baud rate has been set everywhere. For special devices, if the bit timing parameters are accessible, do they agree with the CANopen definitions (sampling time, SJW, oscillator).

## **Testing the CAN wiring**

These tests should not be carried out if the network is active: No communication should take place during the tests. The following tests should be carried out in the stated sequence, because some of the tests assume that the previous test was successful. Not all the tests are generally necessary.

#### **Network terminator and signal leads**

The nodes should be switched off or the CAN cable unplugged for this test, because the results of the measurements can otherwise be distorted by the active CAN transceiver.

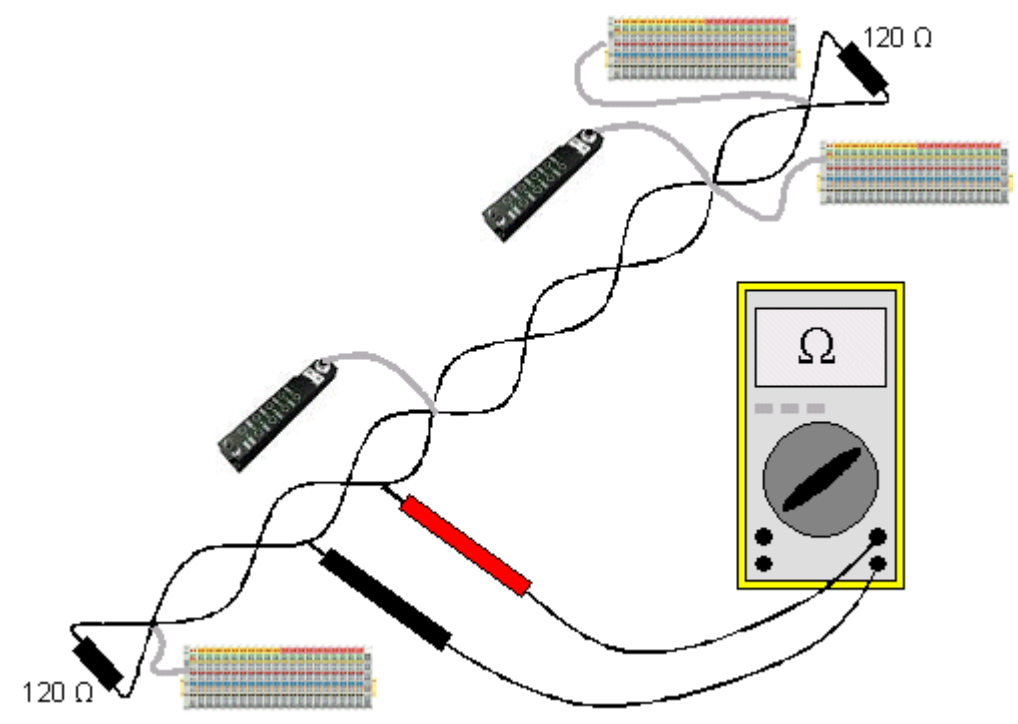

Fig. 75: Wiring diagram for test setup

## **Test 3**

Determine the resistance between CAN high and CAN low - at each device, if necessary.

If the measured value is greater than 65 Ohms, it indicates the absence of a terminating resistor or a break in a signal lead. If the measured value is less than 50 Ohms, look for a short circuit between the CAN lines, more than the correct number of terminating resistors, or faulty transceivers.

## **Test 4**

Check for a short circuit between the CAN ground and the signal leads, or between the screen and signal leads.

## **Test 5**

Remove the earth connection from the CAN ground and screen. Check for a short circuit between the CAN ground and screen.

## **Topology**

The possible cable length in CAN networks depends heavily on the selected baud rate. CAN will tolerate short drop lines - although this again depends on the baud rate. The maximum permitted drop line length should not be exceeded. The length of cable that has been installed is often underestimated - estimates can even be a factor of 10 less than the actual length. The following test is therefore recommended:

## **Test 6**

Measure the lengths of the drop lines and the total bus lengths (do not just make rough estimates!) and compare them with the topology rules for the relevant baud rate.

#### **Screening and earthing**

The power supply and the screen should be carefully earthed at the power supply unit, once only and with low resistance. At all connecting points, branches and so forth the screen of the CAN cable (and possibly the CAN GND) must also be connected, as well as the signal leads. In the Beckhoff IP20 Bus Couplers, the screen is grounded for high frequencies via an R/C element.

## **Test 7**

Use a DC ammeter (16 amp max.) to measure the current between the power supply ground and the shield at the end of the network most remote from the power supply unit. An equalization current should be present. If there is no current, then either the screen is not connected all the way through, or the power supply unit is not properly earthed. If the power supply unit is somewhere in the middle of the network, the measurement should be performed at both ends. When appropriate, this test can also be carried out at the ends of the drop line.

## **Test 8**

Interrupt the screen at a number of locations and measure the connection current. If current is flowing, the screen is earthed at more than one place, creating a ground loop.

## **Potential differences**

The screen must be connected all the way through for this test, and must not be carrying any current - this has previously been tested.

## **Test 9**

Measure and record the voltage between the screen and the power supply ground at each node. The maximum potential difference between any two devices should be less than 5 volts.

## **Detect and localize faults**

The "low-tech approach" usually works best: disconnect parts of the network, and observe when the fault disappears.

However, this does not work well for problems such as excessive potential differences, ground loops, EMC or signal distortion, since the reduction in the size of the network often solves the problem without the "missing" piece being the cause. The bus load also changes as the network is reduced in size, which can mean that external interference "hits" CAN telegrams less often.

Diagnosis with an oscilloscope is not usually successful: even when they are in good condition, CAN signals can look really chaotic. It may be possible to trigger on error frames using a storage oscilloscope - this type of diagnosis, however, is only possible for expert technicians.

## **Protocol problems**

In rare cases, protocol problems (e.g. faulty or incomplete CANopen implementation, unfavorable timing at boot up, etc.) can be the cause of faults. In this case it is necessary to trace the bus traffic for evaluation by a CANopen experts - the Beckhoff support team can help here.

A free channel on a Beckhoff FC5102 CANopen PCI card is appropriate for such a trace - Beckhoff make the necessary trace software available on the internet. Alternatively, it is of course possible to use a normal commercial CAN analysis tool.

Protocol problems can be avoided if devices that have not been conformance tested are not used. The official CANopen Conformance Test (and the appropriate certificate) can be obtained from the CAN in Automation Association (<http://www.can-cia.de>).

## **4.2.10.7 Emergency telegrams and diagnostics**

The status of the CAN slave is indicated by NodeState. The DiagFlag is set if an emergency telegram was received. The EmergencyCounter is incremented with each emergency telegram.

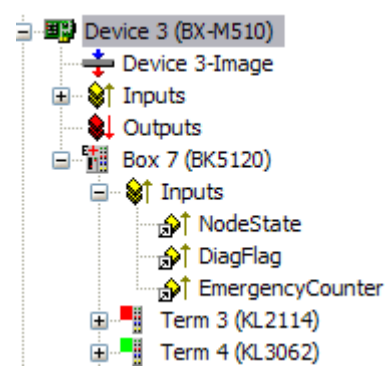

Fig. 76: NodeState, DiagFlag and EmergencyCounter

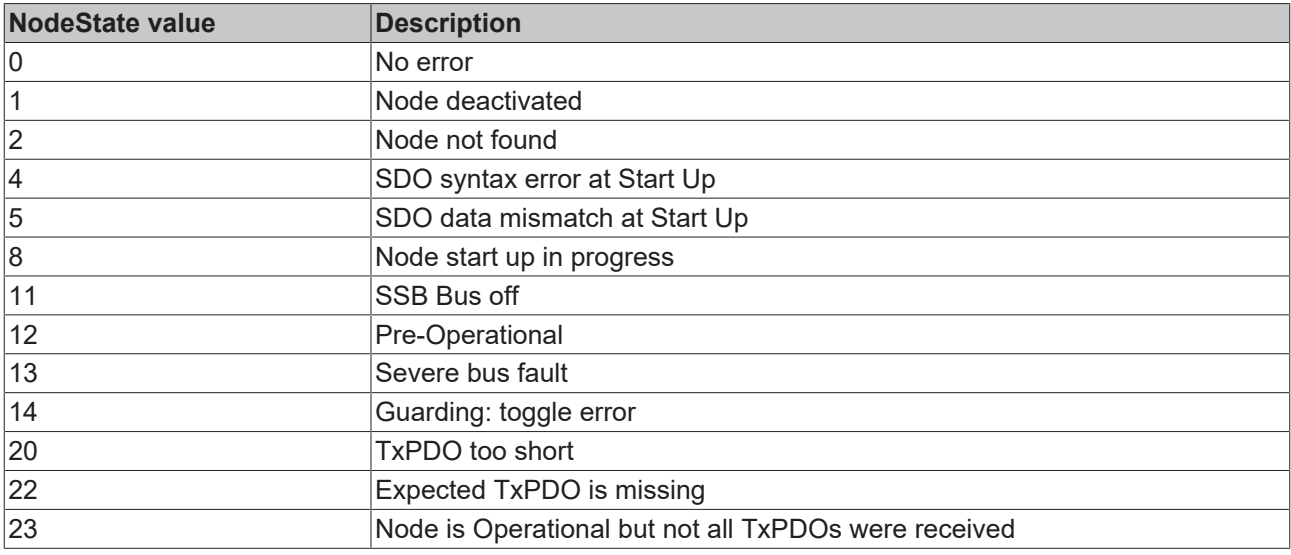

## **ADS Port 153**

## **Reading of emergency telegrams with AdsRead**

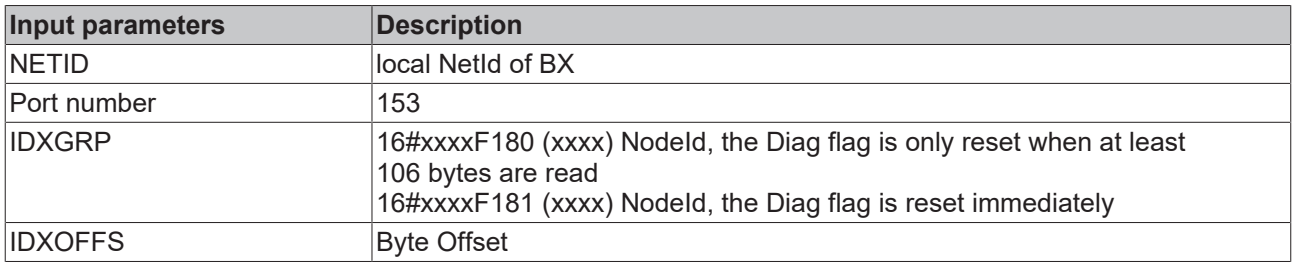

## **Description of the array**

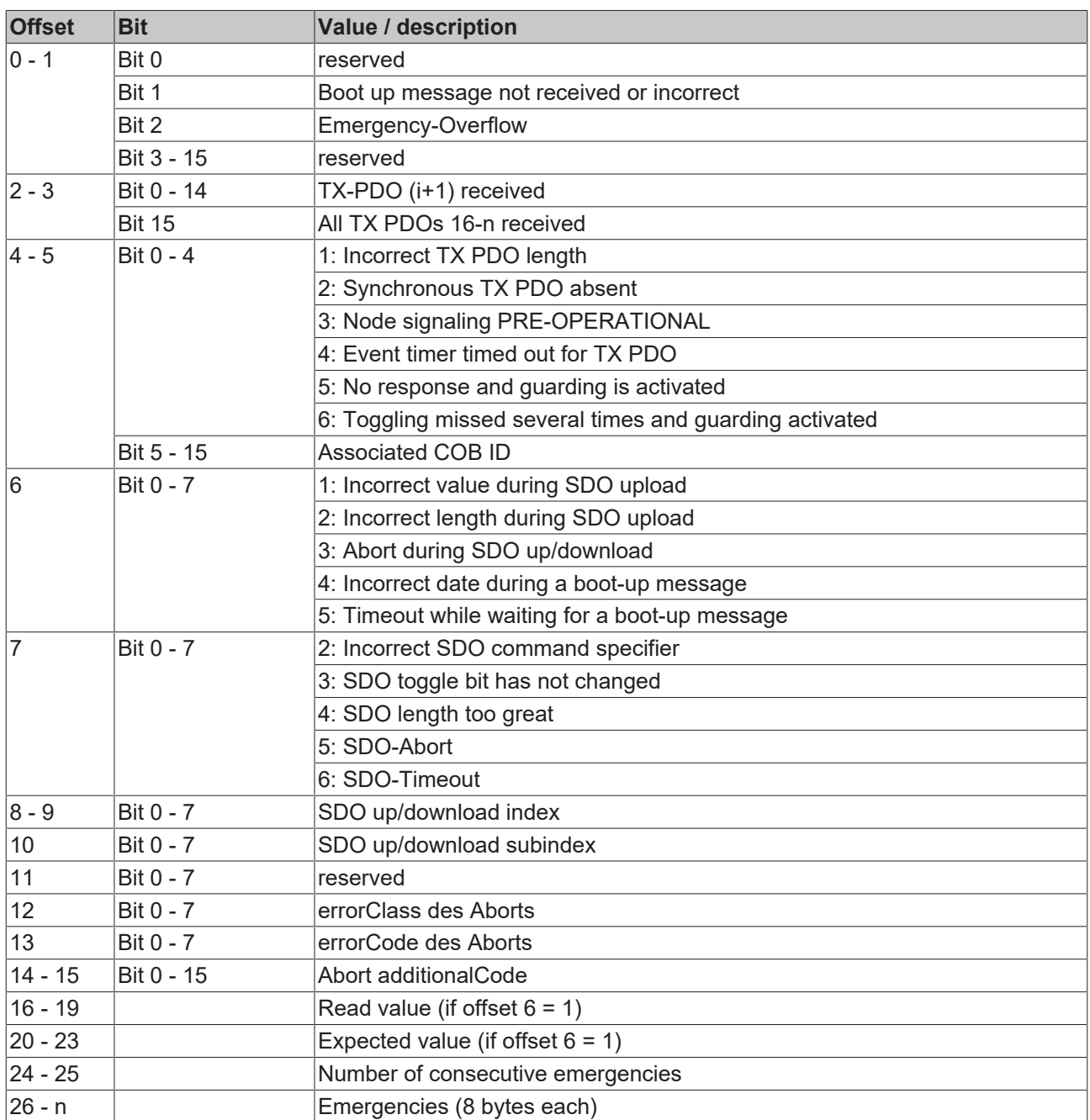

Download BX ([https://infosys.beckhoff.com/content/1033/bx5200/Resources/zip/3207261963.zip\)](https://infosys.beckhoff.com/content/1033/bx5200/Resources/zip/3207261963.zip)

 Download sample System Manager file BX ([https://infosys.beckhoff.com/content/1033/bx5200/](https://infosys.beckhoff.com/content/1033/bx5200/Resources/zip/3207264139.zip) [Resources/zip/3207264139.zip](https://infosys.beckhoff.com/content/1033/bx5200/Resources/zip/3207264139.zip))

## **Reading the number of PDO telegrams with AdsRead**

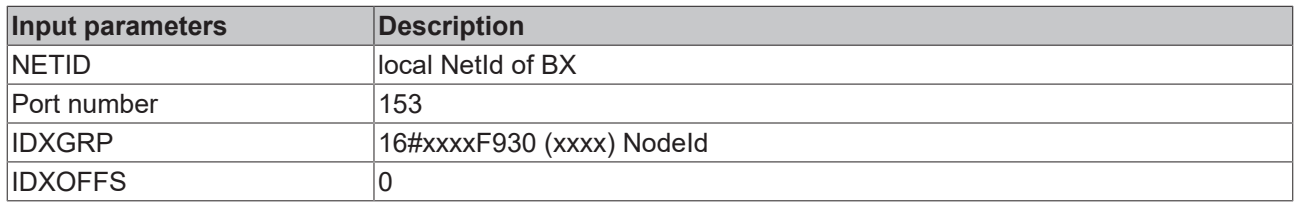

Download BX ([https://infosys.beckhoff.com/content/1033/bx5200/Resources/zip/3207266315.zip\)](https://infosys.beckhoff.com/content/1033/bx5200/Resources/zip/3207266315.zip)

## **Configuration of the node ID required**

The node ID must be configured before the ADS function blocks is called in the TwinCAT configuration.

## **Sending a CAN message**

This ADSWRITE command enables any CAN message to be sent.

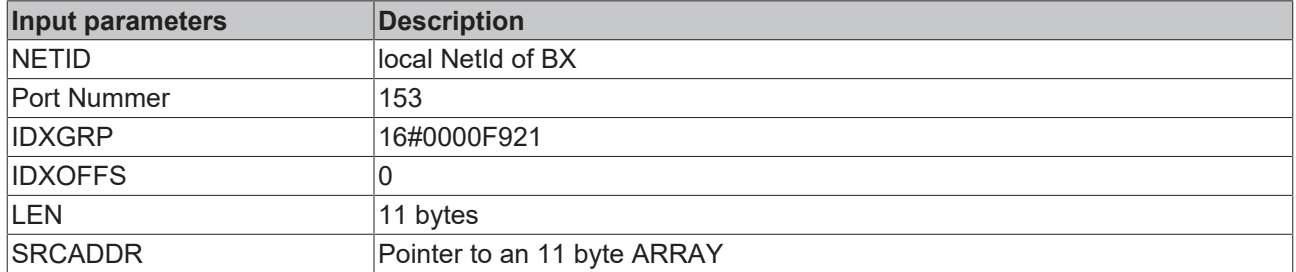

## **Structure of the 11 byte CAN data**

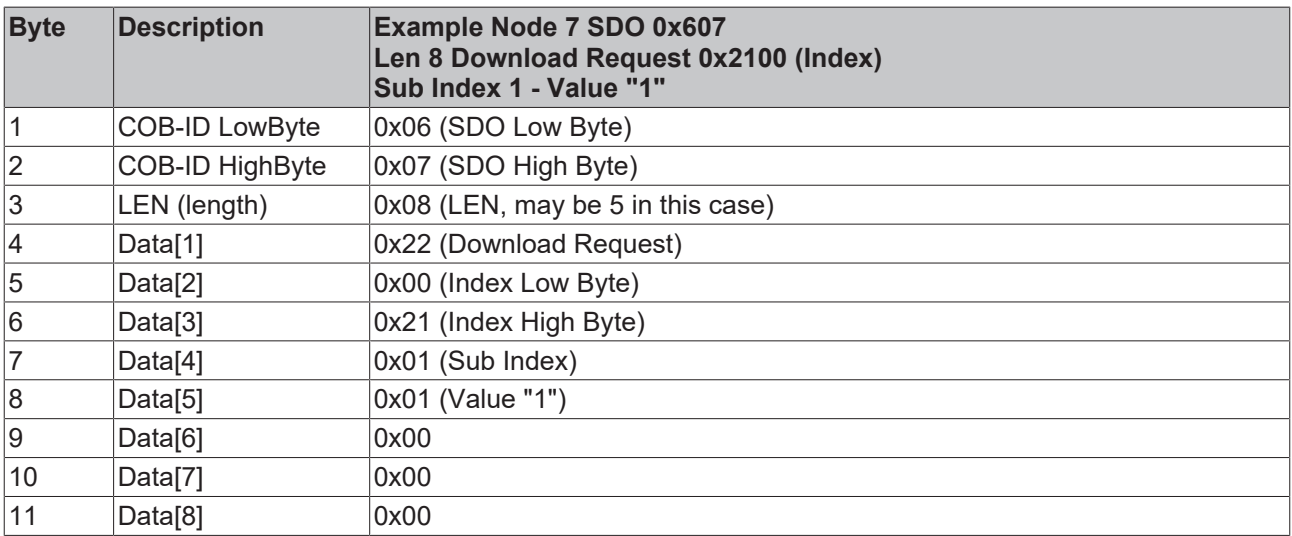

## **4.2.10.8 Examples**

## **4.2.10.8.1 BK5120 at SSB**

Required material:

- TwinCAT 2.9 build 953 or higher
- BX3100 version 0.80 or higher, BX5100 version 0.13, BX8000 version 0.04
- $\cdot$  1 x KL1xx4
- $\cdot$  1 x KL2xx4
- 1 x KL9010
- 1 x BK5120
- $\cdot$  1 x KL1xx4
- $\cdot$  1 x KL2xx4
- 1 x KL9010
- Cabling material and power supply
- TwinCAT System Manager file [\(https://infosys.beckhoff.com/content/1033/bx5200/Resources/](https://infosys.beckhoff.com/content/1033/bx5200/Resources/zip/3207268491.zip) [zip/3207268491.zip\)](https://infosys.beckhoff.com/content/1033/bx5200/Resources/zip/3207268491.zip)
- **TH** (The system manager file has to be transferred to the BX controller via ADS).
- BX program file [\(https://infosys.beckhoff.com/content/1033/bx5200/Resources/zip/3207270667.zip\)](https://infosys.beckhoff.com/content/1033/bx5200/Resources/zip/3207270667.zip)

```
심
```
For the configuration download via ADS, either a BECKHOFF fieldbus master or a free serial port is required.

## **4.2.10.8.2 Communication between BX controllers (via SSB)**

2 or more BX controllers can exchange data via the SSB. Use 2 telegrams for configuring this data exchange in the System Manager (CAN layer).

CAN telegram communication is specified via the COB ID. The BX type is irrelevant, since the SSB is present on each BX controller, and the behavior and configuration is identical.

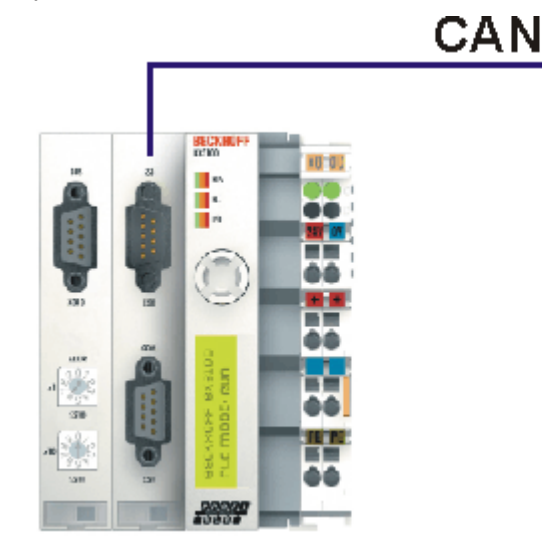

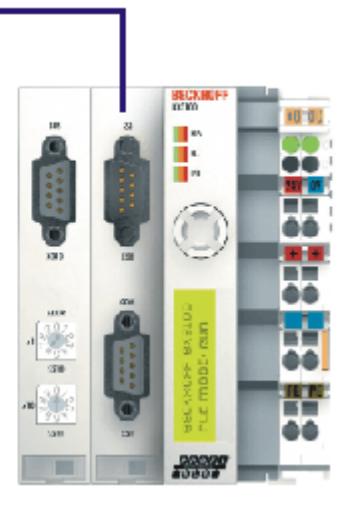

Fig. 77: Communication between BX controllers (via SSB)

#### **Example configuration**

BX\_ONE: Node Id 2 CAN\_Out AT %QB100: ARRAY[0..7] OF BYTE COD Id 514 0x202 CAN\_In AT %IB100: ARRAY[0..7] OF BYTE COD Id 386 0x182

BX\_TWO: Node Id 2 CAN\_Out AT %QB100: ARRAY[0..7] OF BYTE COD Id 386 0x182 CAN\_In AT %IB100: ARRAY[0..7] OF BYTE COD Id 514 0x202

Configuration and program example:

## **Required material**

- TwinCAT 2.9 build 959 or higher
- 2 x BXxx00
- Cabling material and power supply
- TwinCAT System Manager file BX\_ONE ([https://infosys.beckhoff.com/content/1033/bx5200/](https://infosys.beckhoff.com/content/1033/bx5200/Resources/zip/3207272843.zip) [Resources/zip/3207272843.zip\)](https://infosys.beckhoff.com/content/1033/bx5200/Resources/zip/3207272843.zip)

## ᄳ

• Program file BX\_ONE ([https://infosys.beckhoff.com/content/1033/bx5200/Resources/](https://infosys.beckhoff.com/content/1033/bx5200/Resources/zip/3207275019.zip) [zip/3207275019.zip\)](https://infosys.beckhoff.com/content/1033/bx5200/Resources/zip/3207275019.zip)
# **BECKHOFF**

# 椢

• TwinCAT System Manager file BX\_TWO [\(https://infosys.beckhoff.com/content/1033/bx5200/](https://infosys.beckhoff.com/content/1033/bx5200/Resources/zip/3207277195.zip) [Resources/zip/3207277195.zip\)](https://infosys.beckhoff.com/content/1033/bx5200/Resources/zip/3207277195.zip)

## 椢

• Program file BX\_ONE ([https://infosys.beckhoff.com/content/1033/bx5200/Resources/](https://infosys.beckhoff.com/content/1033/bx5200/Resources/zip/3207279371.zip) [zip/3207279371.zip\)](https://infosys.beckhoff.com/content/1033/bx5200/Resources/zip/3207279371.zip)

## 倡

For the configuration download via ADS, either a BECKHOFF master (FC310x, FC510x, FC520x) or a free serial port is required.

## **4.2.10.8.3 AX2000 at SSB**

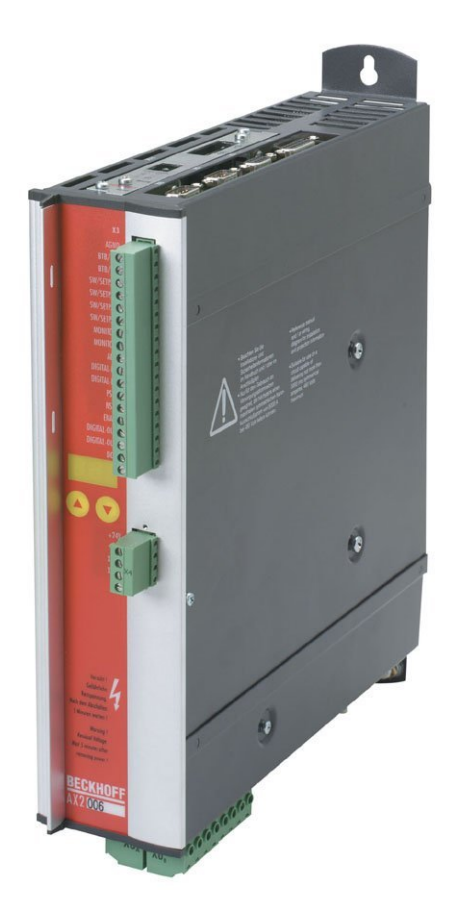

Fig. 78: AX2000

Required material:

- TwinCAT 2.9 build 953 or higher
- BX3100 version 0.80 or higher
- $\cdot$  1 x KL1xx4
- $\cdot$  1 x KL2xx4
- 1 x KL9010
- 1 x AX2000 with the following settings: Slave address 4, baud rate 500 kbyte
- Cabling material and power supply
- Example program and configuration on the BX Controller

◦ TwinCAT System Manager file [\(https://infosys.beckhoff.com/content/1033/bx5200/Resources/](https://infosys.beckhoff.com/content/1033/bx5200/Resources/zip/3207281547.zip) [zip/3207281547.zip\)](https://infosys.beckhoff.com/content/1033/bx5200/Resources/zip/3207281547.zip)

41

(The System Manager file has to be transferred to the BX Controller via ADS).

◦ BX program file [\(https://infosys.beckhoff.com/content/1033/bx5200/Resources/](https://infosys.beckhoff.com/content/1033/bx5200/Resources/zip/3207283723.zip) [zip/3207283723.zip\)](https://infosys.beckhoff.com/content/1033/bx5200/Resources/zip/3207283723.zip)

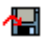

For the configuration download via ADS, either a BECKHOFF fieldbus master or a free serial port is required.

### **AX2000 description**

The following sections are extracts from the AX2000 drive manual. Further information can be found on the internet at <http://www.beckhoff.de>.

### **Hardware and interfaces**

### **Setting the Station Address**

The station address (device address at the CAN bus) of the servo drive can be set in three

ways:

- Via the front panel keyboard (see AX2000 installation guide)
- Via the "Basic settings" screen of the DRIVE.EXE commissioning software
- Via the serial interface with the following ASCII command sequence:

ADDR nn > SAVE > COLDSTART (with nn = address)

The address range can be extended from 1..63 to 1..127 with the ASCII object

MDRV.

### **Setting the baud rate**

The CAN transfer speed (baud rate) can be set in three ways:

- Via the front panel keyboard (see AX2000 installation guide)
- Via the "Basic settings" screen of the DRIVE.EXE commissioning software
- Via the serial interface with the following ASCII command sequence: CBAUD bb > SAVE > COLDSTART (with bb = baud rate in kB)

Possible baud rates are 10, 20, 50, 100, 125, 250, 333, 500 (default), 666, 800 or 1000 kBaud.

### **CANopen Interface (X6)**

Interface for connection to the CAN bus (default 500 kBaud). The integrated profile is based on the DS301 CANopen communication profile and on the DSP402 drive profile. The following functions are available in combination with the position controller:

jogging with variable speed, reference motion, start travel command, start direct travel command, digital set value specification, data transfer functions and many others.

Detailed information can be found in the CANopen manual. The interface is electrically isolated via an optocoupler and has the same potential as the RS232 interface. The analog set value inputs can still be used. The two interfaces (RS232 and CAN) occupying the same connector (X6) can be split to two connectors via the optional 2 CAN extension card.

# **BECKHOFF**

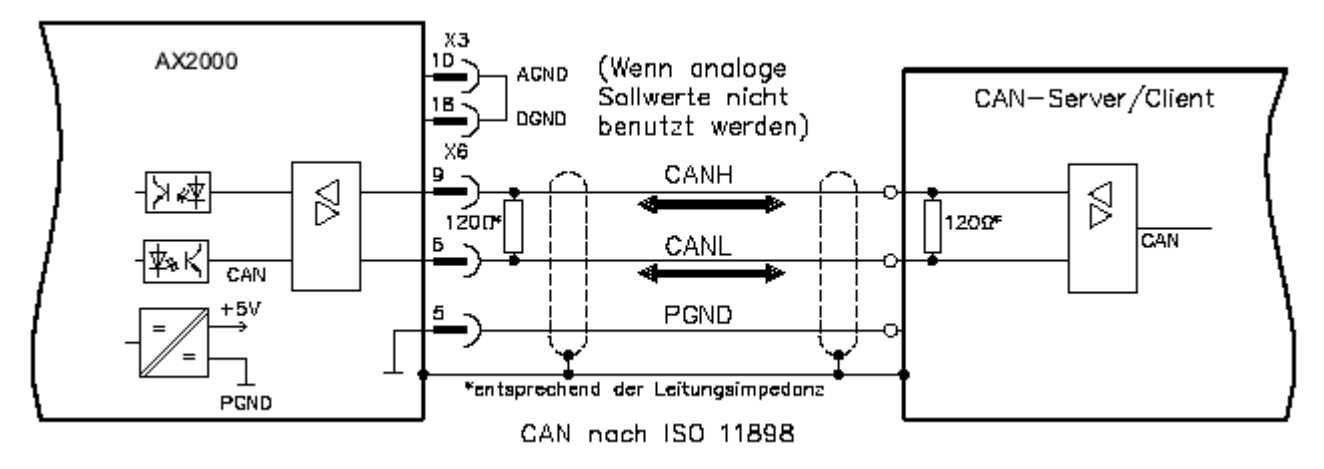

Fig. 79: CANopen Interface (X6)

## **4.2.10.8.4 Cimrex panel at the SSB of the BX controller**

The CAN interface of the BX controller can also be used for connecting an operating panel. In this example, a panel from the company Beijers is connected. Further information on the panel can be found under [http://](http://www.beijerelectronics.de) [www.beijerelectronics.de](http://www.beijerelectronics.de).

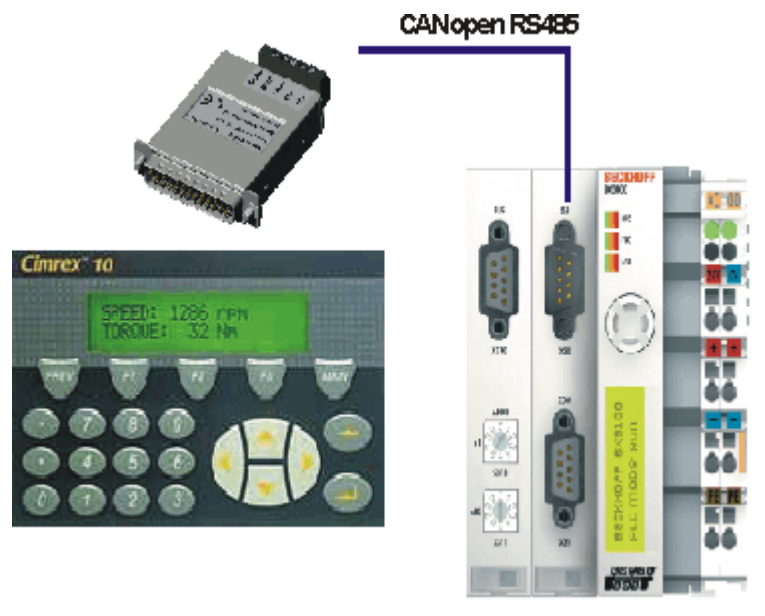

Fig. 80: Cimrex panel at the SSB of the BX controller

## **Necessary components**

- 1 x BX3100
- Some Bus Terminals for the K-bus (here 3 x KL2114, can be adjusted in the System Manager file)
- 1 x Cimrex 41
- 1 x CAB 15 CAN adapter
- BX sample program in ST: ([https://infosys.beckhoff.com/content/1033/bx5200/Resources/](https://infosys.beckhoff.com/content/1033/bx5200/Resources/zip/3207285899.zip) [zip/3207285899.zip\)](https://infosys.beckhoff.com/content/1033/bx5200/Resources/zip/3207285899.zip)

## 41

• BX example configuration: [\(https://infosys.beckhoff.com/content/1033/bx5200/Resources/](https://infosys.beckhoff.com/content/1033/bx5200/Resources/zip/3207288075.zip) [zip/3207288075.zip\)](https://infosys.beckhoff.com/content/1033/bx5200/Resources/zip/3207288075.zip)

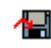

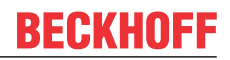

• Example for Cimrex 41: ([https://infosys.beckhoff.com/content/1033/bx5200/Resources/](https://infosys.beckhoff.com/content/1033/bx5200/Resources/zip/3207290251.zip) [zip/3207290251.zip\)](https://infosys.beckhoff.com/content/1033/bx5200/Resources/zip/3207290251.zip)

Æ

- Baud rate 500 kbaud
- CAN slave address 10

## **4.2.10.8.5 IclA drive at SSB**

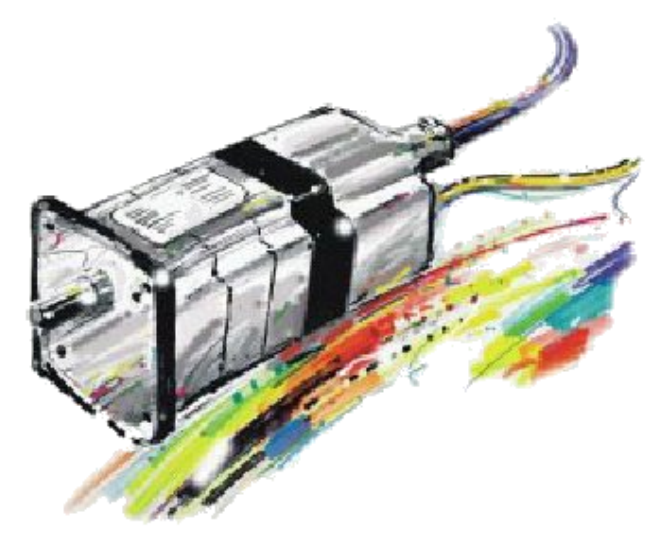

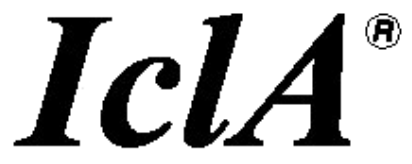

Fig. 81: IclA drive at SSB

Required material:

- TwinCAT 2.9 build 953 or higher
- BX3100 version 0.80 or higher
- $\cdot$  1 x KL1xx4
- $\cdot$  1 x KL2xx4
- 1 x KL9010
- 1 x IclA D065 with the following settings: slave address 10, baud rate 500 kbyte (Please note: These are not the default parameters of the drive)
- Cabling material and power supply

For the configuration download via ADS, either a BECKHOFF fieldbus master or a free serial port is required.

### **Reconfiguration example for TwinCAT with FC510x CANopen master card**

An example for converting a drive is listed below.

• TwinCAT System Manager file [\(https://infosys.beckhoff.com/content/1033/bx5200/Resources/](https://infosys.beckhoff.com/content/1033/bx5200/Resources/zip/3207292427.zip) [zip/3207292427.zip\)](https://infosys.beckhoff.com/content/1033/bx5200/Resources/zip/3207292427.zip)

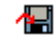

• TwinCAT PLC file [\(https://infosys.beckhoff.com/content/1033/bx5200/Resources/zip/3207294603.zip\)](https://infosys.beckhoff.com/content/1033/bx5200/Resources/zip/3207294603.zip)

### **Example program and configuration on the BX Controller**

• TwinCAT System Manager file [\(https://infosys.beckhoff.com/content/1033/bx5200/Resources/](https://infosys.beckhoff.com/content/1033/bx5200/Resources/zip/3207296779.zip) [zip/3207296779.zip\)](https://infosys.beckhoff.com/content/1033/bx5200/Resources/zip/3207296779.zip)

(The System Manager file has to be transferred to the BX Controller via ADS).

• BX program file [\(https://infosys.beckhoff.com/content/1033/bx5200/Resources/zip/3207298955.zip\)](https://infosys.beckhoff.com/content/1033/bx5200/Resources/zip/3207298955.zip)

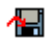

### **IclA D065 description**

The following sections are extracts from the IclA drive manual. They were provided by the company SIG Positec Automation GmbH for the purpose of describing the basic parameters. Further information can be found on the internet at <http://www.sig-positec.de>.

### **Hardware and interfaces**

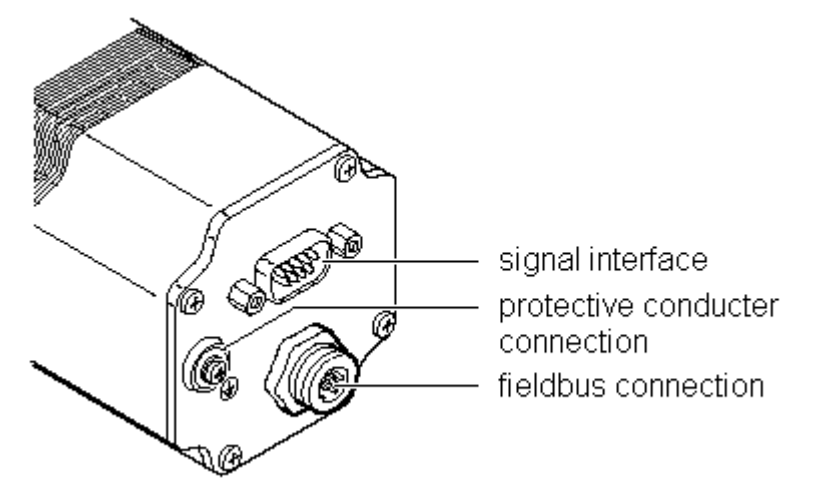

Fig. 82: IclA drive connections

- Signal interface for
	- Supply voltage
	- Control signals for manual mode
	- Connection for emergency stop signal
- Protective conductor connection for earthing via PE bus bar
- Fieldbus connection for connecting the fieldbus cable.

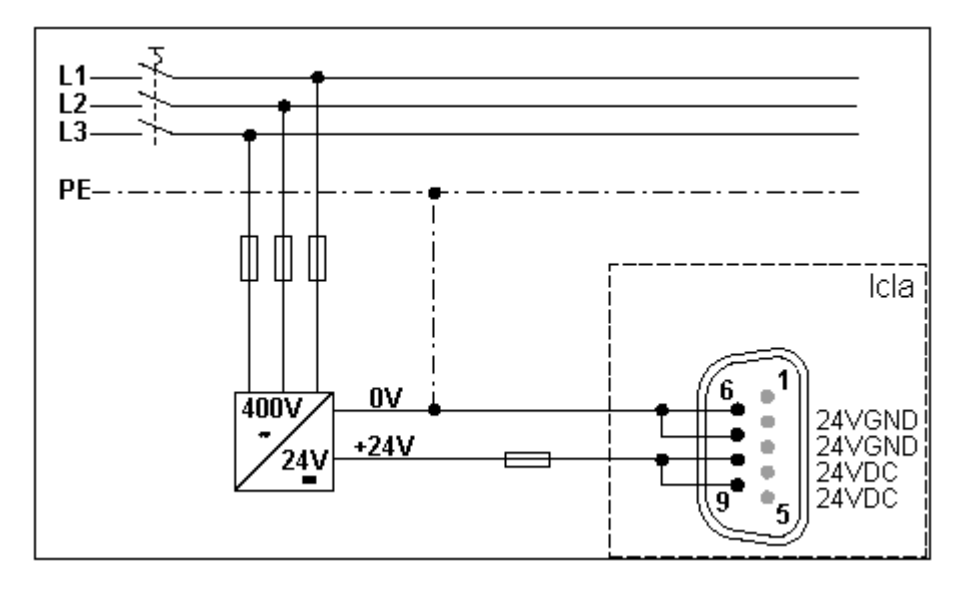

### Fig. 83: Signal interface

If the emergency stop function is not required, connect pin 2 with pin 8 or 9 (24  $V_{\text{DC}}$ ).

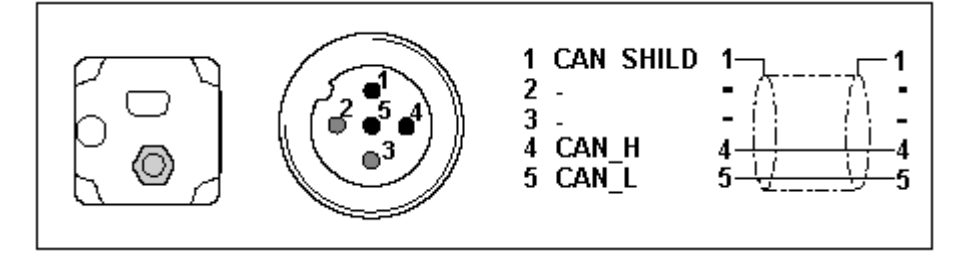

Fig. 84: Fieldbus connection

### **Control word 0x6040**

The object represents the control word for the device. The control word is used for several control tasks:

- Changeover between different operating states. The possible states and transitions can be found under the index keyword "machine state". Bits 0 to 3 and bit 7 are relevant for a change of state.
- Starting and stopping mode-specific functions, e.g. starting a travel command via bit 4. Bits 4 to 6 are used for mode-specific settings. Further details can be found under the keywords "Operating mode, starting", "Operating mode, monitoring" and in the description of the respective operating modes in sections "Manual mode" and "Positioning mode".
- Stopping of the positioning drive from an active travel operation. Bit 8 "Stop" is used for stopping. Further details can be found under the keywords "Operating mode, starting" and "Operating mode, monitoring".

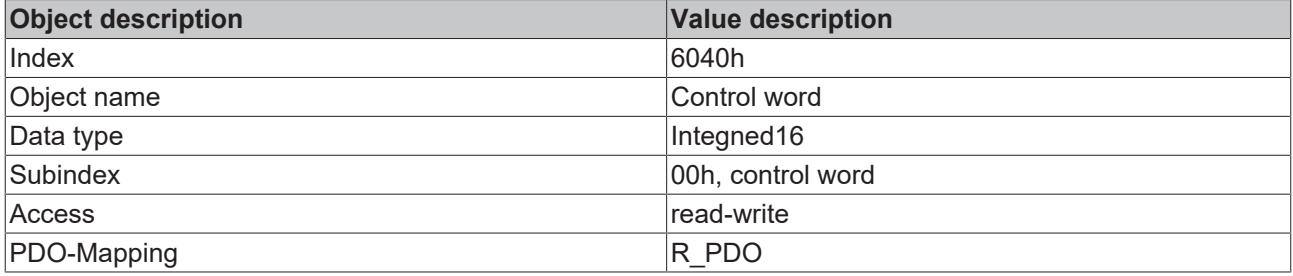

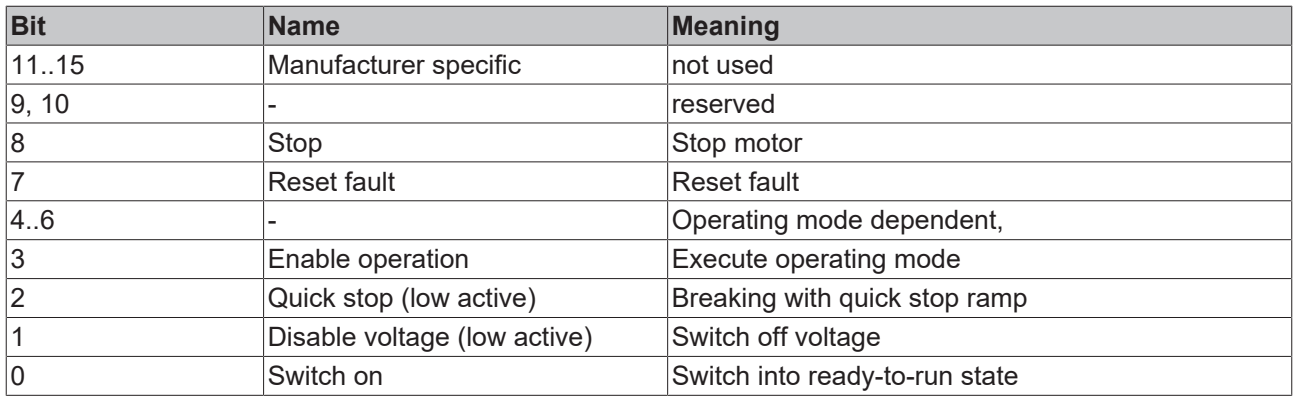

### **Status word 0x6041**

The object describes the current operating state of the device. The status word can be used for the following monitoring functions:

- Checking the operating state of the positioning controller. Bits 0 to 3, 5 and 6 are relevant.
- Bit 4 indicates whether the output stage is ready for processing a transport instruction.
- Bits 7 to 15 are used for monitoring the travel operation and for status monitoring of device-specific states.

Further details for monitoring travel operation can be found under the keywords "Operating mode, starting", "Operating mode, monitoring" and in the description of the respective operating modes in sections "Manual mode" and "Positioning mode". The bits for device status monitoring are described in section "Diagnostics and trouble shooting".

The control word is represented in the first two bytes of the R\_PDOs.

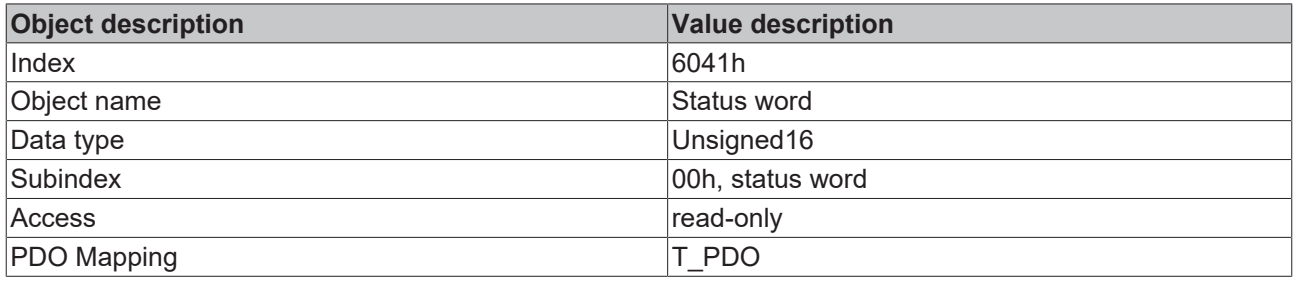

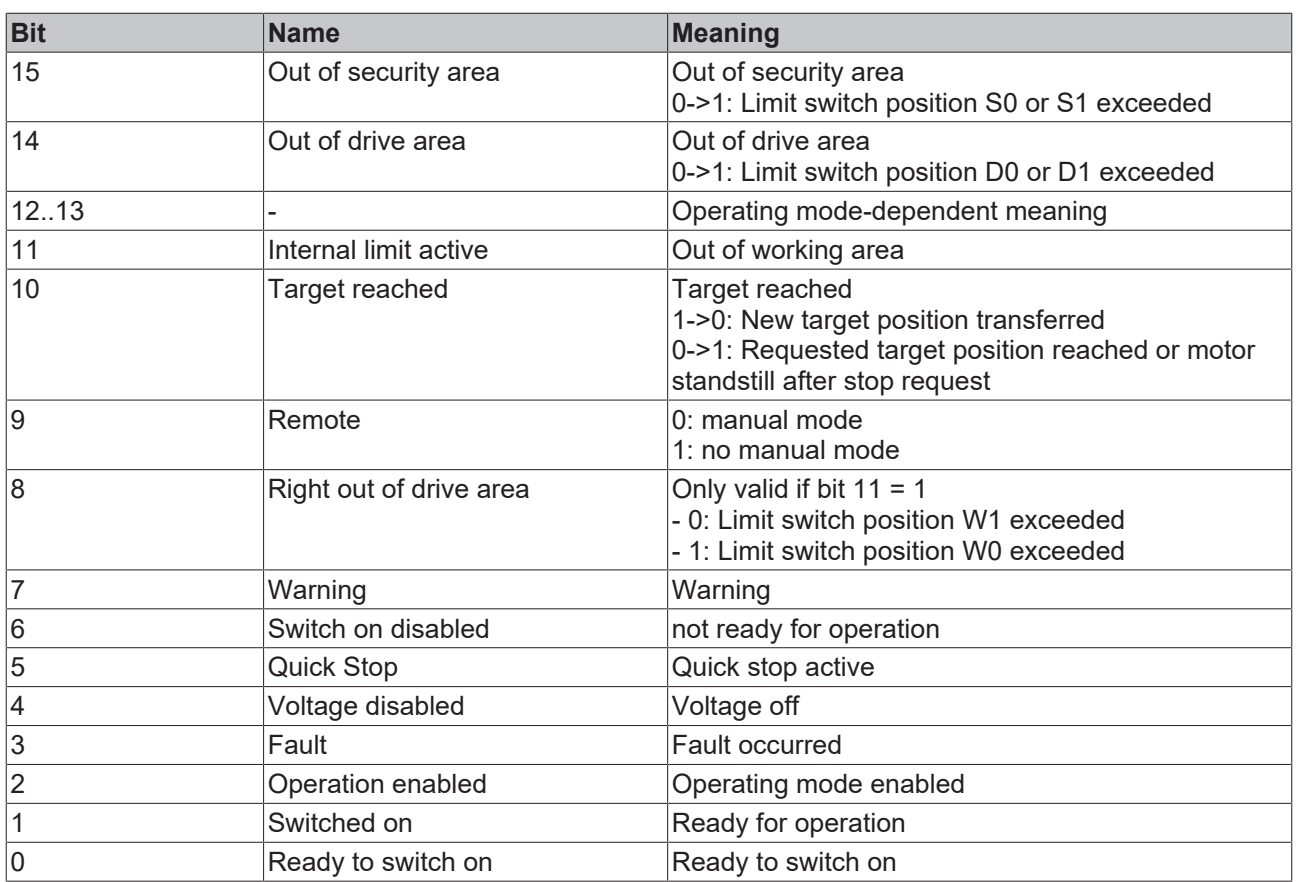

#### **Reference ranges**

A valid referencing is defined via three limit switch zones, which have to be within the possible traversing range of the drive. The limit switches protect the drive and the system from damage.

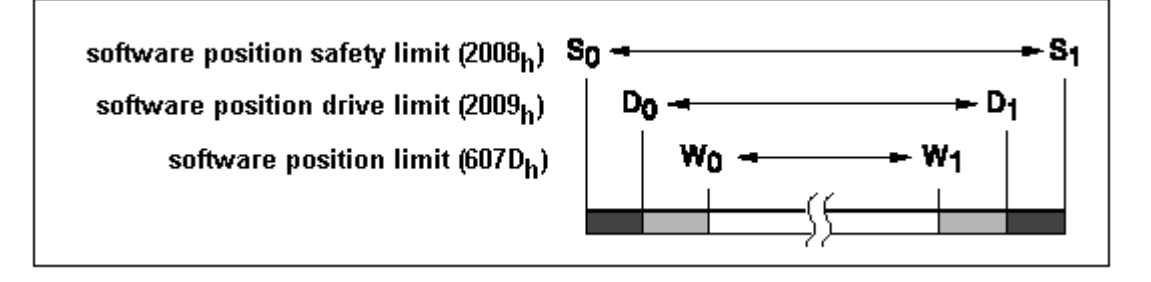

### Fig. 85: Reference ranges

- Working area W0 W1 for positioning mode.
- Drive area D0 D1. From ranges D0 W0 and D1 W1, the drive can
- only be moved backwards towards the operating range.
- Security area S0 S1. From areas S0 D0 and S1 D1, the drive can only be moved backwards manually.
- CANopen objects three CANopen objects are used for setting up the limit switches. They contain the position values for the upper and lower range limits.
- Working area limits in software position limit  $(607D<sub>hex</sub>)$
- Drive area limits in software position drive limit (2009 $_{\text{hex}}$ )
- Security area limits in software position safety limit (2008 $_{\text{hex}}$ )

## **Referencing example**

The following listing demonstrates the input of the referencing values. The node address of the positioning drive is set to  $01_{hex}$ .

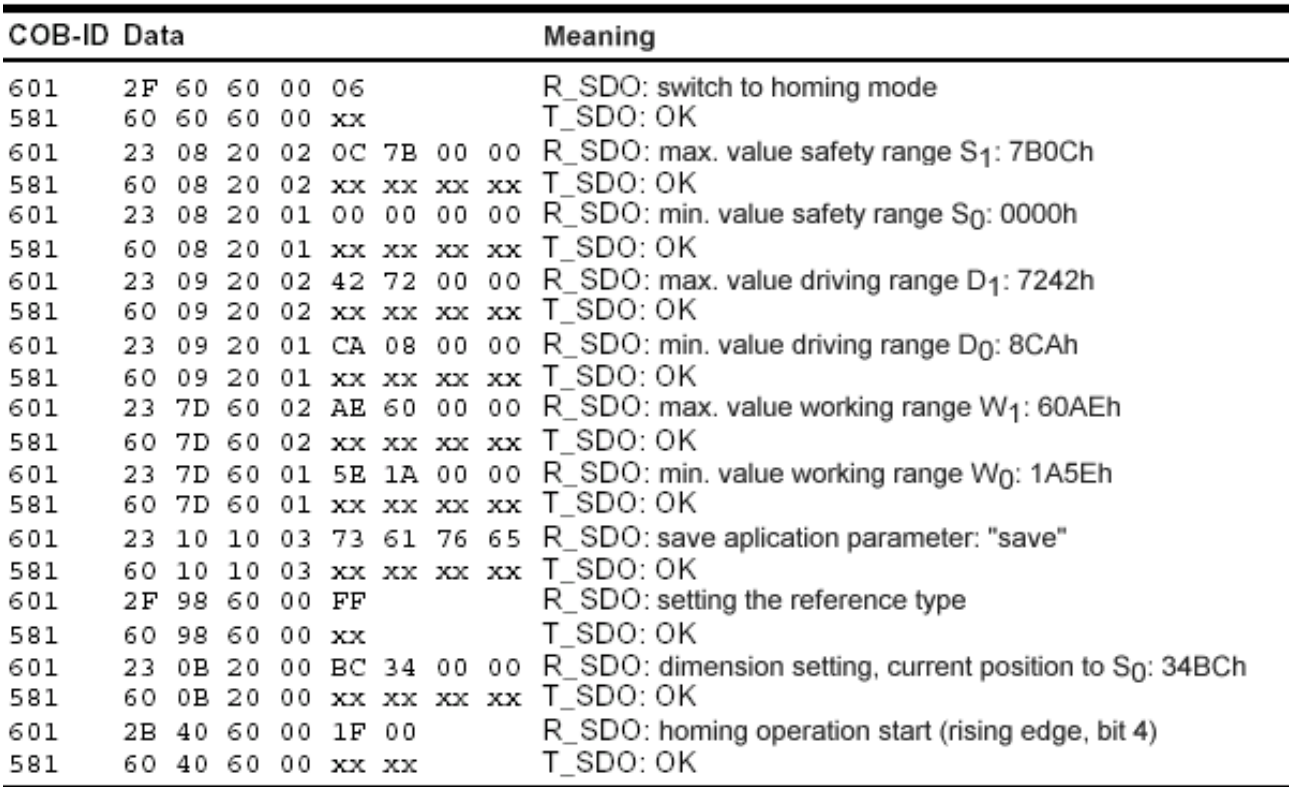

Fig. 86: Listing of the referencing values

## **4.2.10.8.6 Lenze frequency converter at SSB**

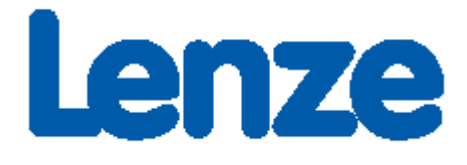

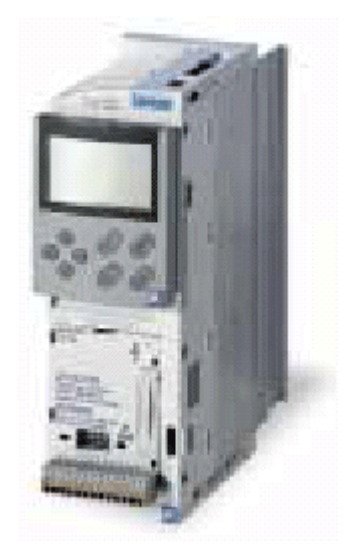

Fig. 87: Frequency converter from Lenze

### **Required material**

- TwinCAT 2.9 build 953 or higher
- BXxx00
- $\cdot$  1 x KL1xx4
- $\cdot$  1 x KL2xx4
- 1 x KL9010
- 1 x Lenze 8200 vector + motor
- 1 x Lenze CANopen Interface 2175
- Cabling material and power supply

For the configuration download via ADS you need a BECKHOFF fieldbus master card or a free serial port.

### **Lenze description**

The following sections are extracts from the Lenze 2175 manual. They were provided by the company Lenze Drive Systems GmbH for the purpose of describing the basic parameters. Further information can be found on the internet at <http://www.Lenze.com>.

### **Initial commissioning**

Set the power supply for the bus module to internal power supply.

# **BECKHOFF**

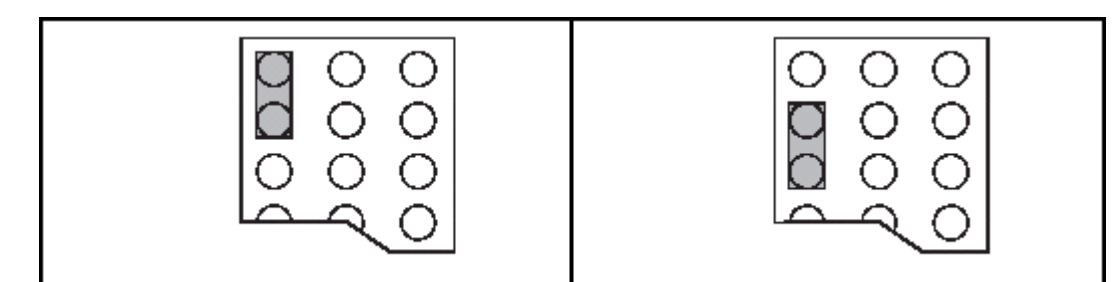

Fig. 88: External power supply - internal power supply (State at Delivery)

For CANopen communication set DIP switch 10 to "ON".

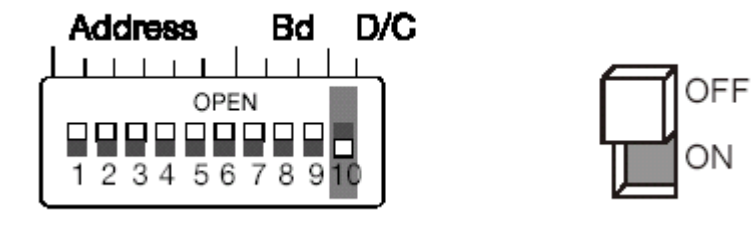

Fig. 89: DIP switch

### **Baud rate DIP switches 7-9**

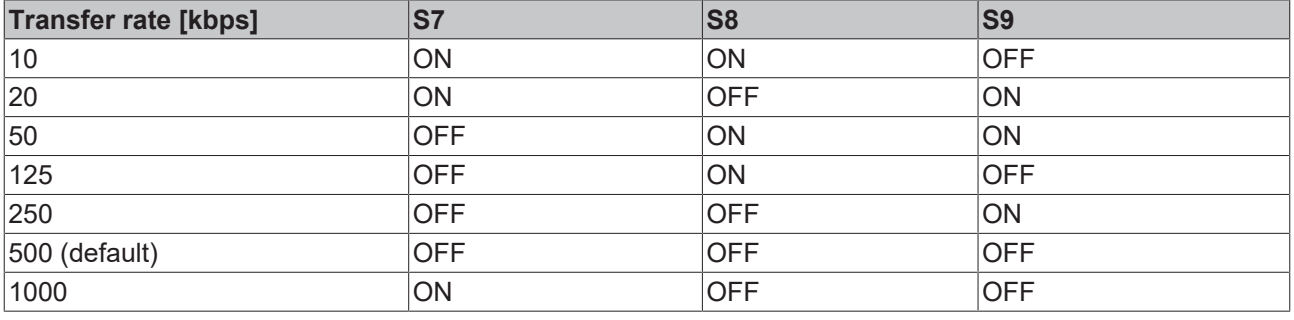

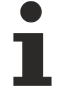

## **Priority of the DIP switches**

DIP switch 6 has the smallest weighting.

Example: Address 3 switches 5 and 6 "ON".

### **Enabling the communication module**

Switch to operating mode 3 for enabling the communication module. This can be achieved via the SSB using the following entry:

| Obj. idx<br>0x5ffe | Sub. idx<br>0 | Length<br>4 | Value (dec)<br>30000 | Value (hex)<br>0x7530 |
|--------------------|---------------|-------------|----------------------|-----------------------|
|                    |               |             |                      |                       |
|                    |               |             |                      |                       |

Fig. 90: Enabling the communication module

### **Sync telegram**

In the default setting, the Lenze drive will send its output PDOs only once it has received a sync telegram from the CAN master. If you set the trans. type to 2, for example, the Lenze drive will send an output PDO after every second sync telegram it receives.

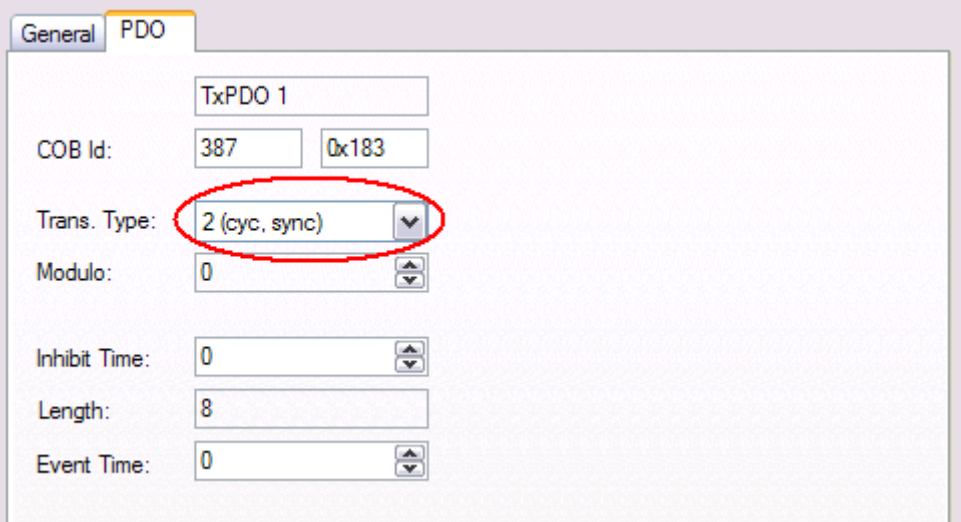

### **Sample project**

• TwinCAT-System-Manager-File: [\(https://infosys.beckhoff.com/content/1033/bx5200/Resources/](https://infosys.beckhoff.com/content/1033/bx5200/Resources/zip/3207301131.zip) [zip/3207301131.zip\)](https://infosys.beckhoff.com/content/1033/bx5200/Resources/zip/3207301131.zip)

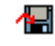

• TwinCAT-PLC-File: [\(https://infosys.beckhoff.com/content/1033/bx5200/Resources/zip/3207303307.zip](https://infosys.beckhoff.com/content/1033/bx5200/Resources/zip/3207303307.zip))

## 십

# **4.2.11 Real-Time Clock (RTC)**

A real-time-clock (RTC) with backup battery is implemented on the BX controller. The clock has a battery.

### **Setting the real-time clock**

The simplest way of setting the clock is via the System Manager. When the ADS communication is operating normally, the current time is displayed on the BX controller. To adjust the time, simply edit the time, and adjust the day, month and year with the drop down key. For setting the year, click on the year display and specify the required year. Repeat the procedure for the month. Once all parameters have been set, click on *Update RTC on BX*.

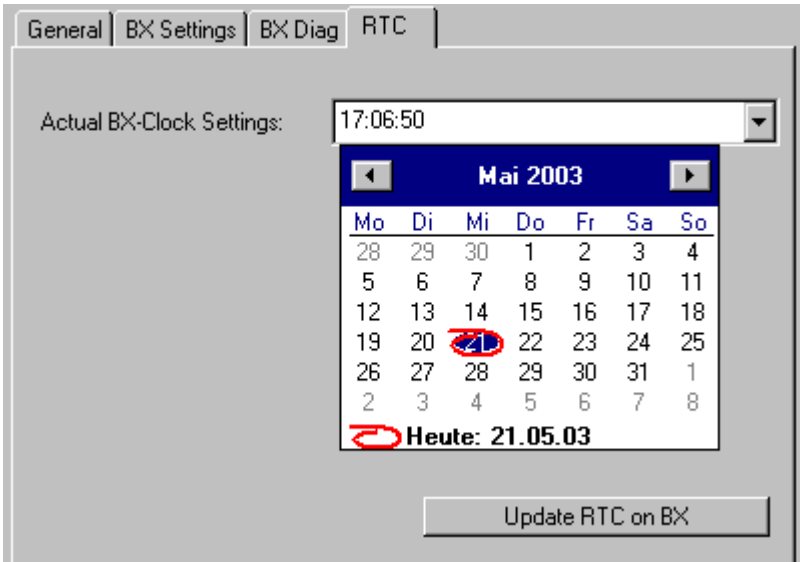

Fig. 91: Setting the real-time clock (RTC)

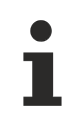

## **Service life of the battery**

The service life of the battery may vary depending on utilization.

### **Reading the RTC on the BX controller ([see example \[](#page-120-0)**[}](#page-120-0) **[121\]](#page-120-0) Programming\Library)**

The RTC can be read via a function block. Required libraries:

- TcSystemBX.lbx
- TCBaseBX.lbx

### **Writing the RTC to the BX controller**

The RTC can be set via a function block. Required libraries:

- TcSystemBX.lbx
- TCBaseBX.lbx

#### **Reading the RTC via ADS**

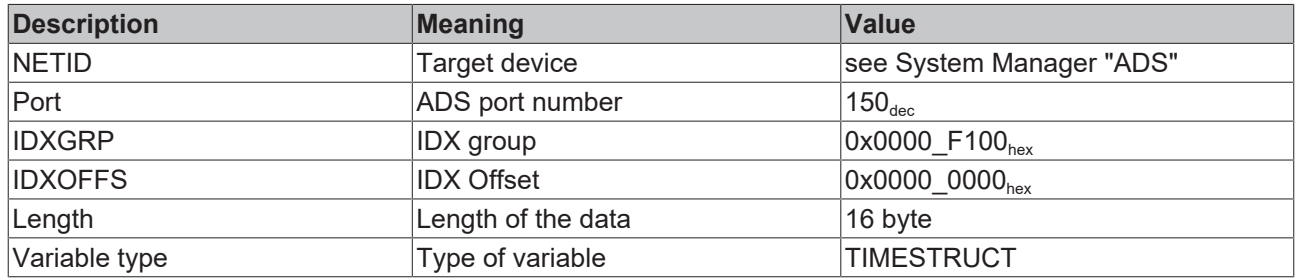

### **Writing of the RTC via ADS**

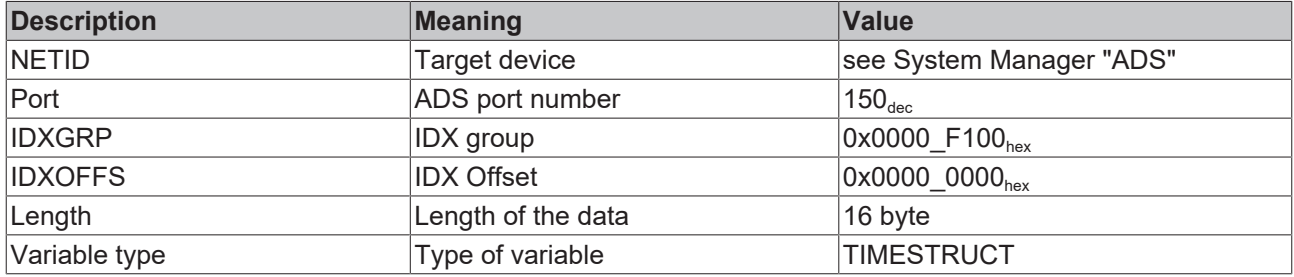

### **Setting via the navigation switch**

[See menu. \[](#page-86-0) $\triangleright$  [87\]](#page-86-0)

### **Technical data for RTC**

Accuracy: approx. 1 second/day

Duration for which the time is stored: approx. 3 months with fully charged battery Service life of the battery: approx. 10 years for 10 cycles per day (1000 cycles for complete charge/discharge cycles)

## **4.2.12 COM port**

The BX Controller has two serial interfaces. For PIN assignment please refer to [Hardware description \[](#page-23-0) $\blacktriangleright$  [24\]](#page-23-0).

### **Setting options:**

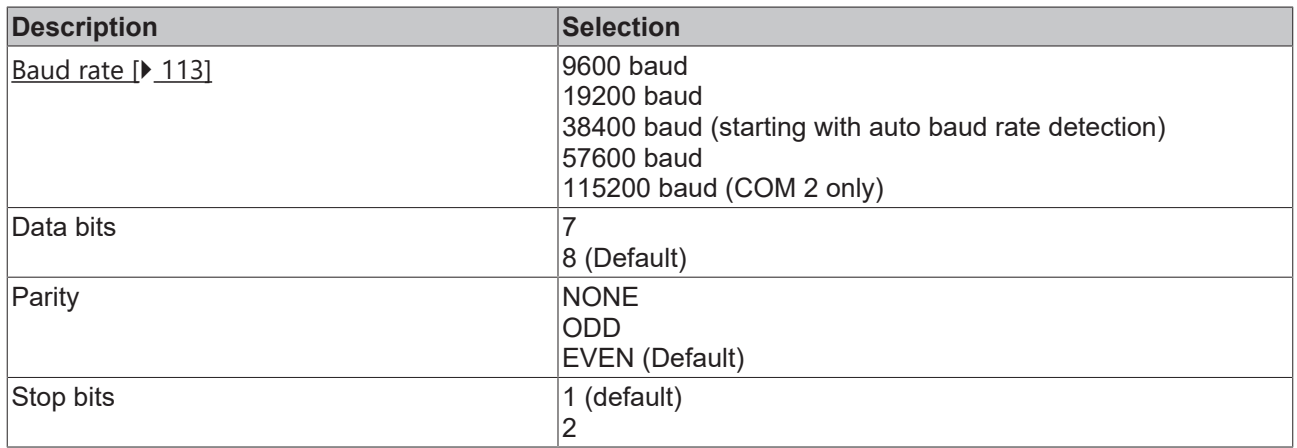

### **COM 1**

The COM 1 interface is used for communication with the KS2000 software or with TwinCAT PLC Control (login via serial interface).

### **COM 2**

The COM 2 interface (with RS 232 or RS 485) is used for the application of user protocols or protocol libraries (such as ModbusRTU, RK512, etc.) for the connection of other serial devices.

### **Library**

Function blocks are available for communication with the serial interface.

- [Documentation \[](#page-112-0) $\blacktriangleright$  [113\]](#page-112-0)
- [Example \[](#page-117-0) $\blacktriangleright$  [118\]](#page-117-0)

 $\cdot$  [Library \[](#page-112-0) $\triangleright$  [113\]](#page-112-0)

## **4.2.13 Menu**

## <span id="page-86-0"></span>**4.2.13.1 BX menu settings**

To change into the menu, press the navigation switch for three seconds. The *Menu* directory appears first.

- You can change between the menu settings with the RIGHT/LEFT keys (the menu shown in row 1 is the active menu).
- Press the DOWN key for changing into a submenu.
- Press the UP key to return to the main menu.

Row 1 of the submenu shows the menu item, row 2 the current setting of this menu item.

Some settings cannot be changed *(read only)*. These items are only intended to provide checks and to give the user information. To close the menu it is necessary to be in the main menu and then to hold the navigation switch down for three seconds.

Before settings can be changed, a password has to be set. The password remains stored even during a firmware update and through a reset to the factory settings. If you forget the password, the BX controller will have to be sent in.

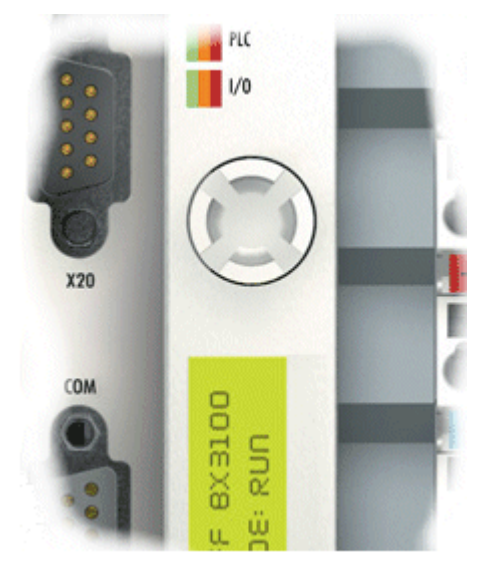

Fig. 92: Navigation switches of the BX controller

## **Switch assignment**

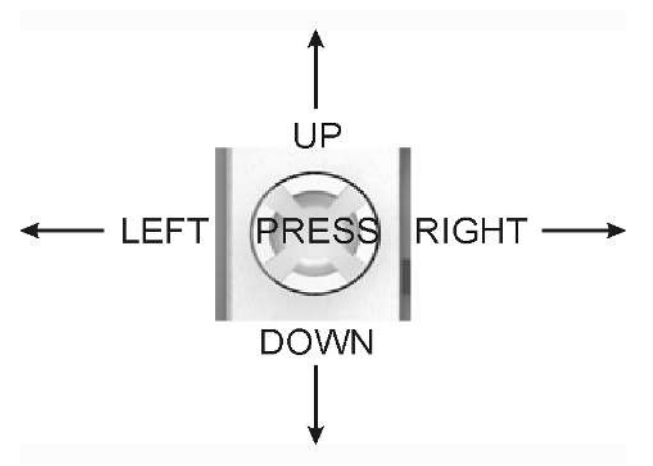

Fig. 93: Switch assignment

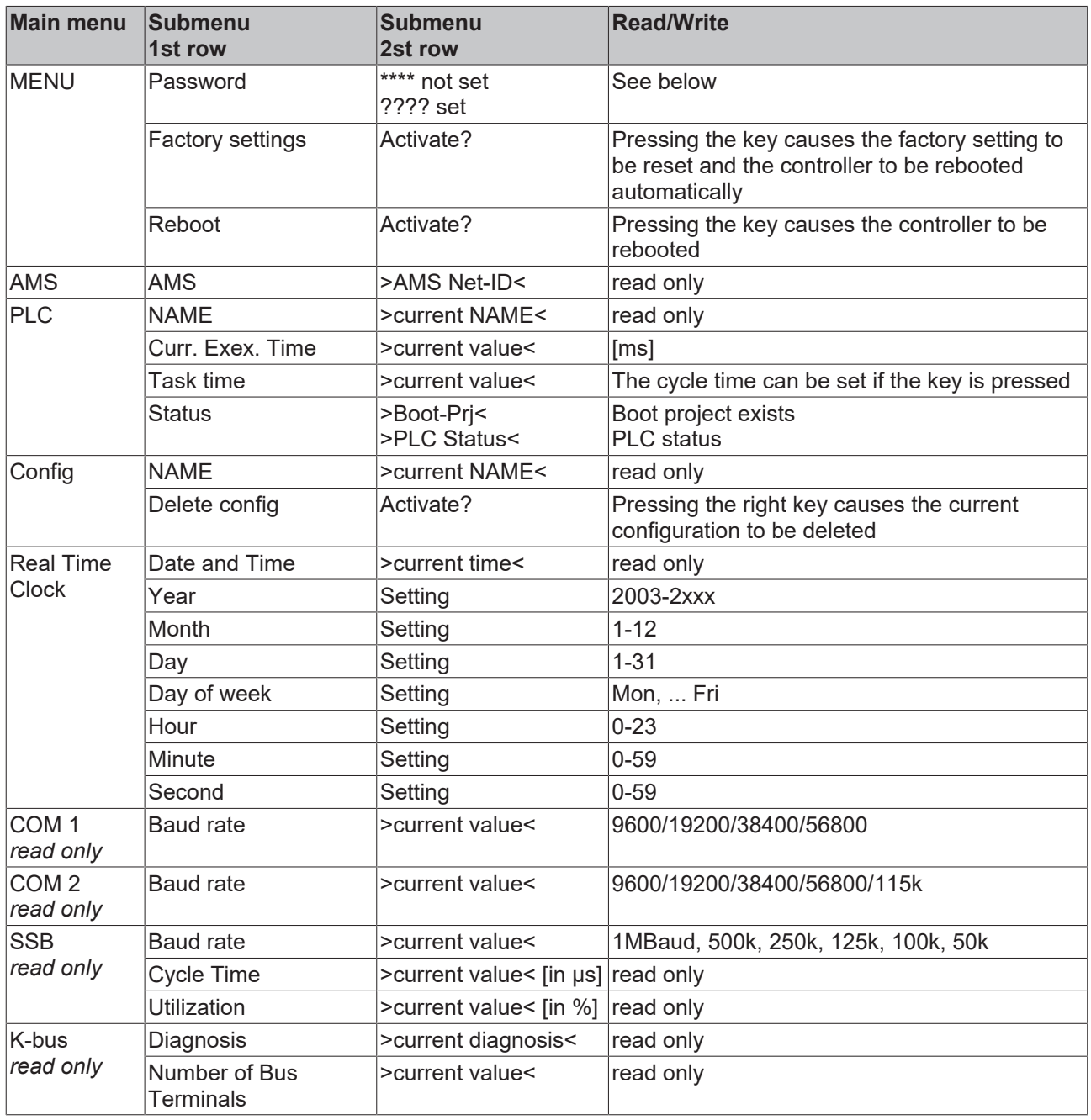

# **BECKHOFF**

### **Bus-specific menu items**

### **BX3100**

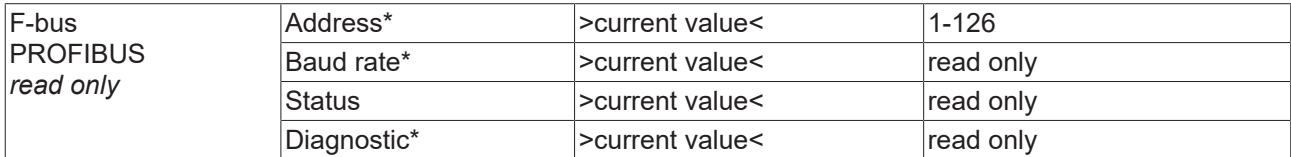

#### **BX5100**

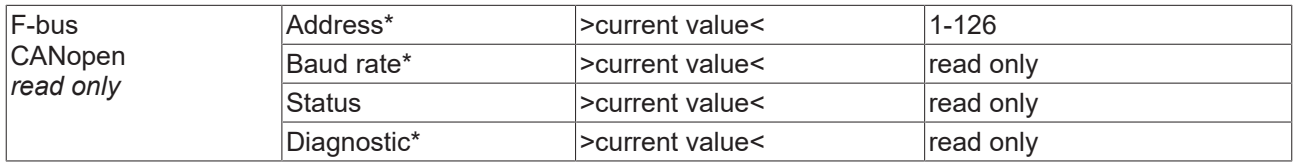

\*) in preparation

### **BX9000**

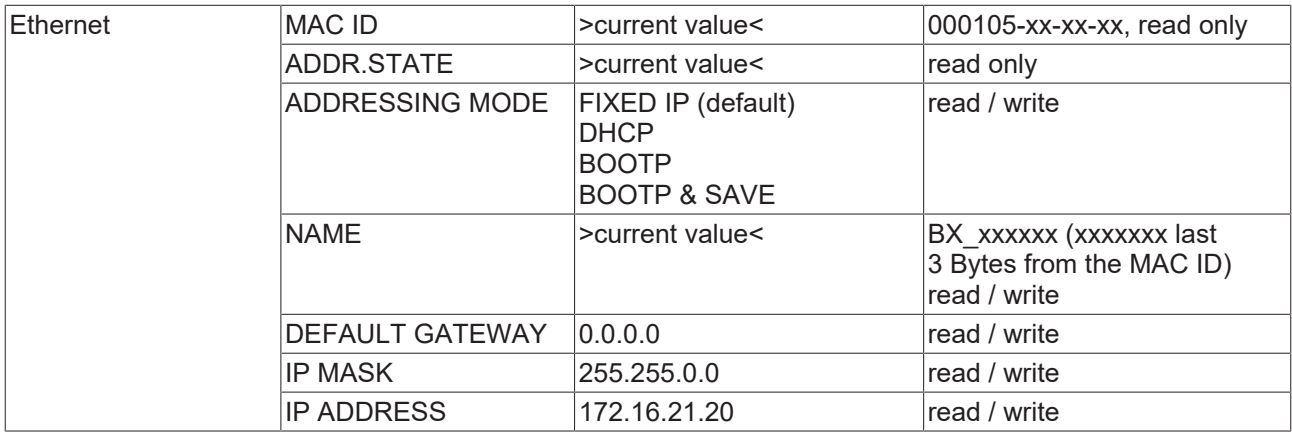

## **Code**

The default setting is "\*\*\*\*", i.e. no password is active. A password is required for setting parameters.

## **Menu navigation**

Press the navigation switch for three seconds to switch to the Directory menu. Some of the menu items are described below.

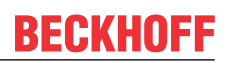

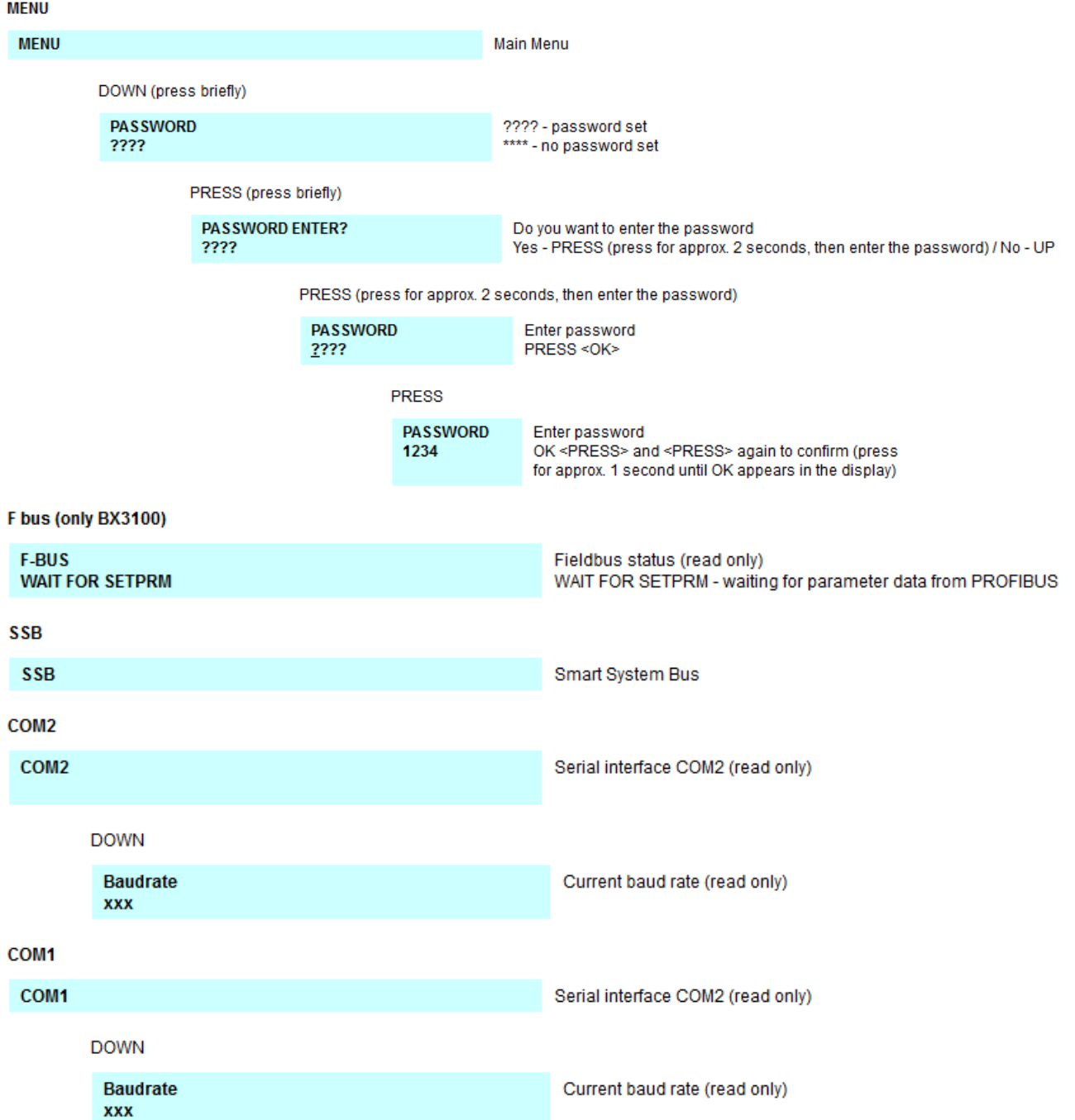

# **RECKHOFF**

# **K-Bus KBUS OK** K-Bus diagnosis (read only) **10 TERMINALS DOWN KBUS RESET K-Bus reset** PRESS (short) PRESS 1 sec - the K-Bus is reset **KBUS RESET EXCT? PLC PLC** PLC status (read only) **DOWN PROJECT** PLC project name  $>$ NAME< **RIGHT CURR, EXEC. TIME** Total processing time in [ms] xxx ms **RIGHT CYCLE TIME** Set cvcle time  $20<sub>ms</sub>$

## **4.2.13.2 Creating own menus**

The display and the navigation switch can also be used for user-specific purposes, for example displaying diagnostic information or changing parameters. A simple example is provided that can be used and adapted to get you started.

Download (<https://infosys.beckhoff.com/content/1033/bx5200/Resources/zip/3207305483.zip>):

# **4.2.14 Configuration software KS2000**

Bus Terminal controllers of the BCxx50, BXxx20 and BXxx00 series cannot be parameterized and configured with the KS2000 configuration software. These devices must be configured with the TwinCAT System Manager.

The KS2000 configuration software offers configuration and diagnostic support for the Bus Terminals attached to the Bus Terminal Controller.

It is advisable to set the baud rate in the KS2000 configuration software and the BCxx50 BCxx20 and BXxx00 to 38400 baud (8 data bits, even, 1 stop bit).

## **COM1 - automatic baud rate detection**

The COM 1 interface of the BXxx00 features automatic baud rate detection between 9.6 kbaud and 56.4 kbaud.

## **Required KS2000 version**

Configuration or diagnostics of Bus Terminals at BXxx00 is supported from KS2000 version 4.3.14.

In some Bus Terminals (e.g. KL25xx, KL6811, KL6201, KL6401) the following parameters must be set in order to be able to use the configuration dialogs:

- A PLC project or boot project must be deactivated.
- The BX controller must be in its default configuration. Set the manufacturer's setting or switch to Config Mode in the TwinCAT System Manager (blue TwinCAT icon).
- The BX controller must be in FreeRun mode. Activate it with the TwinCAT System Manager.

You can now log in with the KS2000 configuration software via ADS (port 100) or the serial cable and use the KS2000 dialogs in the Bus Terminals.

# **5 Programming**

# **5.1 PLC features of the BX controllers**

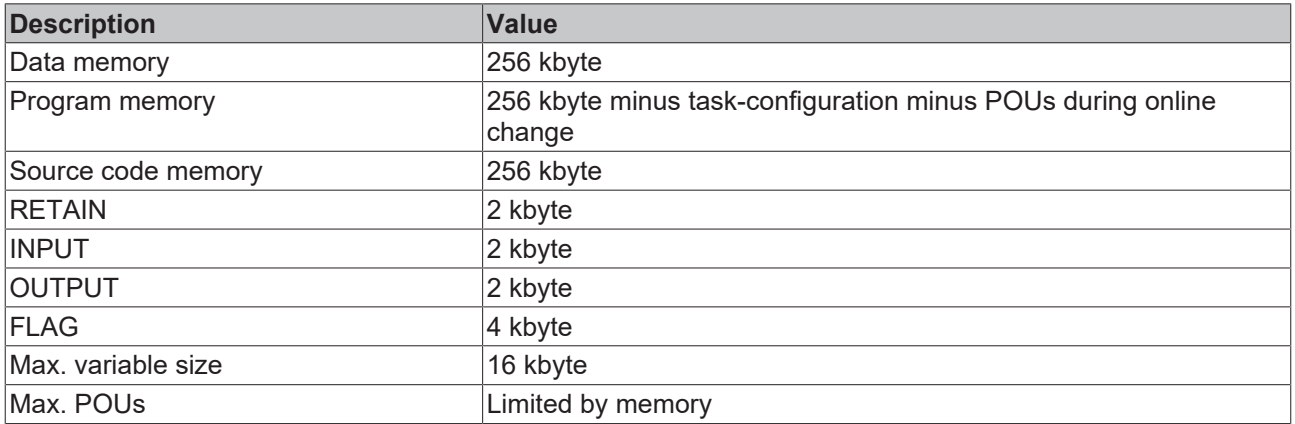

# **5.2 TwinCAT PLC**

The Beckhoff TwinCAT Software System turns any compatible PC into a real-time controller with a multi-PLC system, NC axis control, programming environment and operating station. The TwinCAT programming environment is also used for programming the BC/BX. If you have TwinCAT PLC (Windows NT4/2000/XP) installed, you can use the fieldbus connection or the serial port for downloading and debugging software.

TwinCAT I/O or TwinCAT PLC can also be used as the Ethernet Master (host), in order to exchange process data with the Bus Terminal Controller. TwinCAT provides you with the System Manager as a configuration tool, as well as the drivers and the ADS protocol.

### **Bus Terminal Controllers of the BCxx50, BCxx20 and BXxx00 series**

These 2nd-generation Bus Terminal Controllers are configured with the TwinCAT System Manager and programmed with TwinCAT PLC Control. TwinCAT PLC must be installed for these couplers (Windows NT4, Windows 2000, Windows XP).

## **Programming and program transfer**

- [via the serial interface \[](#page-141-0) $\blacktriangleright$  [142\]](#page-141-0)
- via the fieldbus interface (only for Bus Terminal controllers for PROFIBUS, CANopen and Ethernet)

### **Online change**

The Bus Terminal Controllers of the BX series and the BCxx50 support online change. This means that the PLC program is replaced with a new program without interrupting the program. The switch-over to the new program occurs after the task is completed. This means that two versions of the PLC program have to be stored. 512 kbyte are available, which therefore have to be divided by two, leaving 256 kbyte for the actual PLC program. In addition, several kbyte are required for task configuration etc. During an online change, dynamic data are stored in memory. Should a program approach the memory limit (program size greater than 240 kbyte), the online change may no longer work, even though the program may still be written to the BX after "Rebuild all".

### **When is online change not available?**

Online change is not available under certain conditions,.

- Inserting of a new library
- Changing the task setting
- "Rebuild all"
- Controller memory limit is almost reached (PLC program greater than 90%)

# **5.3 TwinCAT PLC - Error codes**

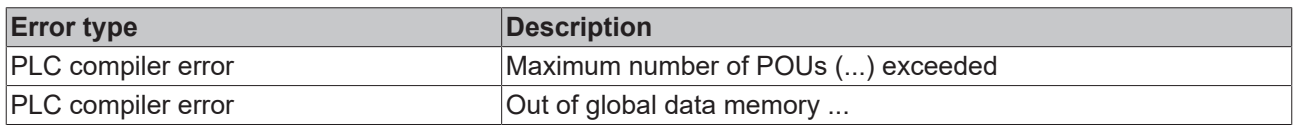

### **Error POUs**

For each function block one POU (process object unit) is created. 256 function blocks are available by default.

Error 3612: Maximum number of POUs (100) exceeded! Compile is aborted. Data allocation 1 Error(s), 0 Warning(s).

Fig. 94: Maximum number of POUs exceeded

If libraries are integrated this value may be insufficient. In this case, the number of POUs should be increased.

To this end, open in PLC Control under Projects/Options...

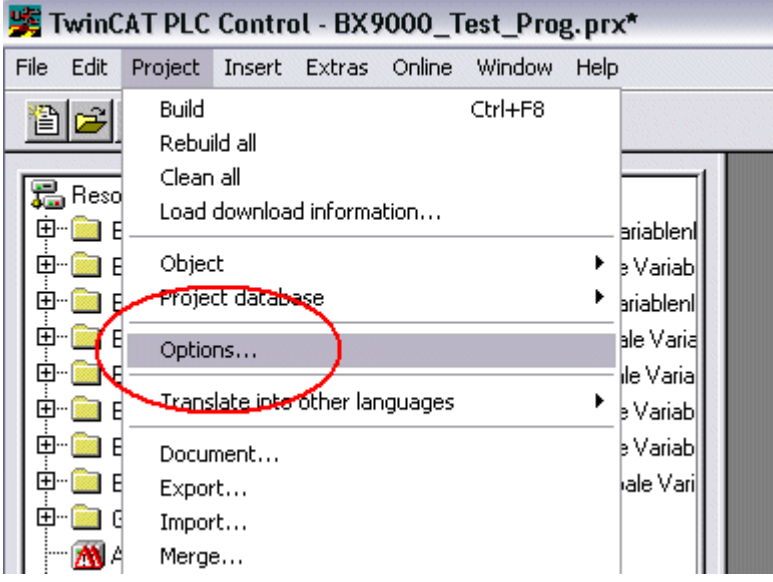

Fig. 95: Menu path Projects / Options / Controller Settings

...the controller settings.

# **BECKHOFF**

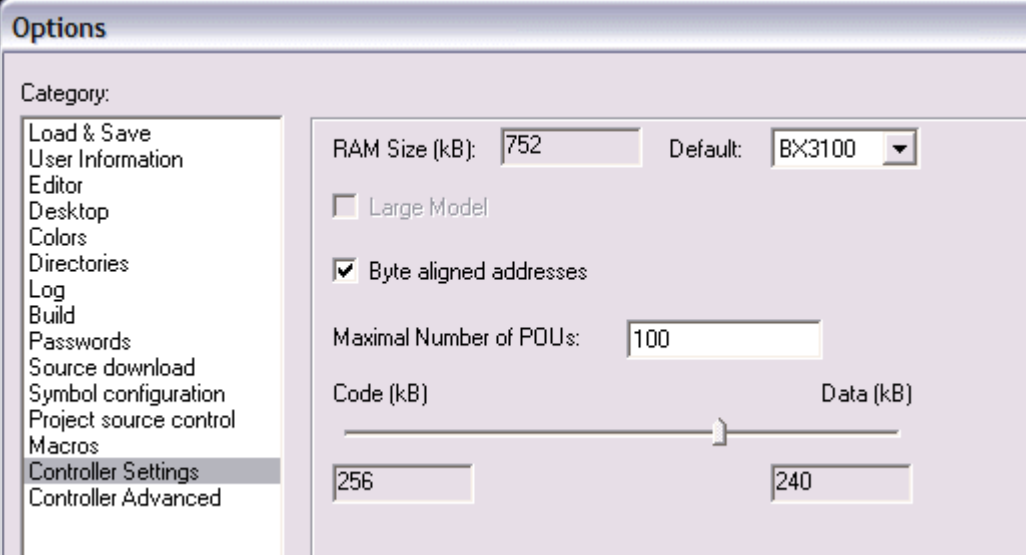

Fig. 96: Controller settings

Changing these settings will deactivate online changes.

### **Global memory error**

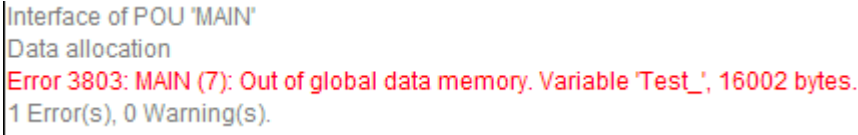

Fig. 97: Global memory insufficient

2 x 16 kbyte of data are available by default. If large data quantities are to be used, this range should be increased. A maximum of 14 data segments are possible for the BX.

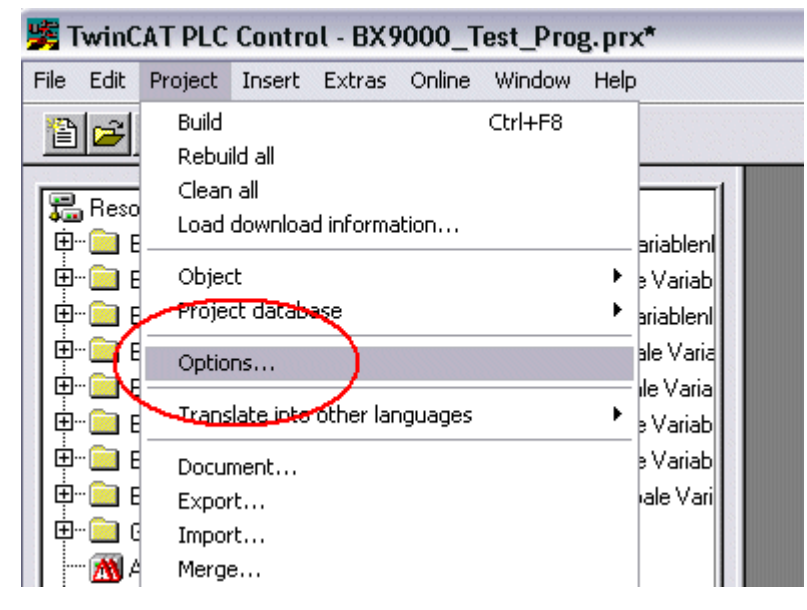

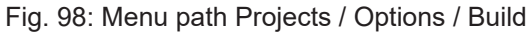

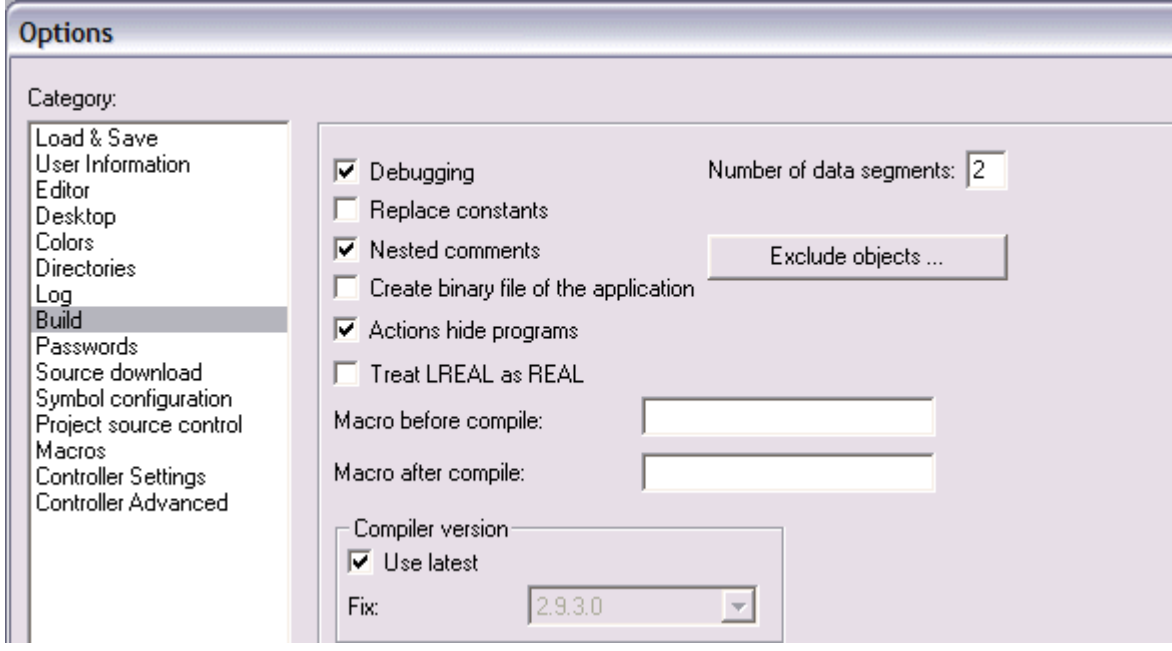

Fig. 99: Build

# **5.4 Remanent data**

2000 bytes of remanent data are available on the BC9191 and the BX controller. These data are declared as VAR RETAIN in PLC Control.

#### **Example**

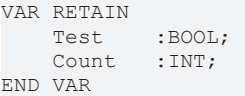

Retain data are located between VAR RETAIN and END VAR. These data are stored in a NOVRAM and are consistent across the whole 2 kbyte range. The RETAIN data are stored in the NOVRAM after each cycle. For 2 kbyte approx. 2 ms are required (for 1 kbyte approx. 1 ms). The variables can be configured locally or globally. Allocated variables (%MB, %QB, %IB) cannot be used as remanent data.

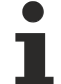

#### **Do not use VAR\_RETAIN in function blocks**

VAR\_RETAIN should not be used in function blocks. All FB data are copied into the retain memory. This leads to an unnecessary increase in cycle time, and the retain memory is filled with unnecessary data.

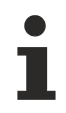

### **Do not use variables with address as remanent data**

Variables that have been assigned an address (%MB, %QB, %IB) must not be used as remanent data.

#### **Example for remanent data in the function block**

This should be avoided, if possible, since all the data of a function block, in which even just a single remanent bit is found, are stored by default. A program sample can be found below.

### **Function block test (no program code required - in ST semicolon is sufficient)**

```
FUNCTION_BLOCK Test
VAR_INPUT
END_VAR
VAR_OUTPUT
END_VAR
VAR
END_VAR
VAR_IN_OUT 
    Counter : INT;
END_VAR
```
### **MAIN program**

```
PROGRAM MAIN
VAR
       fb_Test:Test;
END_VAR
VAR RETAIN
       iCounter1:INT;
END_VAR
fb Test(Counter:=iCounter1);
```
# **5.5 Persistent data**

The Bus Terminal Controller has 1000 bytes of persistent data available. In contrast to the retain data, these are not deleted, even with a new project, a PLC reset or a new download.

In order to use the persistent data, these must first be activated once with a function block from the PLC.

Secondly, the variables should reside in the allocated flag area. Here you can choose where the persistent data reside.

4 kbytes of allocated flags are available, of which 1000 bytes can be declared as persistent data.

#### **Example**

```
VAR
   Test AT %MX1000 :BOOL;
   Count AT %MB1002 : INT;
END_VAR
```
The **Persistent Data** function block can be used to specify the start address and the length (in bytes) from which the data are to be persistent.

The input variable *WriteOffset* is used to specify the byte offset of the flag area, *WriteSize* is used for the length in bytes.

The function block can be found in the TcSystemBX.lbx library. Should this not be available, it can be downloaded from this documentation (see [Libraries \[](#page-106-0)[}](#page-106-0) [107\]](#page-106-0)).

#### **Example values**

WriteOffset 1000 WriteSize 10

All data in the range %MB1000 - %MB1009 are then persistent. The variable type is irrelevant.

Like the retain data, the data are copied to the NOVRAM and are therefore writeable in each cycle.

**Persistent data from firmware 1.17** Persistent data is supported for all BX controllers from firmware 1.17 or higher.

**Parameters are valid immediately** The parameters only have to be written once, after which they are valid immediately. These data are stored permanently. Activation of the factory setting deletes everything, including the persistent data.

#### **Sample Program**

Click on the link [\(https://infosys.beckhoff.com/content/1033/bx5200/Resources/zip/3207307659.zip\)](https://infosys.beckhoff.com/content/1033/bx5200/Resources/zip/3207307659.zip) to download a sample program from this documentation.

# **5.6 Allocated flags**

4 kbyte of allocated flags are available. They can be used to assign different variable types to the same address, e.g. for converting strings to bytes. Data can also be placed here that can be read or written via ADS by the controller.

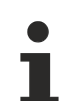

### **Allocated variables are not remanent data**

For the Bus Terminal Controllers of the BX series and the BCxx50 the allocated variables are **not** saved as remanent data.

#### **Reading/writing of allocated flags via ADS**

The flags may also be read via the controller and ADS. In PROFIBUS, the DPV-1 services are used for this purpose, in CANopen SDO communication is used.

The AmsNetID can be obtained from the System Manager, or it can be displayed via the Bus Terminal Controller menu.

The PLC port number is 800.

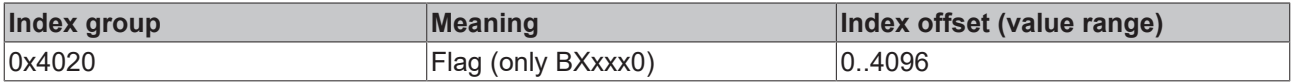

#### **Example**

#### BX program

```
VAR
    Flag_01 AT %MB0: WORD;
END_VAR
```
#### TwinCAT PC/CX master program

```
VAR
          fbADRSREAD: ADSREAD;
      Flag M: WORD;
END_VAR
fbADRSREAD(
    NETID:='172.16.3.0.2.3', (* AMSNetId BX *)<br>PORT:=800,
      PORT:=800 , (* 800 - PLC * )<br>IDXGRP:=16#4020 , (* 0x4020hex fa]IDXGRP:=16#4020 , (* 0x4020hex falgs *)<br>IDXOFFS:=0 , (* 0x4020hex falgs *)
      \begin{array}{lll} \texttt{IDXOFFS:=0} & \texttt{,} & (\texttt{*}~\texttt{byte}~\texttt{offset}~\texttt{*}) \\ \texttt{LEN:=2} & \texttt{,} & (\texttt{*}~\texttt{Length}~\texttt{byte}~\texttt{*}) \\ \end{array}(* Lenght byte *)    DESTADDR:=ADR(Merker) ,
          READ:=TRUE ,
          TMOUT:=t#1s );
IF NOT fbADRSREAD.BUSY THEN
          fbADRSREAD(READ:=FALSE);
END_IF
```
# **5.7 Local process image in delivery state (default config)**

The process image of the Bus Terminal Controller consists of input, output and flag area. In addition, there are unallocated data without fixed address. They are created without specifying an address. For these variable types the memory allocation is as follows:

- BCxx50 48 kbyte,
- BC9x20, BC9191 128 kbyte and
- BXxx00 256 kbyte.

The maximum size of a variable or structure (array) is 16 kbyte. For the allocated data 2048 bytes of input data and 2048 bytes of output data are available. The Bus Terminal Controller has 4 kbyte of memory allocated for the flag area.

In the delivery state (default configuration) of the BX/BCxx50, fixed addresses are allocated for all connected Bus Terminals. The data for Ethernet communication start from address offset 1000<sub>dec</sub>. The length of the Ethernet data depends on how much data has been configured; on the BX9000 it has a maximum length of 1000 bytes.

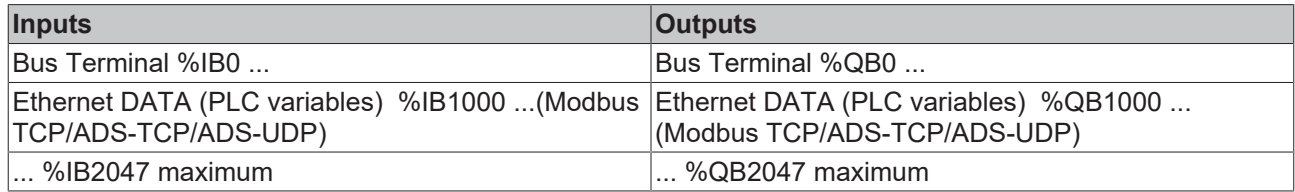

#### **Addressing of the connected Bus Terminals**

The default setting is for all the connected Bus Terminals to be assigned to the local process image. Mapping within the Bus Terminal Controller is carried out according to the following rule: First all the complex Bus Terminals, in the sequence they are physically inserted, followed by the digital Bus Terminals which are filled to a byte. The default mapping of the complex Bus Terminals is:

- complete evaluation
- Intel format
- Word alignment

#### **Example structure**

Bus Terminal Controller: 1 x BCxx50, BCxx20 or BXxx00

Position 1: 1 x KL1012 Position 2: 1 x KL1104 Position 3: 1 x KL2012 Position 4: 1 x KL2034 Position 5: 1 x KL1501 Position 6: 1 x KL3002 Position 7: 1 x KL4002 Position 8: 1 x KL6001 Position 9: 1 x KL9010

*Table 1: Process image*

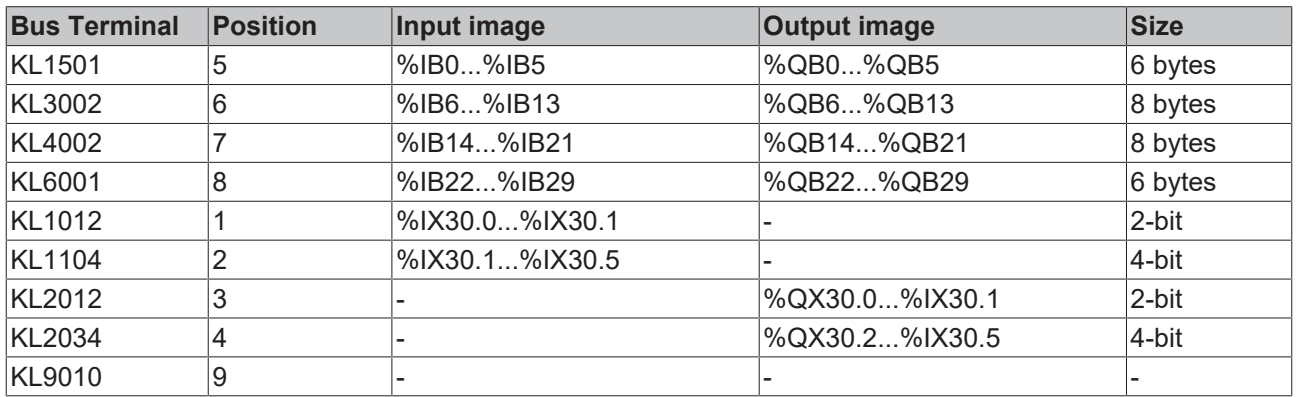

# **5.8 Mapping the Bus Terminals**

The precise assignment of the byte-oriented Bus Terminals may be found in the configuration guide for the particular bus terminal. This documentation can be found on the Internet at <http://www.beckhoff.de>.

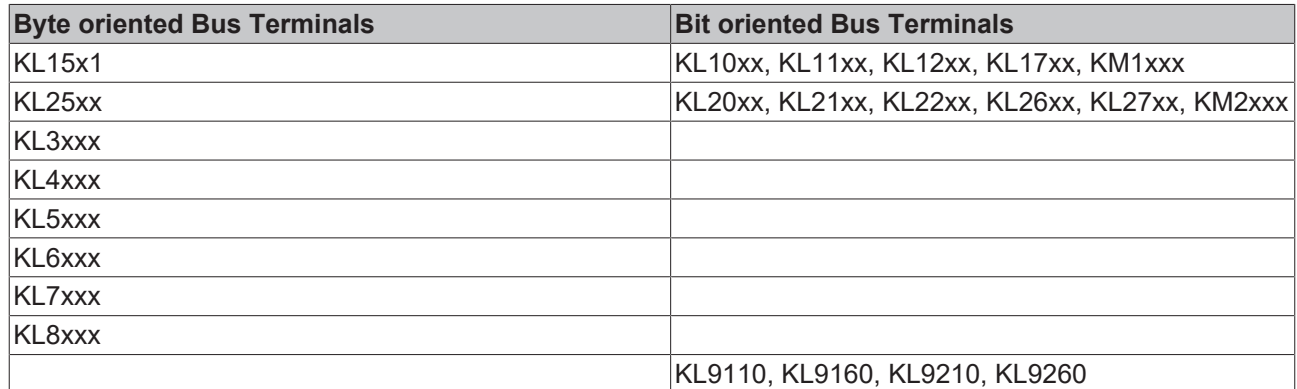

# **5.9 Creating a boot project**

The following memory resources are available for generating the boot project

- approx. 250 kbyte flash on the Bus Terminal controllers of the BX series;
- approx. 48 kbyte flash on the Bus Terminal controllers of the BCxx50 series.

### **PLC Control**

After logging into TwinCAT PLC Control, a boot project can be created.

- Opening a PLC project
- Selecting the target system (or selection the serial interface)
- Logging into the BX/BCxx50
- Creating a boot project (Online\Create boot project)

The PLC LED lights up green once a valid boot project is available on the BX/BCxx50.

In the Bus Terminal controllers of the BX series, the PLC LED flashes orange while boot project is created. The PLC LED lights up orange if no boot project is available on the BX.

### **Deleting a boot project**

The boot project can be deleted from the Bus Terminal Controller. The following steps must be followed:

- Opening the project
- Logging into the Bus Terminal Controller
- Deleting the boot project (Online\Delete boot project)

The PLC LED lights up orange when the boot project is deleted.

### **Using the current project as boot project**

After an online change the old project is still shown as boot project. To use the current project (after the online change) as the boot project, the boot project has to be recreated.

### **Bypassing the start of the boot project\***

With the Bus Terminal controllers of the BX series, starting of the boot project during booting can be prevented by pressing the Navi button. This does not delete the boot project. The project is reloaded when the Bus Terminal Controller is rebooted.

\* from version 0.85

# **5.10 Local process image in the TwinCAT configuration**

The TwinCAT configuration (TwinCAT CONFIG) enables free mapping between fieldbus, K-bus and PLC variables. Variables can be linked independent of their address via the System Manager.

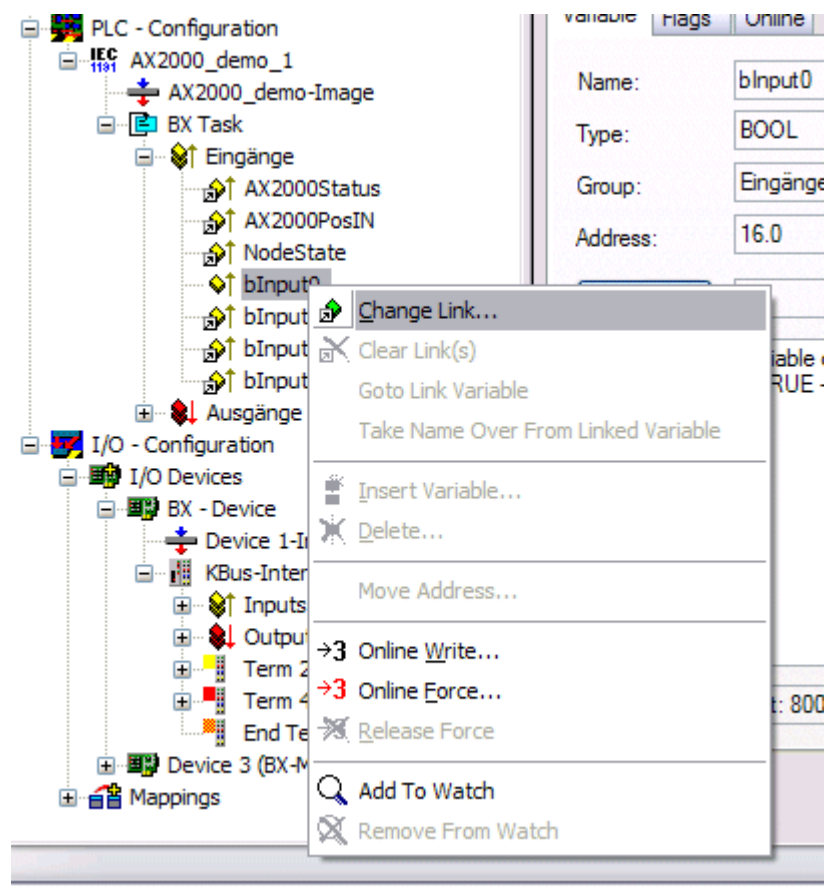

## Fig. 100: Changing variable links

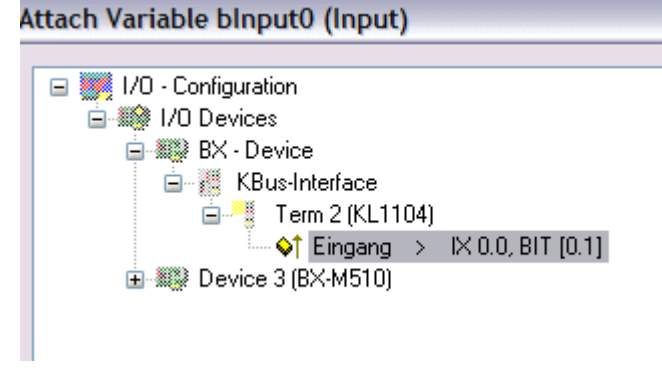

Fig. 101: Linking a variable with an input

In the default configuration all Bus Terminals are assigned fixed addresses. If a Bus Terminal is inserted, the whole address range may be shifted. The TwinCAT configuration enables allocated variables to be linked to a Bus Terminal, as required. This is parameterized in the System Manager, and the configuration is then downloaded to the Bus Terminal Controller (see [TwinCAT configuration \[](#page-31-0)[}](#page-31-0) [32\]](#page-31-0)). It is also possible to upload an existing TwinCAT configuration.

# **5.11 Communication between TwinCAT and BX/BCxx50**

For transferring data from TwinCAT to the Bus Terminal Controller, it makes sense to organize the data in a structure. Please note the following to account for the differences in data management on the two systems.

- If two different data types are sent in sequence (e.g. byte and INT), the following variable is set to the next even address offset
- Boolean variables should never be allocated individually within a structure, since they would invariably occupy 1 byte. Boolean expressions should always be masked in a byte or word.

#### **Example 1: A structure on the BX/BCxx50 and on the PC**

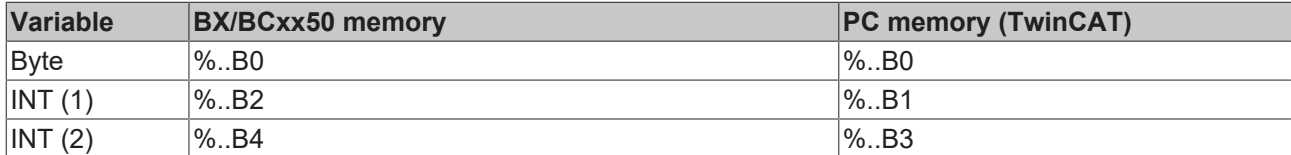

Due to the fact that another variable type (INT) follows the first byte, in the BX/BCxx50 it was assigned the next free even address. In order to achieve the same data structure on both systems, a dummy byte has to be inserted in the PC project (see example 2).

**Example 2: A structure on the BX/BCxx50 and on the PC with the same memory allocation**

| <b>Variable</b>     | <b>BX/BCxx50 memory</b>                                                                                   | <b>PC memory (TwinCAT)</b>    |
|---------------------|----------------------------------------------------------------------------------------------------|-------------------------------|
| Byte                | 1%B0                                                                                                    | $\frac{9}{6}$ BO              |
| Byte<br>$ $ (dummy) | %B1 (not necessarily required, since the system<br>deals with this itself if the variable does not exist) | $\%$ . B1                     |
| $\vert$ INT $(1)$   | $\frac{9}{6}$ .B2                                                                                         | $\frac{9}{6}$ .B <sub>2</sub> |
| INT (2)             | $\%$ B4                                                                                                   | $\frac{9}{6}$ .B4             |

#### **Data structure**

Type PB\_Data STRUCT wVar\_1:WORD; iValue\_1:INT; iValue\_2:INT; iValue\_3:INT; END\_STRUCT END\_TYPE

#### **Creating a variable structure**

```
VAR_Global
    -<br>strData Out AT %QB1000:PB Data; (*PLC Variables *)
    bInput \overline{0}1 AT \$IX0.0:BOOL; (* Input from a terminal *)
END_VAR
```
### **Small programming example**

```
strData Out.wVar 1.0:=bInput 01;
```
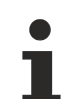

### **Do not use real values in a mixed data structure**

A mixed data structure should not contain real values. If this is nevertheless the case, the high and low words must be swapped in the BX/BCxx50 or in the TwinCAT master project. It is better to use an array of Real values or to transfer the Real values individually.

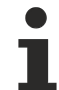

### **Larger fieldbus data blocks**

You can transfer larger fieldbus data blocks, in order to have a reserve for your structure. Disadvantage: These reserves are then transferred with each fieldbus telegram, resulting in overload of the fieldbus communication.

# **5.12 Up- and downloading of programs**

The Bus Terminal Controller has a memory for the source code. It can be used for storing the program, the task configuration, and the libraries. Should the memory be insufficient, the source code may be stored without task configuration and libraries. This takes up significant less memory space!

### **General settings**

The timing of the source code download to the target system can be specified via Edit/Options. Open the options menu.

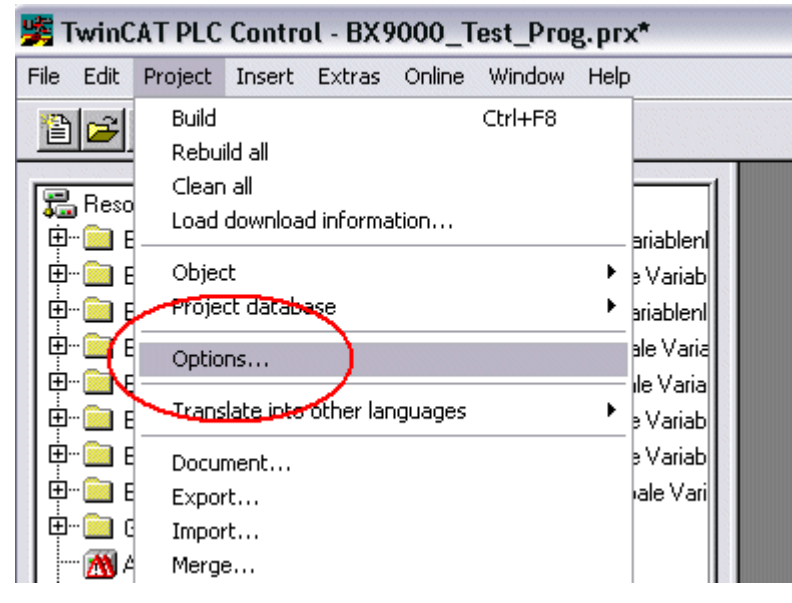

Fig. 102: Opening the options menu

Select Source Download.

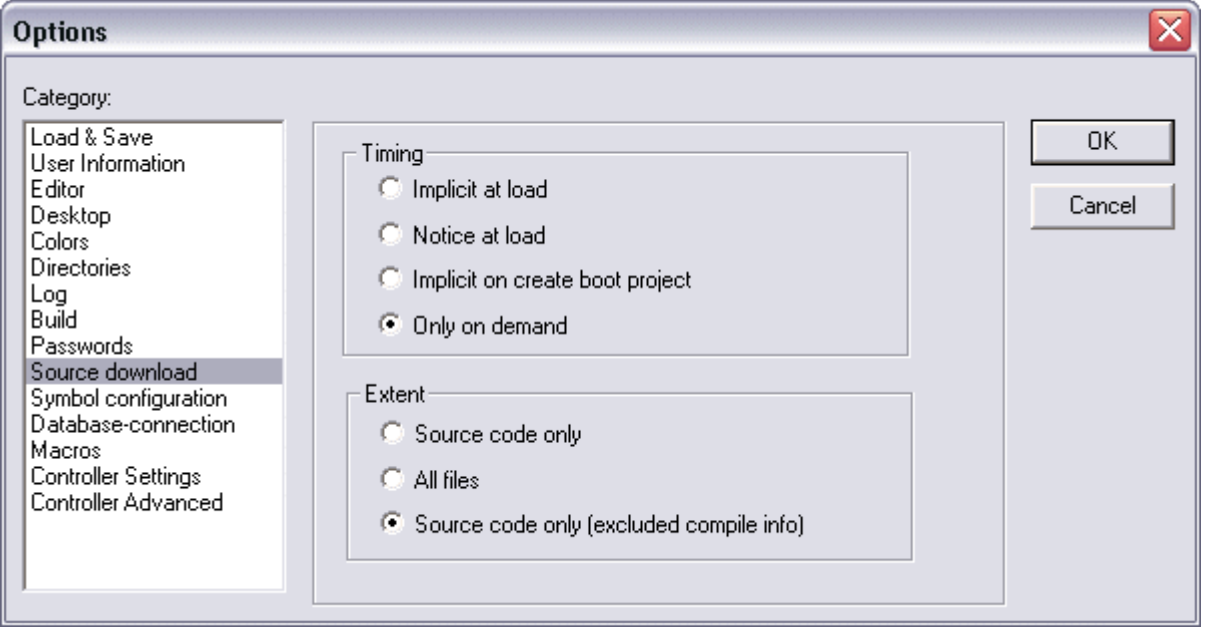

Fig. 103: Selecting Source Download

Here you can set which parts of the source code are to be downloaded to the Bus Terminal Controller, and when.

**Source code only:** the prx file with information on the online change is transferred. Login via online change is possible (the PLC does not stop).

**All files:** as *Source code only*, plus all required libraries.

**Source code only (compile info excluded):** only the prx file is transferred. Login is only possible when the PLC stops.

Which option you can use depends on the size of your projects.

#### **Downloading a program**

The source code can be transferred to the target system on request. This requires the user to be logged in with his program. Under Online/Source code download the program code can now be transferred to the Bus Terminal Controller.

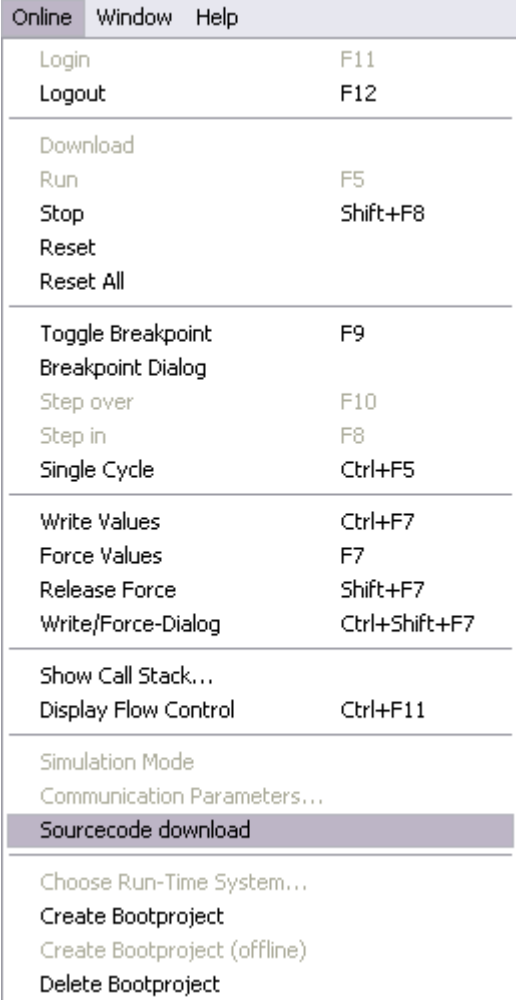

Fig. 104: Downloading the program code

After a short delay, a window will open that indicates the download progress.

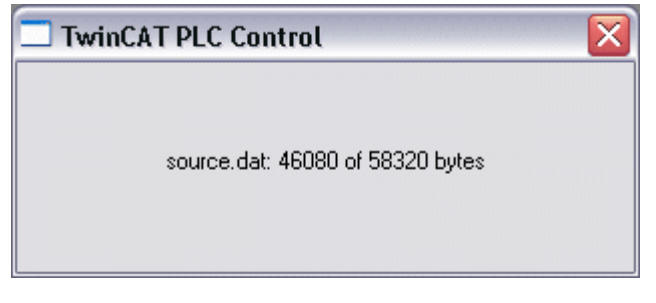

Fig. 105: Download progress

### **Uploading a program**

For uploading the program code again, open a new file in PLC Control. Then click on the PLC button.

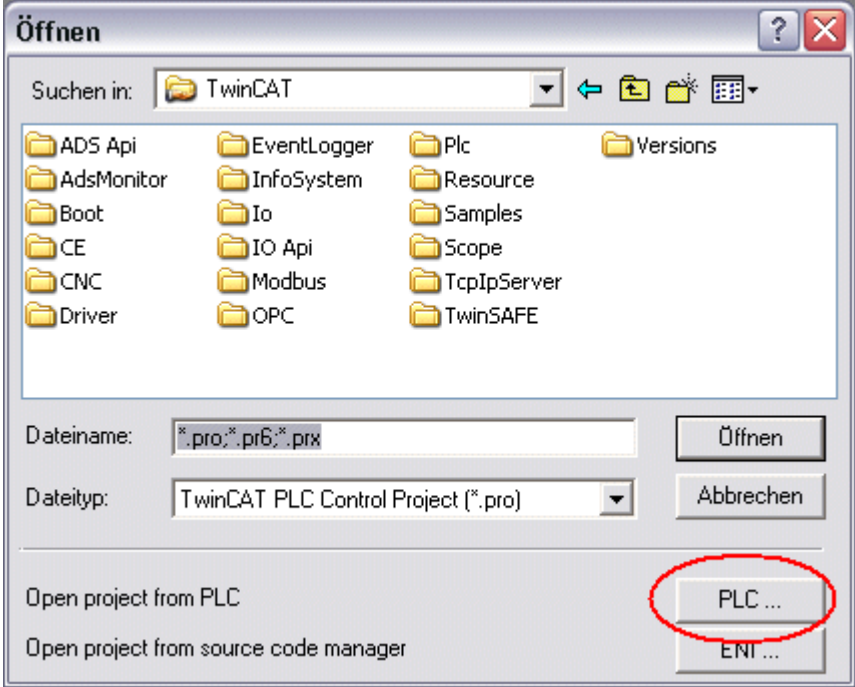

Fig. 106: Uploading a program

Select the data transfer route:

- *BCxx50 or BX via AMS*, if you are connected to the Bus Terminal Controller via the fieldbus, or
- *BCxx50 or BX via serial*, if you are connected to the Bus Terminal Controller via the serial interface.

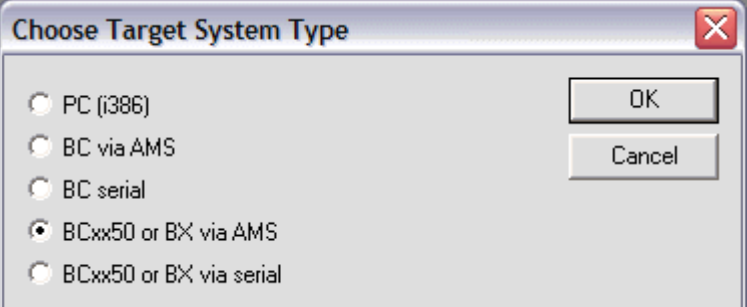

Fig. 107: Selecting the data transfer route

Then select the device and confirm with OK.

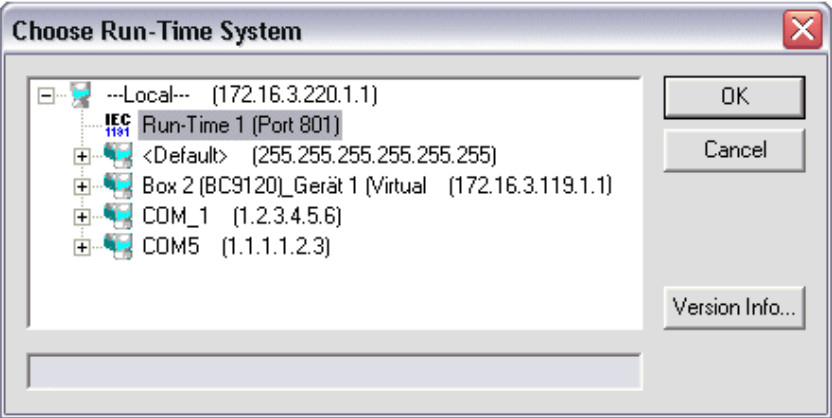

Fig. 108: Selecting the device

The source code will now be uploaded.

### **Password**

You can protect your project with a password (in PLC Control Project/Options/Passwords).

# **5.13 Libraries**

## <span id="page-106-0"></span>**5.13.1 Libraries overview**

Various libraries are available for the Bus Terminal Controllers (Bus Coupler with PLC functionality: BXxxxx) ([see Beckhoff Information System](http://infosys.beckhoff.com/)).

### **Download**

To download the libraries click on the link. Please copy the libraries to directory TwinCAT\PLC\LIB.

• Standard ([https://infosys.beckhoff.com/content/1033/bx5200/Resources/zip/3207309835.zip\)](https://infosys.beckhoff.com/content/1033/bx5200/Resources/zip/3207309835.zip)

43

• TcSystemBX [\(https://infosys.beckhoff.com/content/1033/bx5200/Resources/zip/3207312011.zip\)](https://infosys.beckhoff.com/content/1033/bx5200/Resources/zip/3207312011.zip)

**TH** (the TcSystemBX requires the TcBaseBX library)

• TcBaseBX (Download)

(TcDisplayBX, TcNaciSwitchBX and TcDebugBX are now included here)

• TcComPortBX [\(https://infosys.beckhoff.com/content/1033/bx5200/Resources/zip/3207314187.zip\)](https://infosys.beckhoff.com/content/1033/bx5200/Resources/zip/3207314187.zip)

41

• ChrAscBX.lbx ([https://infosys.beckhoff.com/content/1033/bx5200/Resources/zip/3207316363.zip\)](https://infosys.beckhoff.com/content/1033/bx5200/Resources/zip/3207316363.zip)

## 41

### **Use the library that matches the firmware**

The latest firmware requires the latest library. If you update your BX Controller, please also change the libraries.

Copy these libraries to the LIB directory, remove these libraries from your project and add them again.

### **TcSystemBX**

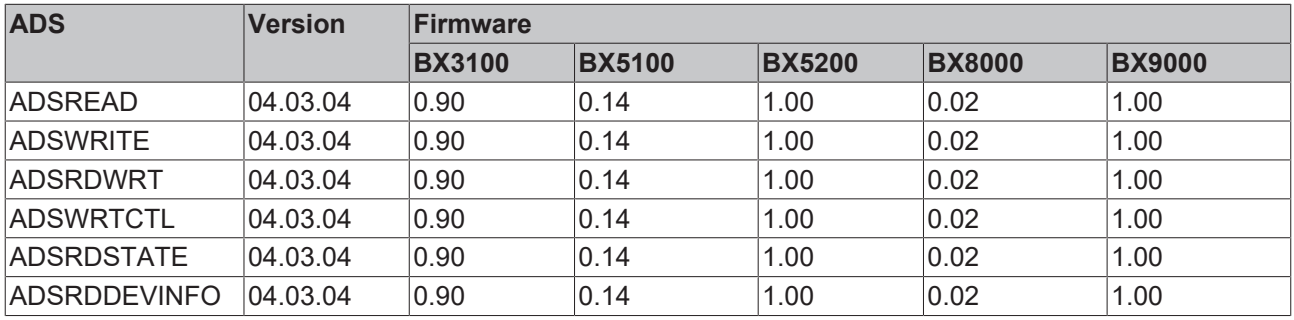

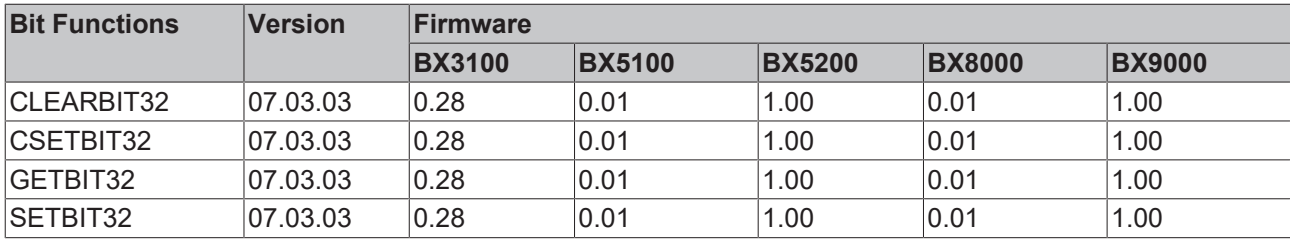

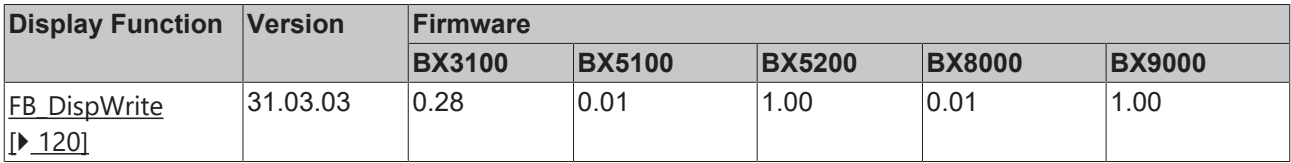

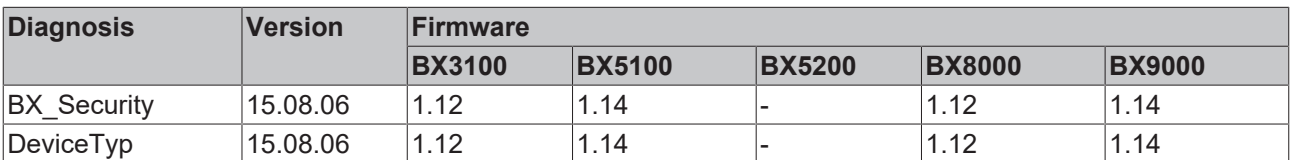

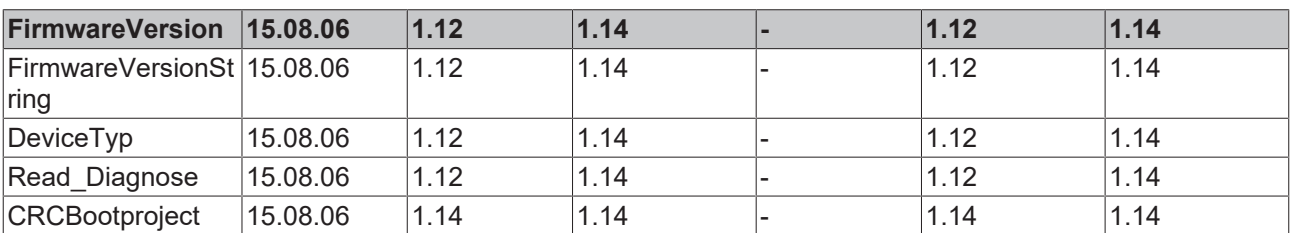

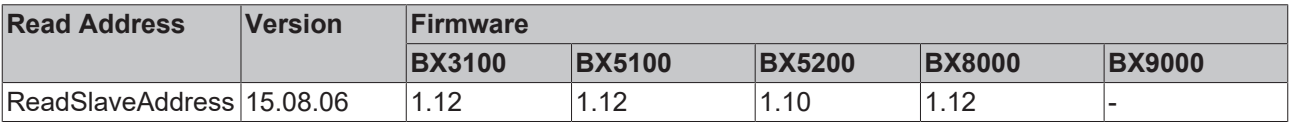

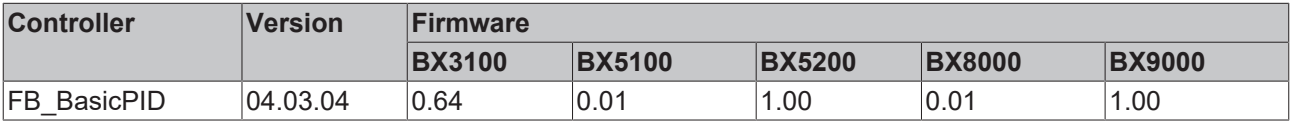

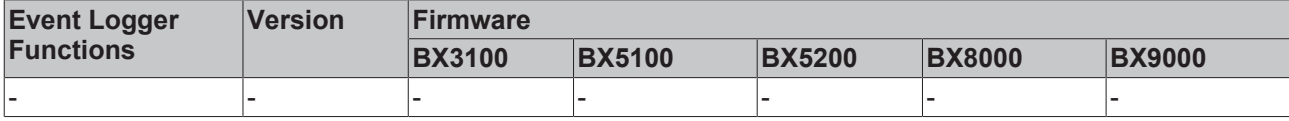

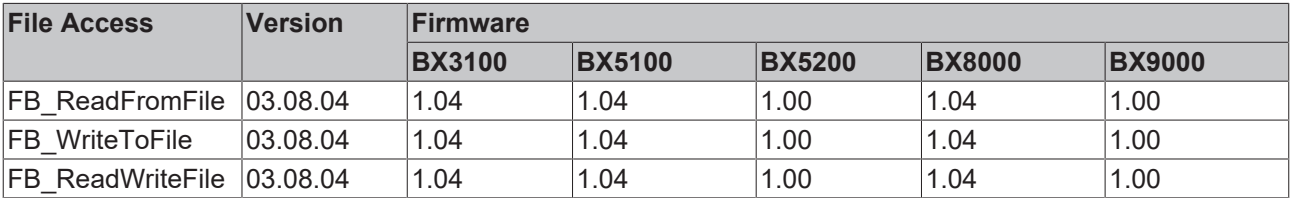

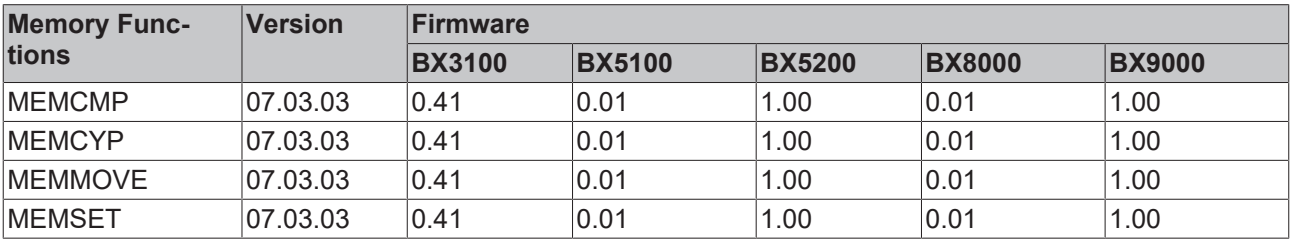
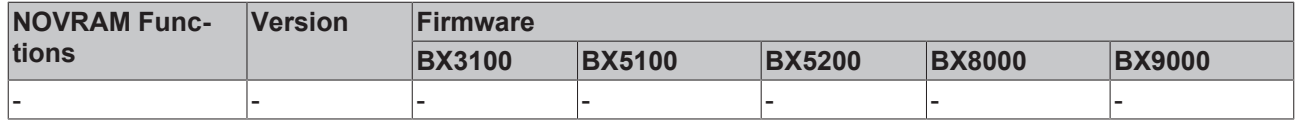

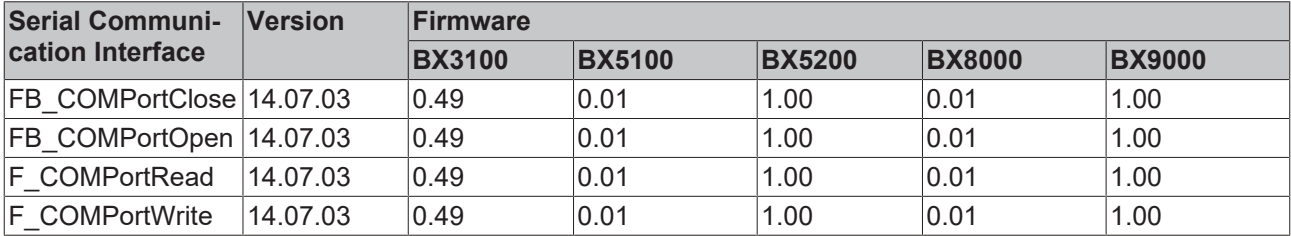

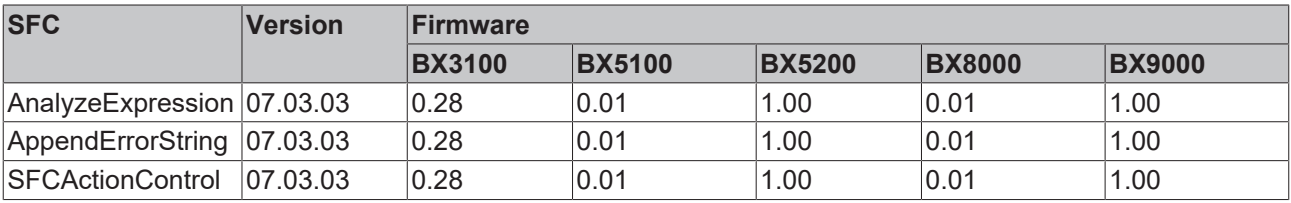

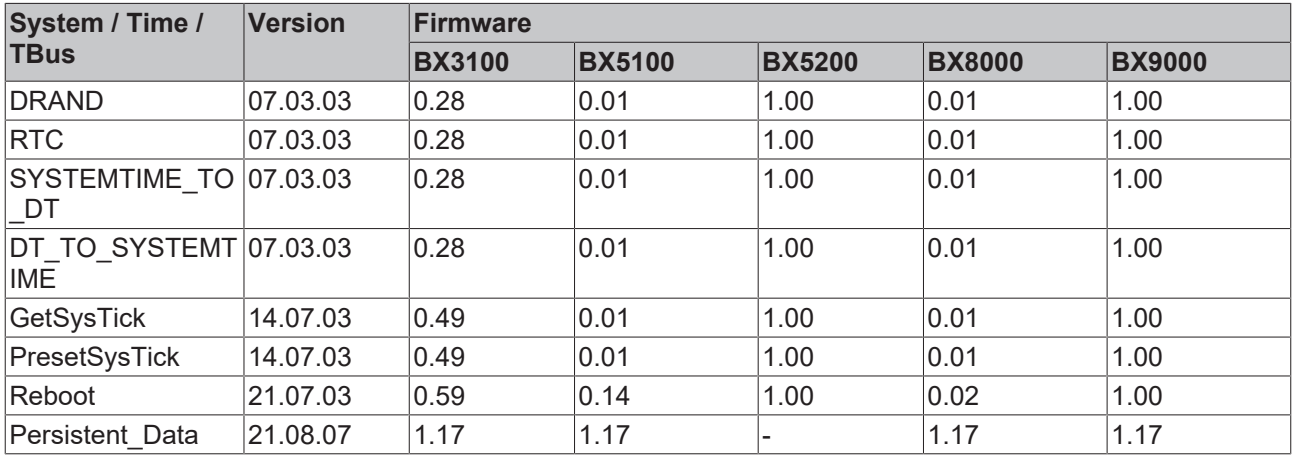

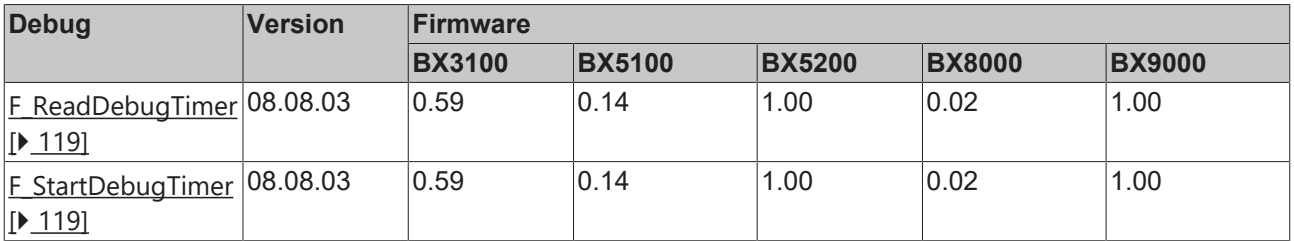

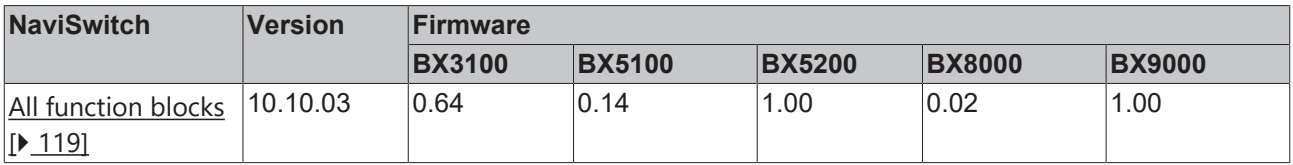

## **TcComPortBX**

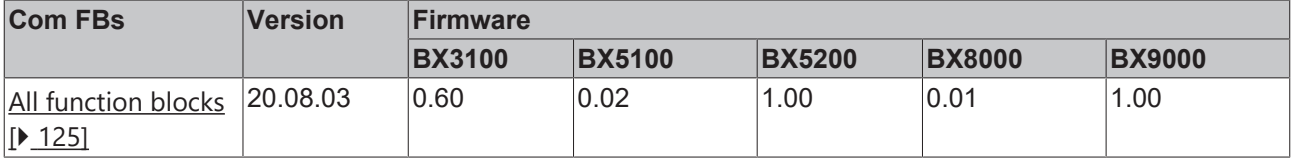

## **5.13.2 TcBaseBX**

## **5.13.2.1 System task information**

```
VAR_GLOBAL
                       : ARRAY[1..2] OF SYSTEMTASKINFOTYPE;
END_VAR
```
System flags are implicitly declared variables. Using the Input Assistant, a variable SystemTaskInfoArr can be found under system variables. This variable is a field with four structures of type [SYTEMTASKINFOTYPE](#page-109-0) [\[](#page-109-0)[}](#page-109-0) [110\]](#page-109-0). The structure definition can be found in the system library. The index in this field is the task ID.

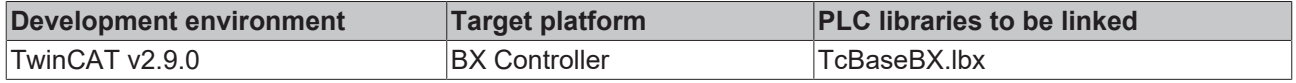

## <span id="page-109-0"></span>**5.13.2.2 System task information type**

```
TYPE SYSTEMTASKINFOTYPE
```
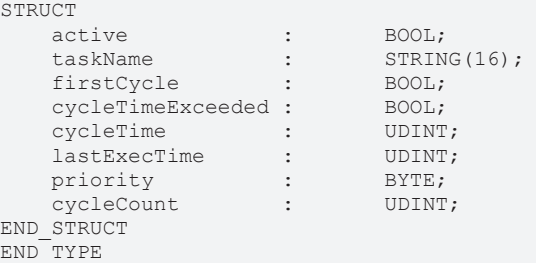

#### **Legend**

active: This variable indicates whether the task is active.

taskName: the task name.

firstCycle: During the first PLC task cycle, this variable has the value: TRUE. cycleTimeExceeded: this variable indicates whether the set task cycle time was exceeded. cycleTime: set task cycle time in multiples of 100 ns. lastExecTime: cycle time required for the last cycle in multiples of 100 ns. priority: set task priority.

cycleCount: cycle counter.

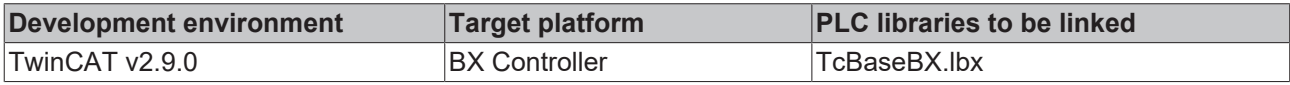

## **5.13.2.3 System info**

```
VAR_GLOBAL
                  : SYSTEMINFOTYPE;
END_VAR
```
System flags are implicitly declared variables. Using the Input Assistant, a variable Systeminfo can be found under system variables. The type [SYSTEMINFOTYPE \[](#page-109-1) $\blacktriangleright$  [110\]](#page-109-1)is declared in the system library. For accessing the variable, the system library has to be integrated in the project.

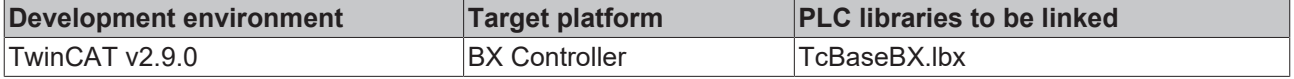

## <span id="page-109-1"></span>**5.13.2.4 System information type**

```
TYPE SYSTEMINFOTYPE
STRUCT
  runTimeNo : BYTE;
 projectName : STRING(32);
```
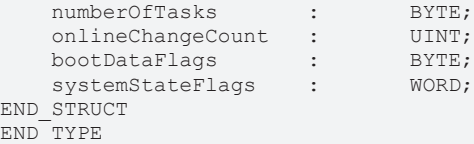

#### **Legend**

runTimeNo: specifies the number of the runtime system (1). projectName: project name as STRING. numberOfTasks: number of tasks contained in the runtime system (max. 2). onlineChangeCount: number of online changes since the last complete download. bootDataFlags: Reserved systemStateFlags: Reserved.

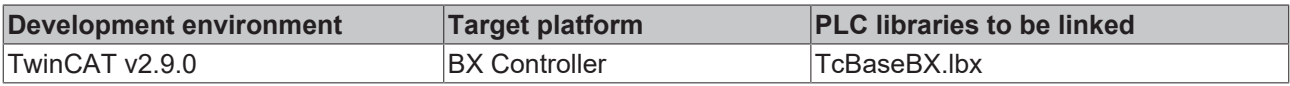

## **5.13.2.5 ADS**

### **5.13.2.5.1 Local ADS Port Numbers - Overview**

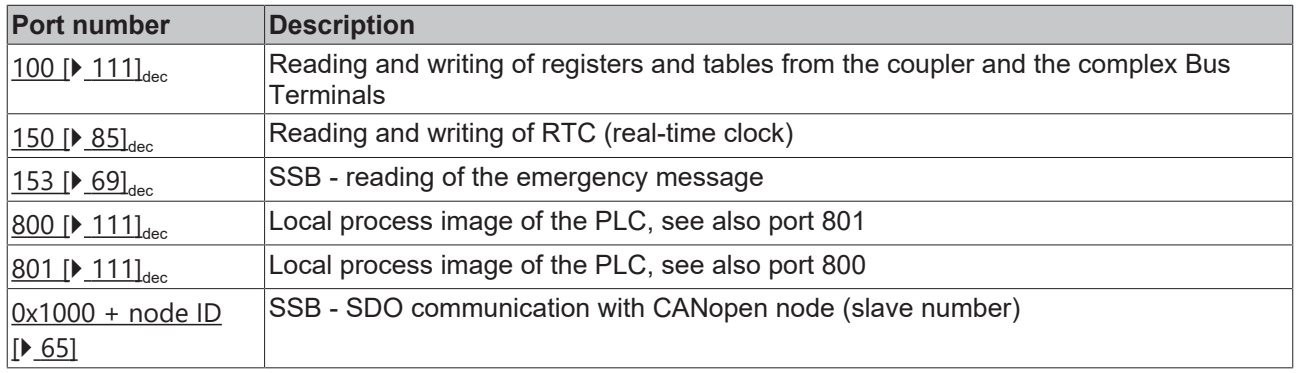

## <span id="page-110-0"></span>**5.13.2.5.2 ADS services**

#### **Local Process Image PLC Task 1 Port 800/801**

Data can be read from and written to the local process image. If it is necessary for outputs to be written, it is important to ensure that they are not used by the local PLC, because the local controller will overwrite these values. The data are not associated with a watchdog, and therefore must not be used for outputs that would have to be switched off in the event of a fault.

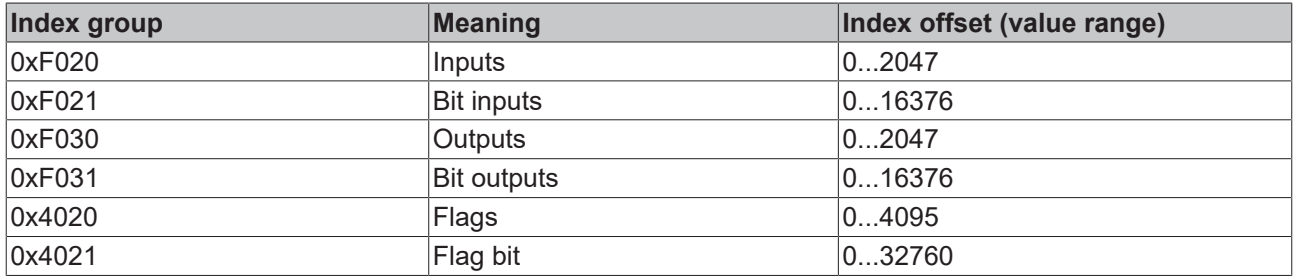

### **ADS services**

#### **AdsServerAdsState**

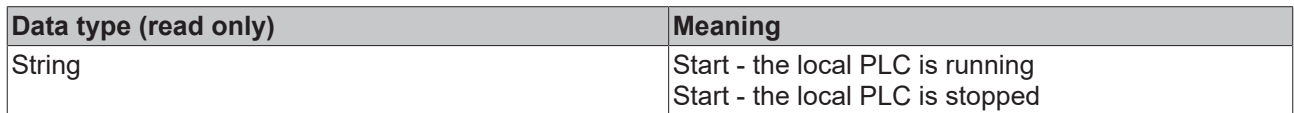

#### **AdsServerDeviceState**

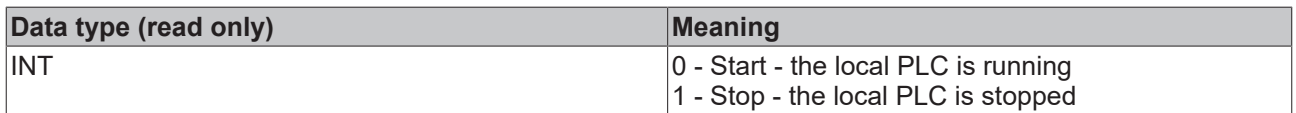

#### **AdsServerType**

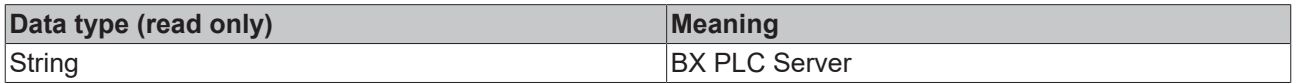

#### **ADSWriteControl**

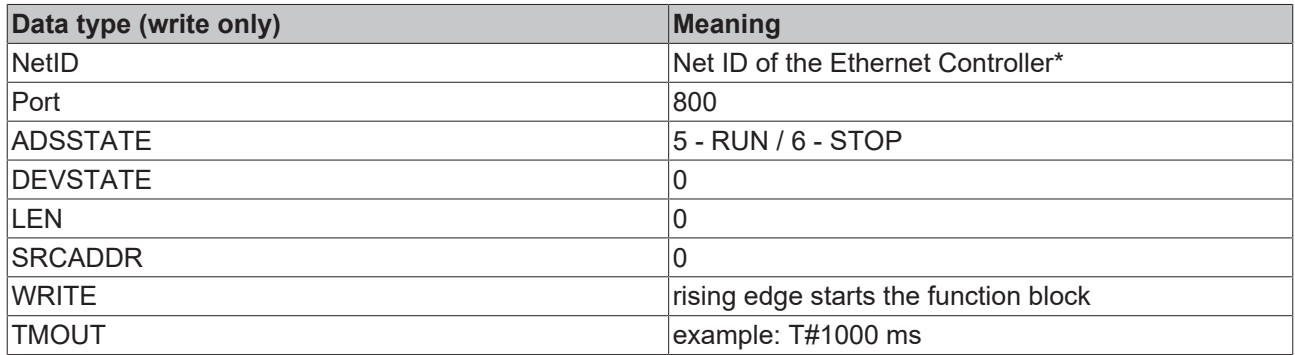

\* BC9050, BC9020, BC9120, BX9000

#### **Register access port 100**

On the Bus Terminal Controllers of the BX series, and on the BCxx50/xx20, the ADS port number for register communication is fixed at 100.

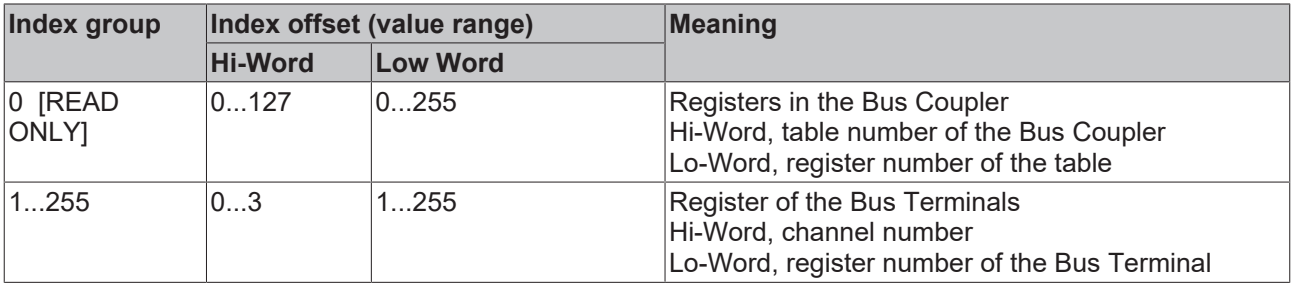

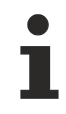

### **Minimum timeout**

For reading the registers, ensure that the timeout for the ADS function block is set to more than one second.

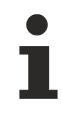

## **Setting the password**

When writing to the registers, the password has to be set (see the documentation for the particular Bus Terminal).

## **5.13.2.5.3 Deactivating the LED for cycle time exceeding**

The BX controller monitors the set task cycle time. If it is exceeded, the [cycleTimeExceeded \[](#page-109-0) $\blacktriangleright$  [110\]](#page-109-0) bit and the red *PLC* LED are set. In some applications the value may be exceeded for short periods, which is tolerable. This may be the case when many data are received in serial communication, for example. In order to avoid flickering of the red *PLC* LED, it can be switched off via ADSWRITE.

#### **Structure of the ADSWRITE command**

This ADSWRITE command enables the red *PLC* LED of the BX controller to be deactivated.

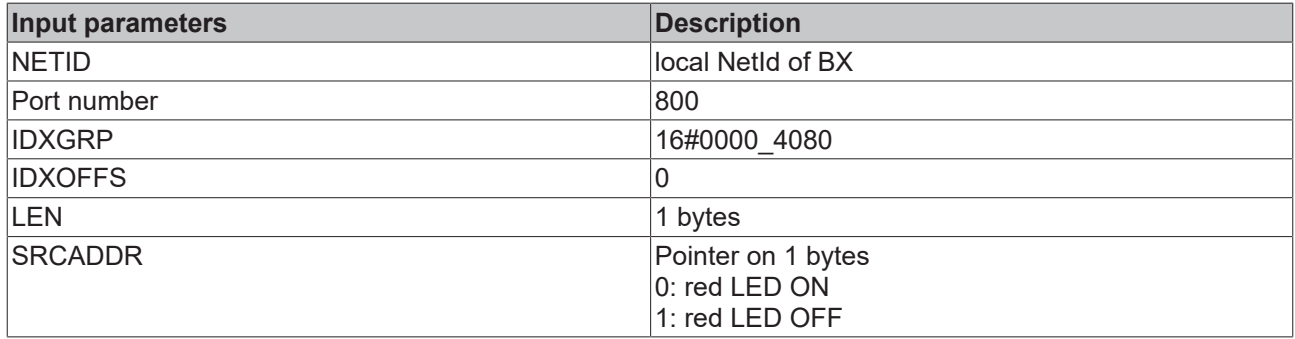

## **5.13.2.6 COM Port**

#### **5.13.2.6.1 COM port - overview**

The library includes function blocks that enable data exchange between the **BXxxxx** Bus Controller and a remote partner. The maximum COM buffer is 512 bytes for both directions.

#### **Function blocks**

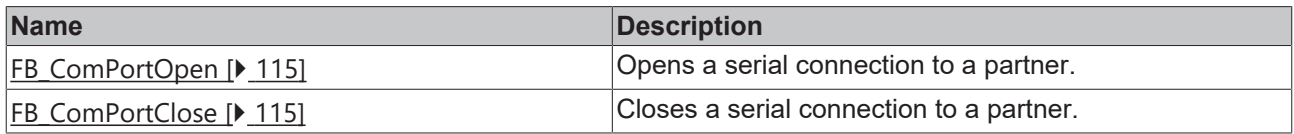

#### **Functions**

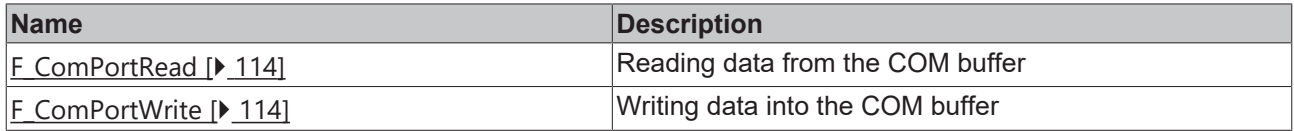

#### **Supported baud rates**

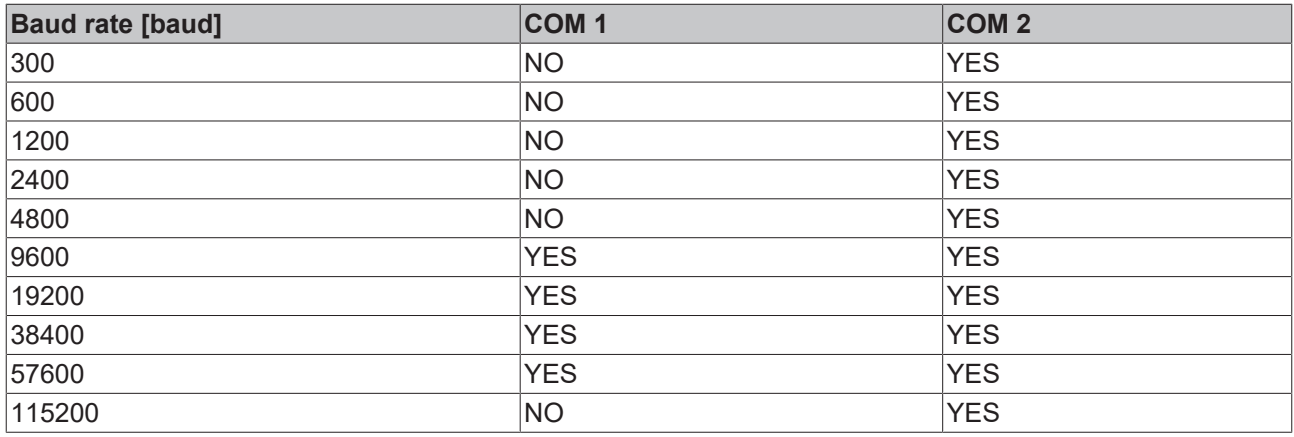

Further helpful function blocks can be found in [TcComPortBX.lbx \[](#page-123-0) $\blacktriangleright$  [124\]](#page-123-0).

- Function block for using ComLib, ModbusRTU etc. for the BX COM ports
- Function block for communication with the BK8x00 Bus Couplers
- Function block for emulation of a BK8x00 slave

## <span id="page-113-0"></span>**5.13.2.6.2 COM port functions**

#### **COM Port Read**

F\_COMPORTREAD F\_COMPortRead: INT ∤hCom∶INT cbRxBuffer : UINT pRxBuffer : UDINT

Fig. 109: Function block F\_COMPORTREAD

#### **FUNCTION F\_COMPORTREAD**

#### **VAR\_INPUT**

hCom :INT; cbRxBuffer :UINT; pRxBuffer :UDINT;

#### **Legend**

hCom: is connected with the iHandle of FB\_COMPORTOPEN

cbRxBuffer: maximum length of data that can be read.

pRxBuffer: pointer to data to be written with the COM buffer content

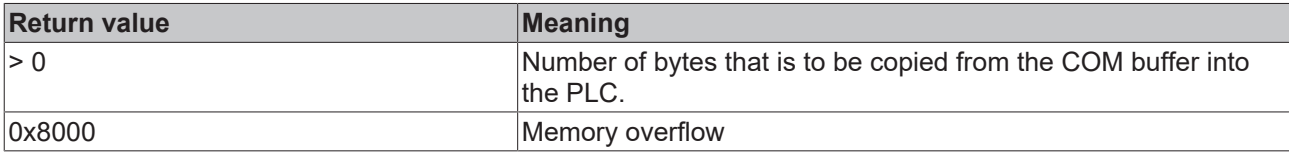

#### **COM Port Write**

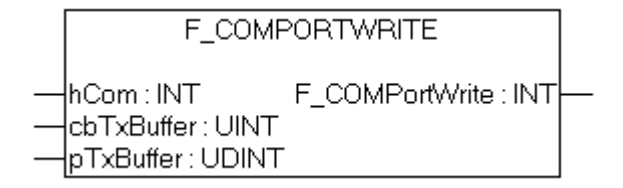

Fig. 110: Function block F\_COMPORTWRITE

#### **FUNCTION F\_COMPORTWRITE**

#### **VAR\_INPUT**

hCom :INT; cbTxBuffer :UINT; pTxBuffer :UDINT;

#### **Legend**

hCom: is connected with the iHandle of FB\_COMPORTOPEN

cbTxBuffer: Number of data bytes that were copied into the COM buffer.

pTxBuffer: Pointer to the data from which the COM buffer is to be filled.

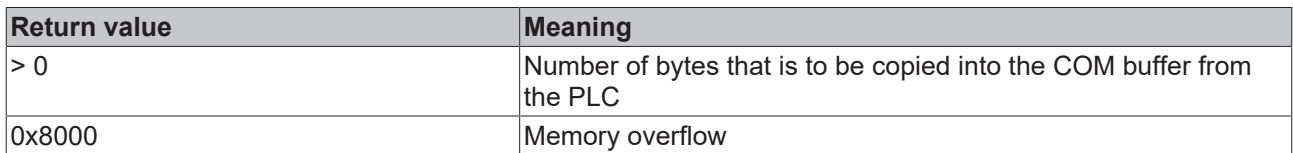

## <span id="page-114-0"></span>**5.13.2.6.3 COM port function block**

#### **COM Port Open**

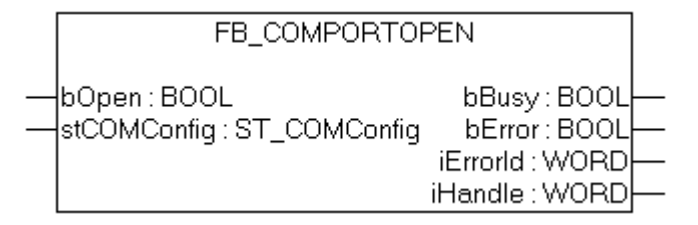

Fig. 111: Function block FB\_COMPORTOPEN

#### **FUNCTION\_BLOCK FB\_COMPORTOPEN**

#### **VAR\_INPUT**

bOpen : BOOL; stComConfig :ST\_COMCONFIG;

#### **Legend**

bOpen: rising edge starts the function block [stComConfig \[](#page-115-0) $\blacktriangleright$  [116\]](#page-115-0): COM interface data structure

#### **VAR\_OUTPUT**

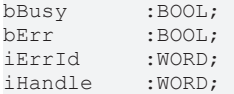

#### **Legend**

bBusy: The function block is active as long it is TRUE. bErr: Error bit. iErrId: Error number. iHandle: pointer transfer.

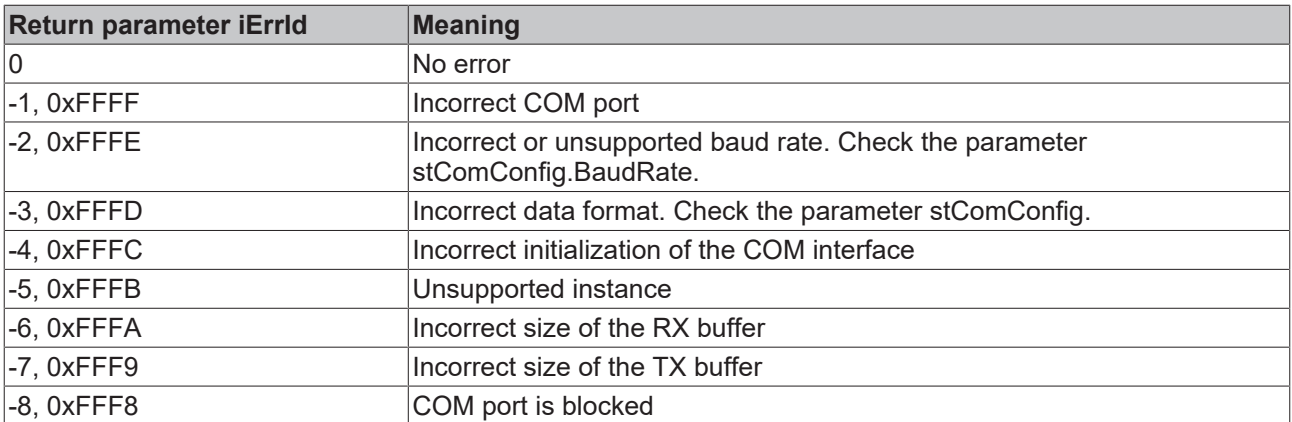

#### **COM Port Close**

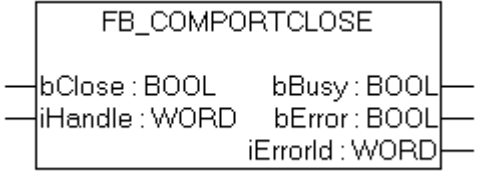

Fig. 112: Function block FB\_COMPORTCLOSE

#### **FUNCTION\_BLOCK FB\_COMPORTCLOSE**

#### **VAR\_INPUT**

bOpen :BOOL;<br>iHandle :WORD; iHandle

#### **Legend**

bClose: rising edge starts the function block iHandle: pointer transfer of FB\_COMPORTOPEN.

#### **VAR\_OUTPUT**

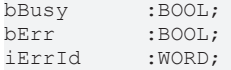

#### **Legend**

bBusy: The function block is active as long it is TRUE. bErr: Error bit. iErrId: Error number.

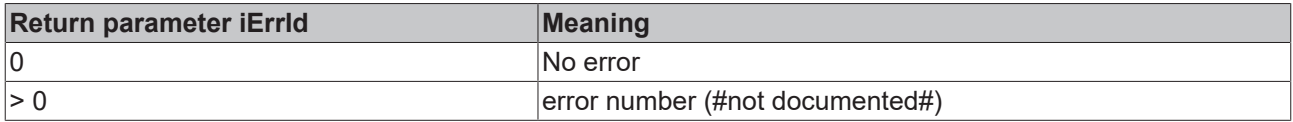

## <span id="page-115-0"></span>**5.13.2.6.4 ComConfig data structure**

The settings for the serial interfaces of the BX are transferred with the following data structure.

```
TYPE ST_COMConfig:
STRUCT 
        cbRxBufferLen   :WORD;
   cbTxBufferLen   :WORD;<br>dwMode   :DWORD
                      : DWORD;
 BaudRate : DWORD;
```

```
   eCommPort        :E_CommPort;
     eParity          :E_Parity;
END STRUCT
END_TYPE
```
eDataBits :E\_DataBits;<br>eParity :E\_Parity; :E\_StoppBits;

#### **Legend**

cbRxBufferLen: Has no purpose (was retained for compatibility reasons) cbTxBufferLen: Has no purpose (was retained for compatibility reasons) dwMode: data mode COM 1 only "0" - COM 2 RS232 "0" and RS485 "1" BaudRate: Baud rate eCommPort: Com Port COM1/COM2 eDataBits: number of data bits SEVEN\_DATABITS/EIGHT\_DATABITS

eParity: EVEN/ODD/NONE eStoppBits: Number of stop bits ONE\_STOPPBIT/TWO\_STOPPBITS

## **5.13.2.6.5 Example**

#### **ST sample program**

#### Download (<https://infosys.beckhoff.com/content/1033/bx5200/Resources/zip/3207320715.zip>)

```
PROGRAM MAIN
VAR
(* EXAMPLE - BRIDGE between PIN 7 and 8 from X01 COM 2 Port*)
   fb_COMPortOpen_1<br>stCOMConfig 1
   stCOMConfig_1 <br>hCOM : ST_COMConfig;<br>hCOM : WORD;
                                             : WORD;<br>: int;
   R \geq \text{null} + R\begin{array}{ccc}\n\text{Result} & \text{W} & \text{I} & \text{I} & \text{I} \\
\text{Var} & \text{M} & \text{I} & \text{I} & \text{I} & \text{I} \\
\end{array}Var_M<sup>-</sup><br>
Var_R : ARRAY[0..9] OF BYTE:=11,22,0,33,0(6);<br>
Var_R: AR RAY[0..9] OF BYTE;Value : INT;
      Counter_V                      : BYTE; (* It is all OK, this value counts up *)
   \begin{array}{lll} \mathrm{i} & = & \\ \mathrm{i} & \mathrm{k} & \\ \mathrm{i} & \mathrm{k} & \end{array} \hspace{2cm} \begin{array}{lll} \mathrm{1\,N}\mathrm{T}; \\ \mathrm{1\,N}\mathrm{T}; \\ \mathrm{1\,N}\mathrm{T}; \end{array}: INT;<br>: TON;
   f\overline{b}Timer
END_VAR
stCOMConfig_1.cbRxBufferLen :=300;
stCOMConfig_1.cbTxBufferLen :=300;
stCOMConfig_1.dwMode :=0;
stCOMConfig_1.BaudRate :=19200;
stCOMConfig_1.eCommPort :=COM2;
stCOMConfig<sup>-1</sup>.eDataBits:=EIGHT_DATABITS;
stCOMConfig_1.eParity:=EVEN;
stCOMConfig<sup>1</sup>.eStoppBits:=ONE STOPPBIT;
CASE i OF
(* Open Port *)
0: fb COMPortOpen 1(bOpen:=TRUE , stCOMConfig:=stCOMConfig 1);
     IF NOT fb COMPortOpen 1.bBusy THEN
          IF NOTfb COMPortOpen 1.bError THEN
              hCOM: \overline{=}fb_COMPortOpen_1.iHandle ;
               i := i + 1;        ELSE
i := 100;        END_IF
        END_IF
(* Write data*)
1: fbTimer(IN:=FALSE);
         Result_W:=F_COMPortWrite(hCom, 4,ADR(Var_M[0]));
         IF Result_W>0 THEN
          i := i + \overline{1};Var M[2]:=Var M[2]+1;    ELSE
          i := 101;
      END_IF
(*Receive data*)
2: Result R:=F COMPortRead(hCom, 100,ADR(Var R[Value]));
     IF Result R<>0 THEN
        Value:=Result_R+Value;
         END_IF
         IF Value>=4 THEN
                  FOR i_k:=0 TO Value DO(*Check protocol*)
                          IF Var_R[i_k-4]=11 AND Var_R[i_k-3]=22 AND Var_R[i_k-1]=33 THEN
                    Counter V:=Var R[i k-2];
                                   i:=1;
                                   Value:=0;
                         END_IF
          END_FOR
         END_IF
         fbTimer(IN:=TRUE,PT:=t#1s); (*Watchdog receive*)
         IF fbTimer.Q THEN
                fbTimer(IN:=FALSE);
                  i:=102;
         END_IF
100: ; (*ERROR open port*)
```

```
101: ; (*ERROR send data*)
102: i:=1; (*WD ERROR no data receive*)
END_CASE
```
## <span id="page-118-0"></span>**5.13.2.7 BX debugging function**

These functions can be used for measuring command execution times in a PLC project. The unit is a tick. One tick corresponds to 5.12 µs.

## **Start Debug Timer function**

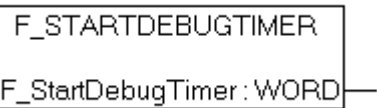

## Fig. 113: Function block F\_STARTDEBUGTIMER

Calling this function starts the timer. The return value is "0".

## **Read Debug Timer function**

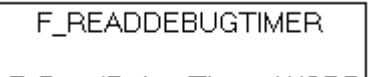

F\_ReadDebugTimer: WORD-

## Fig. 114: Function block F\_READDEBUGTIMER

This function reads the timer value. The return value has to be multiplied with 5.12 µs.

#### **Example**

```
VAR
    Timer_BX     :WORD;
                  : INT;END_VAR
```
#### Program

```
F STARTDEBUGTIMER();
For i:= 0 to 1000 do
\mathcal{L}END_FOR
Timer_BX:=F_READDEBUGTIMER();
```
## **5.13.2.8 Navigation switch**

## <span id="page-118-1"></span>**5.13.2.8.1 FUN GetNavSwitch**

This function block enables reading of the navigation switch.

```
F_GETNAVSWITCH
```

```
F_GETNAVSWITCH: WORD
```
Fig. 115: Function block F\_GETNAVSWITCH

#### **VAR\_Output**

```
F_GETNAVSWITCH :WORD;
```
#### **Legend**

F\_GETNAVSWITCH: Switch data

#### **WORD description**

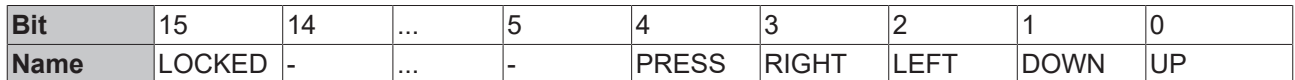

If bit 15 is set, you are in the BX controller menu. This bit is set for as long as the user remains in the BX3100 menu. On exit of the menu, the navigation switch is immediately released for the PLC, i.e. pressing of the Press button is still visible in the program. Please take account of this in your application. For example, the switch should only be evaluated after a short delay by starting a timer with falling edge from bit 15.

 Download sample ST program [https://infosys.beckhoff.com/content/1033/bx5200/Resources/](https://infosys.beckhoff.com/content/1033/bx5200/Resources/zip/3207322891.zip) [zip/3207322891.zip](https://infosys.beckhoff.com/content/1033/bx5200/Resources/zip/3207322891.zip)

### **5.13.2.9 Display**

### **5.13.2.9.1 FB DISPWRITE**

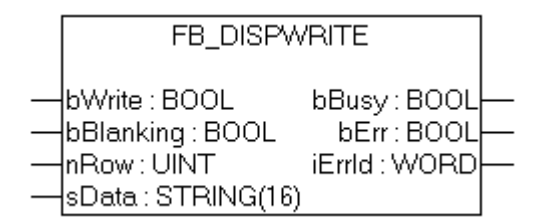

Fig. 116: Function block FB\_DISPWRITE

#### **VAR\_INPUT**

```
bWrite :BOOL;
bBlanking :BOOL;
nRow :UINT;<br>sData :STRIN
            : STRING(16)
```
#### **Legend**

bWrite: rising edge starts the function block

bBlanking: FALSE backlight on, TRUE backlight off, default is on (supported in all BX controllers from FW 1.15).

nRow: row in display 1 or 2.

sData: displayed character string

#### **VAR\_OUTPUT**

bBusy :BOOL;<br>bErr :BOOL; bErr :BOOL; iErrId

#### **Legend**

bBusy: The function block is active as long it is TRUE.

bErr: Error bit.

iErrId: Error number.

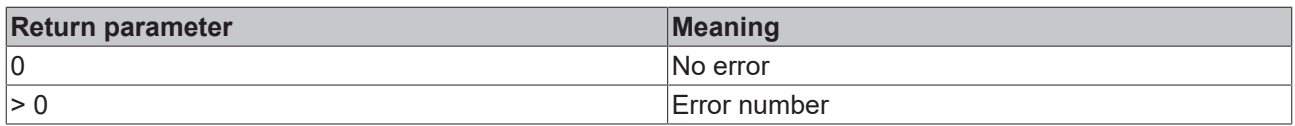

#### **ST sample program**

Download<https://infosys.beckhoff.com/content/1033/bx5200/Resources/zip/3207325067.zip>

```
PROGRAM MAIN
VAR
    fb_DispWrite1: FB_DispWrite;
i: INT;<br>udiCounter: UDINT;
   udiCounter:
   strCounter: STRING;<br>strLine: STRING;
   strLine:
  k: INT:
END_VAR
```

```
CASE i OF
0: strCounter:=CONCAT('Counter :', UDINT TO STRING(udiCounter));
    fb DispWrite1(bWrite:=TRUE , nRow:=1, \overline{S}Data:=strCounter );
    IF NOT fb DispWrite1.bBusy THEN
         IF NOTfb DispWrite1.bErr THEN
            fb DispWrite1(bWrite:=FALSE);
                       udiCounter:=udiCounter+1;
            i := 1;        END_IF
        END_IF
1: fb_DispWrite1(bWrite:=TRUE, nRow:=2, sData:=strLine);
        IF NOT fb_DispWrite1.bBusy THEN
        IF NOTfb DispWrite1.bErr THEN
            fb DispWrite1(bWrite:=FALSE);
            k: = k+1;strLine:=REPLACE(' ','#',1,k);
                      IF k=16 THEN
                k:=0;           END_IF
            i := 0;        END_IF
       END_IF
END CASE
```
#### **Display of ASCII table**

Example for the "&" sign (see row 1 column 7):  $00100110_{\text{bin}} = 38_{\text{dec}} = 26_{\text{hex}}$ . In the PLC values this corresponds to '\$26' (string.)

<https://infosys.beckhoff.com/content/1033/bx5200/Resources/pdf/3207327243.pdf>

## **5.13.3 TcSystemBX**

## **5.13.3.1 Real-time clock - example**

The BX Controller features a real-time clock. The current time can be read via a function block. The following example will illustrate this.

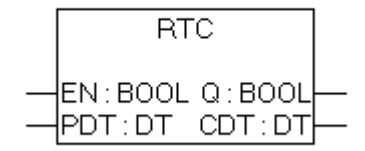

Fig. 117: Function block RTC

#### **FUNCTION\_BLOCK RTC**

#### **VAR\_INPUT**

EN :BOOL;<br>PDT :DT; :  $DT$  ;

#### **Legend**

EN: Rising edge sets the time to the value available at the PDT input.

PDT: Date and time to be set.

#### **VAR\_OUTPUT**

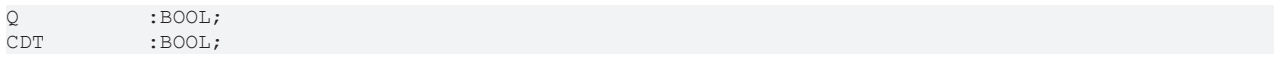

#### **Legend**

CDT: Current time.

Required libraries:

- TcSystemBX.lb6
- TcBaseBX.lb6

 Download sample ST program [\(https://infosys.beckhoff.com/content/1033/bx5200/Resources/](https://infosys.beckhoff.com/content/1033/bx5200/Resources/zip/3207329419.zip) [zip/3207329419.zip](https://infosys.beckhoff.com/content/1033/bx5200/Resources/zip/3207329419.zip))

```
PROGRAM MAIN
VAR
        fbTimer: TON;
        fbRTC: RTC;
END_VAR
```

```
fbTimer(PT:=t#60s,IN:=NOT fbTimer.Q);
IF fbTimer.Q THEN
       fbRTC;
END_IF
```
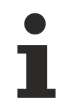

#### **Do not call the RTC function block in every PLC cycle**

Calling the RTC block increases the cycle time by approx. 5 ms, due to the data conversion into a TIME AND DATE variable. The function block should therefore not be called during each PLC cycle. Alternatively, you can read the time via an ADS function block. The ADS function block returns the date and the time as WORD variables. Example 19:30 hrs - hour: 19 / minute: 30

## **5.13.3.2 Loading and storing of recipes**

The function block fb\_ReadWriteFile enables data (up to 16,000 bytes) to be stored permanently in the flash memory of the BX controller. A new program or a project reset does not affect the content of this memory. This function block is not suitable for sustained and continuous use. A maximum of 10000 write cycles are permitted. There is no limit on read operations.

Application: Saving of recipes or settings that only change rarely or not at all, for example controller parameters.

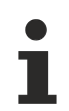

#### **Note the following during writing of data**

- The voltage must not be interrupted during writing. It is therefore advisable to initiate writing via an operating panel or the navigation keys or simply via a digital input, in order to ensure that the BX Controller is not switched off during writing. Automatic writing is not recommended, since uninterrupted voltage supply during writing cannot be guaranteed.
- Writing of data takes approx. two seconds, irrespective of the number of data that are written.
- The data are lost if the BX controller is switched off during the write operation.
- Only one instance of this function block is permitted.

#### **Function block fb\_ReadWriteFile**

Function block for reading and writing of recipes

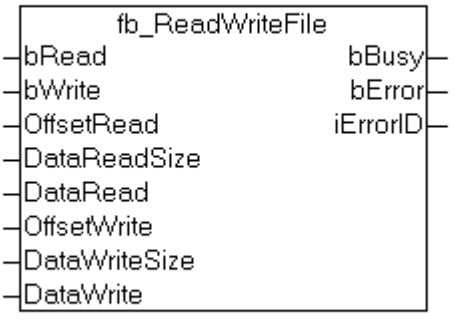

#### Fig. 118: Function block fb\_ReadWriteFile

#### **VAR\_INPUT**

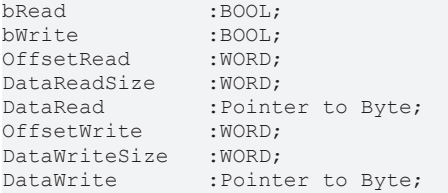

#### **Legend**

*bRead*: A rising edge triggers reading of the function block (bWrite must be FALSE) *bWrite*: A rising edge triggers writing of the function block (bRead must be FALSE) *OffsetRead*: Offset in the memory 16,000 bytes max. *DataReadSize*: Size of data to be read in bytes (16,000 bytes max.) *DataRead*: The pointer should be pointed to the data via ADR *OffsetWrite*: Offset in the memory 16,000 bytes max. *DataWriteSize*: Size of data to be written in bytes (16,000 bytes max.) *DataWrite*: The pointer should be pointed to the data via ADR

#### **VAR\_OUTPUT**

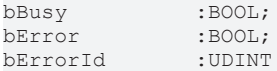

#### **Legend**

*bBusy*: Indicates that the function block is still active *bError*: Function block error *bErrorId*: Error number

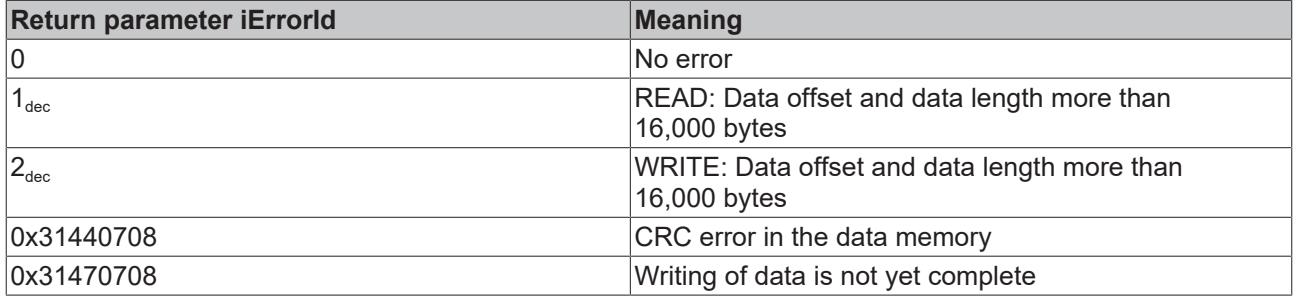

Required libraries:

- TcSystemBX.lb6
- TcBaseBX.lb6

 Download sample ST program [\(https://infosys.beckhoff.com/content/1033/bx5200/Resources/](https://infosys.beckhoff.com/content/1033/bx5200/Resources/zip/3207331595.zip) [zip/3207331595.zip](https://infosys.beckhoff.com/content/1033/bx5200/Resources/zip/3207331595.zip))

## **5.13.4 TcComPortBX**

### <span id="page-123-0"></span>**5.13.4.1 TcComPortBX overview**

Required libraries:

- TcBaseBX
- TcSystemBX

#### **Overview**

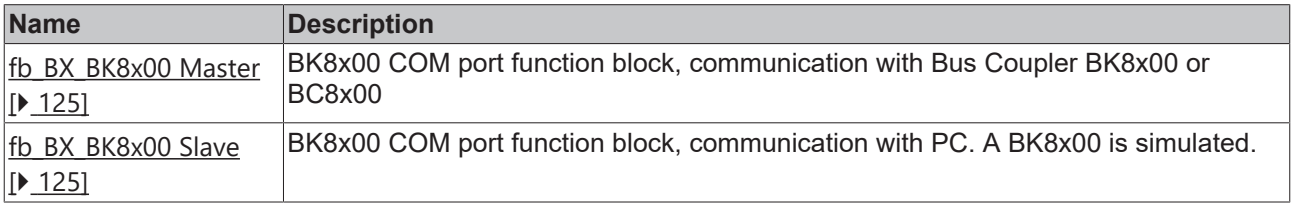

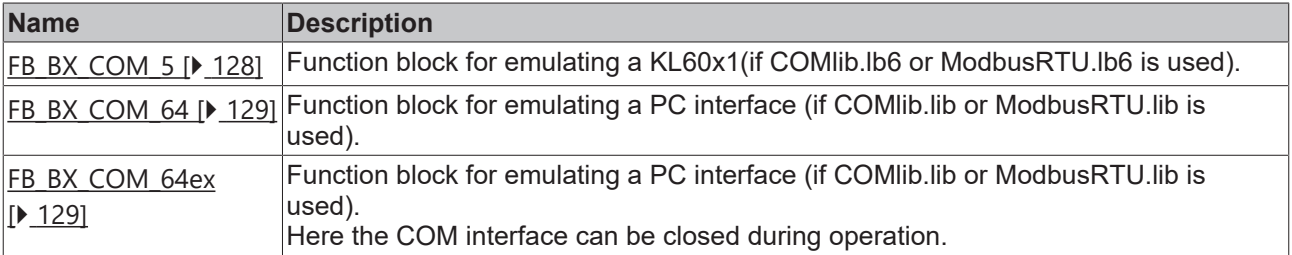

## <span id="page-124-0"></span>**5.13.4.2 BK8x00 - FB COM-Port**

This function block can be used to connect (via the serial interface of the BXxxxx) the BK8000 serial Bus Coupler with RS485 and BK8100 with RS232 connection. The maximum baud rate is 38400 baud.

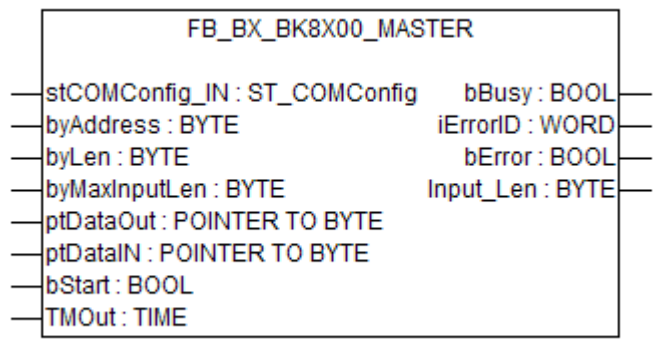

Fig. 119: Function block FB\_BX\_BK8X00\_master

#### **VAR\_INPUT**

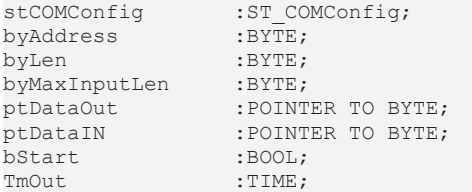

#### **Legend**

stComConfig: Structure for selecting the COM parameters byAddress: BX8x00 address 1-98 (0 and 99 are reserved) byLen: data length in [BYTES] (only even numbers are permitted, i.e. 0, 2, 4, ...) byMaxInputLen: is connected with SIZEOF and the variable that is linked with ptDataIN ptDataOut: is connected with ADR and data out ptDataIn: is connected with ADR and data in bStart: rising edge starts the function block TMOut: delay until process is aborted

#### **VAR\_OUTPUT**

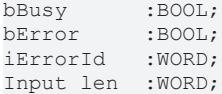

#### **Legend**

bBusy: The function block is active as long it is TRUE. bError: error bit iErrorID: Error number Input\_Len: number of data that were received

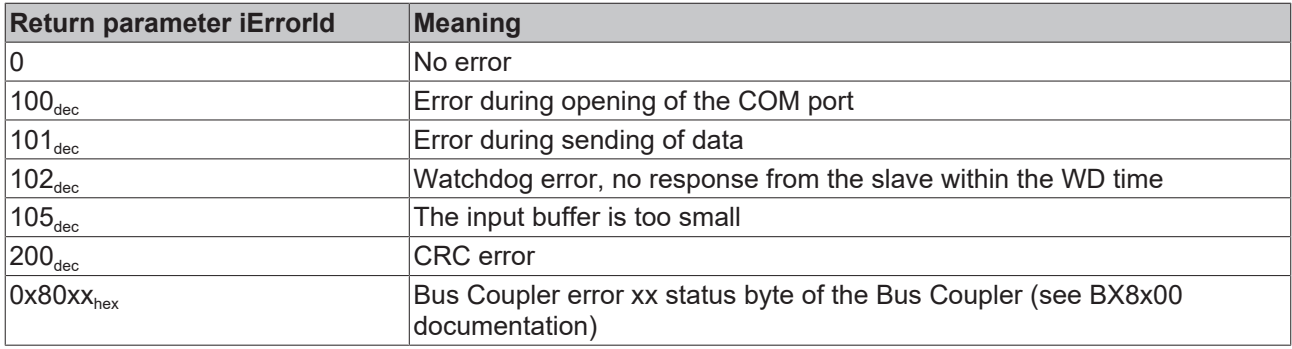

#### **Hardware**

#### **RS 232 communication PIN assignment**

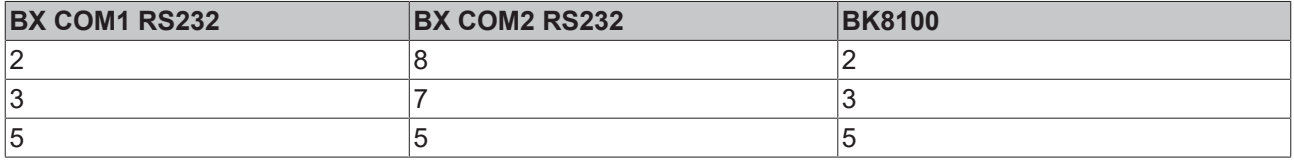

#### **RS485 communication PIN assignment**

FB settings: When using the RS485 connection it is important that the stCOMConfig variable is set to 1 and that the COM2 interface is selected.

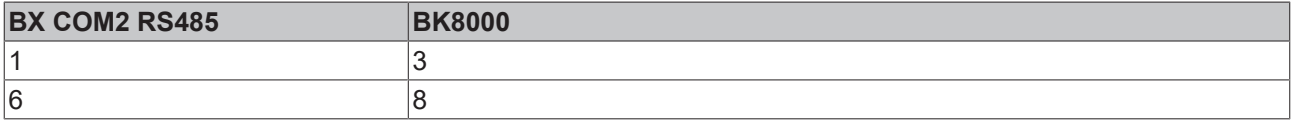

#### **ST example program**

Download (<https://infosys.beckhoff.com/content/1033/bx5200/Resources/zip/3207333771.zip>)

Required material:

- BX3100 + Bus Terminal
- BK8100, KL1xx8, KL2xx8, KL9010
- Serial cable, PIN assignment: see sample program

## **5.13.4.3 BK8x00 - FB Slave COM-Port**

With this function block, the PC (TwinCAT or KS8000) can be connected with the BXxxxx via the serial interface. The PC acts as the serial master, and the BXxxxx emulates a BK8x00 with the aid of the function block.

```
FB_BX_BK8X00_SLAVE
stCOMConfig_IN:ST_COMConfig iErrorID:WORD
byAddress: BYTE
                                bError: BOOL
                             Input Len: BYTE
byLenDataOut : BYTE
byLenDatalN: BYTE
ptDataOut : POINTER TO BYTE
ptDataIN : POINTER TO BYTE
WDTime: TIME
```
Fig. 120: Function block FB\_BX\_BK8X00\_SLAVE

## **RECKHOFF**

#### **VAR\_INPUT**

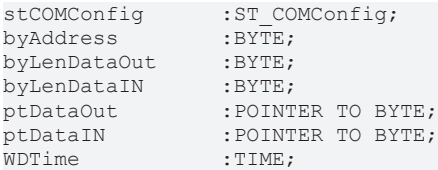

#### **Legend**

stComConfig: Structure for selecting the COM parameters byAddress: BX8x00 address 1-98 (0 and 99 are reserved) byLenDataOut: data length in [BYTES] (only even numbers are permitted, i.e. 0, 2, 4, ...) byLenDataIn: data length in [BYTES] (only even numbers are permitted, i.e. 0, 2, 4, ...) ptDataOut: is connected with ADR and data out ptDataIn: is connected with ADR and data in WDTime: error message if no new data are received within the watchdog time (0 ms disable WD)

#### **VAR\_OUTPUT**

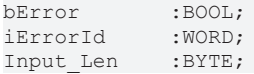

#### **Legend**

**bError**: error bit iErrorId: Error number Input\_Len: number of data that were received

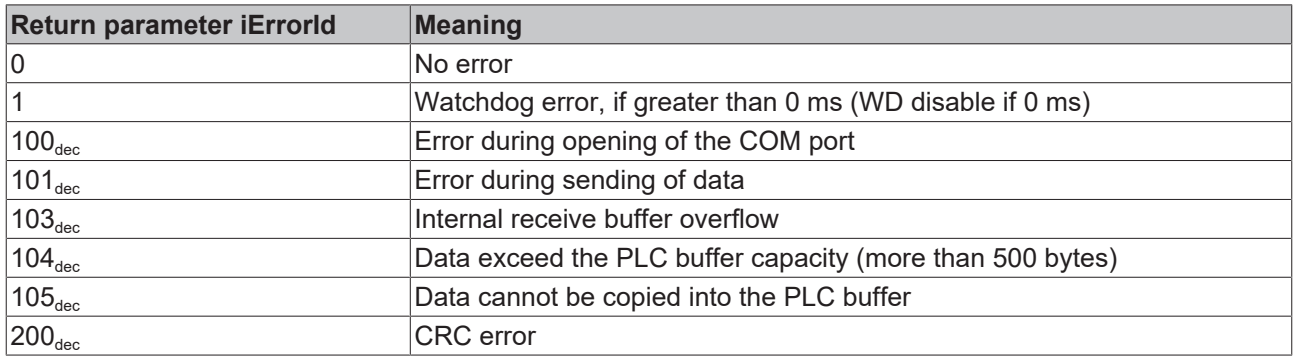

#### **Hardware**

#### **RS232 communication PIN assignment**

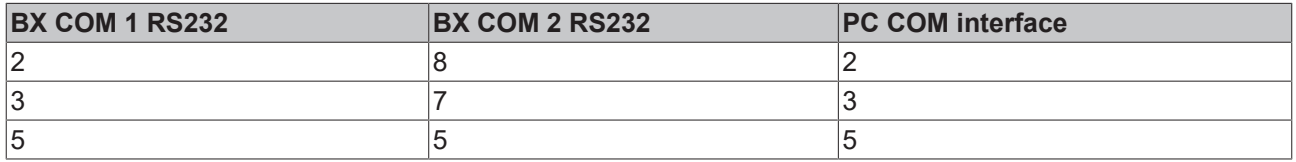

#### **RS485 communication PIN assignment**

FB settings: When using the RS485 connection it is important that the stCOMConfig variable is set to 1 and that the COM2 interface is selected.

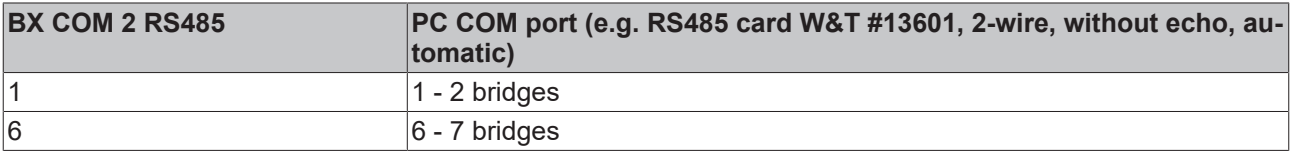

#### **ST sample program for BXxxx**

Download (<https://infosys.beckhoff.com/content/1033/bx5200/Resources/zip/3207335947.zip>)

System Manager file for TwinCAT as master. As shown in the figure, a Bus Coupler with Bus Terminals is configured. In this case, the type and number of Bus Terminals determines the data length. In principle, the type of Bus Terminal is irrelevant. Sample:

- 2 x KL3002 results in 4 words of input
- 2 x KL4002 results in 4 words of output

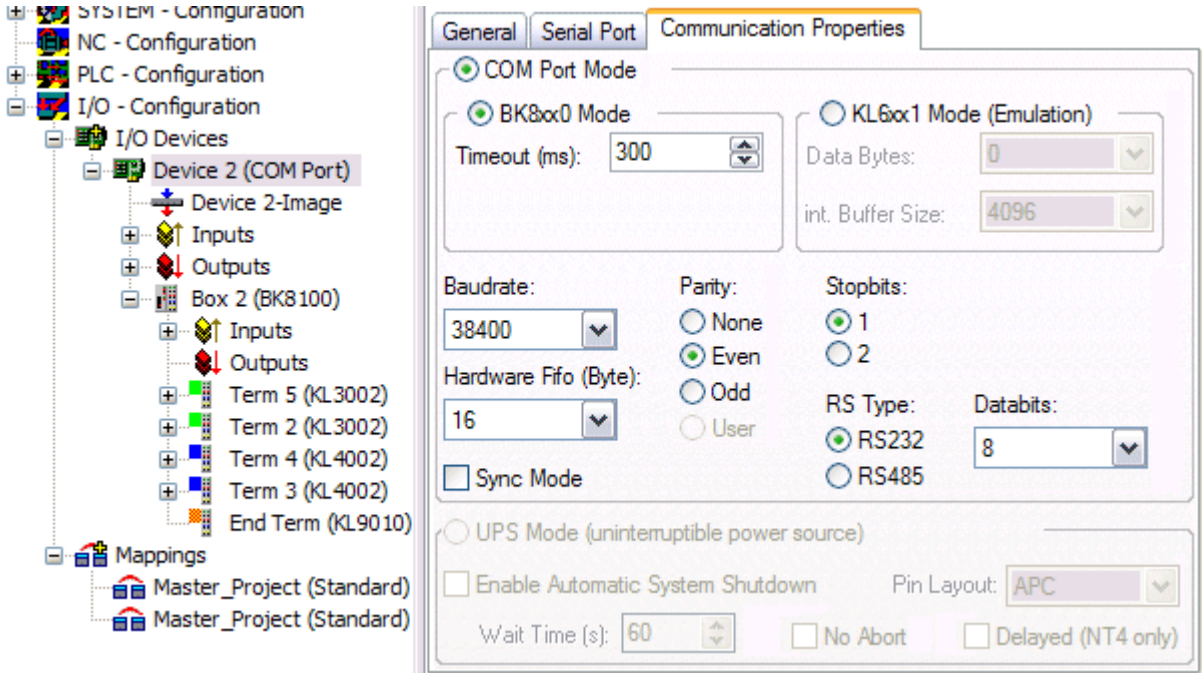

Fig. 121: Communication features

Required material:

- BX3100 + Bus Terminal
- PC with RS232 interface and TwinCAT from version 2.9, serial cable, PIN assignment: see above

## <span id="page-127-0"></span>**5.13.4.4 FB\_BX\_COM\_5**

This function block connects ModbusRTU.lb6, ModbusRTU.lib or ComLib.lb6 with the serial interface of the BX Controller. It emulates a KL60x1 - data output is not via a Bus Terminal, but via one of the two serial interfaces of the BX.

FB BX COM 5 pstrEmo IN : POINTER TO BYTE pstrEmo Out : POINTER TO BYTE ComConfig: ST\_COMConfig

Fig. 122: Function block FB\_BX\_COM\_5

#### **VAR\_INPUT**

pstrEmo\_IN :POINTER TO BYTE; : POINTER TO BYTE; ComConfig :ST\_COMConfig;

## **RECKHOFF**

#### **Legend**

pstrEmo\_IN: Pointer to KL6inData5B pstrEmo\_OUT: Pointer to KL6outData5B [ComConfig \[](#page-115-0)[}](#page-115-0) [116\]](#page-115-0): Parameterization of the COM interface

 Download sample program in ST for linking COMLib and BX: [\(https://infosys.beckhoff.com/](https://infosys.beckhoff.com/content/1033/bx5200/Resources/zip/3207338123.zip) [content/1033/bx5200/Resources/zip/3207338123.zip](https://infosys.beckhoff.com/content/1033/bx5200/Resources/zip/3207338123.zip))

## <span id="page-128-0"></span>**5.13.4.5 FB\_BX\_COM\_64**

This function block connects ModbusRTU.lib or ComLib.lib with the serial interface of the BX Controller. It emulates a PC interface. Data output is not via a PC interface, but via one of the two serial interfaces of the BX (COM1 or COM2).

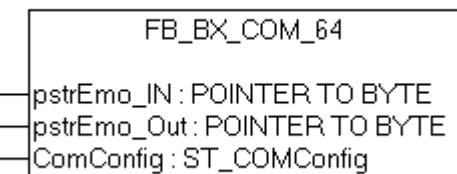

Fig. 123: Function block FB\_BX\_COM\_64

#### **VAR\_INPUT**

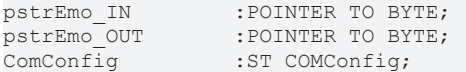

#### **Legend**

pstrEmo\_IN: Pointer to ModbusPCComInData pstrEmo\_OUT: Pointer to ModbusPCComInData [ComConfig \[](#page-115-0)[}](#page-115-0) [116\]](#page-115-0): Parameterization of the COM interface

 Download sample program in ST for linking ModbusRTU and BX: ([https://infosys.beckhoff.com/](https://infosys.beckhoff.com/content/1033/bx5200/Resources/zip/3207340299.zip) [content/1033/bx5200/Resources/zip/3207340299.zip](https://infosys.beckhoff.com/content/1033/bx5200/Resources/zip/3207340299.zip))

**TH** Download sample program in ST for linking ModbusRTU version 2 and BX: [\(https://](https://infosys.beckhoff.com/content/1033/bx5200/Resources/zip/3207342475.zip) [infosys.beckhoff.com/content/1033/bx5200/Resources/zip/3207342475.zip](https://infosys.beckhoff.com/content/1033/bx5200/Resources/zip/3207342475.zip))

The sample requires the ModbusRTU library!

## <span id="page-128-1"></span>**5.13.4.6 FB\_BX\_COM\_64ex**

This function block connects ModbusRTU.lib or ComLib.lib with the serial interface of the BX Controller. A PC interface with 64 byte of user data is emulated. Data output is not via a PC interface, but via one of the two serial interfaces of the BX (COM1 or COM2).

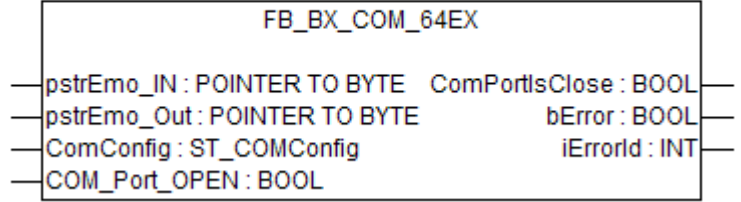

Fig. 124: Function block FB\_BX\_COM\_64EX

#### **VAR\_INPUT**

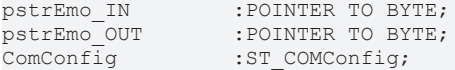

#### **VAR\_OUTPUT**

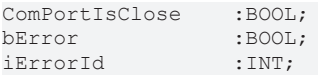

#### **Legend**

**pstrEmo\_IN:** Pointer to ModbusPCComInData **pstrEmo\_OUT:** Pointer to ModbusPCComOutData [ComConfig \[](#page-115-0)[}](#page-115-0) [116\]](#page-115-0)**:** Parameterization of the COM interface **COM\_Port\_Open:** If this bit is set, the interface is opened. If this bit is reset, the interface is closed. **ComPortIsClose:** If the interface is closed, this bit is set. **bError:** There is an error. **iErrorId:** Error code [\(see FB\\_COMPortOpen\) \[](#page-114-0) $\triangleright$  [115\]](#page-114-0)

 Download sample program in ST for linking ModbusRTU and BX: ([https://infosys.beckhoff.com/](https://infosys.beckhoff.com/content/1033/bx5200/Resources/zip/3207344651.zip) [content/1033/bx5200/Resources/zip/3207344651.zip](https://infosys.beckhoff.com/content/1033/bx5200/Resources/zip/3207344651.zip))

The sample requires the ModbusRTU library!

#### **5.13.4.7 Further samples**

## **5.13.4.7.1 BX COM port as ModbusRTU master**

The serial interface of the BX can also be used as Modbus master.

#### **Necessary components**

1 x BX3100 Bus Terminals for the K-Bus (any, since they are not used for the example) 1 x BK7300 2 x KL2xx4 2 x KL1xx4 1 x KL9010

## FAKHNEE

#### **RS 485 cable\***

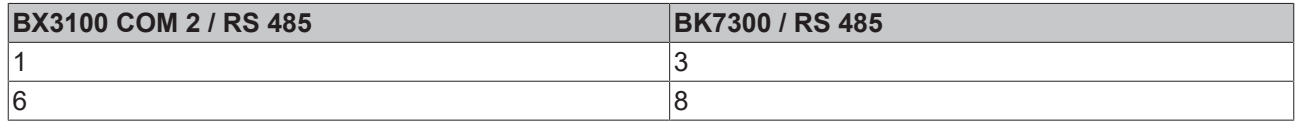

\*) active termination resistor required for short cable lengths (< 5 m) and low baud rates (<19200 baud)

**Download ST sample program for linking the ModbusRTU master and BX: (** [https://](https://infosys.beckhoff.com/content/1033/bx5200/Resources/zip/3207346827.zip) [infosys.beckhoff.com/content/1033/bx5200/Resources/zip/3207346827.zip](https://infosys.beckhoff.com/content/1033/bx5200/Resources/zip/3207346827.zip) **)**

**Download ST sample program for linking the ModbusRTU master version 2 and BX: (** [https://](https://infosys.beckhoff.com/content/1033/bx5200/Resources/zip/3207349003.zip) [infosys.beckhoff.com/content/1033/bx5200/Resources/zip/3207349003.zip](https://infosys.beckhoff.com/content/1033/bx5200/Resources/zip/3207349003.zip) **)**

The example requires the ModbusRTU, TcComPortBC, TcBaseBX libraries. Baud rate 9600, n, 8.1 default BK7300, BK7300 address 11

#### **Reaction times**

The reaction times depend on the set task time, the number of slaves, the length of the Modbus telegrams and the response time of the slaves.

Beckhoff BK7300 Modbus slaves were used for determining the following table. Since this is not transferable to all slaves, the table should only be used for guidance.

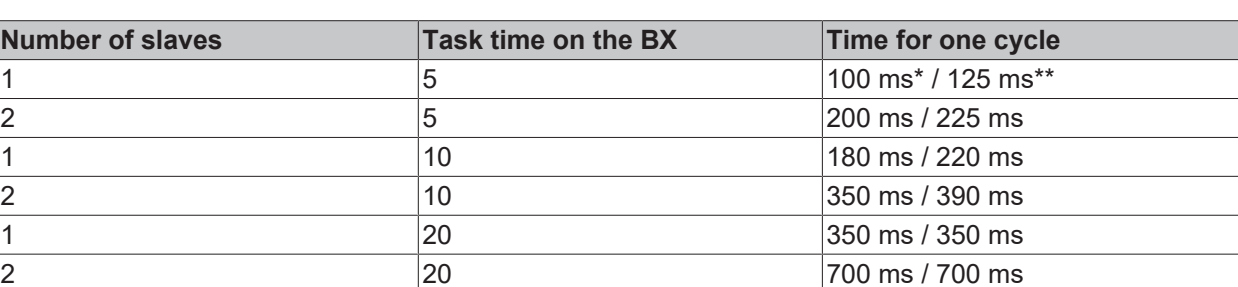

Baud rate 38400 baud (one read reg. and one write reg. telegram per slave)

\*) 2 words inputs and 2 words outputs

\*) 20 words inputs and 20 words outputs

## **5.13.4.7.2 BX COM port - ComLibV2**

Examples for ComLibV2 sending of strings via the internal COM interface of the BX controller. For receiving a bridge can be established from PIN 7 and 8 to X01 (COM2).

#### **Required material**

Hardware:

• BX Controller

Software:

- TwinCAT from 2.10
- COMlibV<sub>2</sub> lib
- TcComPortBX.lbx
- Standard.lbx
- TcBase lbx
- TcSystemBX.lbx

 Download BX sample program: ([https://infosys.beckhoff.com/content/1033/bx5200/Resources/](https://infosys.beckhoff.com/content/1033/bx5200/Resources/zip/3207351179.zip) [zip/3207351179.zip](https://infosys.beckhoff.com/content/1033/bx5200/Resources/zip/3207351179.zip))

## **5.13.4.7.3 BX COM port - Cimrex panel**

The serial interface of the BX controller can also be used as Modbus slave. In this example, a panel from the company Beijers is connected. Further information on the panel can be found under [http://](http://www.beijerelectronics.de/) [www.beijerelectronics.de](http://www.beijerelectronics.de/).

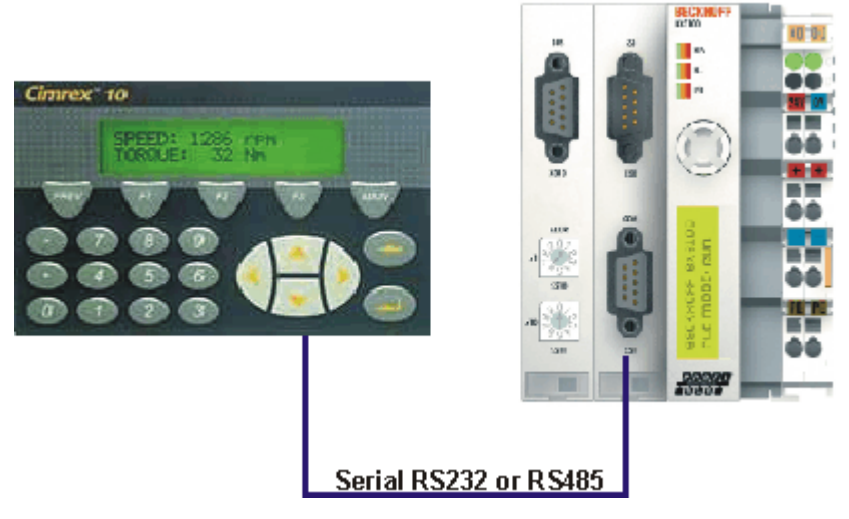

Fig. 125: Cimrex panel at the COM port of the BX controller

#### **Necessary components**

- 1 x BX3100
- 1 x Cimrex 12
- any Bus Terminals (any, since no Bus Terminals are used in the example)

#### **RS232 cable**

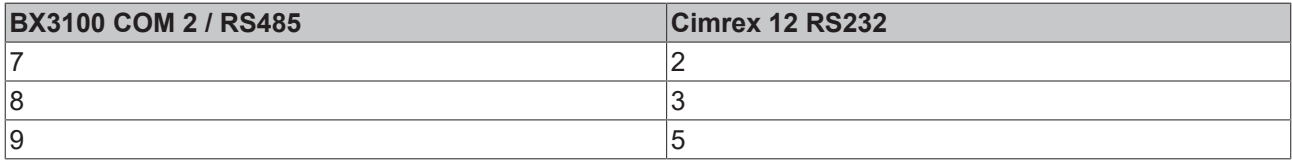

#### **RS485\* cable**

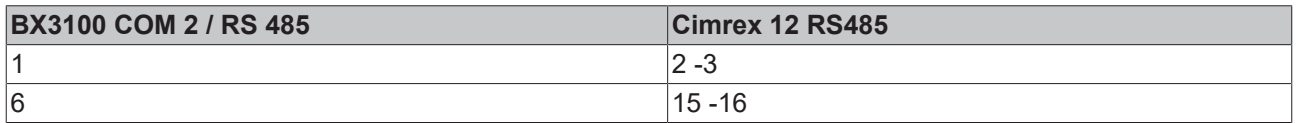

\*) active termination resistor is not required for short cable lengths (≤ 5 m) and low baud rates (≤19200 baud)

 Download sample program in ST for the BX: ([https://infosys.beckhoff.com/content/1033/bx5200/](https://infosys.beckhoff.com/content/1033/bx5200/Resources/zip/3207340299.zip) [Resources/zip/3207340299.zip](https://infosys.beckhoff.com/content/1033/bx5200/Resources/zip/3207340299.zip))

 Download sample with Cimrex panel: ([https://infosys.beckhoff.com/content/1033/bx5200/Resources/](https://infosys.beckhoff.com/content/1033/bx5200/Resources/zip/3207353355.zip) [zip/3207353355.zip](https://infosys.beckhoff.com/content/1033/bx5200/Resources/zip/3207353355.zip))

The example requires the ModbusRTU, TcComPortBC and TcBaseBX libraries.

- Baud rate 9600,n,8,1 D
- Cimrex 12

## **5.13.4.7.4 BX COM port - RK512 protocol**

The RK512 protocol can exchange data with a distant station via the COM1 or COM2 interface of the BX controller. Documentation for the RK512 function block can be found in the Beckhoff Information System. The serial PC interface is simulated via the 64 byte emulation of the BX controller.

#### **Required material**

Hardware:

- PC with RS232 interface and TwinCAT PLC from 2.9
- BX Controller
- Serial cable for the BX PC connection

#### Software:

- TwinCAT from 2.9
- COMlib lib
- COMlib3964R.lib
- COMlibRK512.lib
- TcComPortBX.lbx
- Standard.lbx
- TcBase.lbx
- TcSystemBX.lbx
- ChrAscBx.lbx

 Download sample program BX3100: ([https://infosys.beckhoff.com/content/1033/bx5200/Resources/](https://infosys.beckhoff.com/content/1033/bx5200/Resources/zip/3207355531.zip) [zip/3207355531.zip](https://infosys.beckhoff.com/content/1033/bx5200/Resources/zip/3207355531.zip))

 Download PC sample program: [\(https://infosys.beckhoff.com/content/1033/bx5200/Resources/](https://infosys.beckhoff.com/content/1033/bx5200/Resources/zip/3207357707.zip) [zip/3207357707.zip](https://infosys.beckhoff.com/content/1033/bx5200/Resources/zip/3207357707.zip))

 Download sample System Manager file PC: [\(https://infosys.beckhoff.com/content/1033/bx5200/](https://infosys.beckhoff.com/content/1033/bx5200/Resources/zip/3207359883.zip) [Resources/zip/3207359883.zip](https://infosys.beckhoff.com/content/1033/bx5200/Resources/zip/3207359883.zip))

## **5.13.4.7.5 BX COM port - text message via mobile phone**

The serial interface can also be used for sending a text message from the BX controller. The following example uses the SMS library with a Siemens S35 mobile phone.

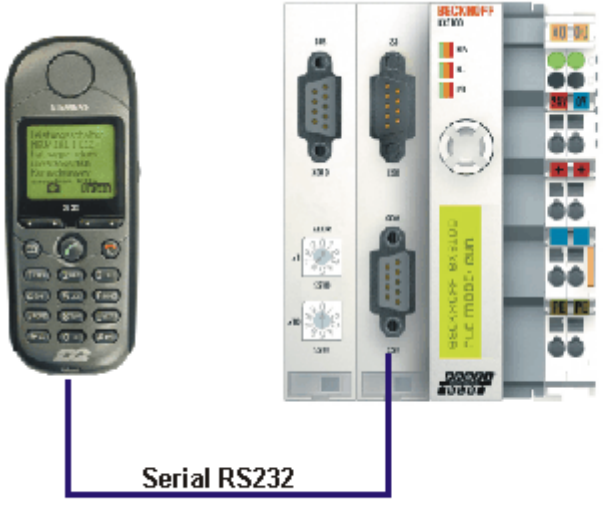

C Siamans AG 2004, Alla Rachts wirbshalten

Fig. 126: Mobile phone at the COM port of the BX controller

Download: [\(https://infosys.beckhoff.com/content/1033/bx5200/Resources/zip/3207362059.zip](https://infosys.beckhoff.com/content/1033/bx5200/Resources/zip/3207362059.zip))

#### **Pin assignment (Siemens cable S30880-S4501 A801-2)**

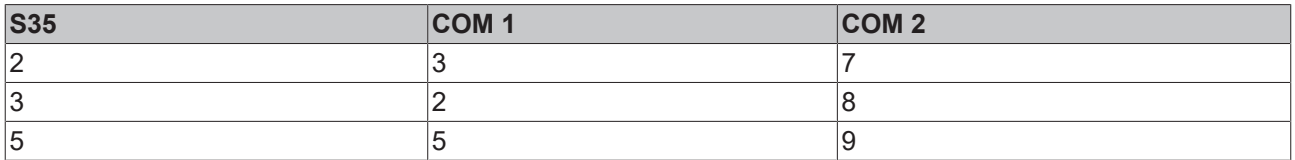

## **5.13.5 TcTwinSAFE**

## **5.13.5.1 Overview**

The Bus Terminal Controllers of the BX series support the TwinSAFE Bus Terminals when the following conditions are met:

- At the Bus Terminal Controller only one logic terminal is permitted. It must be connected to the K-bus interface, not the SSB.
- At this logic terminal a maximum of seven connections are permitted.
- TwinSAFE-input and output terminals can be connected to the K-bus or the SSB, for example via BK5120 or BK515x.
- If the online change feature is to be used, the connection timeout must be set to 500 ms or greater.
- An ADS connection must exist for downloading the TwinSAFE projects. The connection can be serial or via the fieldbus.
- The firmware version of the Bus Terminal Controller must be 1.17 or higher.

#### **TwinSAFE library**

The TwinSAFE library includes function blocks for executing services/functions in connection with the TwinSAFE terminals KL1904, KL2904 and KL6904.

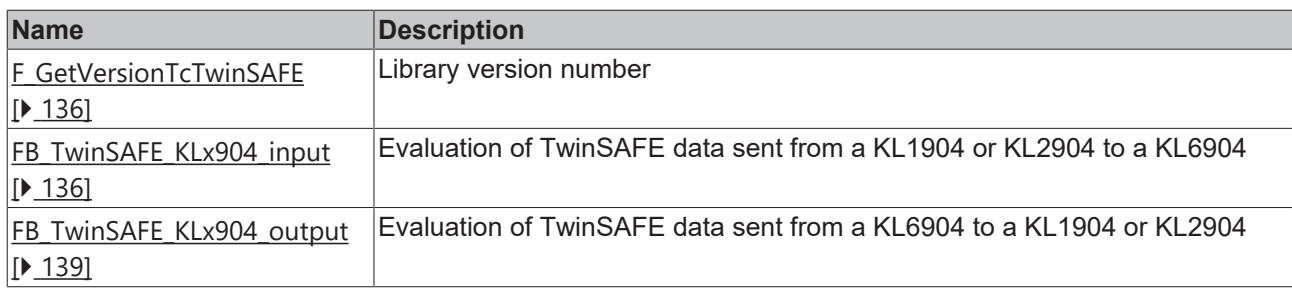

 Download of the TwinSAFE library: [\(https://infosys.beckhoff.com/content/1033/bx5200/Resources/](https://infosys.beckhoff.com/content/1033/bx5200/Resources/zip/3207364235.zip) [zip/3207364235.zip](https://infosys.beckhoff.com/content/1033/bx5200/Resources/zip/3207364235.zip))

## <span id="page-135-0"></span>**5.13.5.2 FUNCTION F\_GetVersionTcTwinSAFE**

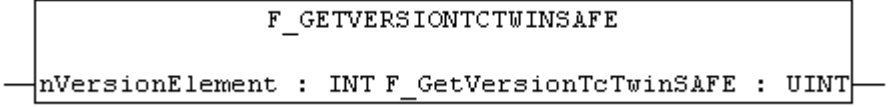

Fig. 127: Function block F\_GETVERSIONTCTWINSAFE

This function can be used to read PLC library version information.

#### **FUNCTION F\_GetVersionTcTwinSAFE : UINT**

```
VAR_INPUT
    -<br>nVersionElement : INT;
END_VAR
```
**nVersionElement**: Version element to be read. Possible parameters:

- 1 : major number;
- 2 : minor number;
- 3 : revision number;

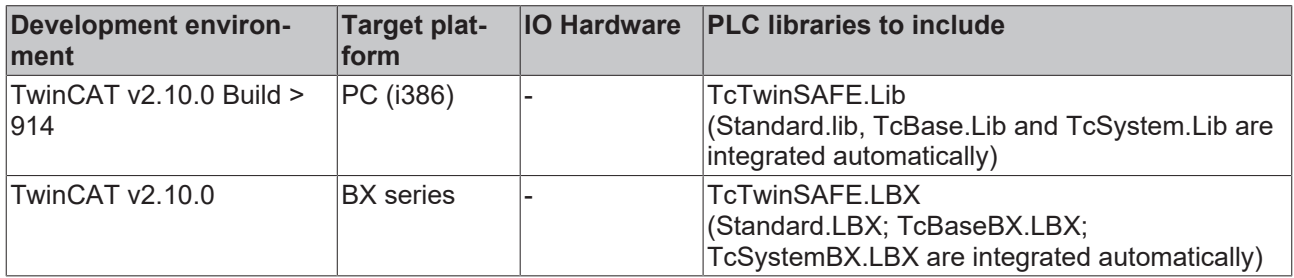

## <span id="page-135-1"></span>**5.13.5.3 FUNCTION\_BLOCK FB\_TwinSAFE\_KLx904\_input**

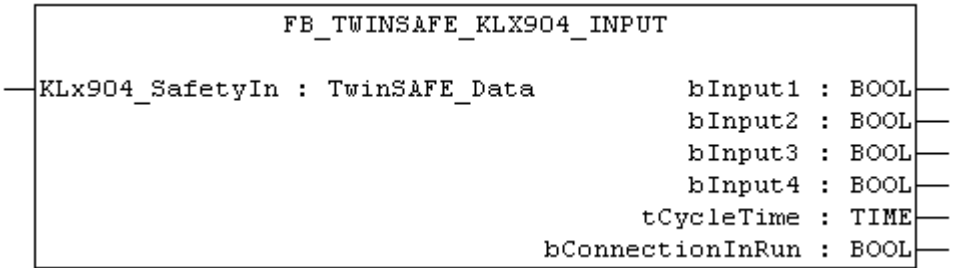

Fig. 128: Function block FB\_TWINSAFE\_KLX904\_INPUT

The function block *FB\_TwinSAFE\_KLx904\_input* can be used for evaluation of TwinSAFE data sent from a KL1904 or KL2904 to a KL6904. The input parameter is doubly linked to the SafetyIn data of a KL1904 or KL2904 in the System Manager.

#### **VAR\_INPUT**

```
VAR_INPUT
   -<br>KLx904 SafetyIn AT%I* : TwinSAFE Data; (* Additional link to "SafetyIn" *)
END_VAR
```
**KLx904\_SafetyIn**: TwinSAFE telegram sent from a KL1904 or KL2904 to a KL6904. This parameter is doubly linked to SafetyIn in the System Manager (input data of the KLx904).

#### **VAR\_OUTPUT**

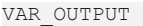

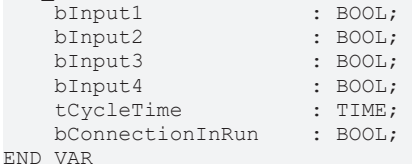

**bInput1**: Returns input 1 of a KL1904. If this function block is used for connection to a KL2904, the value is always 0.

**bInput2**: Returns input 2 of a KL1904. If this function block is used for connection to a KL2904, the value is always 0.

**bInput3**: Returns input 3 of a KL1904. If this function block is used for connection to a KL2904, the value is always 0.

**bInput4**: Returns input 4 of a KL1904. If this function block is used for connection to a KL2904, the value is always 0.

**tCycleTime**: Returns the cycle time in ms for exchanging the TwinSAFE telegram between the devices.

**bConnectionInRun**: Returns TRUE if there is no error in the connection between the KLx904 and the KL6904.

#### **Example of a call in the FBD:**

```
PROGRAM MAIN
VAR
        fbTwinSAFE_KLx904_input         : FB_TwinSAFE_KLx904_input;
    bInput1 KL1904 S Address 113
    bInput2-KL1904-S_{Address}-113 : BOOL;<br>bInput3-KL1904-S_{Address}-113 : BOOL;
    bInput3_KL1904_S_Address_113    : BOOL;<br>bInput4_KL1904_S_Address_113    : BOOL;
    bInput4<sup>-KL1904</sub><sup>-</sup>S<sup>-</sup>Address<sup>-113</sup></sup>
    tcycleTime KLI904 KL6904 : TIME;
    bConnection3 In Run : BOOL;
END_VAR
          fbTwinSAFE KLx904 input
         FB TwinSAFE KLx904 input
  kLx904 SafetyIn
                                      bInput1
                                                                                          -bInput1 KL1904 S Address 113
                                                 -bInput2 KL1904 S Address 113
                                      hTnnut.2h
```
bInput3-bInput3 KL1904 S Address 113 bInput4-bInput4 KL1904 S Address 113 tCycleTime-tCycleTime\_KL1904\_KL6904 bConnectionInRun-bConnection3\_In\_Run

Fig. 129: Function block FB\_TWINSAFE\_KLX904\_input

In the example the values of the KL1904 input data are written to the connected variables. If the output bConnectionInRun is FALSE, all outputs are set to FALSE.

To link the input data, select the parameter KLx904\_SafetyIn and select "Modify link..." from the context menu.

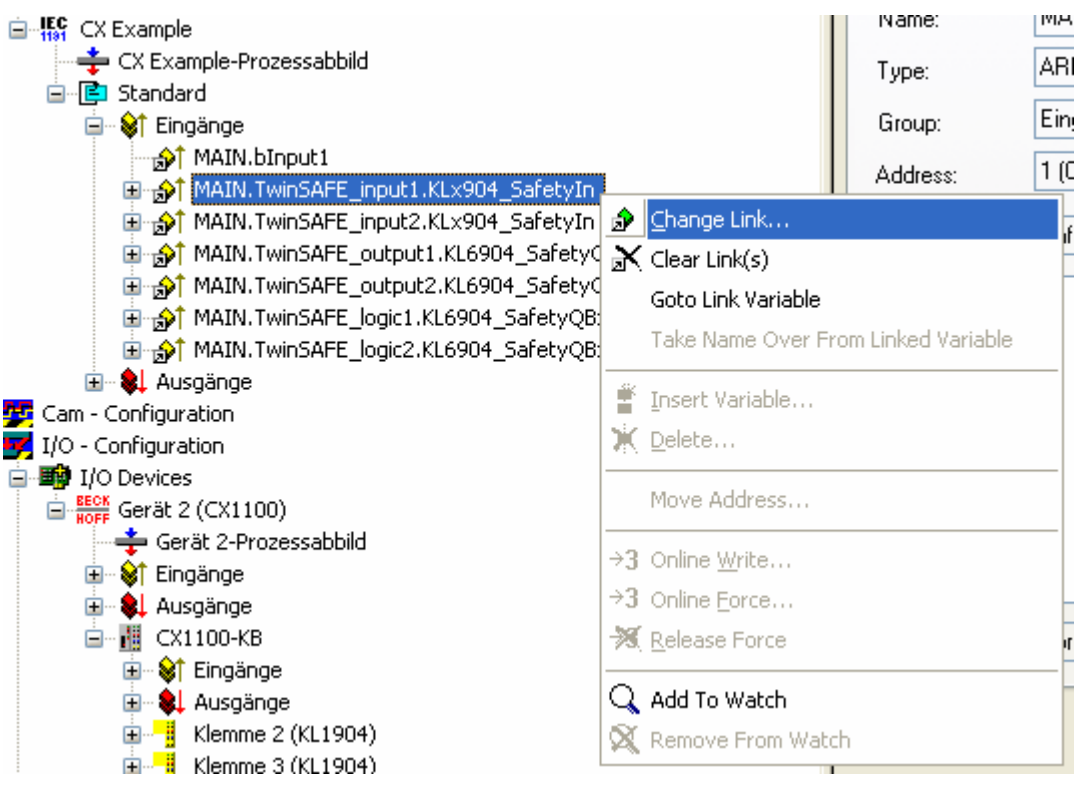

Fig. 130: Linking the input data

and select the corresponding SafetyIn variable in the dialog that follows.

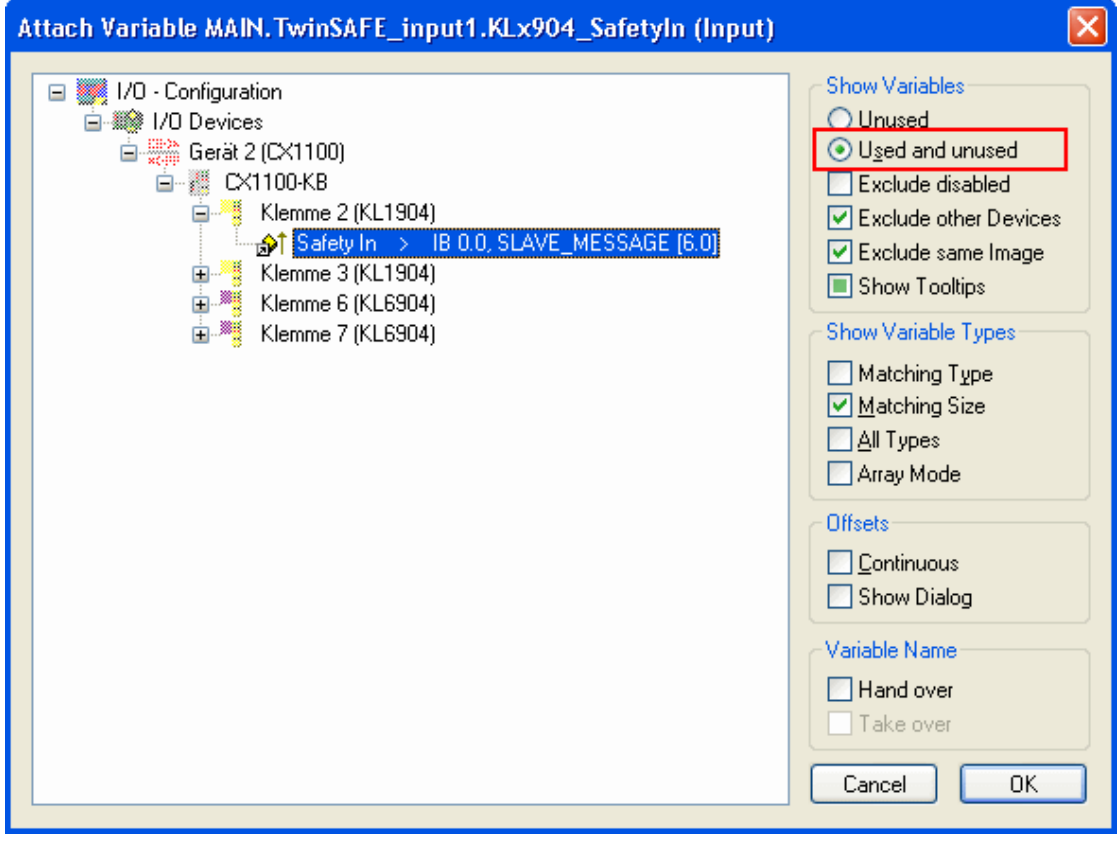

Fig. 131: Selecting the SafetyIn variable

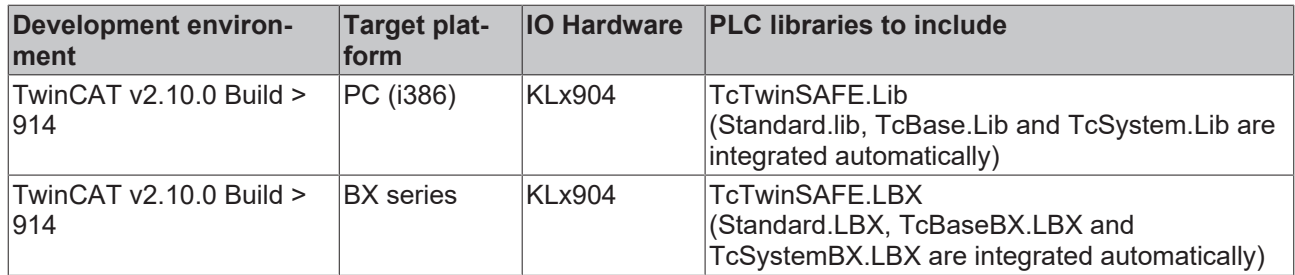

## <span id="page-138-0"></span>**5.13.5.4 FUNCTION\_BLOCK FB\_TwinSAFE\_KLx904\_output**

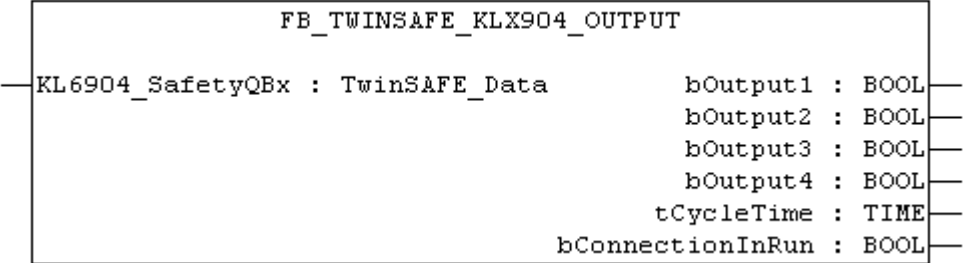

Fig. 132: Function block FB\_TWINSAFE\_KLX904\_output

The function block *FB\_TwinSAFE\_KLx904\_output* can be used for evaluation of TwinSAFE data sent from a KL6904 to a KL1904 or KL2904. The input parameter is doubly linked to the SafetyQBx data of a KL6904 in the System Manager.

#### **VAR\_INPUT**

```
VAR_INPUT
    .<br>KL6904 SafetyQBx AT%I* : TwinSAFE Data; (* Additional link to "SafetyQBx" *)
END_VAR
```
**KL6904\_SafetyQBx**: TwinSAFE telegram sent from a KL6904 to a KL1904 or KL2904. This parameter is doubly linked to SafetyQBx in the System Manager (input data of the KL6904); x represents for numerals between 1 and 15, according to the TwinSAFE connection used.

#### **VAR\_OUTPUT**

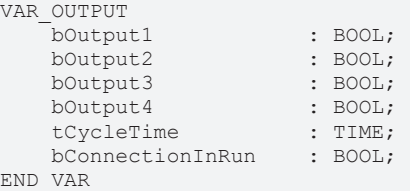

**bOutput1**: Returns output 1 of a KL2904. If the function block is used for a connection to the KL1904, this value is always 0.

**bOutput2**: Returns output 2 of a KL2904. If the function block is used for a connection to the KL1904, this value is always 0.

**bOutput3**: Returns output 3 of a KL2904. If the function block is used for a connection to the KL1904, this value is always 0.

**bOutput4**: Returns output 4 of a KL2904. If the function block is used for a connection to the KL1904, this value is always 0.

**tCycleTime**: Returns the cycle time in ms for exchanging the TwinSAFE telegram between the devices.

**bConnectionInRun**: Returns TRUE if there is no error in the connection between the KL6904 and the KLx904.

#### **Example of a call in the FBD**

**RECKHO** 

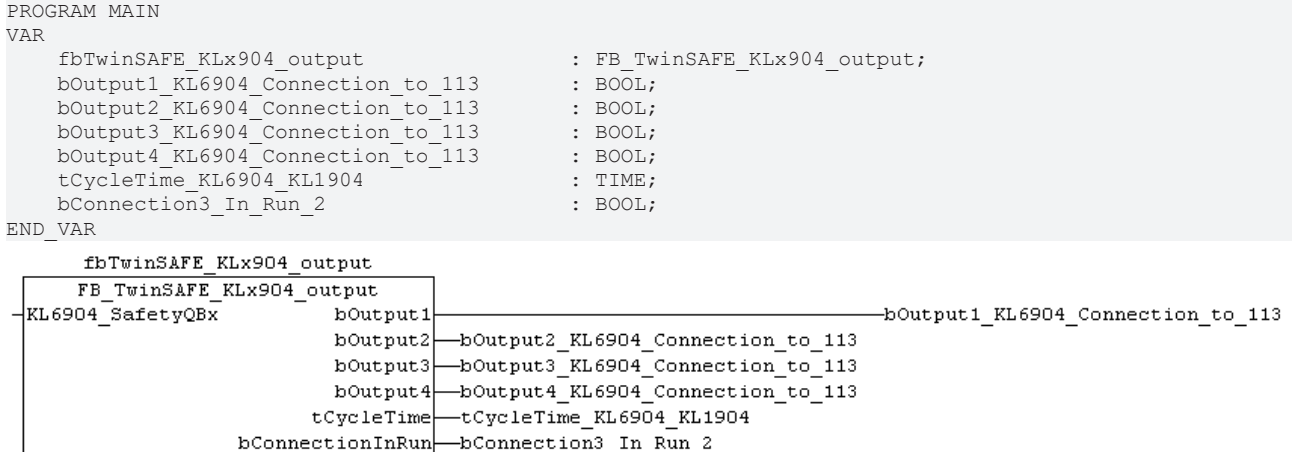

Fig. 133: Call of function block FB\_TWINSAFE\_KLX904\_OUTPUT

In the example the values of TwinSAFE terminals KL6904 and KL1904 are evaluated. Since no output signals are used in this connection, the outputs are always FALSE. Only tCycleTime and bConnectionInRun can be evaluated.

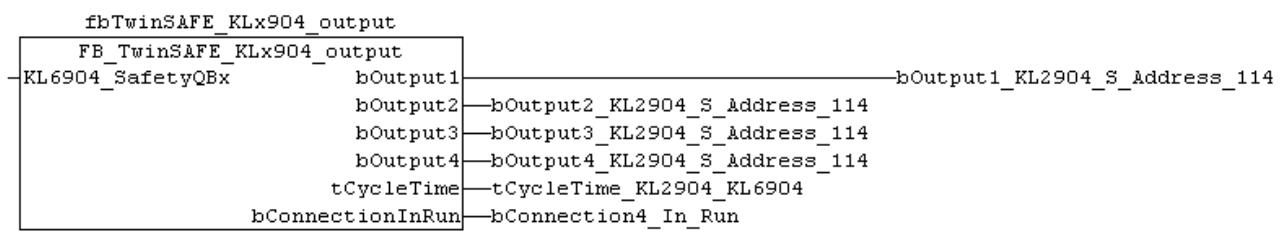

Fig. 134: Call of function block FB\_TWINSAFE\_KLX904\_OUTPUT

In the example the values of TwinSAFE terminals KL6904 and KL1904 are evaluated. In this connection the output signals are written to the KL2904 and copied from the function block to the connected variables. If the output bConnectionInRun is FALSE, all outputs are set to FALSE.

To link the input data, select the parameter KL6904\_SafetyQBx and select "Modify link..." from the context menu.

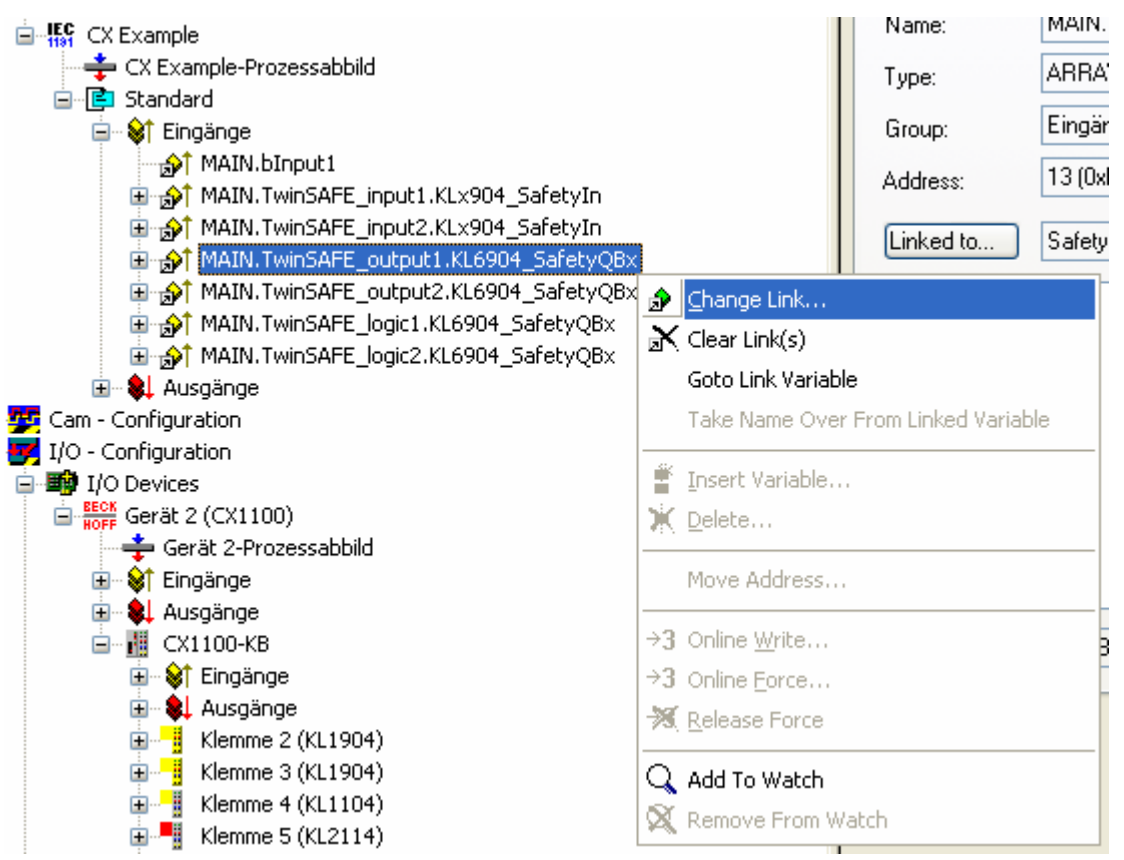

Fig. 135: Linking the input data

and select the corresponding SafetyQBx variable in the dialog that follows.

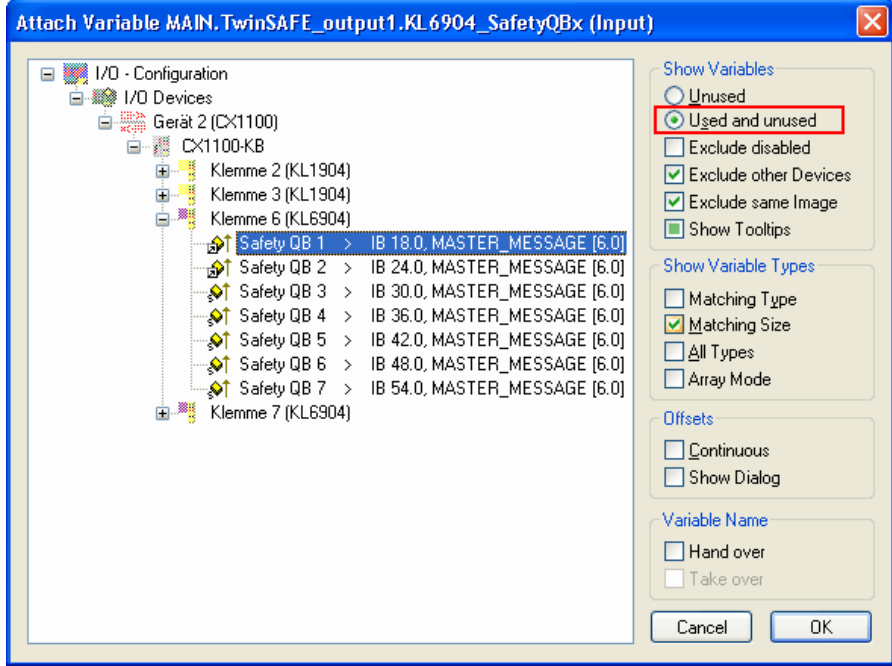

Fig. 136: Selecting the corresponding SafetyQBx variable

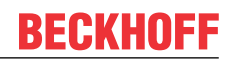

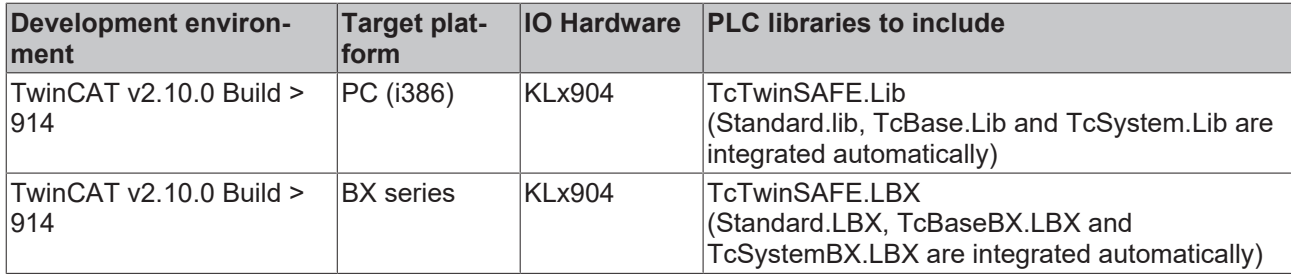

## **5.14 Program transfer via the serial interface**

Every Bus Terminal Controller can be programmed via the PC's RS232 interface.

Select the serial interface in TwinCAT PLC Control.

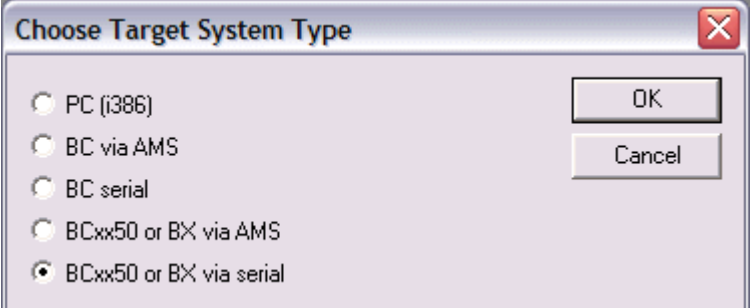

Fig. 137: *Selecting the data transfer route - serial interface*

The settings for the serial interface, port number, baud rate etc. are found under Online/Communication parameters in PLC Control.

The Bus Terminal Controller requires the following setting:

- Baud Rate: 9600/19200/38400/57600 baud (automatic baud rate detection)
- Stop bits: 1
- Parity: Straight line

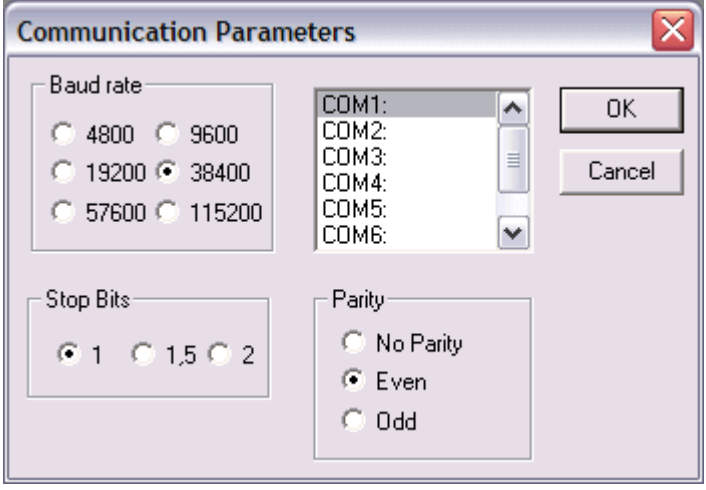

Fig. 138: Parameterization of the serial interface

#### **Program transfer via the serial interface and ADS**

The Bus Terminal Controller can be programmed via the PC's RS232 interface. Before you can work with the Bus Terminal Controller, TwinCAT must be notified of it ([see serial ADS \[](#page-40-0) $\blacktriangleright$  [41\]](#page-40-0)).

Select the ADS connection in TwinCAT PLC Control.

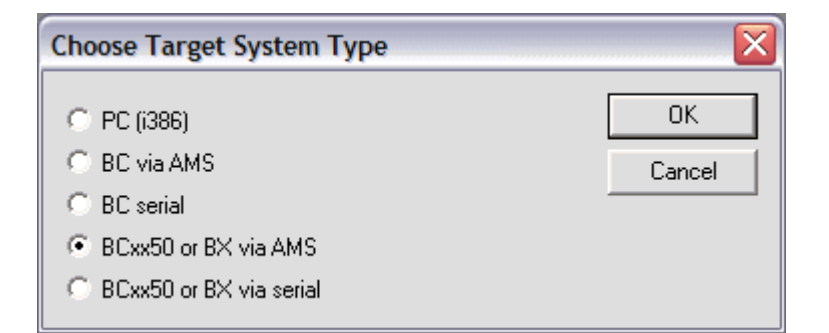

Fig. 139: *Selecting the data transfer route - AMS*

PLC Control can be accessed via *Online/Communication Parameters...*.

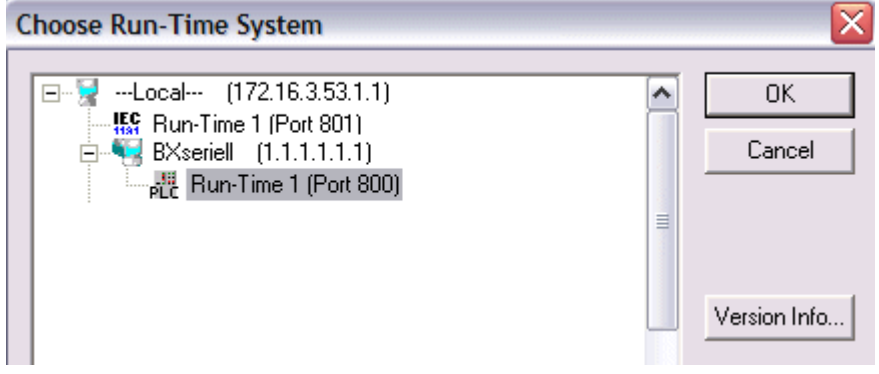

Fig. 140: Selecting the device

## **6 DeviceNet communication**

## **6.1 DeviceNet Introduction**

# DeviceNet.

Fig. 141: DeviceNet

DeviceNet is an open system based on CAN. CAN was developed some years ago by R. Bosch for data transmission in motor vehicles. Millions of CAN chips are now in use. A disadvantage for application in automation is that CAN does not contain definitions for the application layer. CAN only defines the physical and data link layer.

DeviceNet specifies a uniform application layer and this makes it possible to use the CAN protocol for industrial applications. ODVA (the Open DeviceNet Vendor Association) is an independent association which supports manufacturers and users of the DeviceNet system. ODVA ensures that all devices which conform to the specification can operate together in one system, regardless of their manufacturer.

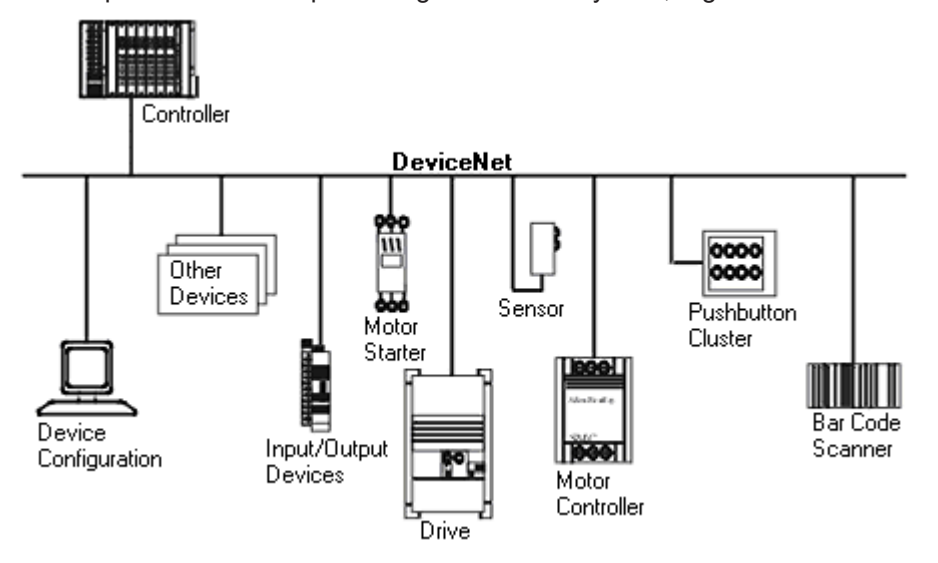

Fig. 142: Example of DeviceNet in use

DeviceNet is a sensor/actuator bus system. It is internationally standardised (EN50325) and is based on CAN (Controller Area Network). DeviceNet supports a number of communication types for the input and output data:

- Polling: The master module ("scanner") sends the output data cyclically to the assigned devices and receives the input data in an answer telegram.
- Change-of-State: Telegrams are sent as soon as their contents have changed.
- Cyclic: The modules send the data automatically after a cycle time has elapsed.
- Strobed: The scanner requests the input data using a broadcast telegram to all the devices.

The DeviceNet devices support all I/O communication types.

The DeviceNet devices are parameterized via acyclical services (explicit messaging).

The effective utilization of the bus bandwidth allows DeviceNet, particularly in Change-of-State mode, to achieve short system reaction times in spite of the relatively low data rates. The BECKHOFF DeviceNet devices have a powerful implementation of the protocol. Through active participation in the ODVA's technical committees, BECKHOFF are contributing to the further development of this bus system, and has in this way itself gathered profound DeviceNet expertise.
### **Configuration**

The node address is set in the range from 0 to 63 using two decimally coded rotary switches. The data transfer rate set at the DeviceNet scanner is automatically recognized by the DeviceNet Box (auto baud rate). "Electronic Data Sheets" (EDS files) for DeviceNet configuration tools are available for download from the Beckhoff internet site (<http://www.beckhoff.de>), and on the BECKHOFF product CDs. Special I/O parameters that are not covered by the DeviceNet standard can be set via the KS2000 software (serial connection) or via acyclical explicit messages.

### **Diagnostics**

The extensive diagnostic functions of the BECKHOFF DeviceNet devices allow rapid fault localisation. The diagnostic messages are transmitted over the bus and collated by the master. The status of the network connection, the device status, the status of the inputs and outputs and of the power supply are displayed by LEDs.

#### **Data transfer rates**

Three data transfer rates from 125 kbaud to 500 kbaud are available for different bus lengths. The effective utilization of the bus bandwidth allows DeviceNet to achieve short system reaction times at relatively low data rates.

### **Topology**

DeviceNet is based on a linear topology. The number of devices participating in each network is logically limited by DeviceNet to 64, but physically the present generation of drivers allows up to 64 nodes in one network segment. The maximum possible size of the network for any particular data rate is limited by the signal propagation delay required on the bus medium. For 500 kbaud, for instance, the network may extend 100 m, whereas at 125 kbaud the network may reach up to 500 m. At low data rates the size of the network can be increased by repeaters, which also allow the construction of tree structures.

#### **Bus access procedures**

CAN utilizes the Carrier Sense Multiple Access (CSMA) procedure, i.e. all participating devices have the same right of access to the bus and may access it as soon as it is free (multi-master bus access). The exchange of messages is thus not device-oriented but message-oriented. This means that every message is unambiguously marked with a prioritized identifier. In order to avoid collisions on the bus when messages are sent by different devices, a bit-wise bus arbitration is carried out at the start of the data transmission. The bus arbitration assigns bus bandwidth to the messages in the sequence of their priority. At the end of the arbitration phase only one bus device occupies the bus, collisions are avoided and the bandwidth is optimally exploited.

#### **Configuration and parameterization**

The TwinCAT System Manager allows all the DeviceNet parameters to be set conveniently. An "eds" file (electronic data sheet) is available on the BECKHOFF website (<http://www.beckhoff.de>) for the parameterization of BECKHOFF DeviceNet devices using configuration tools from other manufacturers.

## **6.2 Protocol Description**

### **6.2.1 Network Management**

In preparation

## **6.3 Object directory**

In preparation

### **6.4 ADS-Communication**

### **6.4.1 ADS services**

### **Local Process Image PLC Task 1 Port 800/801**

Data can be read from and written to the local process image. If it is necessary for outputs to be written, it is important to ensure that they are not used by the local PLC, because the local controller will overwrite these values. The data are not associated with a watchdog, and therefore must not be used for outputs that would have to be switched off in the event of a fault.

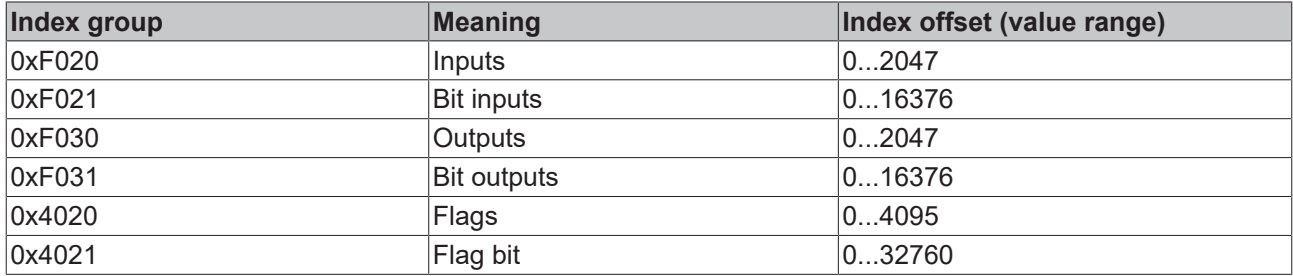

### **ADS services**

### **AdsServerAdsState**

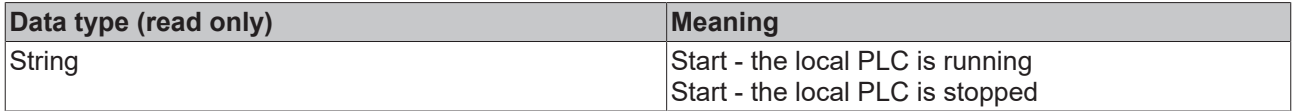

### **AdsServerDeviceState**

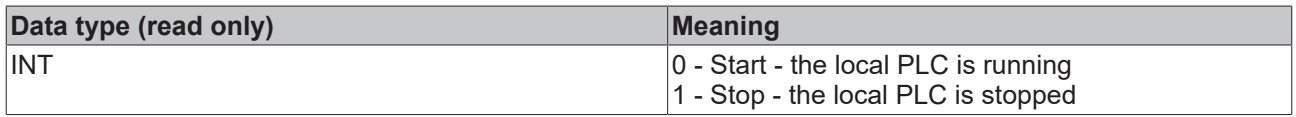

### **AdsServerType**

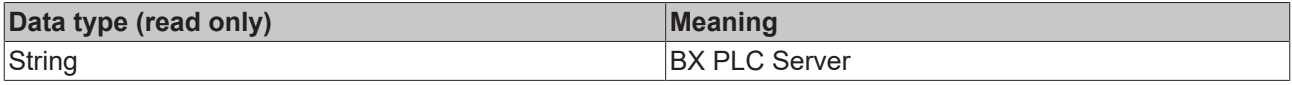

### **ADSWriteControl**

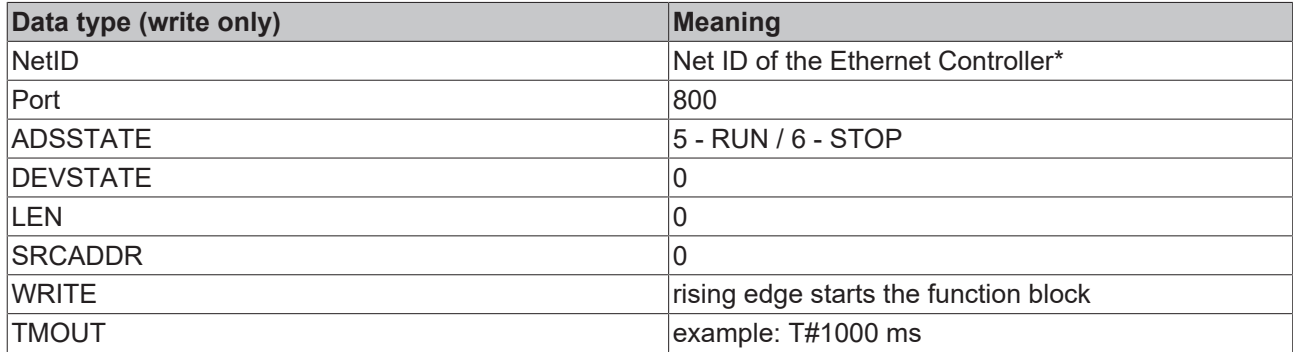

\* BC9050, BC9020, BC9120, BX9000

#### **Register access port 100**

On the Bus Terminal Controllers of the BX series, and on the BCxx50/xx20, the ADS port number for register communication is fixed at 100.

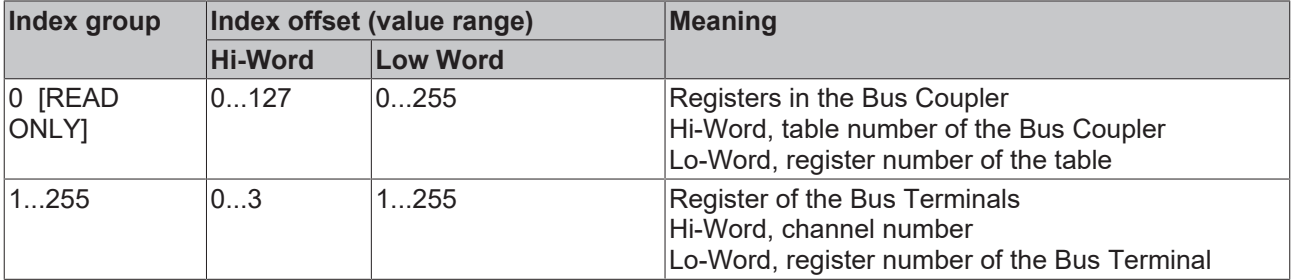

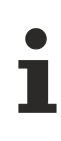

### **Minimum timeout**

For reading the registers, ensure that the timeout for the ADS function block is set to more than one second.

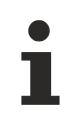

### **Setting the password**

When writing to the registers, the password has to be set (see the documentation for the particular Bus Terminal).

# **7 Error handling and diagnosis**

## **7.1 Diagnostics**

### **DeviceNet state**

In many cases it is important to know whether the communication with the higher-level master is still OK. To this end, link the NodeState variable with your PLC program. A TwinCAT configuration is required for this purpose.

<span id="page-147-0"></span>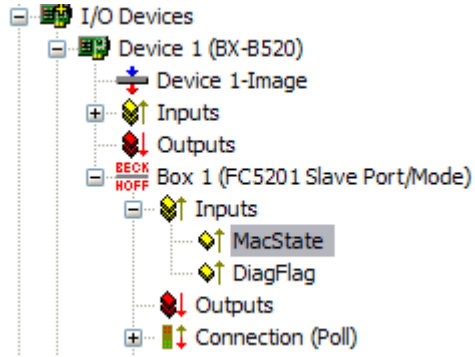

Fig. 143: DeviceNet diagnostics byte in the System Manager

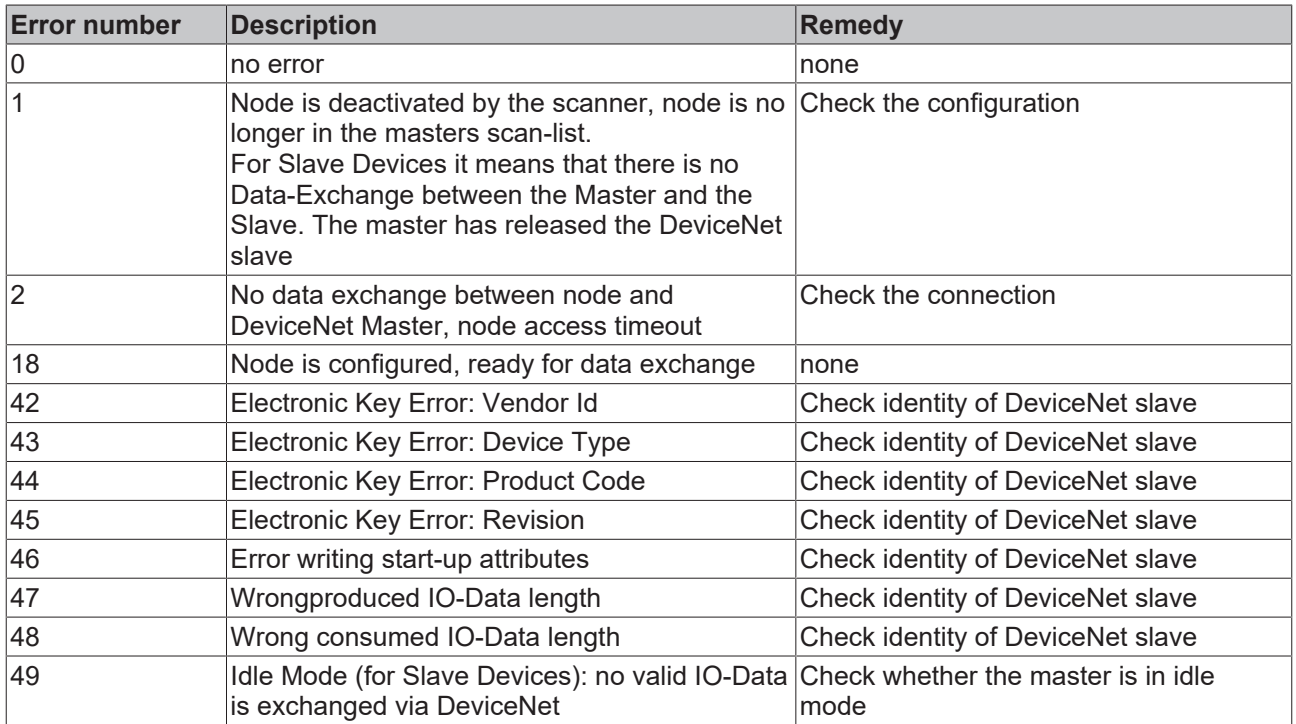

### **Reading fieldbus state by ADS**

You can read the fieldbus state via ADSREAD in the default configuration or in the TwinCAT configuration.

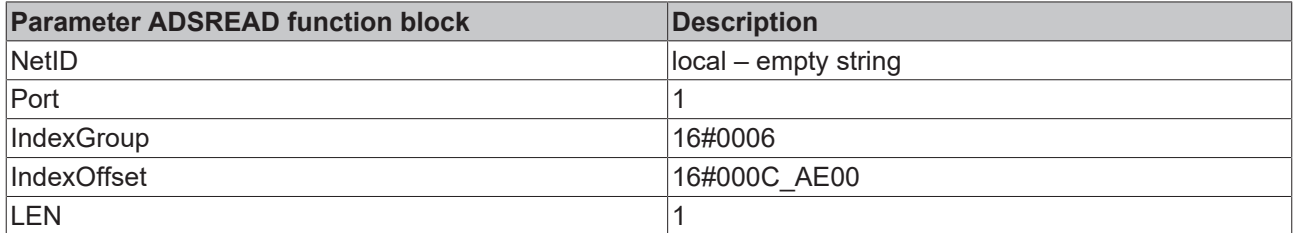

### **State of the K-bus**

An internal bus or Bus Terminal error is indicated in the *K-bus state* variable. A more precise fault description can be obtained via a function block (in preparation). To this end, link the *K-bus state* variable with your PLC program.

<span id="page-148-0"></span>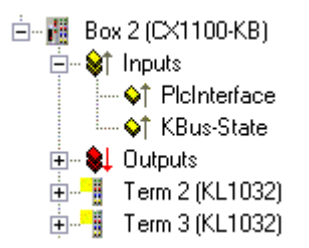

Fig. 144: State of the K-bus

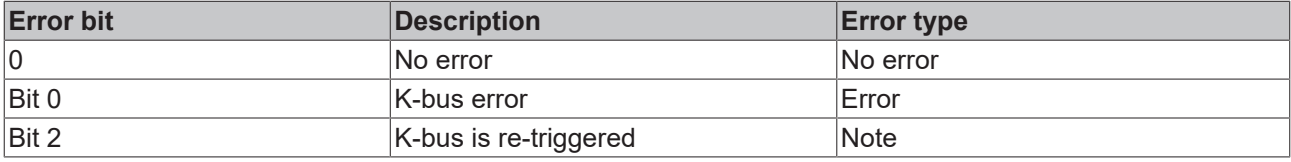

#### **Reading K-Bus state by ADS**

You can read the fieldbus state via ADSREAD in the default configuration or in the TwinCAT configuration.

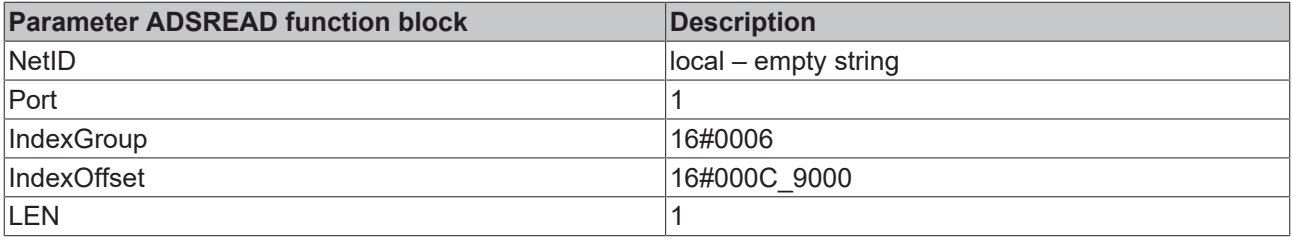

## **7.2 Diagnostic LEDs**

A BX Controller has two groups of LEDs for status display:

- On the top right of the BX controller there are two green power LEDs. These are provided for diagnostics of the power supply of the BX Controller and of the power contacts.
- The DIAG LEDs are located above the navigation switch on the left. They indicate the state of the fieldbus, the PLC and the K-bus.

<span id="page-149-0"></span>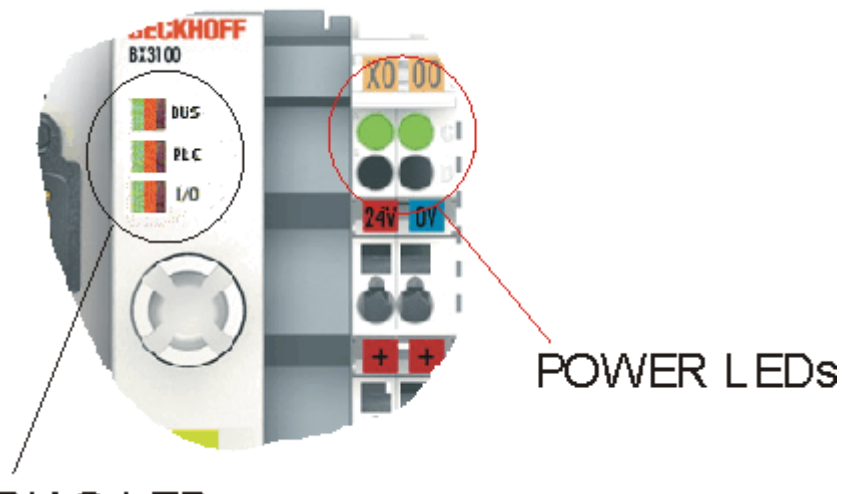

## **DIAG LEDS**

Fig. 145: Diagnostic LEDs for the fieldbus, the PLC, the K-bus and the power supply units

### **POWER LEDs for diagnostics of power supply**

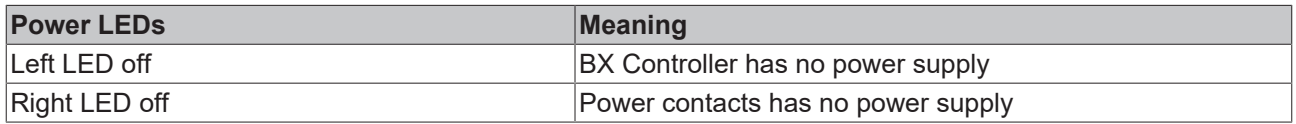

### **DIAG LEDs**

The DIAG LEDs are sub-divided as follows:

- Bus: fieldbus diagnostics
- PLC: PLC diagnostics
- I/O: K-bus diagnostics

The LEDs can be off, green, orange or red.

<span id="page-149-1"></span>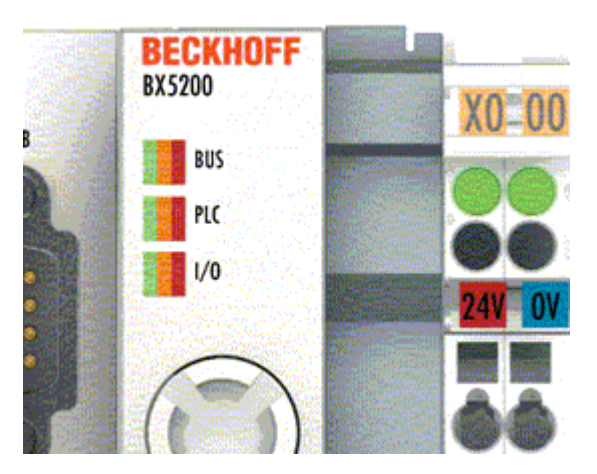

Fig. 146: Diagnostic LEDs for the fieldbus, the PLC and the K-bus

After switching on, the BX Controller immediately checks the connected configuration. The *I/O* LED goes out if the start-up was successful. A red *I/O* LED indicates a Bus Terminal error. The error type is shown in the display. This permits rapid rectification of the error.

### **LEDs for fieldbus diagnostics**

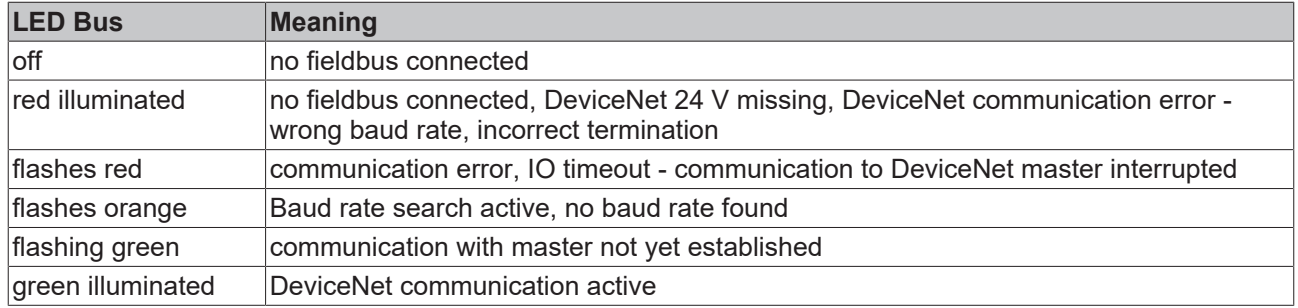

### **LED for PLC diagnostics**

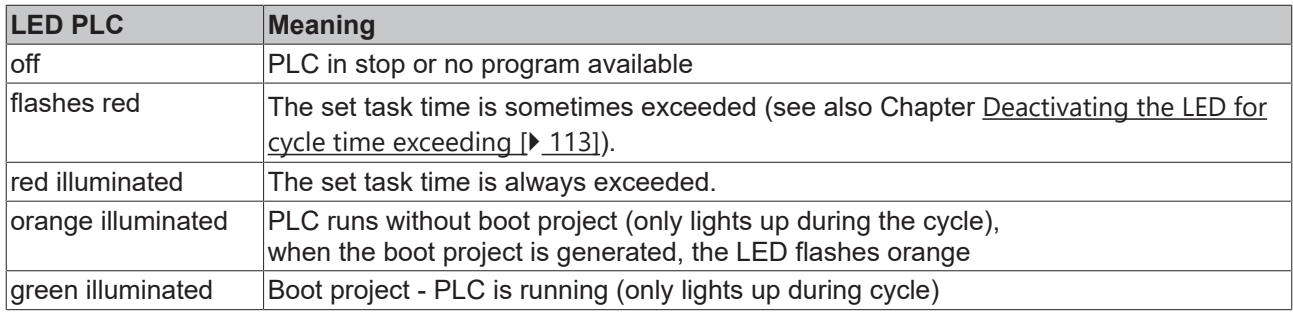

### **LED for K-bus diagnostics**

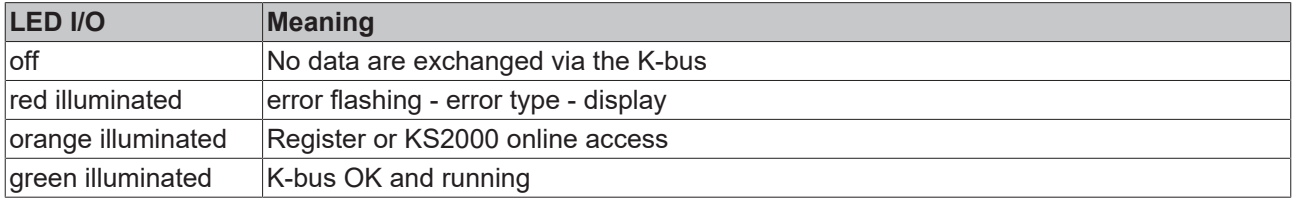

### **Error code for K-bus diagnostics**

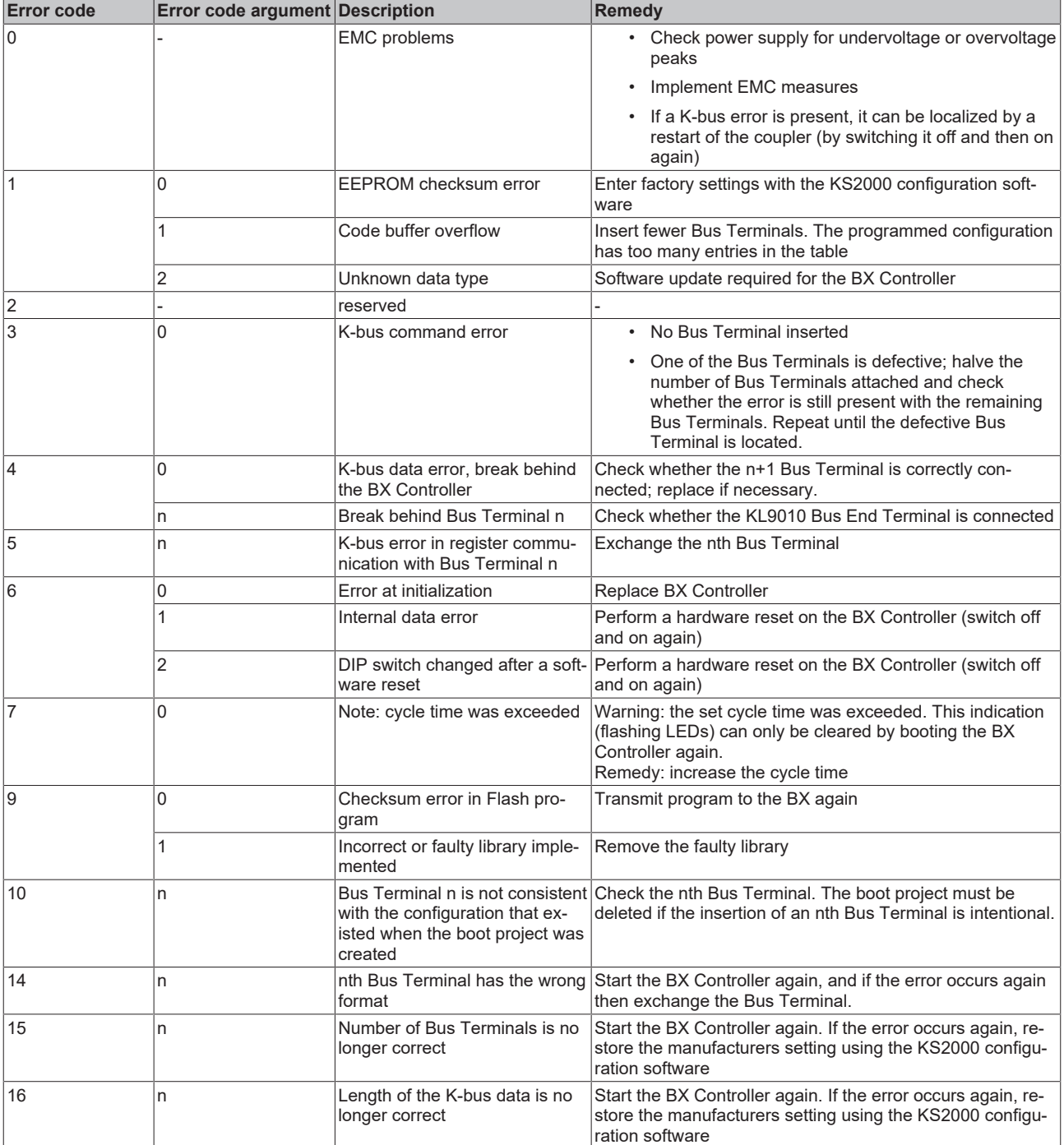

## **7.3 Diagnostics display**

During start-up, the display shows the current firmware version for approx. three seconds.

If an error occurs during start-up, this will be indicated via a flash sequence of the associated LED.

Configuration errors are shown in the display via TC-Config and an error number. In this case, please use the System Manager to check your hardware configuration or contact support.

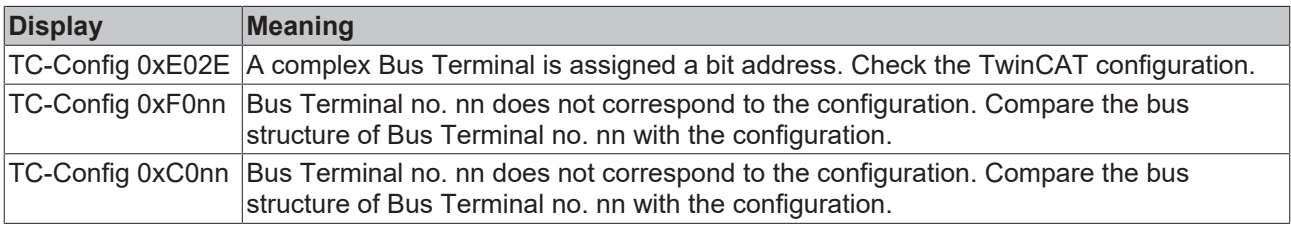

Firmware errors are shown in the display via FW-Error and an error number. Please contact support.

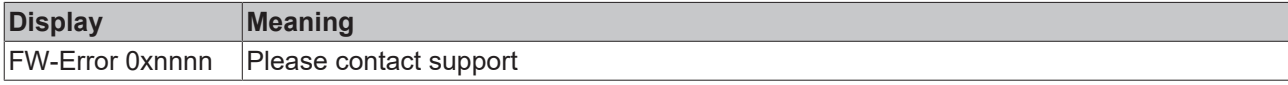

# **8 Appendix**

## **8.1 Firmware Update**

### **Firmware update program**

The firmware update program is required for loading a new firmware to the Bus Coupler. The program is transferred via the serial interface.

Note for BX3100:

Updates are not available with BX3100 firmware 0.64 (or lower). If these devices need updating, send the BX3100 to the manufacturer with a corresponding note.

Beckhoff Automation GmbH & Co. KG Service Department Stahlstr. 31 33415 Verl, Germany

 Firmware update program 241 ([https://infosys.beckhoff.com/content/1033/bx5200/Resources/](https://infosys.beckhoff.com/content/1033/bx5200/Resources/zip/3238791819.zip) [zip/3238791819.zip](https://infosys.beckhoff.com/content/1033/bx5200/Resources/zip/3238791819.zip)) 71 kbytes (for Windows NT4.0 SP6, 2000, XP).

The program *FirmwareUpdate.exe* and the file *TcRouterHelper.dll* have to be in the same directory. Open the program by double-clicking on *FirmwareUpdate.exe*.

### **Update for Bus Terminal Controllers**

### **BX series**

Select the appropriate device of - in this example "Serial interface (BX)".

<span id="page-153-0"></span>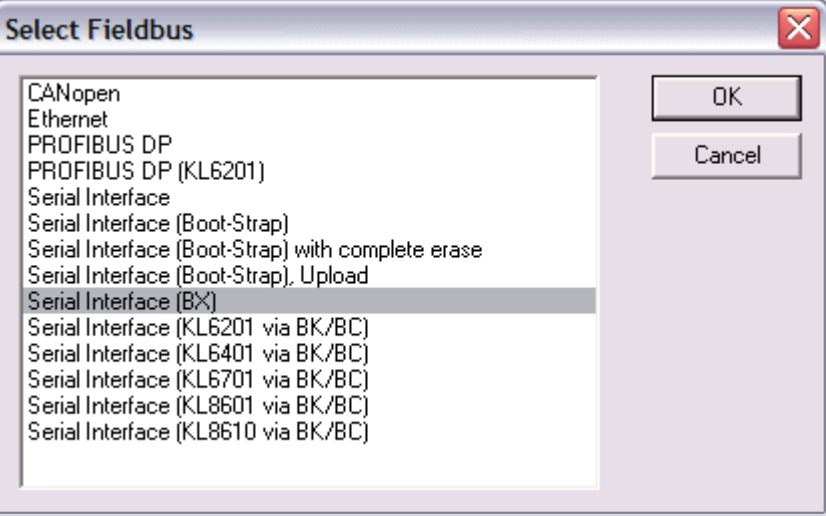

Fig. 147: Selecting a BX series Bus Terminal Controller

### **BCxx50 series**

Select the corresponding device, in this case "Serial Interface".

<span id="page-154-0"></span>

| CANopen<br>0K<br>Ethernet<br>PROFIBUS DP                                                                                                    | <b>Select Fieldbus</b> |        |
|----------------------------------------------------------------------------------------------------|------------------------|--------|
| Serial Interface<br>Serial Interface (Boot-Strap)<br>Serial Interface (Boot-Strap) with complete erase<br>Serial Interface (Boot-Strap), Upload<br>Serial Interface (BX)<br>Serial Interface (KL6201 via BK/BC)<br>Serial Interface (KL6401 via BK/BC)<br>Serial Interface (KL6701 via BK/BC)<br>Serial Interface (KL8601 via BK/BC)<br>Serial Interface (KL8610 via BK/BC) | PROFIBUS DP (KL6201)   | Cancel |

Fig. 148: Selecting a BC series Bus Terminal Controller

### **BX and BCxx50 series**

Then select the COM port.

<span id="page-154-1"></span>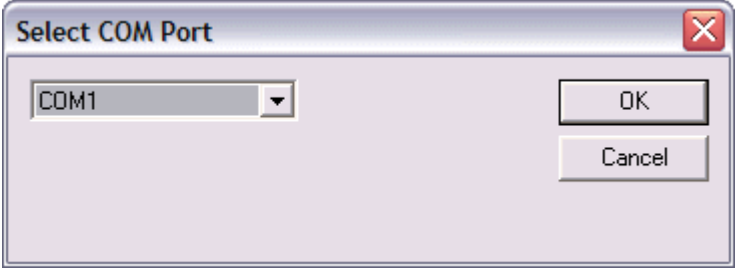

### Fig. 149: Select the COM port

Open the file you wish to download.

<span id="page-154-2"></span>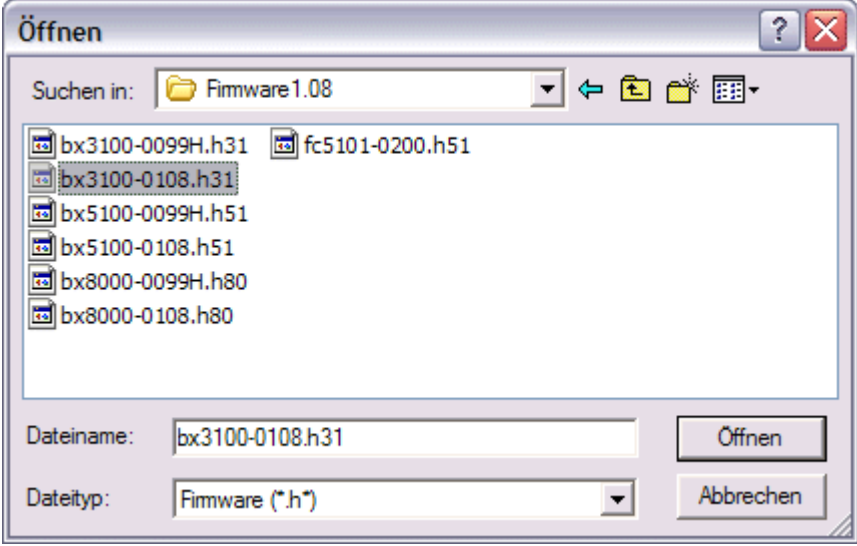

Fig. 150: Open the firmware file

Start the download via the green 'traffic light'. The download begins after about a minute, and is then also shown on the BX's display. After successful download (approx. 2 to 3 minutes) the Bus Terminal Controller reboots automatically.

<span id="page-155-0"></span>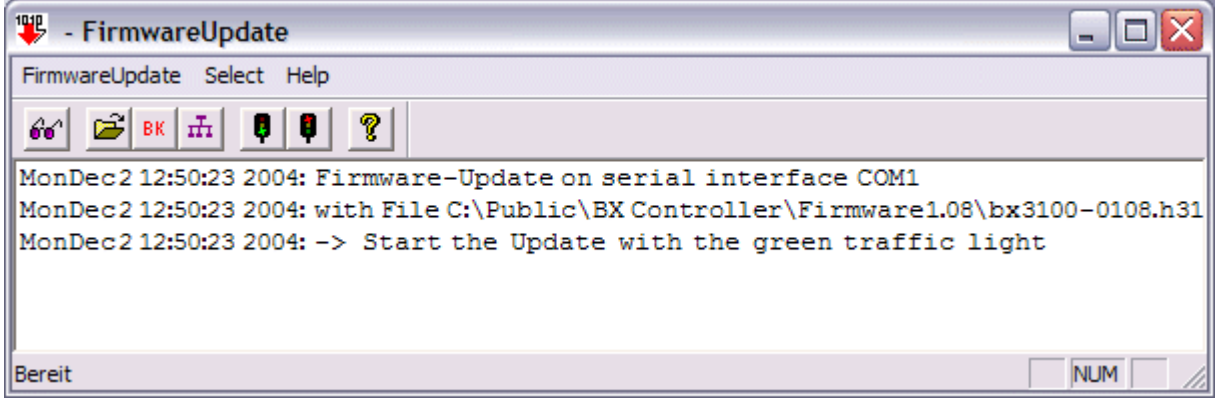

Fig. 151: Status messages relating to the firmware update

## **8.2 CFC-Client\***

With the CFC client, the BX device offers the option of copying the complete memory content of a BX Controller. The data from the memory are saved in a BIN file and can be loaded into an identical controller.

The CFC client runs on Windows 9x, NT, 2000 and XP and is completely independent of TwinCAT.

 CFC client ([https://infosys.beckhoff.com/content/1033/bx5200/Resources/zip/3238793995.zip\)](https://infosys.beckhoff.com/content/1033/bx5200/Resources/zip/3238793995.zip) (Note: The DLLs have to be registered manually via regsvr32)

When the CFC client is started, the COM parameters have to be set first.

<span id="page-155-1"></span>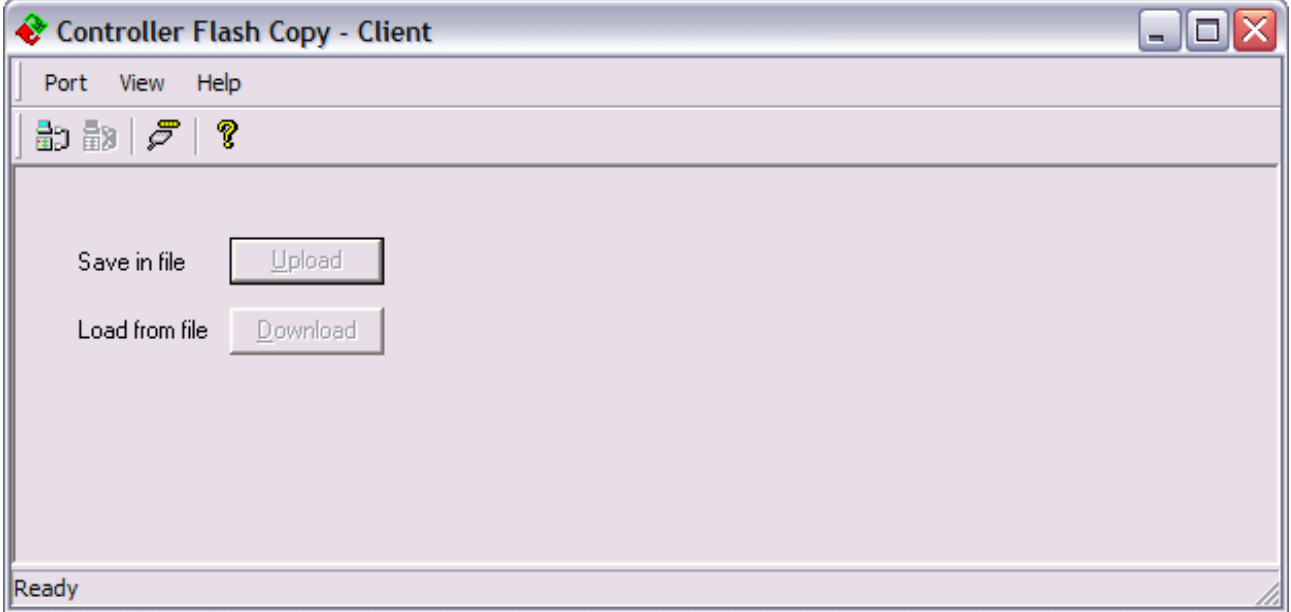

Fig. 152: CFC client

Port/Port Setup...

<span id="page-156-0"></span>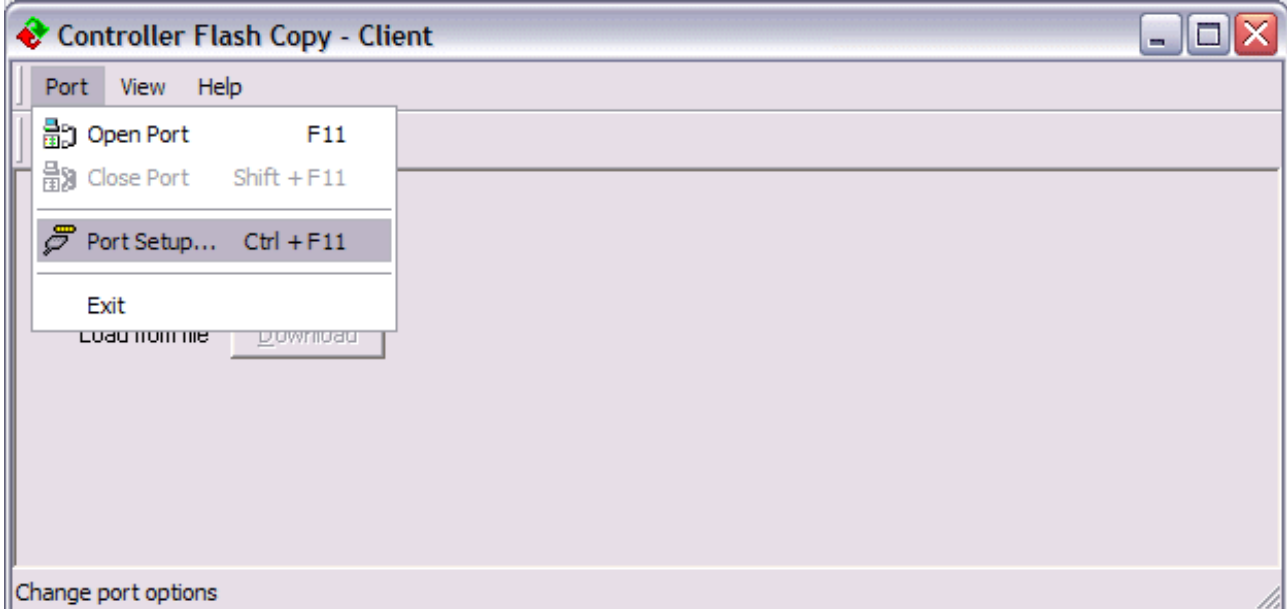

Fig. 153: Call the port setup

Select the required setting.

<span id="page-156-1"></span>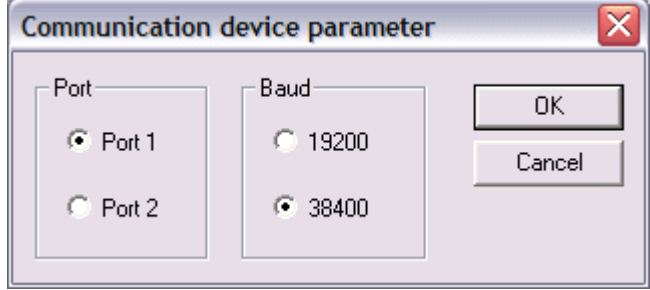

Fig. 154: Set the COM parameters

Before opening the COM port, a physical connection to the BX Controller has to be established. Then open the COM port.

<span id="page-156-2"></span>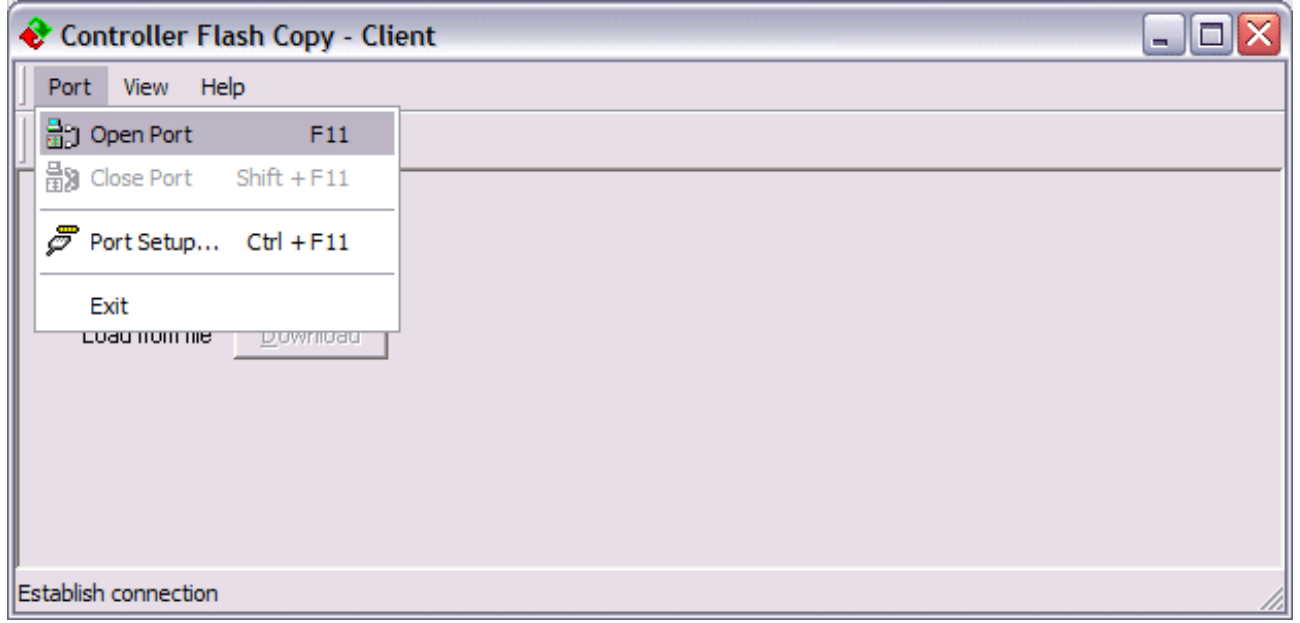

### Fig. 155: Open the COM port

Use upload to create a copy of the BX memory and save it as a BIN file.

<span id="page-157-0"></span>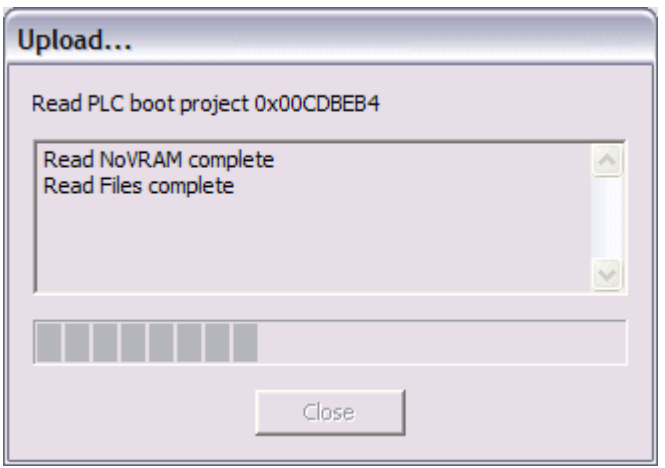

Fig. 156: Upload the BX memory content to a BIN file

Use download to load the BIN file onto the BX controller. The controller starts automatically after a successful download.

<span id="page-157-1"></span>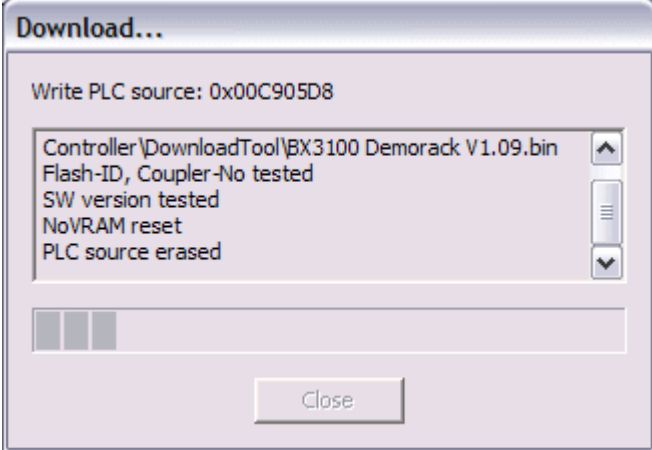

Fig. 157: Downloading a BIN file to the BX controller

\* The CFC server is available on the BX Controller range from firmware version 1.09.

## **8.3 Sample programs - overview**

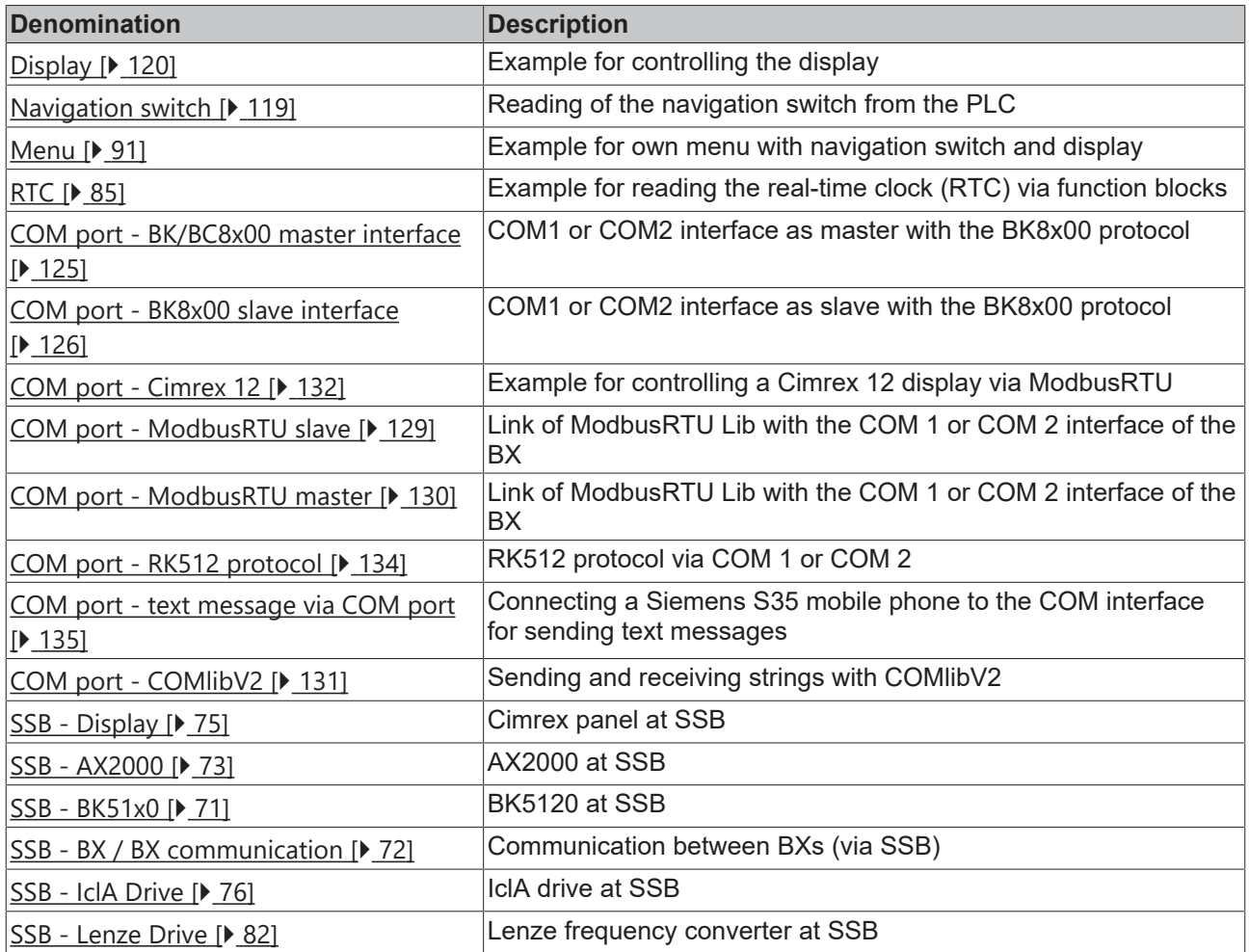

## **8.4 General operating conditions**

The following conditions must be met in order to ensure flawless operation of the fieldbus components.

### **Environmental conditions**

### **Operation**

The components may not be used without additional protection in the following locations:

- in difficult environments, such as where there are corrosive vapors or gases, or high dust levels
- in the presence of high levels of ionizing radiation

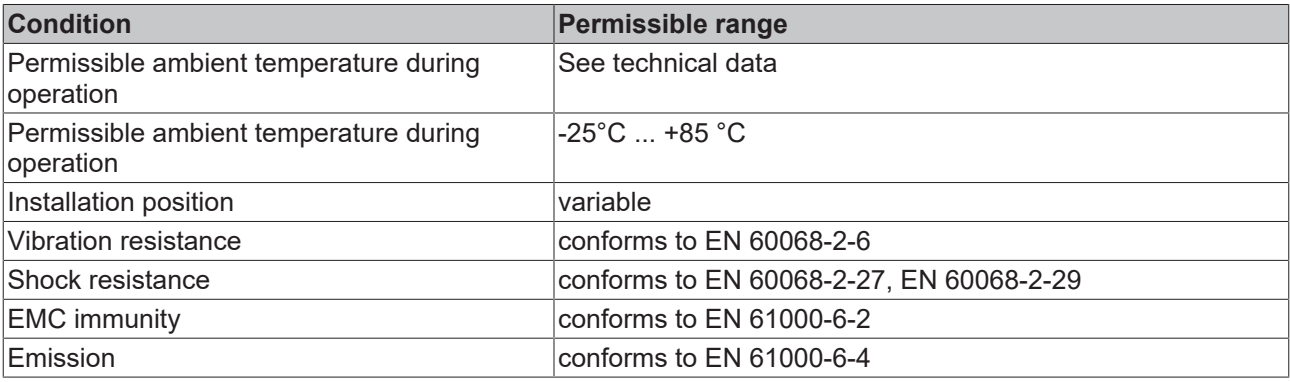

### **Transport and storage**

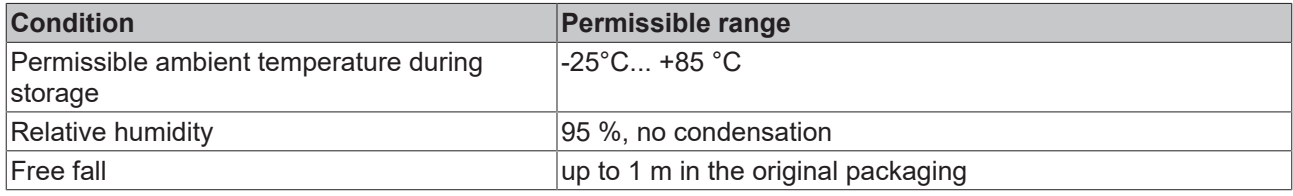

### **Protection classes and types**

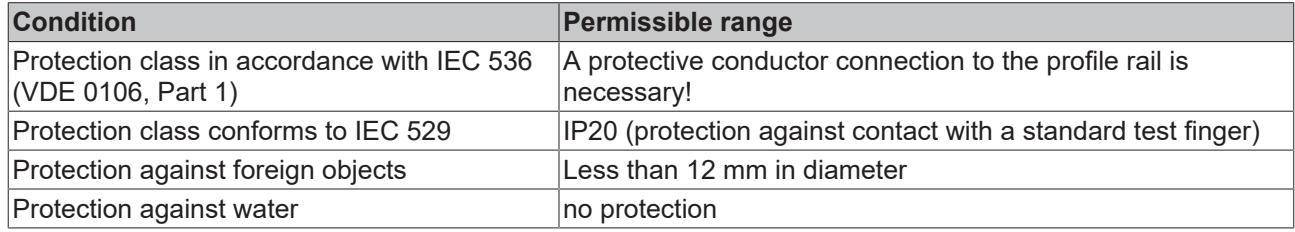

### **Component identification**

Every supplied component includes an adhesive label providing information about the product's approvals.

<span id="page-159-0"></span>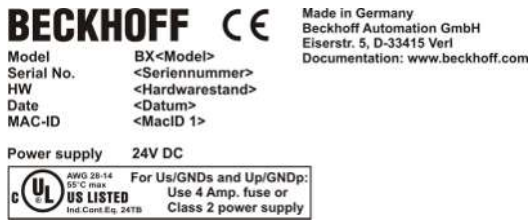

Fig. 158: Name plate of a BX controller

The following information is printed on the label:

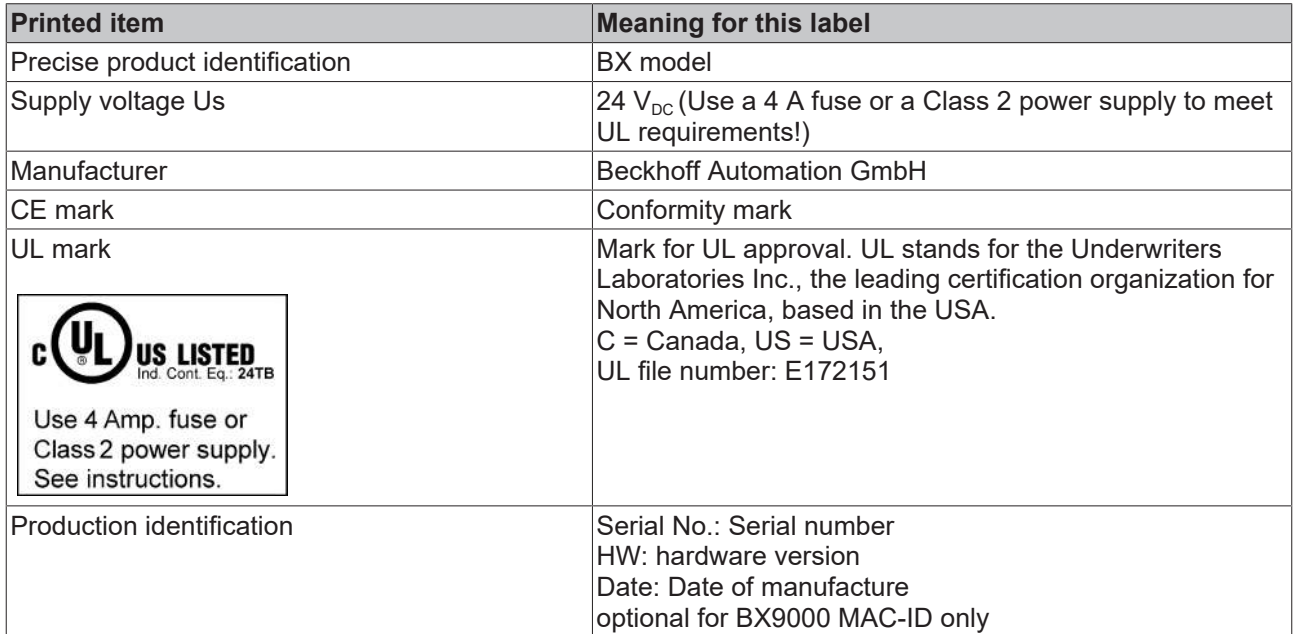

# **8.5 Approvals**

### **Conformity mark**

CE

### **Protection class**

IP20 conforms to EN60529

### **8.6 Test standards for device testing**

**EMC**

**EMC immunity**

EN 61000-6-2

### **Electromagnetic emission**

EN 61000-6-4

**Vibration / shock resistance**

### **Vibration resistance**

EN 60068-2-6

### **Shock resistance**

EN 60068-2-27

## **8.7 Bibliography**

### **German books**

### **General fieldbus technology**

• Gerhard Gruhler (publisher): **Fieldbus and Device Communication Systems**, Practical Know-how with Comparative Resources. Franzis Verlag 2001. 244 pages. ISBN 3-7723-5745-8

### **8.8 List of Abbreviations**

### **CAN**

Controller Area Network. Serial bus system standardized in ISO 11898 that is used as the basic technology for CANopen

### **CiA**

CAN in Automation e.V.. An international association of manufacturers and users based in Erlangen, Germany.

### **COB**

Communication Object. A CAN telegram with up to 8 data bytes.

### **COB-ID**

Communication Object Identifier. Telegram address (not to be confused with the node address). CANopen uses the 11-bit identifier according to CAN 2.0A.

### **NMT**

Network Management. One of the service primitives of the CANopen specification. Network management is used to initialize the network and to monitor nodes.

### **PDO**

Process Data Object. A CAN telegram for the transfer of process data (e.g. I/O data).

### **RxPDO**

Receive PDO. PDOs are always identified from the point of view of the device under consideration. Thus a TxPDO with input data from an I/O module becomes an RxPDO from the controller's point of view.

### **SDO**

Service Data Object. A CAN telegram with a protocol for communication with data in the object directory (typically parameter data).

### **TxPDO**

Transmit PDO (named from the point of view of the CAN node).

## **8.9 Support and Service**

Beckhoff and their partners around the world offer comprehensive support and service, making available fast and competent assistance with all questions related to Beckhoff products and system solutions.

#### **Beckhoff's branch offices and representatives**

Please contact your Beckhoff branch office or representative for [local support and service](https://www.beckhoff.com/support) on Beckhoff products!

The addresses of Beckhoff's branch offices and representatives round the world can be found on her internet pages: <https://www.beckhoff.com>

You will also find further documentation for Beckhoff components there.

#### **Beckhoff Support**

Support offers you comprehensive technical assistance, helping you not only with the application of individual Beckhoff products, but also with other, wide-ranging services:

- support
- design, programming and commissioning of complex automation systems
- and extensive training program for Beckhoff system components

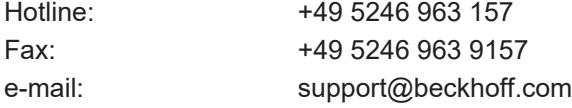

#### **Beckhoff Service**

The Beckhoff Service Center supports you in all matters of after-sales service:

- on-site service
- repair service
- spare parts service
- hotline service

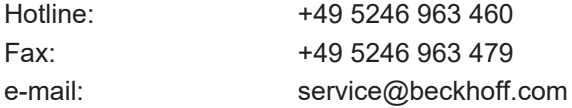

#### **Beckhoff Headquarters**

Beckhoff Automation GmbH & Co. KG

Huelshorstweg 20 33415 Verl Germany

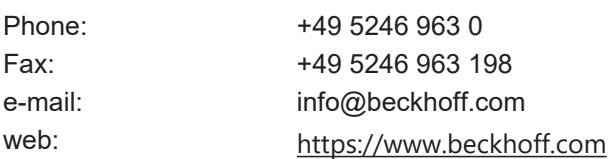

# **Table of figures**

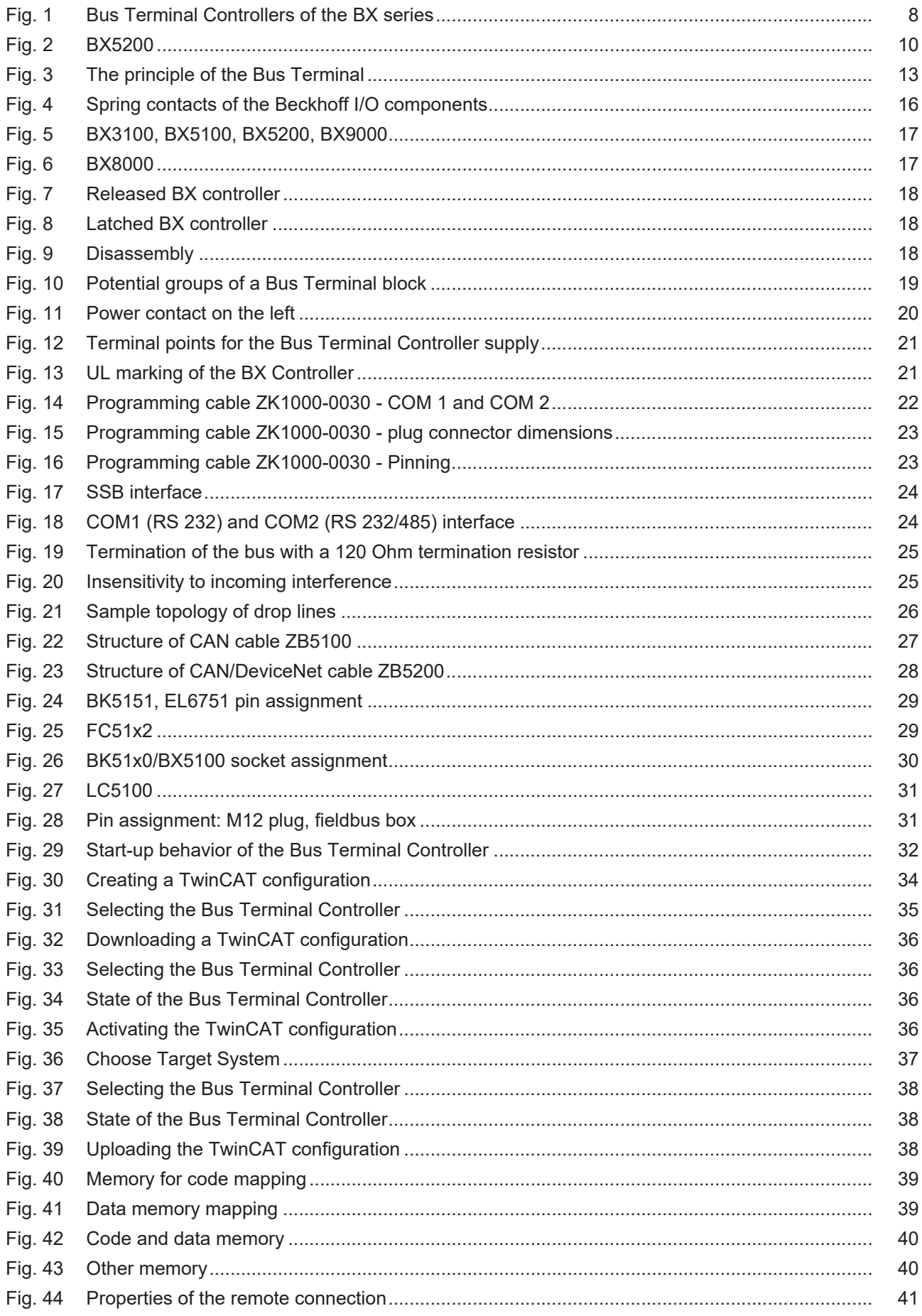

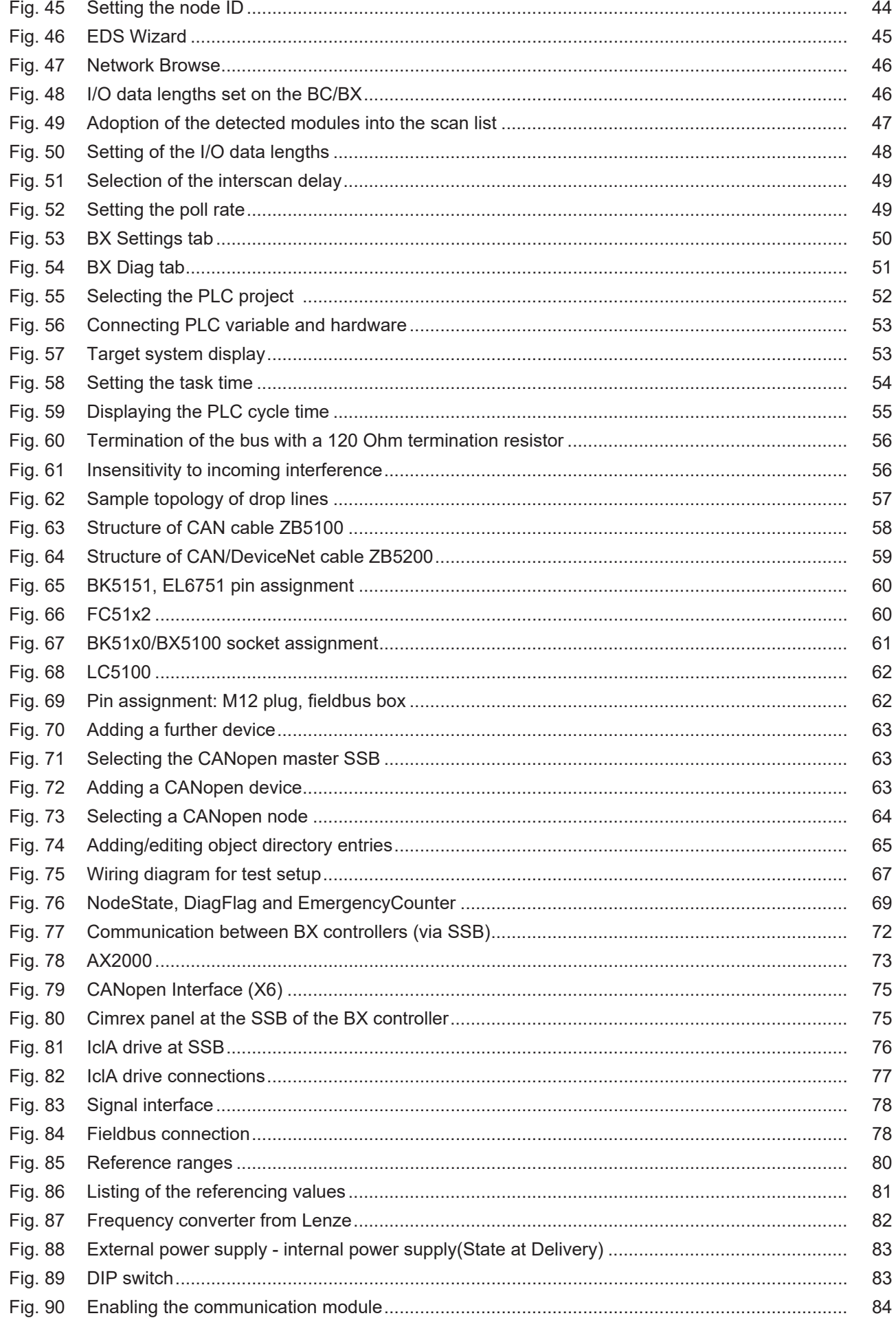

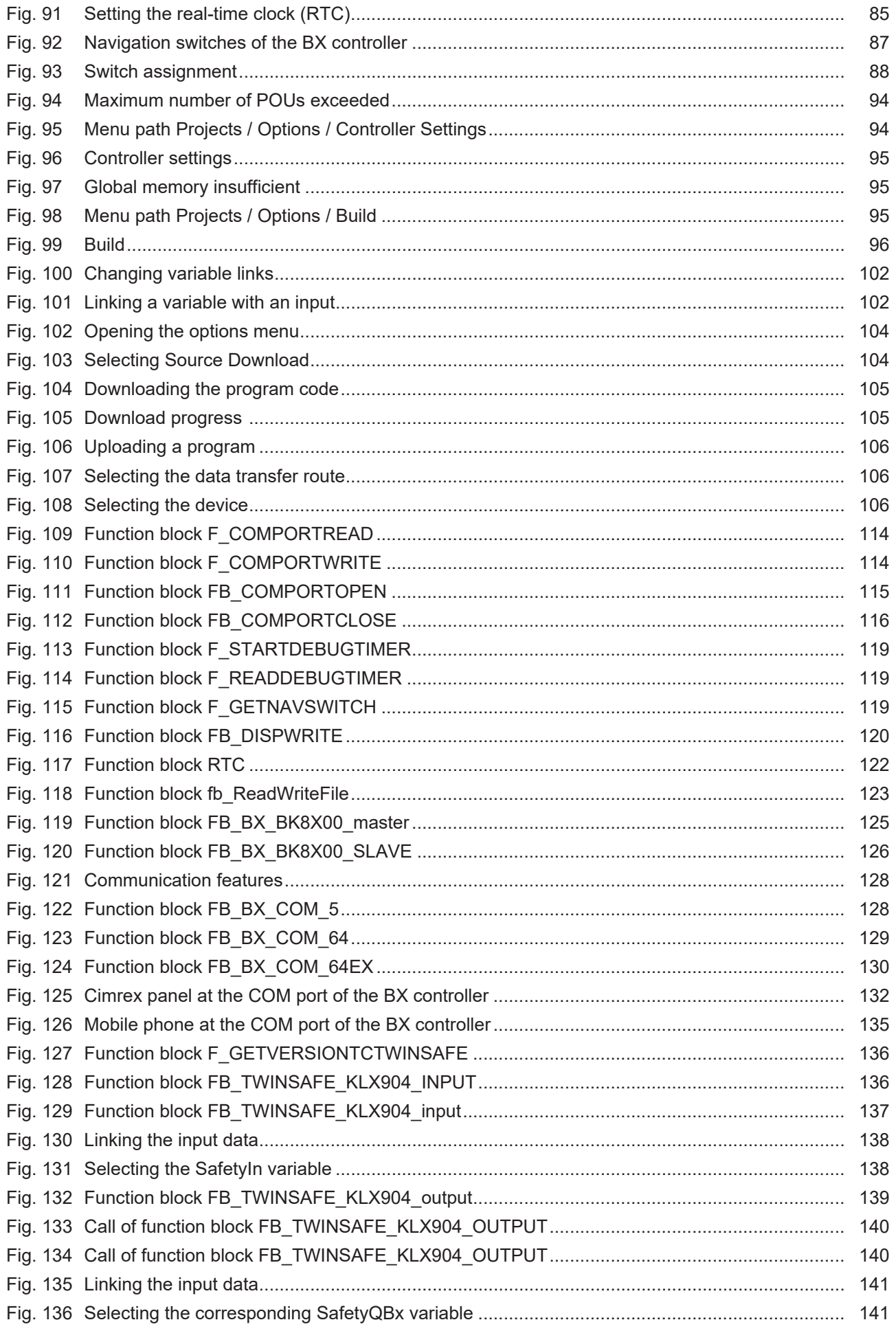

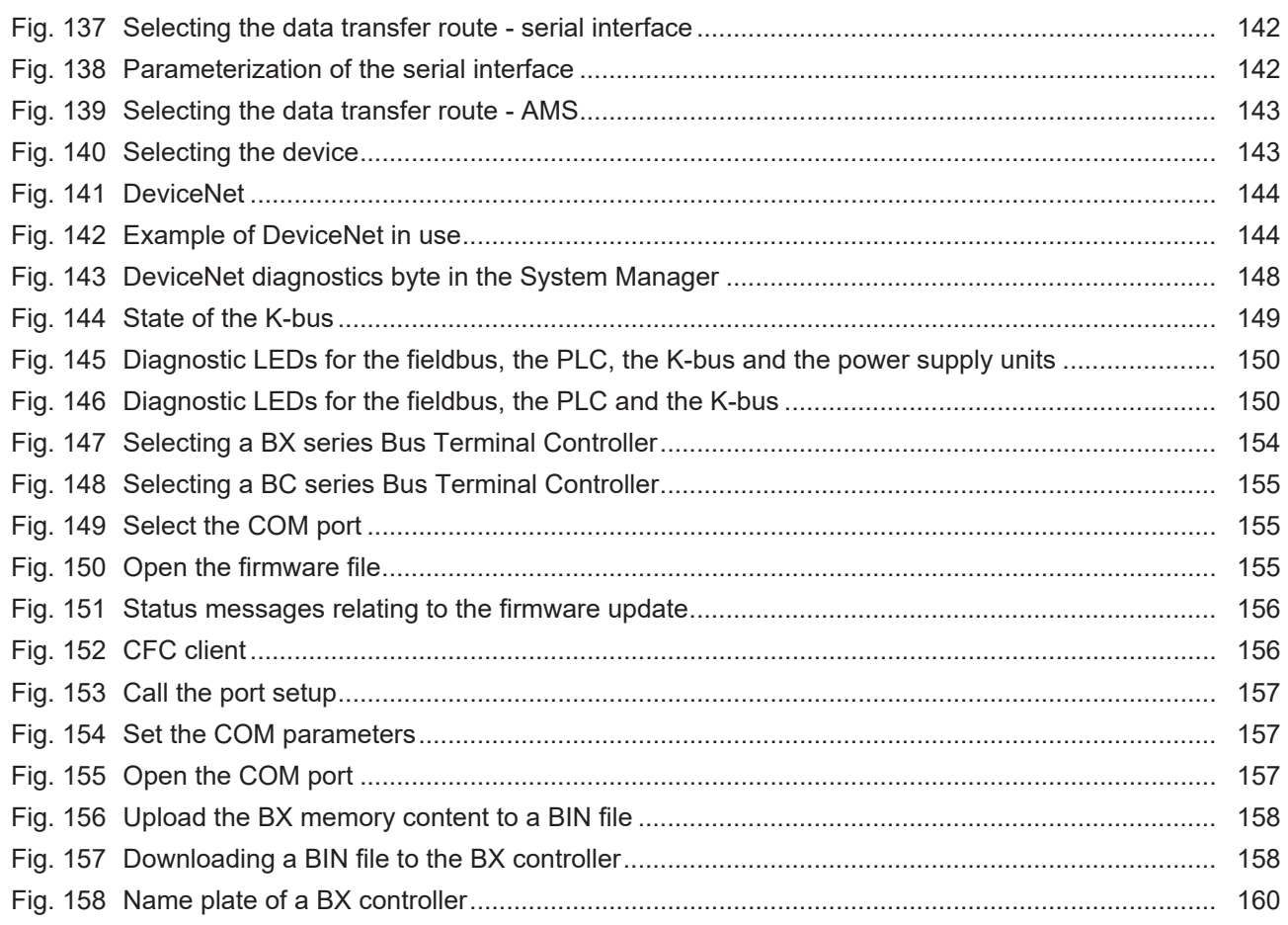

More Information: [www.beckhoff.com/BX5200](https://www.beckhoff.com/BX5200)

Beckhoff Automation GmbH & Co. KG Hülshorstweg 20 33415 Verl **Germany** Phone: +49 5246 9630 [info@beckhoff.com](mailto:info@beckhoff.de?subject=BX5200) [www.beckhoff.com](https://www.beckhoff.com)

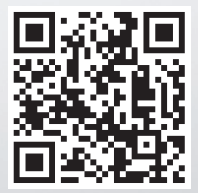